# **KURULUŞ YÖNETİCİSİ KULLANICILARI İÇİN KAMU YATIRIMLARI BİLGİ SİSTEMİ (KaYa) KULLANIM KILAVUZU**

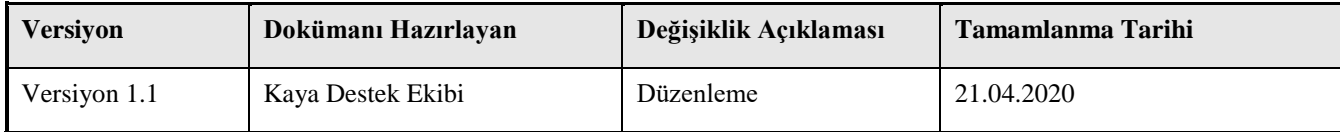

## **İÇİNDEKİLER**

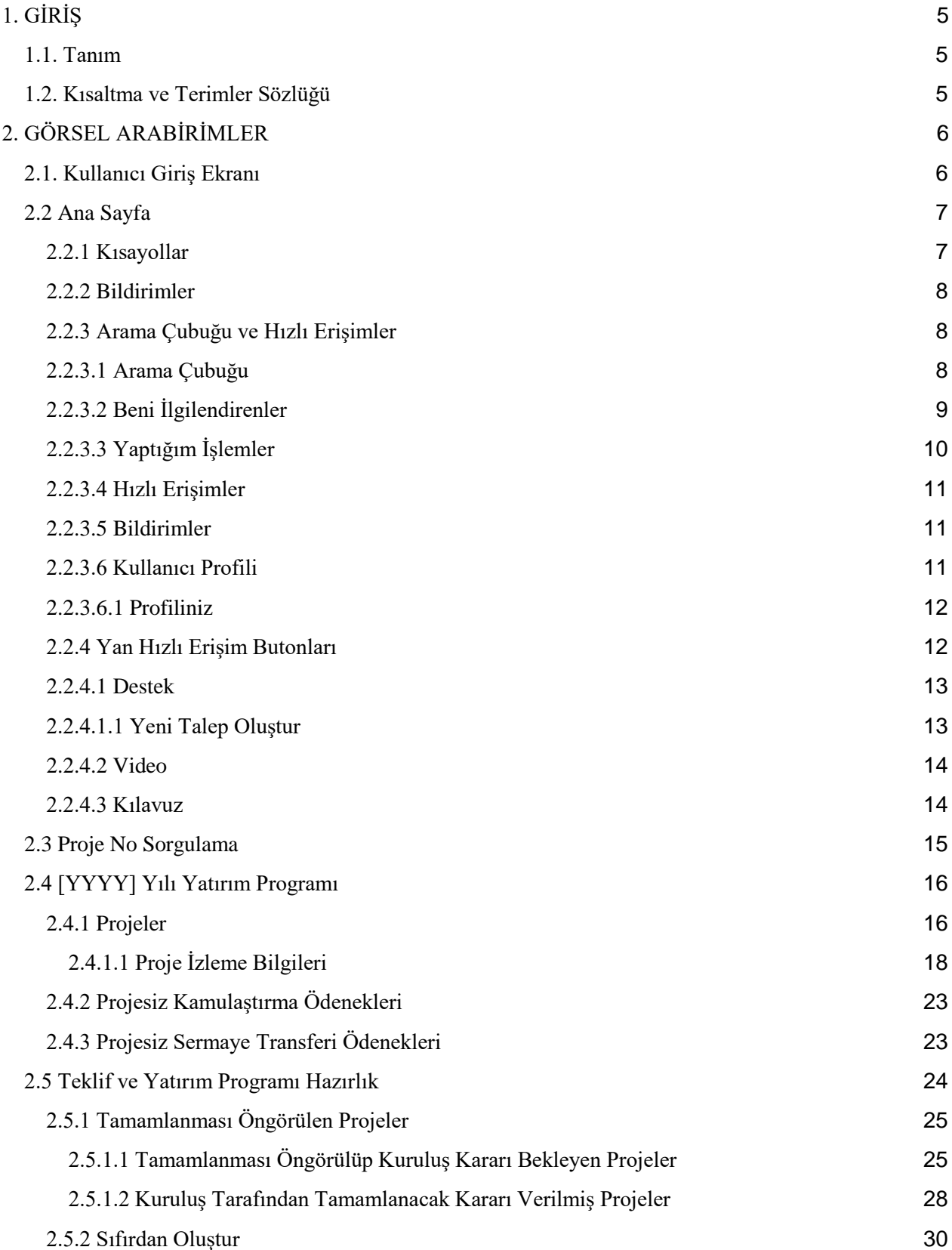

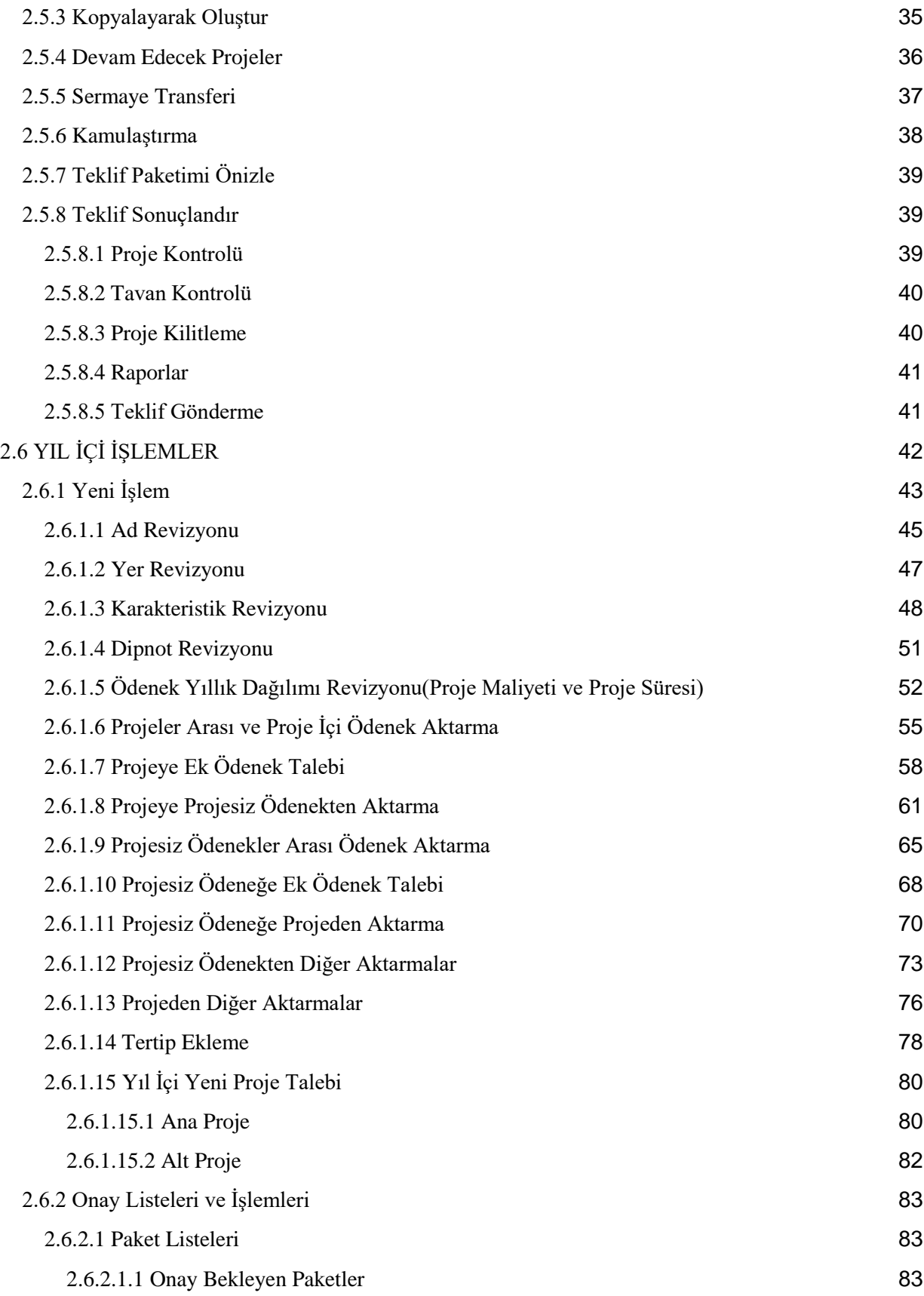

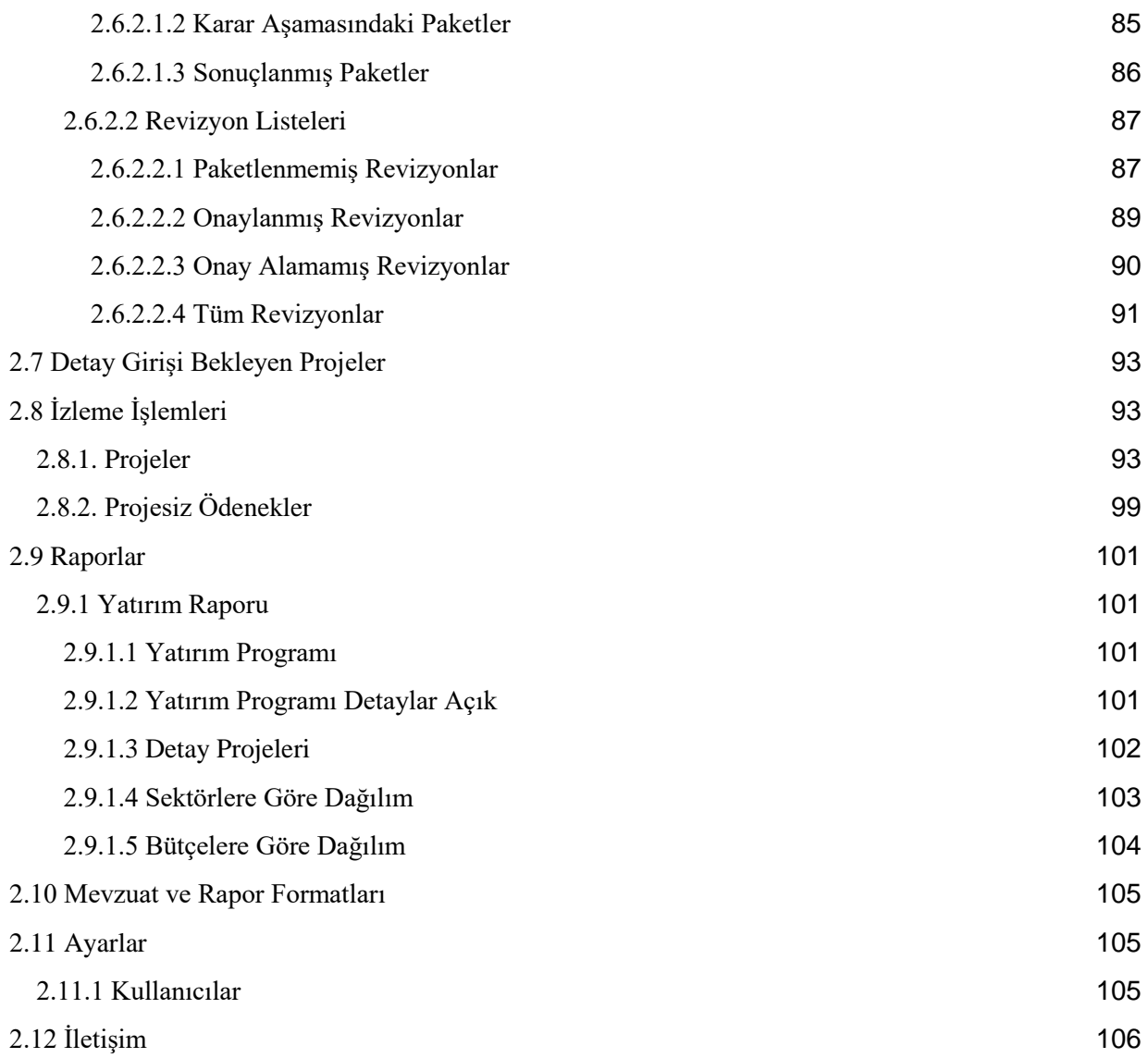

## <span id="page-4-0"></span>**1. GİRİŞ**

### <span id="page-4-1"></span>**1.1. Tanım**

Doküman Kamu Yatırımları Bilgi Sistemi'ndeki (KaYa) mevcut modüllerin kuruluş yöneticisi kullanıcıları için anlatımını içermektedir.

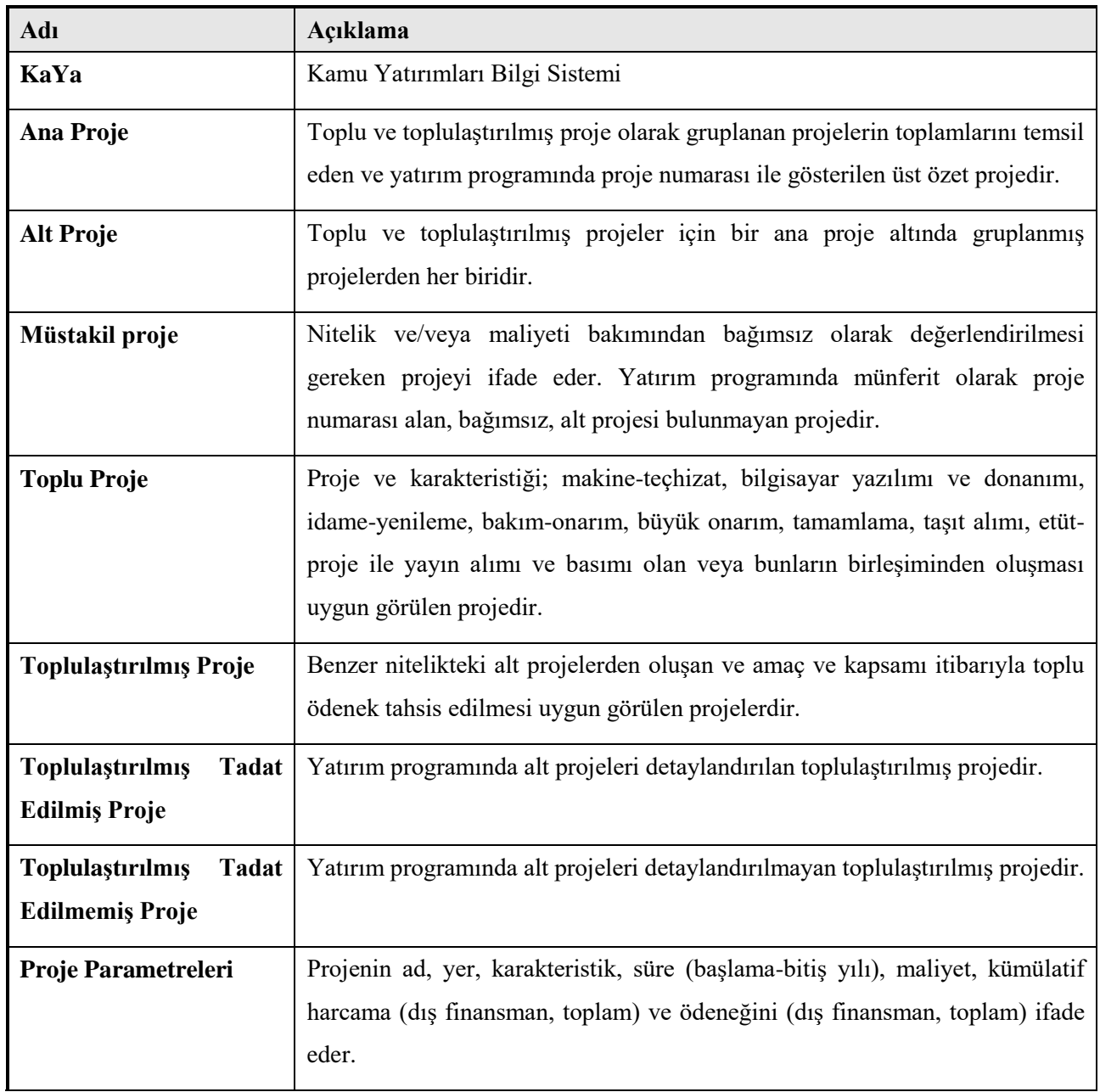

## <span id="page-4-2"></span>**1.2. Kısaltma ve Terimler Sözlüğü**

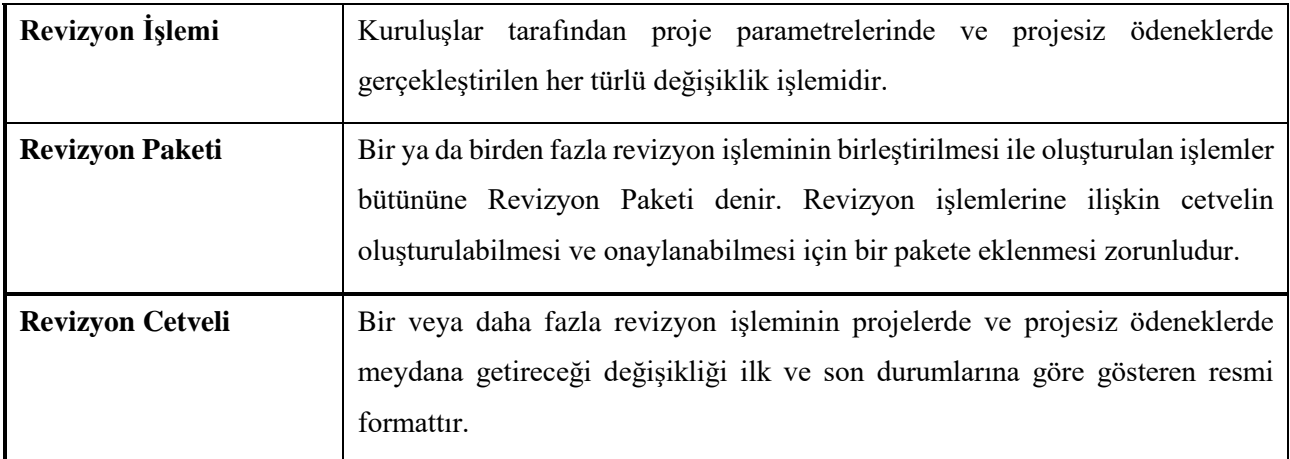

## <span id="page-5-0"></span>**2. GÖRSEL ARABİRİMLER**

Bu bölümde, sistemde kuruluş yöneticisi yetki seviyesindeki kullanıcılara hizmet edecek ekranlar ve anlatımları yer almaktadır.

## <span id="page-5-1"></span>**2.1. Kullanıcı Giriş Ekranı**

KaYa Sistemine erişim [https://kaya.sbb.gov.tr](https://kaya.sbb.gov.tr/Account/Login) adresinden sağlanmaktadır. Sistemin sorunsuz çalışması için **Google Chrome** ya da **Mozilla Firefox** tarayıcılarının en güncel sürümlerinin kullanılması tavsiye edilir.

Şifresini unutan kullanıcılar **Şifremi Unuttum / Bilmiyorum** linkini takip ederek sistemde tanımlı mail adreslerini kullanarak yeni bir şifre belirleme aktivasyon linki temin edebilirler. Ayrıca yine sistem üzerinde **[Profiliniz](#page-11-0)** sayfasından e-devlet girişi aktif edildi ise e-devlet (**turkiye.gov.tr**) sistemine giriş yaptıktan sonra kullanıcı adı/şifre ikilisine ihtiyaç duymadan sisteme erişim sağlayabilirsiniz.

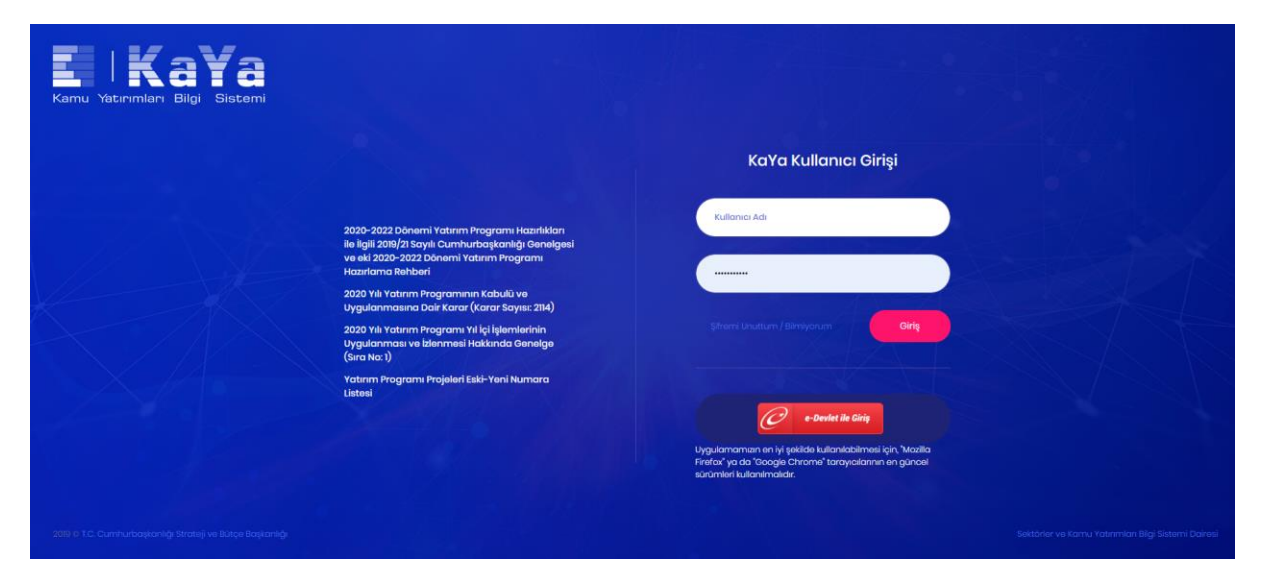

### <span id="page-6-0"></span>**2.2 Ana Sayfa**

Kullanıcılar sisteme ilk girdiklerinde sistemde yer alan tüm fonksiyonlara erişebilecekleri bir sol menü ve aşağıda her biri detaylandırılmış sistem kullanımını kolaylaştıran kullanıcı ara yüzleri ile karşılaşırlar.

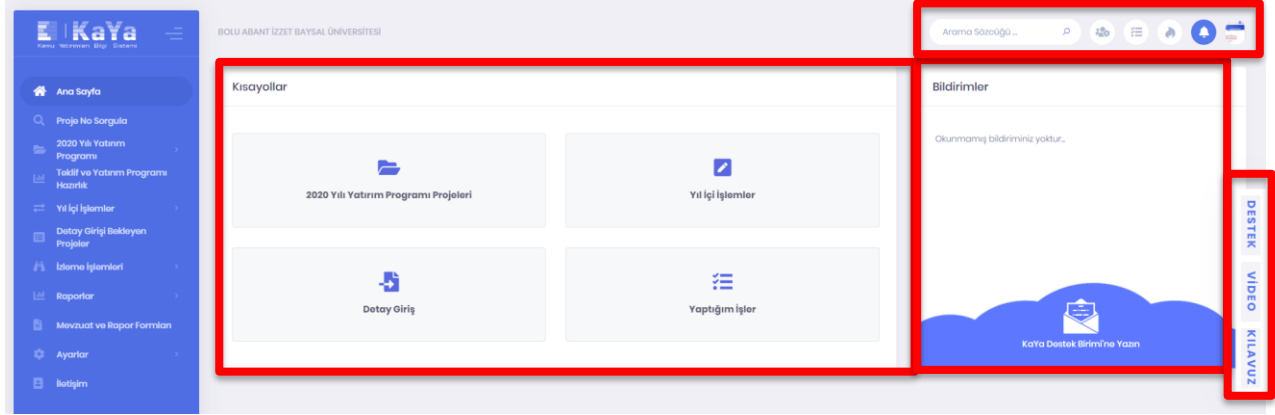

#### <span id="page-6-1"></span>**2.2.1 Kısayollar**

Sol menüde yer almasına rağmen dönemsel olarak en sık kullanılan fonksiyonlar için hızlı erişim sağlama amacıyla bir buton ile erişilebilen kısa yollar bölümü oluşturulmuştur. Kısa yollar menüsünde yer alan fonksiyonlar için yine kılavuzda verilen açılmalara aşağıdaki linkli listeden erişilebilmektedir.

- **[2020 Yılı Yatırım Programı Projeleri](#page-15-1)**
- **[Yıl İçi İşlemler](#page-42-0)**
- **[Detay Giriş](#page-92-0)**
- **[Yaptığım İşler](#page-9-0)**

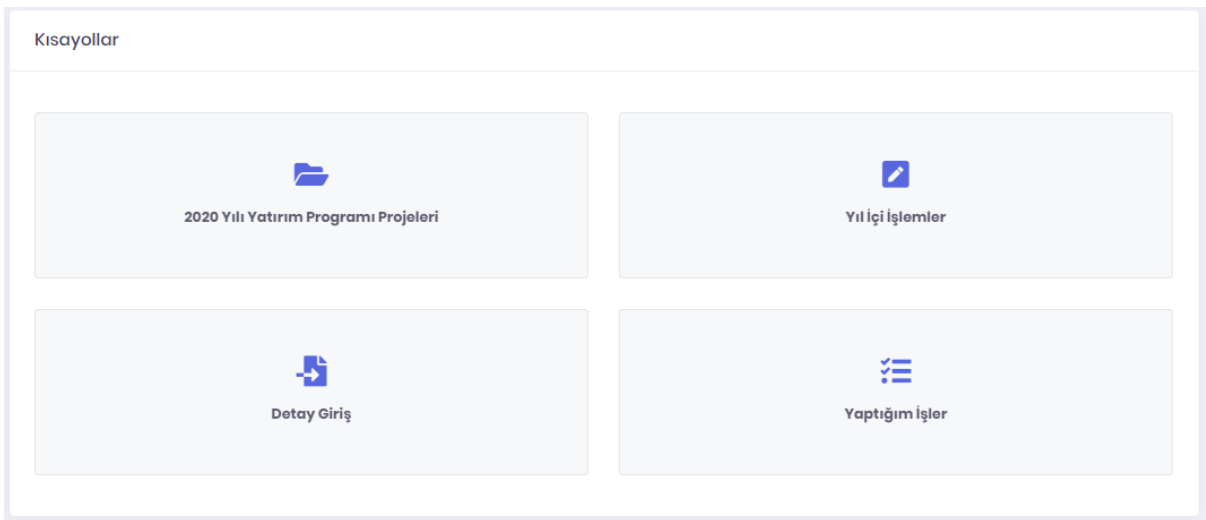

#### <span id="page-7-0"></span>**2.2.2 Bildirimler**

Sistemde kullanıcıyı ilgilendiren işlemlerle ilgili bilgi mesajlarının yer aldığı bölümdür. Revizyon talebi onayı, destek talebine cevap gelmesi ya da sistem yöneticisi tarafından iletilen bildirimlere bu alandan erişilebilir. Her bildirim tıklanabilir özelliktedir ve bir bildirime tıklandığında o bildirimle ilgili detay bilgilerin yer aldığı ekranlara erişim sağlanır.

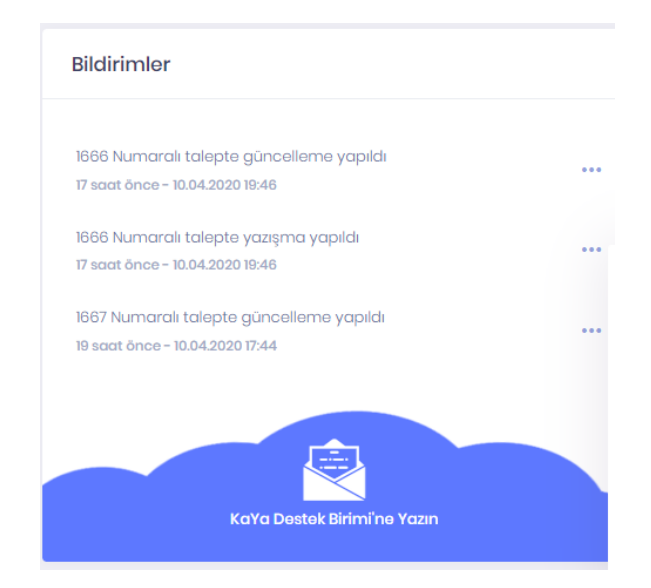

**KaYa Destek Birimi'ne Yazın** butonu ile hızlı şekilde destek talebi oluşturma ekranlarına geçiş sağlanabilmektedir.

#### <span id="page-7-1"></span>**2.2.3 Arama Çubuğu ve Hızlı Erişimler**

Ekranın sol üst kısmında yer alan sistem genelini ilgilendiren işlemlerin yer aldığı kısımdır.

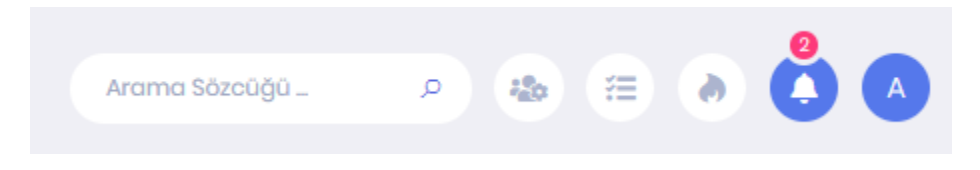

#### <span id="page-7-2"></span>**2.2.3.1 Arama Çubuğu**

Verilen anahtar kelime için sistemde çok boyutlu aramalar gerçekleştirir ve anahtar kelimenin geçtiği farklı nesne grupları hakkında bilgi veren sonuçları ekrana getirir.

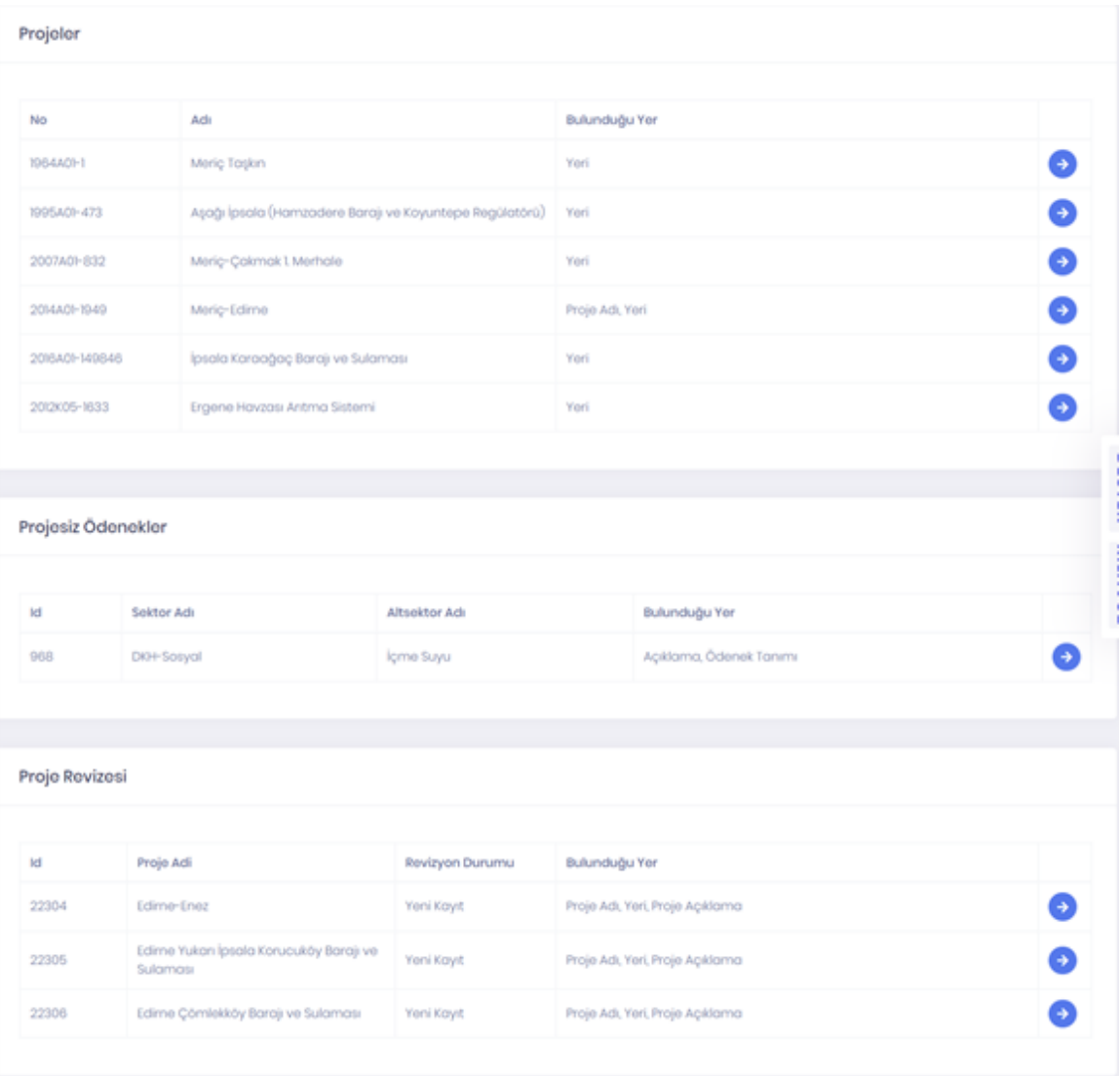

## <span id="page-8-0"></span>**2.2.3.2 Beni İlgilendirenler**

Kullanıcıyı ilgilendiren sistemsel bildirimlerin yer aldığı bölümdür.

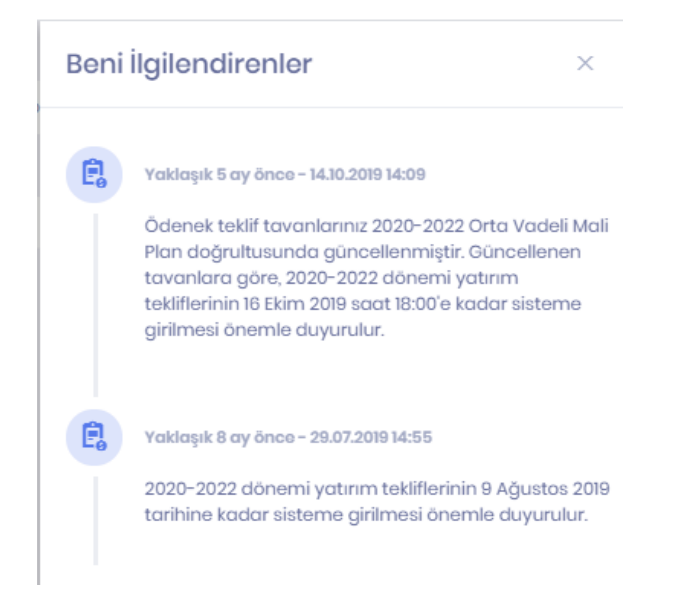

#### <span id="page-9-0"></span>**2.2.3.3 Yaptığım İşlemler**

Kullanıcının sistem üzerinde yaptığı tüm değişiklikler kayıt altına alınmaktadır (loglama yapılmaktadır). Şüpheli işlem durumunda kişinin sistemde yaptığı tüm değişikliklere bu hızlı erişimden ekranından ulaşılabilmektedir.

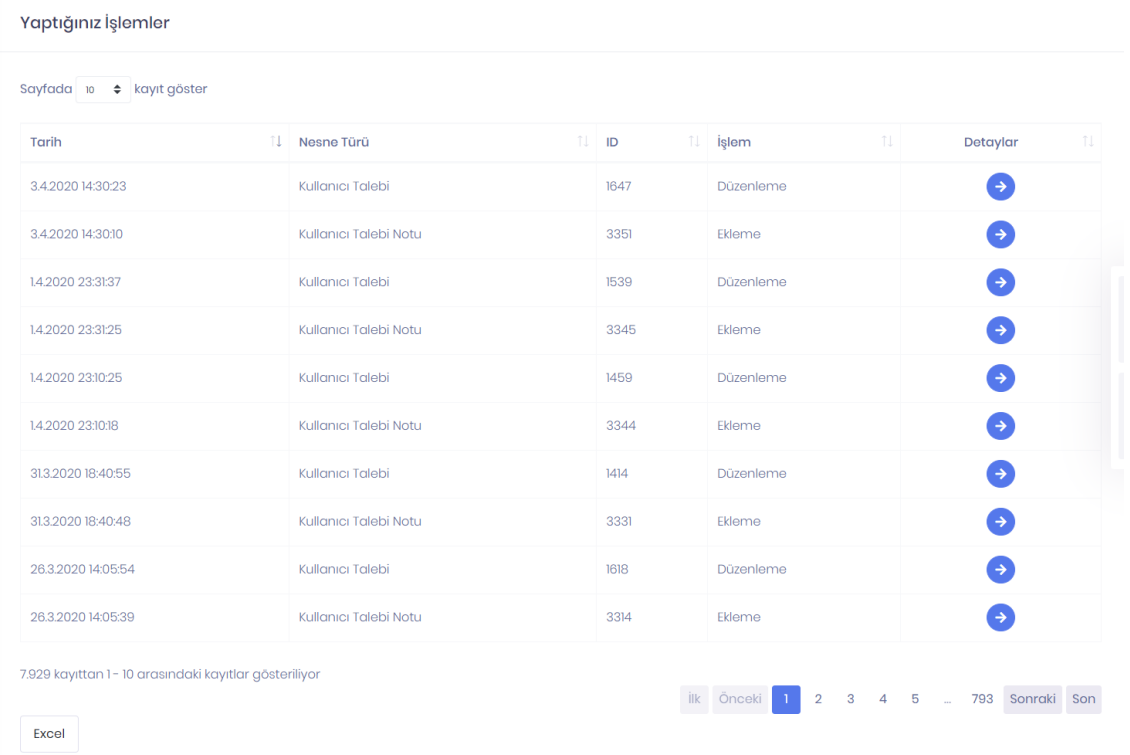

## <span id="page-10-0"></span>**2.2.3.4 Hızlı Erişimler**

Sistemde dönemsel olarak en sık kullanılan fonksiyonlar için hızlı erişim imkanı sağlarlar.

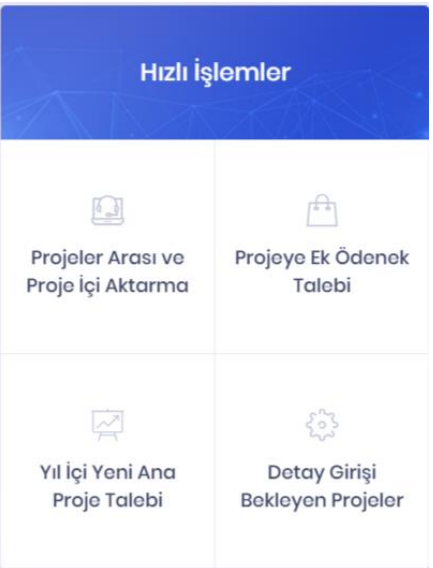

#### <span id="page-10-1"></span>**2.2.3.5 Bildirimler**

Kullanıcıyı ilgilendiren sistemsel bildirimler için hızlı erişim sağlar.

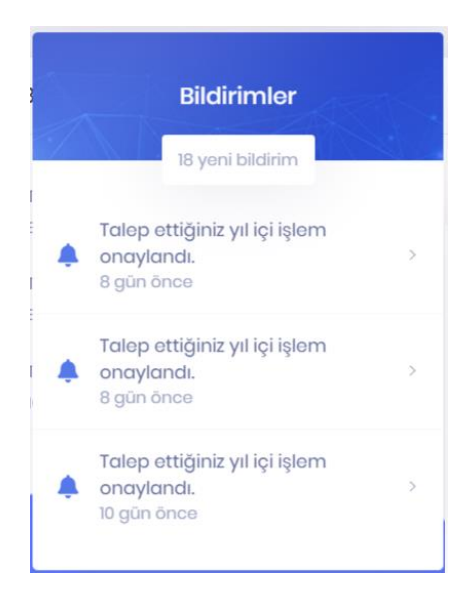

#### <span id="page-10-2"></span>**2.2.3.6 Kullanıcı Profili**

Kullanıcının profiline erişim sağlama ve sistemden güvenli çıkış seçenekleri yer alır.

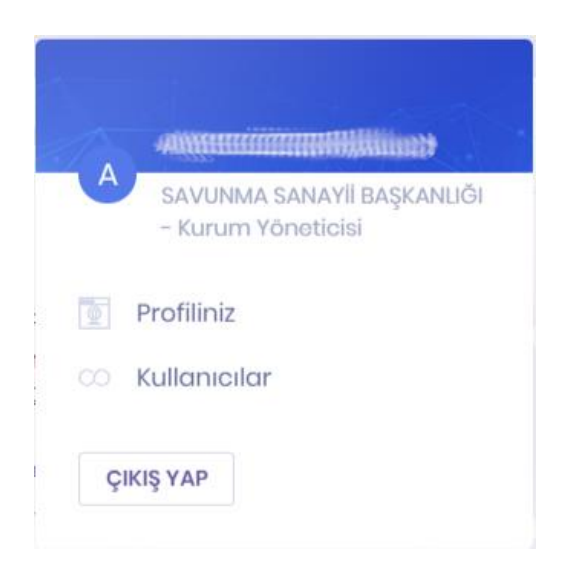

#### <span id="page-11-0"></span>**2.2.3.6.1 Profiliniz**

Profil bilgileri ekranından, sistemde kullanılacak profil fotoğrafı eklenebilir.

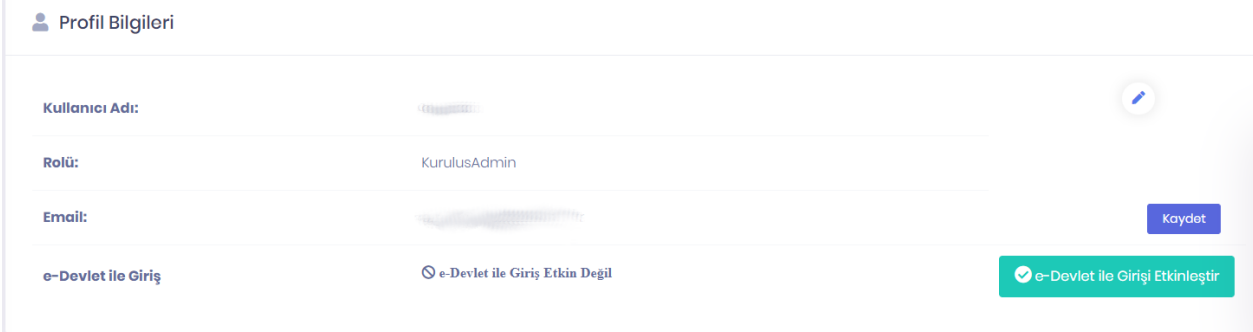

**e-Devlet ile Girişi Etkinleştir** butonuna basılarak e-devlet (**turkiye.gov.tr)** sistemine giriş yapan kullanıcıların yeniden bir kullanıcı adı şifre ikilisine ihtiyaç duymadan sisteme giriş yapabilmesi fonksiyonu aktif hale gelir. Bu özellik için bir defa onay verilmesi yeterli olacak ve istendiğinde yine bu ekrandan edevlet üzerinden şifresiz giriş özelliği kapatılabilmektedir.

#### <span id="page-11-1"></span>**2.2.4 Yan Hızlı Erişim Butonları**

Yan hızlı erişim butonları tüm sayfalarda aktif olarak yer alırlar ve bu fonksiyonlara her an erişim sağlanabilecek yapıdadırlar.

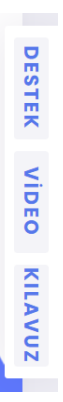

#### <span id="page-12-0"></span>**2.2.4.1 Destek**

Sistem üzerinde yaşanan sorunların çözümü ve yeni geliştirme öneri ve taleplerinin iletilmesi için teknik bir destek ekibine erişim sağlayan **Destek** butonu **KaYa Destek Merkezi** ekranlarına erişim sağlar. Daha önce iletilen destek talepleri ile ilgili olarak talebin değerlendirme durumu ve destek personeli tarafından verilen cevaba da bu ekranlardan erişilir.

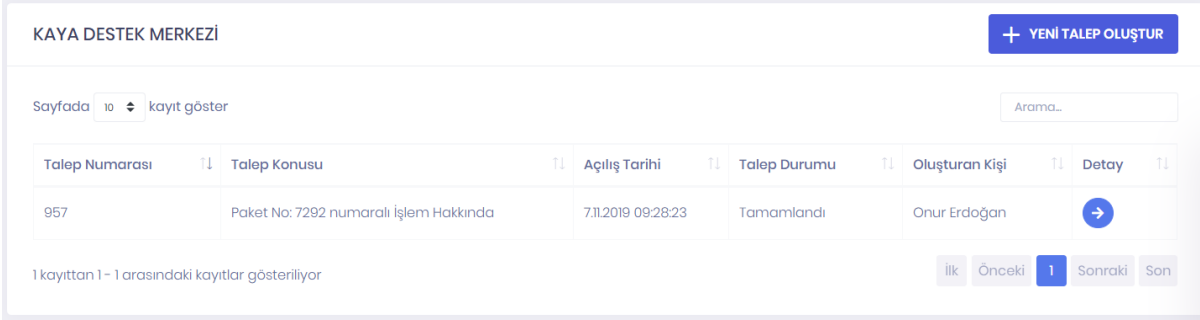

#### <span id="page-12-1"></span>**2.2.4.1.1 Yeni Talep Oluştur**

KaYa destek personeline iletilmek üzere yeni bir talep oluşturması sağlanır. Oluşturulan talebin teknik ekip tarafından test edilmesi ve hatanın çözümü için aynı hatanın test edilmesi gerektiğinden ilgili proje numarası, hata alınan ekran ve mümkünse ekran görüntüsü ve hatanın hangi adımlar gerçekleştiğinde oluştuğunun detaylı anlatılması hatanın tespitini kolaylaştıracaktır. Sistem kullanımı haricinde proje özelindeki sorularda ilgili sektör uzmanı yorumu esastır, bu nedenle proje özelindeki sorularda ilgili destek talebi açılması yerine ilgili sektör uzmanından bilgi alınması gerekmektedir.

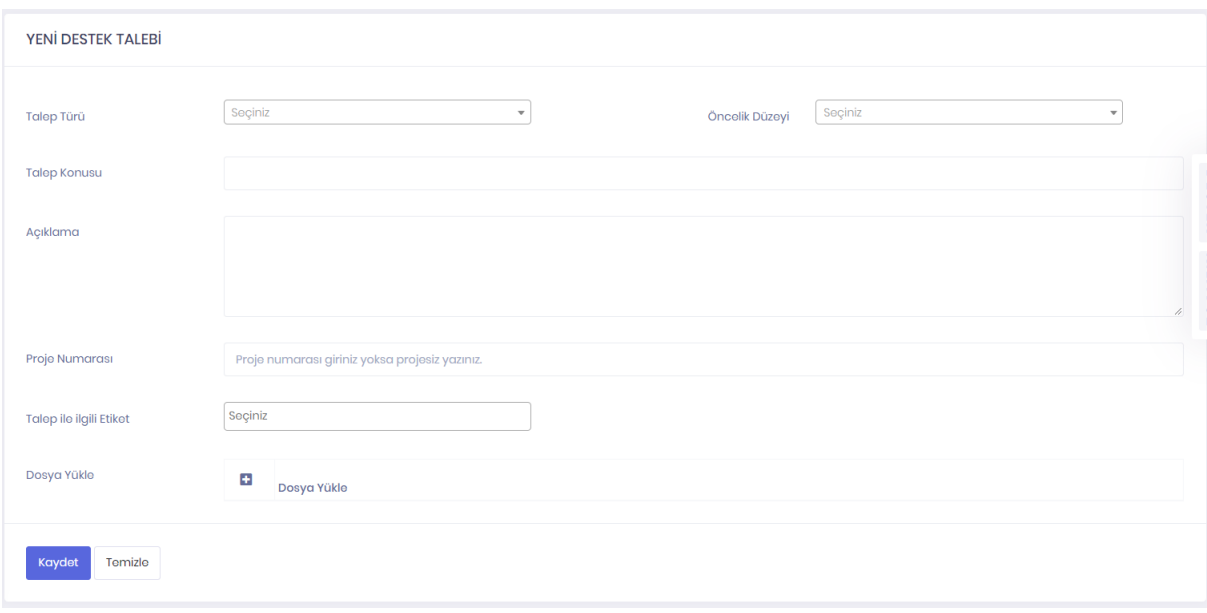

#### <span id="page-13-0"></span>**2.2.4.2 Video**

Bazı sık kullanılan sayfalar için eğitim videoları hazırlanmıştır. Sistemin kullanımı hakkında bilgi almak için yan hızlı erişim butonlarından Video tıklandığında üzerinde bulunulan ekran ile ilgili eğitim videosuna erişim sağlanır.

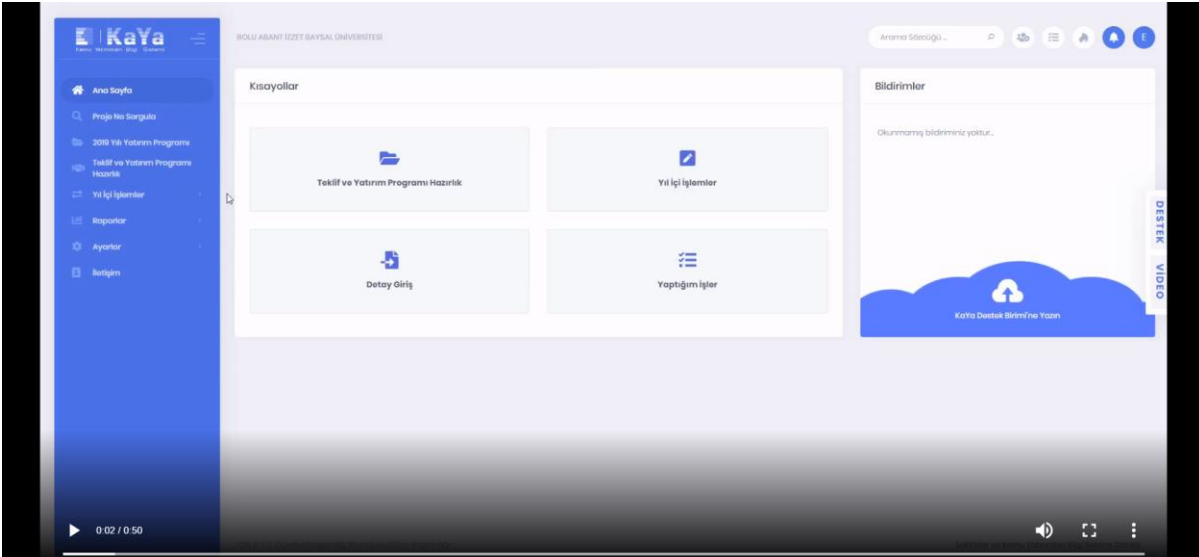

#### <span id="page-13-1"></span>**2.2.4.3 Kılavuz**

Kullanıcı rolü bazında sistem hakkında detaylı kullanım durumlarının anlatıldığı kullanıcı kılavuzlarına **Kılavuz** butonu ile erişilebilmektedir.

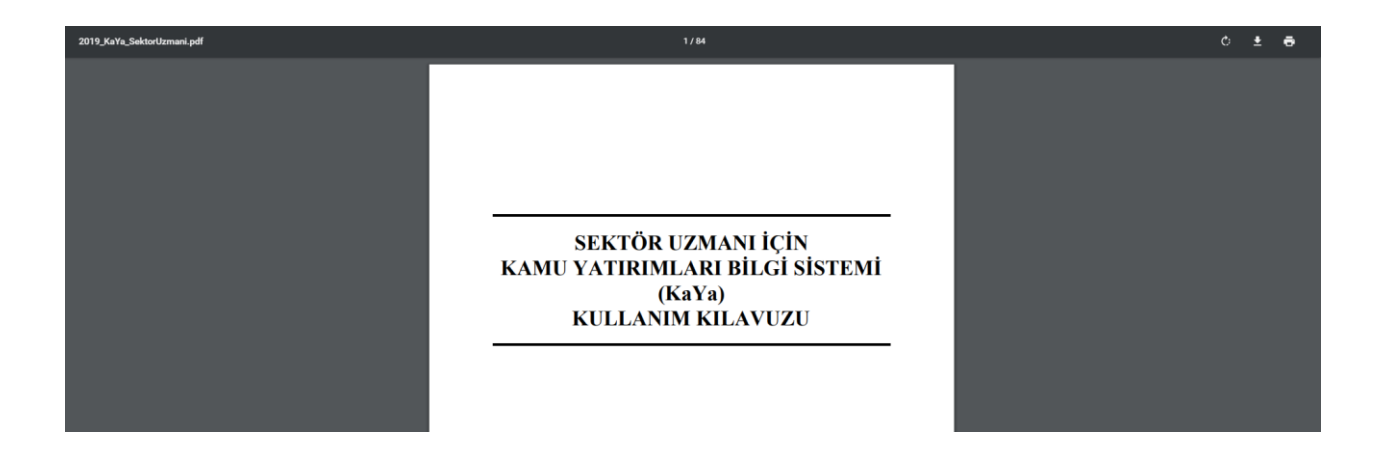

#### <span id="page-14-0"></span>**2.3 Proje No Sorgulama**

Yeni bir proje numaralandırma sistematiği tasarlanarak mevcut proje numaraları yeni yapıya uygun şekilde dönüştürülmüştür. Kuruluşlar tarafından **Proje No Sorgulama** ekranı aracılığı ile eski proje numaraları ile arama yapılarak yeni proje numaraları görüntülenebilir.

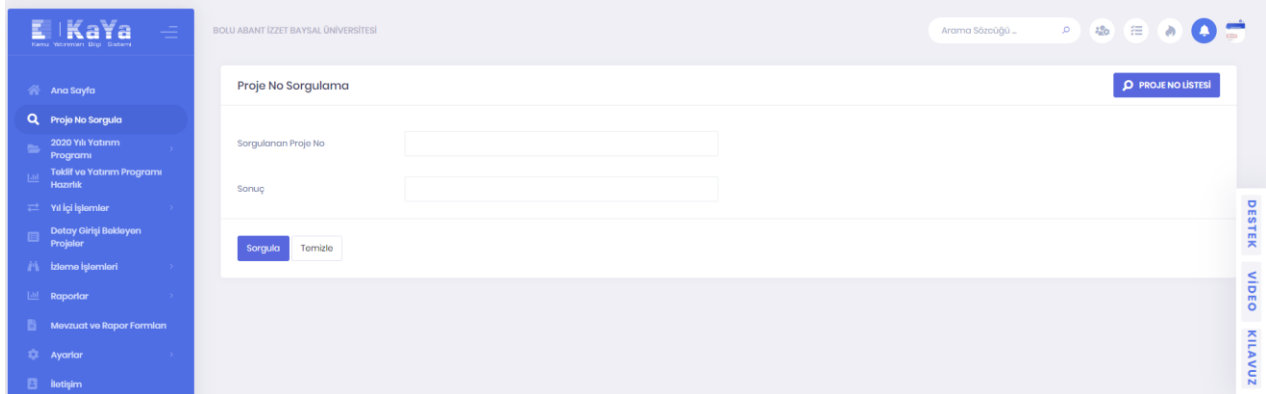

**Proje No Listesi** butonu aracılığı ile kuruluşa ait tüm projelerin eski ve yeni proje numaraları listelenir.

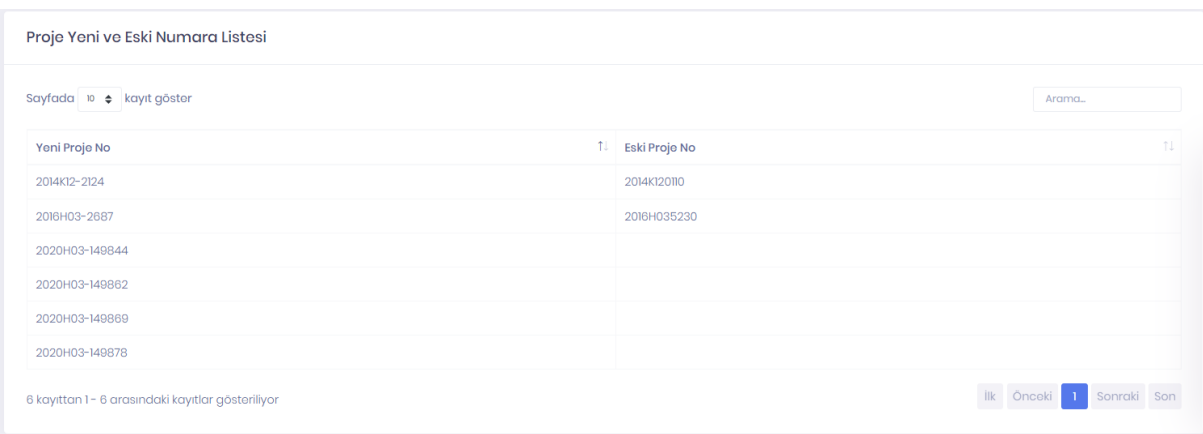

## <span id="page-15-0"></span>**2.4 [YYYY] Yılı Yatırım Programı**

#### <span id="page-15-1"></span>**2.4.1 Projeler**

Mevcut yılın yatırım programına ait projeler burada listelenmektedir. Üst filtre seçimlerinden projeler üzerinde bilinen bir özelliğine göre filtreleme, arama ya da sıralama yapılabilmektedir. Toplu projeler için satırların en solunda bulunan  $\hat{\ }$  simgesine tıklanması sonrası ilgili projeye ait alt projeler görüntülenebilmektedir.

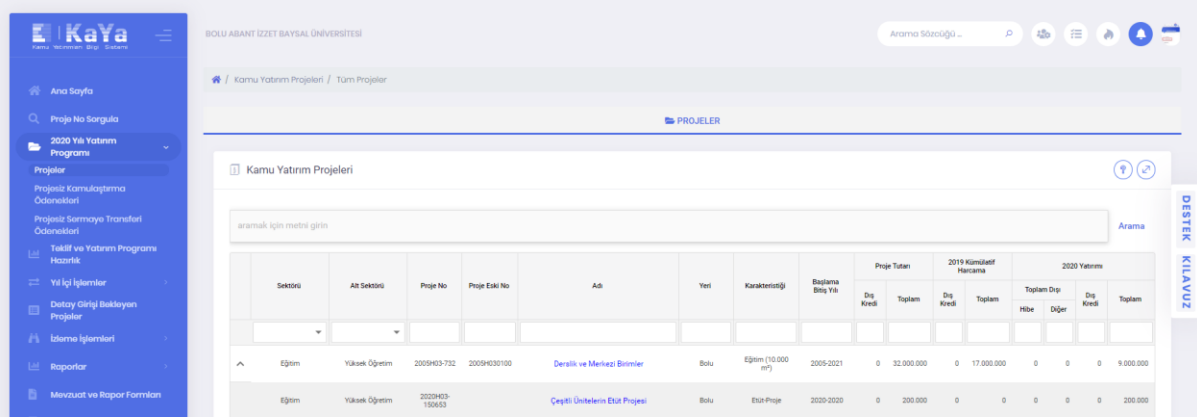

Bu ekrandan seçilen bir projeye ait tüm bilgilerin görüntülenebileceği proje bilgileri ekranına **proje adına tıklanarak** erişilir.

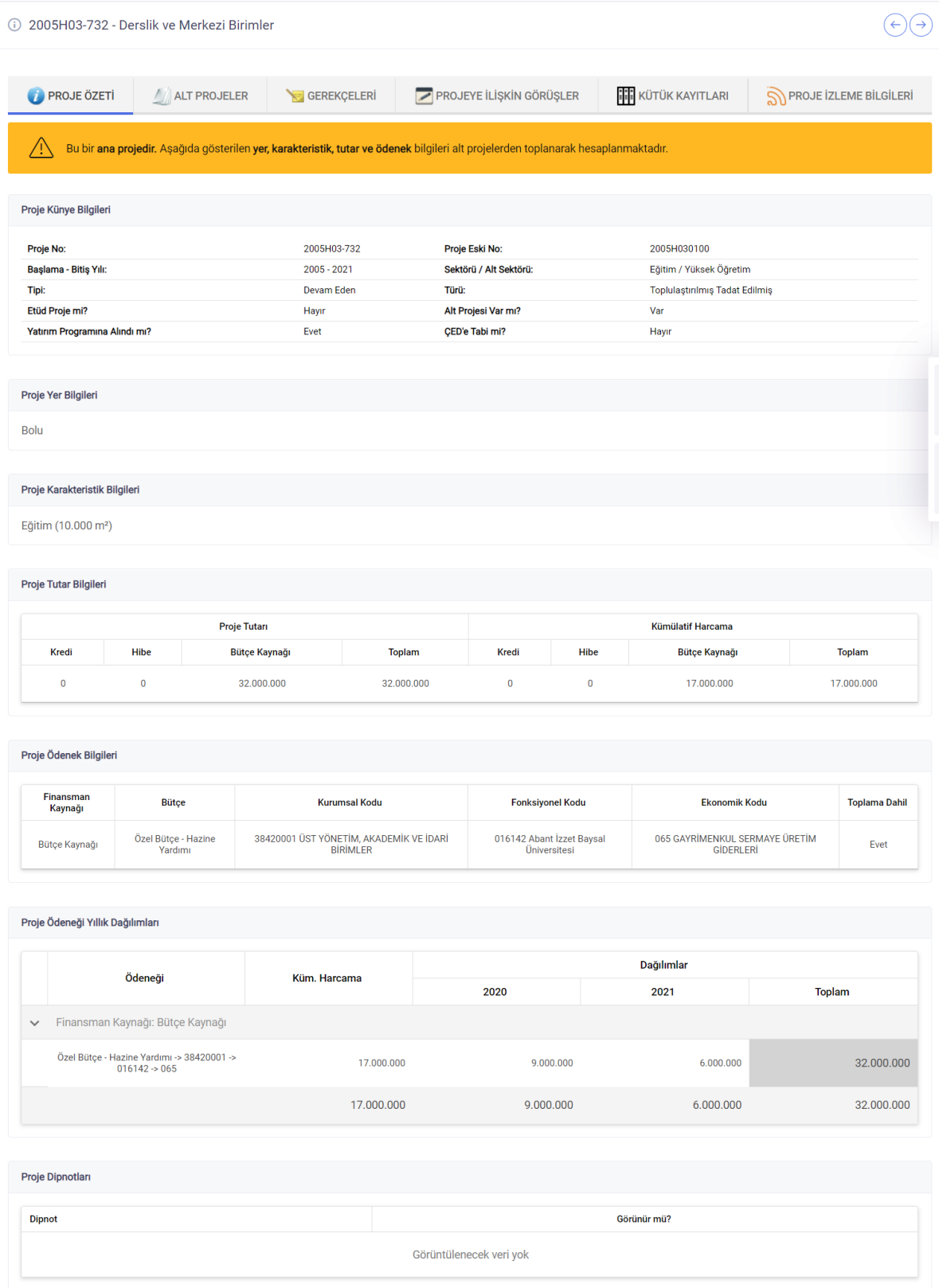

#### <span id="page-17-0"></span>**2.4.1.1 Proje İzleme Bilgileri**

"Proje İzleme Bilgileri" sekmesinde, seçilen projeye ilişkin, içinde bulunulan yatırım dönemi için izleme işlemleri gerçekleştirilir. Proje izleme veri girişini, projeyi başka bir kuruluş yürütse dahi proje sahibi kuruluşun yapması beklenmektedir.

"Proje İhale Bilgileri" başlığı altındaki  $\frac{1}{\epsilon}$  Yeni Giriş butonuna tıklanarak seçilen projeye ilişkin **kesinleşen, sonuçlanan** ihalelere ait ihale kaydı oluşturulur.

Açılan formda ihaleye ilişkin *ihalenin adı, ihale kayıt no, ihaleden sorumlu birim, ihalenin mevzuat dayanağı, usulü, iş artış/azalış oranı yüzdesi, işin türü, yaklaşık maliyet (TL)* bilgileri doldurulur. Sözleşmenin detay bilgileri (*İşin Başlangıç Tarihi, İşin Bitiş Tarihi, Firmalar Mersis No, Bedeli (KDV Hariç, TL), Tarihi, İstisna Alımın Dayanağı, Kapsam Dışı Mevzuat Dayanağı*) eklendikten sonra **Kaydet** butonuna tıklanarak ihale kaydı oluşturulur. İhale kaydı yapabilmek için bu alanlardan; *ihalenin adı, mevzuat dayanağı ve usulü* alanları zorunludur, kayıt yaptıktan sonra detay bilgiler daha sonra da düzenlenebilmektedir.

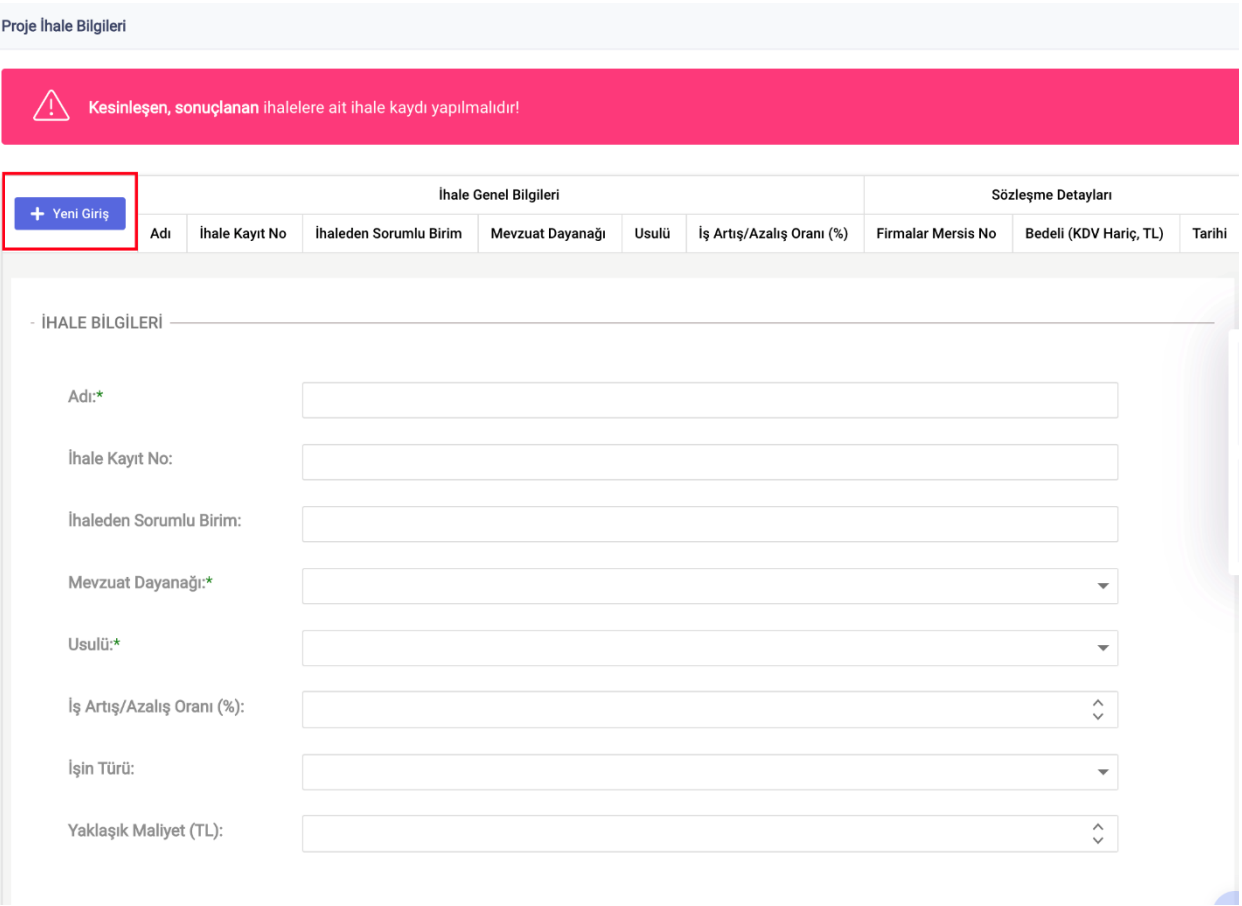

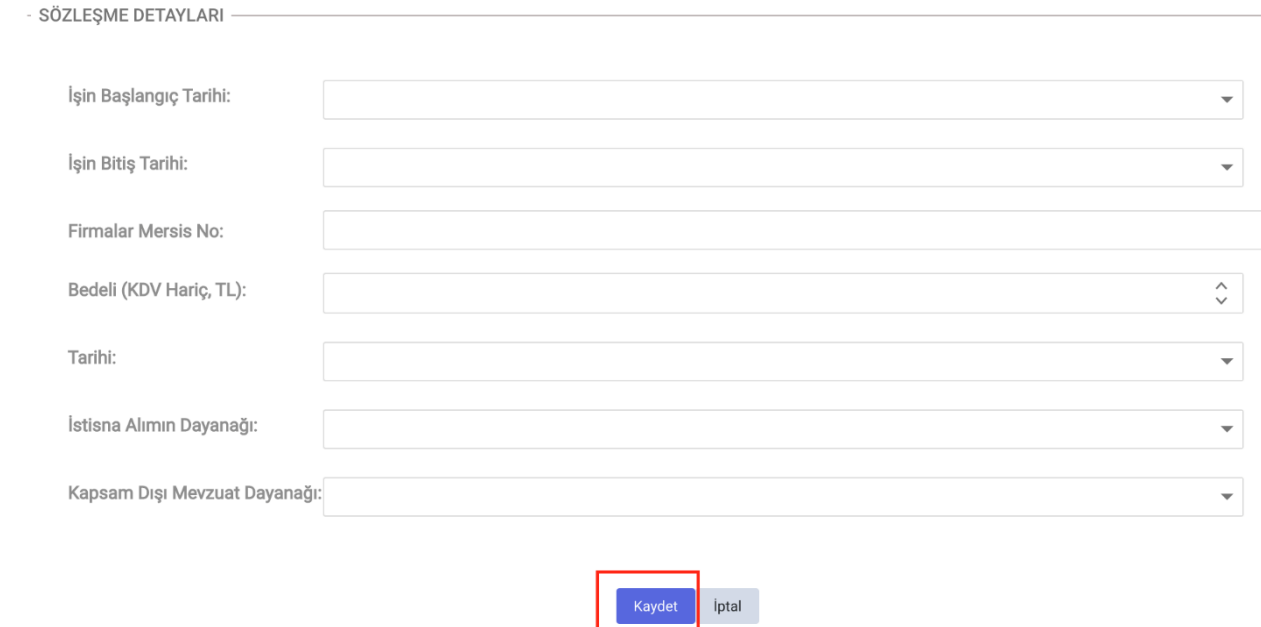

Oluşturulan ihale kaydının sol bölümünde bulunan  $\bullet$  butonu tıklanarak ihalenin detay bilgilerine ulaşılır. İhale kaydını silmek için ihalenin sol tarafında bulunan  $\Box$  butonu, düzenleme yapmak için butonu tıklanarak işlem gerçekleştirilir.

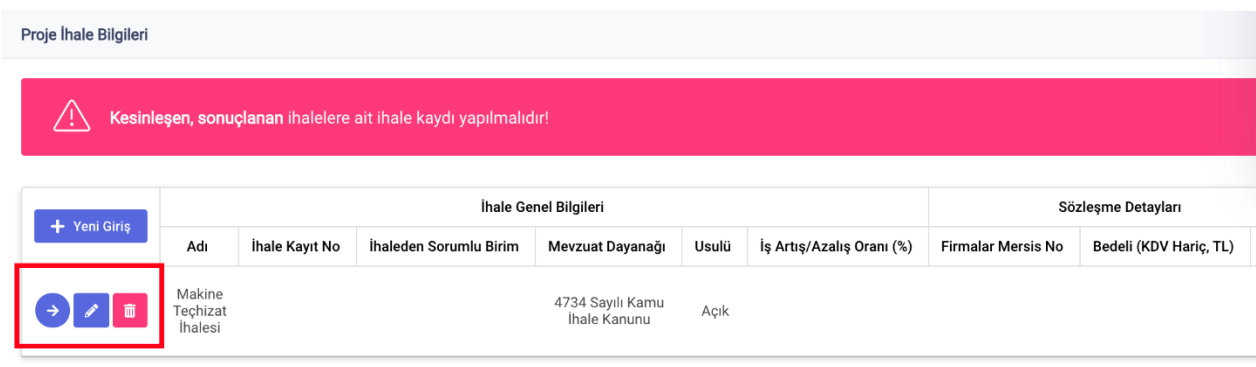

Kamu İhale Kurumu, Elektronik Kamu Alımları Platformu (EKAP) ve KaYa entegrasyonu çalışmaları devam etmektedir ve hayata geçirildiğinde EKAP'ta bulunan ve yatırım projesiyle ilişkisi kurulan ihaleler KaYa'ya otomatik olarak gelecektir. Bunun için EKAP sisteminde ihale bilgilerinde ilişkili yatırım proje numarasını seçmek gerekecektir.

"Proje Harcama Bilgileri" başlığında, müstakil projeler ile alt projelere harcama bilgisi eklenir. Ana projelere harcama bilgi girişi yapılamamaktadır. Ana projelerde "Proje Harcama Bilgileri" başlığında alt projelerin toplamından gelen özet harcama bilgisi görüntülenir. Müstakil projeler ile alt projelerde "Proje Harcama Bilgileri" başlığı altındaki + Yeni Giriş butonuna tıklanarak seçilen projeye ilişkin harcama kaydı oluşturulur.

**Karakteristik** alanında projenin karakteristiklerinden harcamayla ilişkisi olan seçilir.

**Karakteristik miktarı** alanında harcama yapılan karakteristiğe ilişkin varsa miktar bilgisi yazılır.

**Proje Yeri** bölümünde harcama yapılan il bilgisi seçilir. Birden fazla il seçimi yapılabilir.

**İhale** bölümünde "Proje İhale Bilgileri" başlığı altında kaydedilen ihaleler seçilir. Ana projeye ihale kaydı yapıldıysa, alt projesinin bu bölümünde ana projenin ihalesi seçilebilir.

**ÖDENEK HARCAMA BİLGİLERİ** başlığı altında projenin tertipler bazında ödenekleri listelenir. İlgili ödenekten kalan miktar parantez içinde gösterilir. Ödenek yanındaki kutuya ödenekten yapılan harcama miktarı yazılır.

**Açıklama** alanında harcamaya ilişkin açıklama eklenir.

**Harcama Dönemi** alanında harcamanın yapıldığı tarihsel dönem seçilir.

**Kaydet** butonuna tıklanarak kayıt işlemi tamamlanır.

Oluşturulan harcama kaydını silmek için harcamanın sol tarafında bulunan butonu, düzenleme yapmak için butonu tıklanarak işlem gerçekleştirilir.

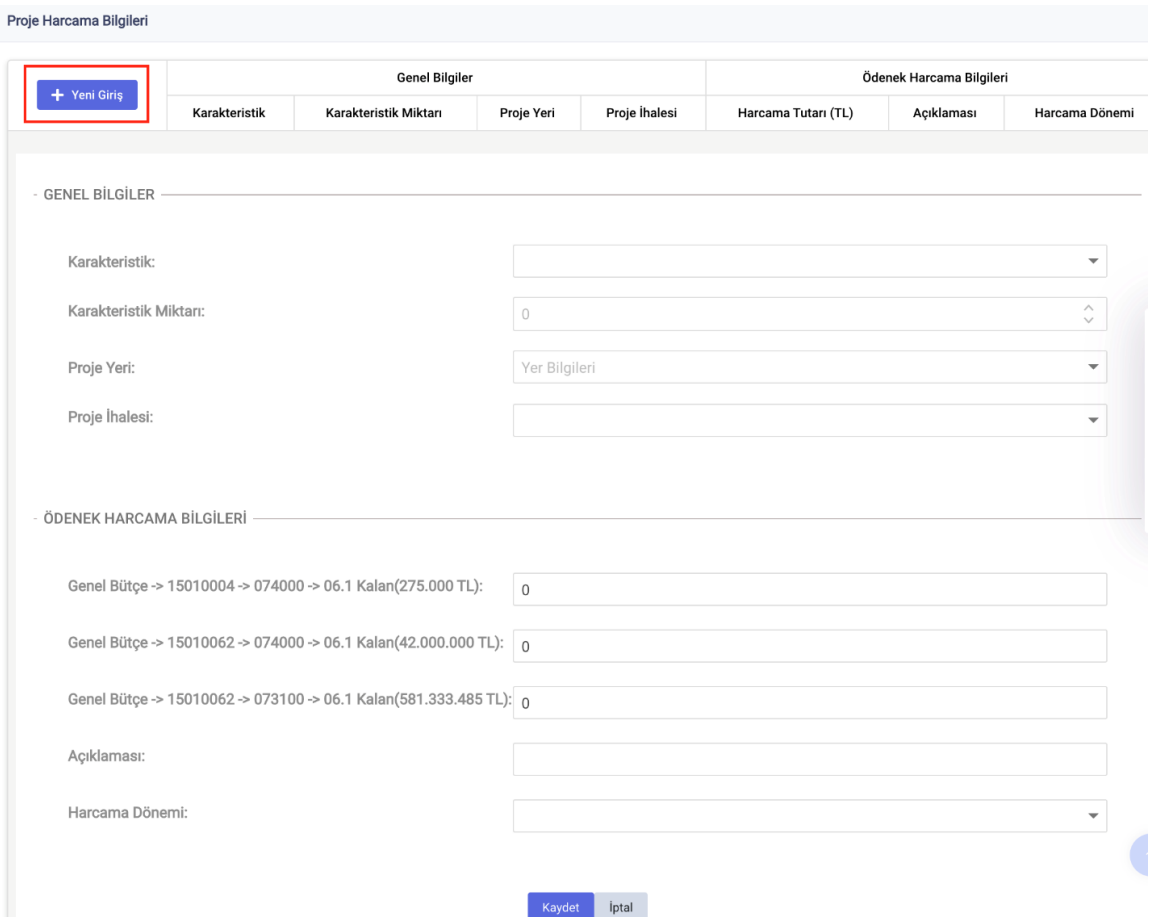

"Proje İlerleme Durumu" başlığı altındaki  $\mathbf{a}$   $\mathbf{b}$  reni giriş butonuna tıklanarak seçilen projeye ilişkin ilerleme bilgileri kaydedilir. **Projede Gelinen Aşama** metin kutusunda projede gelinen aşamayla ilgili genel bilginin yazılması beklenmektedir. Fiziki gerçekleşme oranı bilgisinin veri girişi için uygun olup olmadığı seçilir. Eğer bu değer uygun olarak seçildiyse, **Fiziki Gerçekleşme Oranı** alanına 0 ila 100 arasında projenin fiziki gerçekleşmek oranı bilgisi yazılması talep edilmektedir. **Kaydet** butonuna tıklanarak kayıt

işlemi tamamlanır. Oluşturulan ilerleme kaydını düzenlemek için ilerlemenin sol tarafında bulunan butonu tıklanarak işlem gerçekleştirilir.

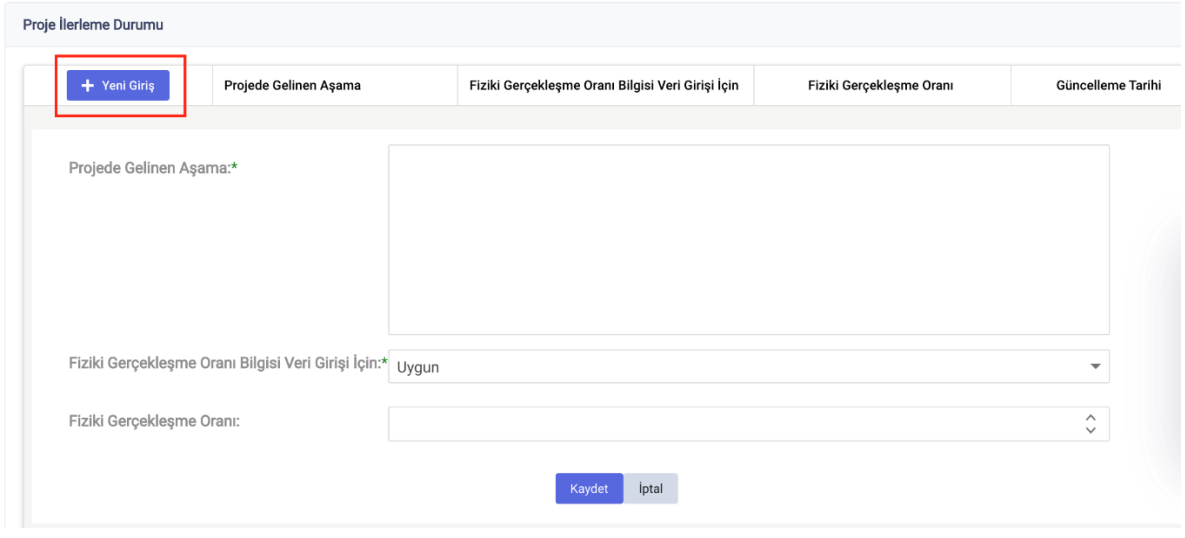

"Proje Görselleri" başlığı altındaki + Yeni Giriş butonuna tıklanarak seçilen projeye ilişkin görseller eklenir. **Fotoğraf** alanındaki dosya işaretine tıklanarak bilgisayardan kayıtlı dosya seçilip bu bölüme yüklenir. **Açıklama** alanına görselle ilgili bilgiler eklenir. **Kaydet** butonuna tıklanarak kayıt işlemi tamamlanır. Oluşturulan proje görseli kaydını silmek için kaydın sol tarafında bulunan butonu, düzenleme yapmak için butonu tıklanarak işlem gerçekleştirilir.

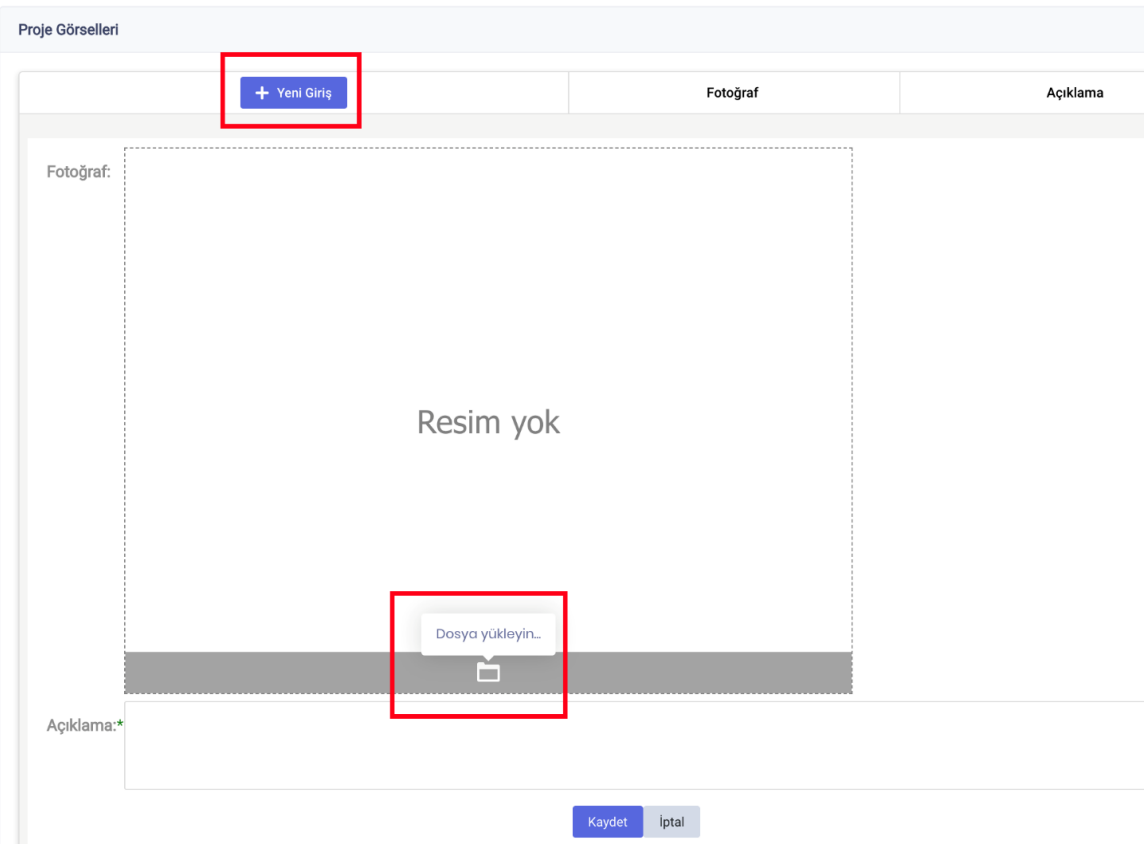

"İzleme ve Değerlendirme Raporları" başlığı altındaki "**+**" butonuna tıklanarak bilgisayardan kayıtlı dosya seçilip bu bölüme yüklenir. **Kaydet** butonuna tıklanarak kayıt işlemi tamamlanır. Bu bölüme yüklenecek rapor formları KaYa'da sol menüde bulunan "Mevzuat ve Rapor Formları" sayfasında "İzleme ve Değerlendirme Rapor Formları" başlığı altından erişilmektedir. Kaydedilen dosyayı silmek için dosya

kaydının sağ tarafında bulunan **butonu tıklanarak işlem gerçekleştirilir**.

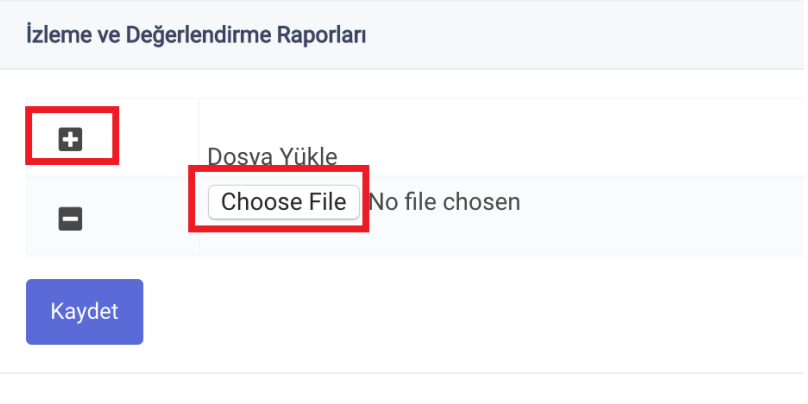

#### <span id="page-22-0"></span>**2.4.2 Projesiz Kamulaştırma Ödenekleri**

Projesiz kamulaştırma ödenekleri tanımlanabilmekte veya bu kapsamda tanımlı bilgiler görüntülenebilmektedir.

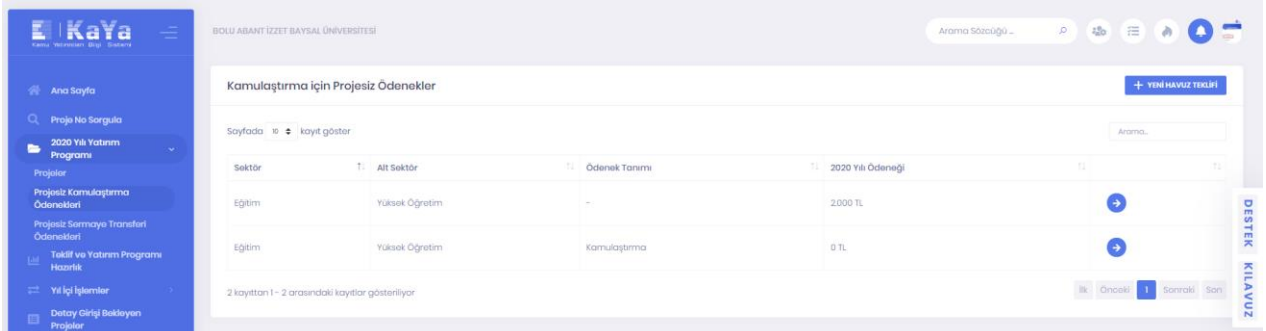

**Yeni Havuz Teklifi** butonu kullanılarak yeni kayıtlar oluşturulabilir. '→' butonuna tıklanarak ilgili projesiz ödeneğin detaylarına ulaşılabilir.

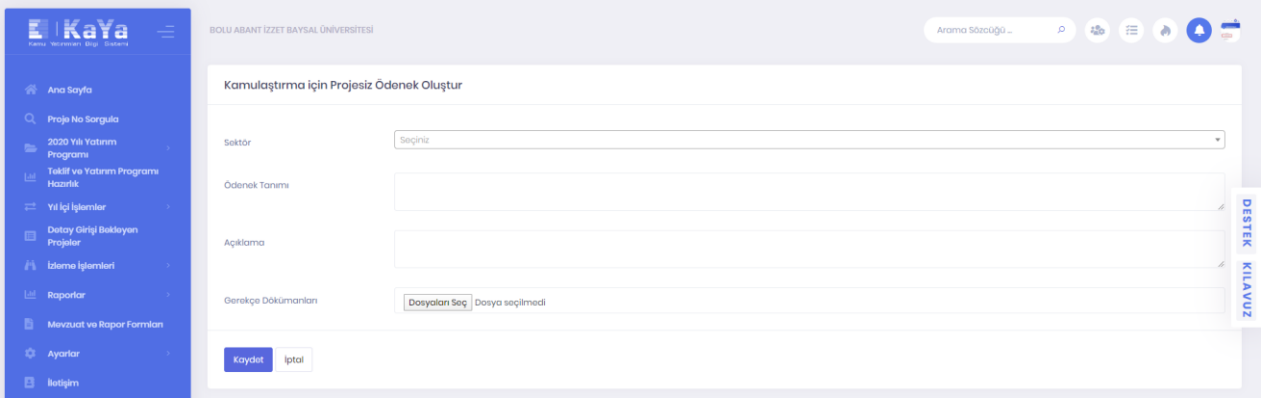

#### <span id="page-22-1"></span>**2.4.3 Projesiz Sermaye Transferi Ödenekleri**

Projesiz sermaye transferi ödenekleri tanımlanabilmekte veya bu kapsamda tanımlı bilgiler görüntülenebilmektedir.

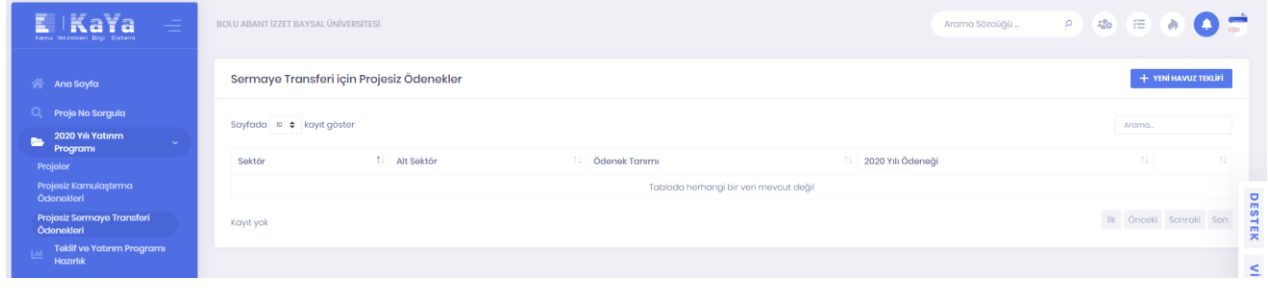

Yeni Havuz Teklifi butonu kullanılarak yeni kayıtlar oluşturulabilir. '<sup>></sup>' butonuna tıklanarak ilgili projesiz ödeneğin detaylarına ulaşılabilir.

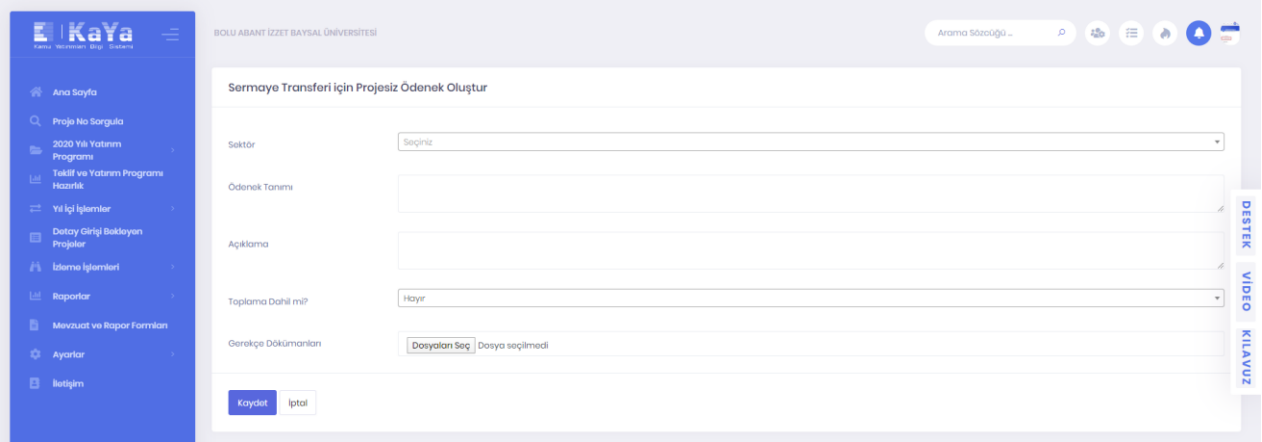

#### <span id="page-23-0"></span>**2.5 Teklif ve Yatırım Programı Hazırlık**

Kuruluşların; Yatırım Programına alınması talep edilen projelerine ait teklif işlemleri bu ekran aracılığı ile gerçekleştirilmektedir. İlgili ekranda sekiz adet buton bulunmaktadır.

- **Tamamlanması Öngörülen Projeler** butonu ile yeni yatırım yılına kadar tamamlanması gereken ve yıl içerisinde tamamlanacak olarak bildirilmiş projelerin işlemleri yapılır.
- **Sıfırdan Oluştur** butonu ile yeni proje teklifi yapılabilir veya teklif edilen projelerin bilgileri görüntülenir.
- **Kopyalayarak Oluştur** butonu ile geçmiş yatırım programlarındaki projelerin bilgileri kullanılarak benzer yeni proje teklif edilir veya bu kapsamda teklif edilen projelerin bilgileri görüntülenir.
- **Devam Edecek Projeler** butonu ile mevcut yatırım programında olup bitiş yılı cari yıl sonrası olan projeler teklif edilir veya bu kapsamda teklif edilen projelerin bilgileri görüntülenir.
- **Sermaye Transferi** butonu ile herhangi bir proje ile ilişkisi kurulamayan sermaye transferi bilgileri teklif edilir veya bu kapsamda teklif edilen bilgiler görüntülenir.
- **Kamulaştırma** butonu ile herhangi bir proje ile ilişkisi kurulamayan kamulaştırma bilgileri teklif edilir veya bu kapsamda teklif edilen bilgiler görüntülenir.
- **Teklif Paketimi Önizle** butonu ile yatırım programına teklif edilmeye uygun hale gelmiş, üzerinde eksik ya da hatalı veri bulunmayan projeler listesine erişilerek, bir ön izleme yapılması sağlanır.
- **Teklifi Sonuçlandır** butonu ile projeler ve teklif edilen ödenekler için son kontrol adımlarının yapılması ve kuruluş teklif paketinin Strateji ve Bütçe Başkanlığı'na elektronik ortamda iletilmesini sağlayan işlemler yapılır.

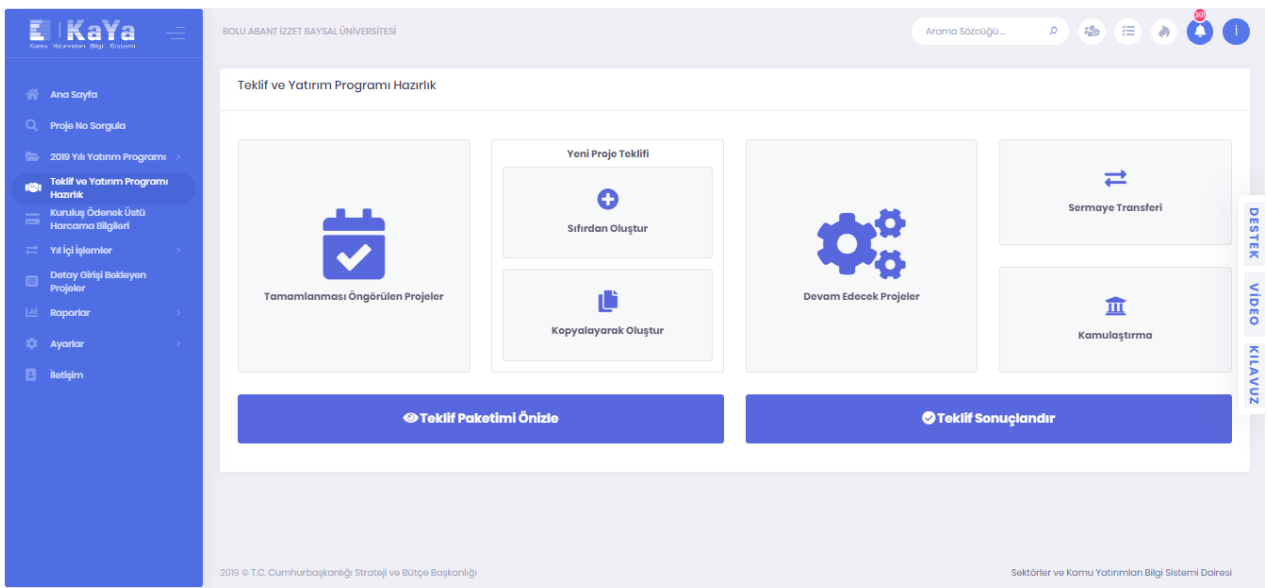

#### <span id="page-24-0"></span>**2.5.1 Tamamlanması Öngörülen Projeler**

Yeni yatırım yılına kadar tamamlanması gereken ve yıl içerisinde tamamlanacak olarak bildirilmiş projelerin işlemleri yapılır.

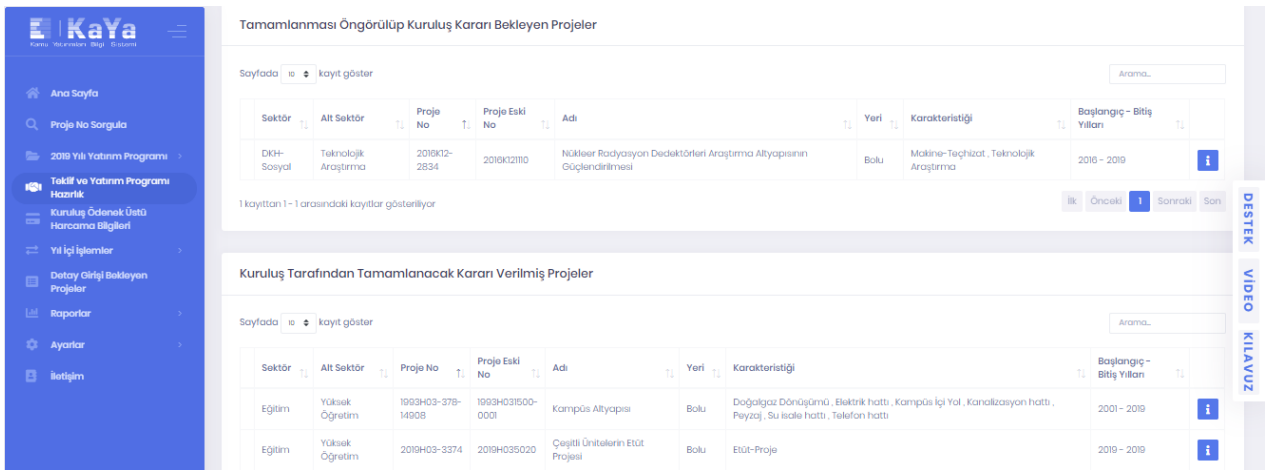

#### <span id="page-24-1"></span>**2.5.1.1 Tamamlanması Öngörülüp Kuruluş Kararı Bekleyen Projeler**

Yatırım Programında yer alan ve bitiş yılı içinde bulunulan yıl olarak belirlenmiş projeler **Tamamlanması Öngörülüp Kuruluş Kararı Bekleyen Projeler** alanında listelenmektedir.

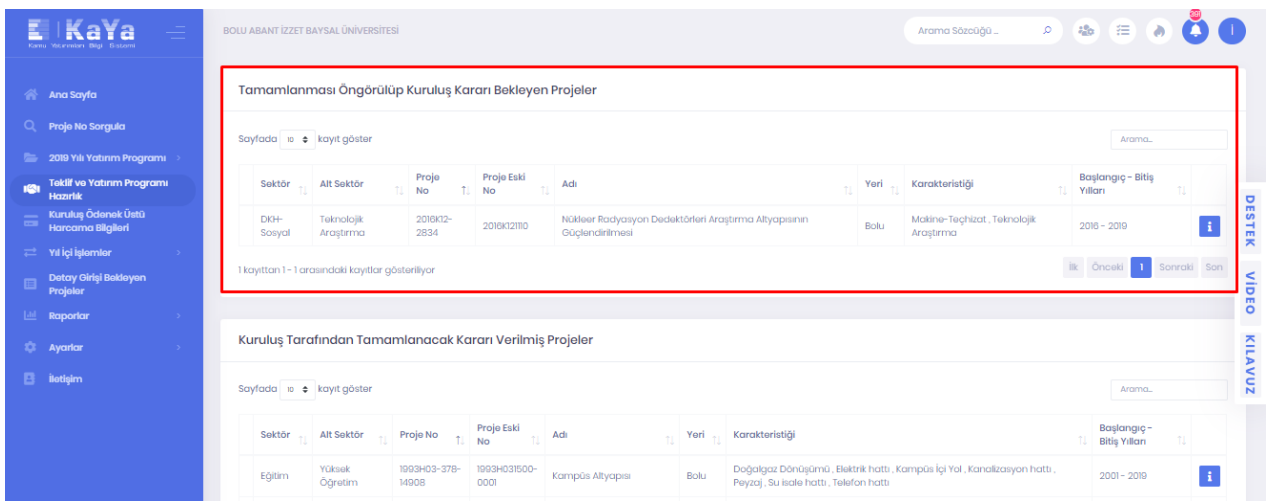

Kullanıcılar, alanda yer alan projelerin bulunduğu satırın en sağındaki **butonuna tıklandıktan** sonra açılan ekranda projelerin detaylarına ulaşıp ilgili projelerde tamamlama, uzatma ve yenileme işlemleri gerçekleştirilebilmektedir.

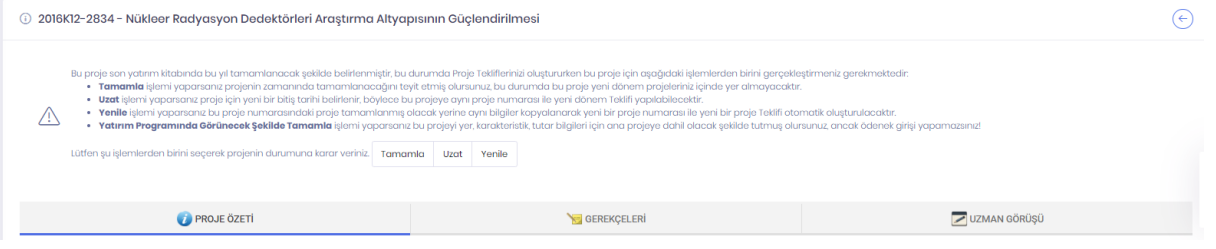

● **Tamamla** butonuna tıklanarak onaylanması sonrasında ilgili proje **Kuruluş Tarafından Tamamlanacak Kararı Verilmiş Projeler** alanına aktarılır.

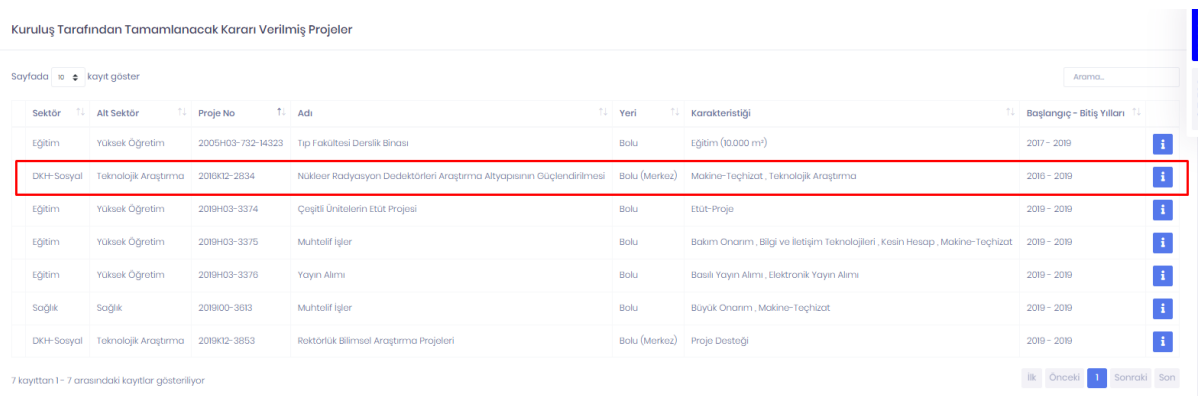

● **Uzat** butonuna tıklanması sonrasında projenin yeni bitiş yılı talep edilecek olup yıl bilgisi girilerek onaylanması sonrası **Yıllara göre Bütçe Dağılımı** alanlarının doldurulması gerekir. İşlemlerden sonra ilgili proje **Teklif ve Yatırım Programı Hazırlık > Devam Edecek Projeler** ekranına

#### aktarılır.

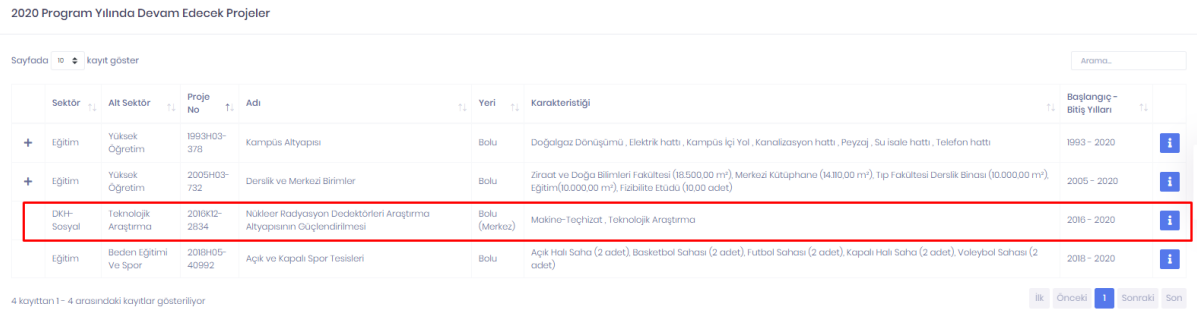

● **Yenile** butonuna tıklanması sonrasında ilgili proje tamamlanmış olarak işaretlenir ve yenilenecek projeye ilişkin yeni bitiş yılı sistem tarafından talep edilir. Yıl bilgisinin girilmesi ve onaylanması sonrası **Yıllara göre Bütçe Dağılımı** ve **Gerekçe Bilgileri** alanlarının eklenmesi gerekir. İşlemlerden sonra ilgili proje yeni bir proje numarası alarak **Teklif ve Yatırım Programı Hazırlık > Sıfırdan Oluştur** ekranında **[YYYY] Program Yılında Yeni Teklif Edilecek Projeler**  alanındaki listeye aktarılır.

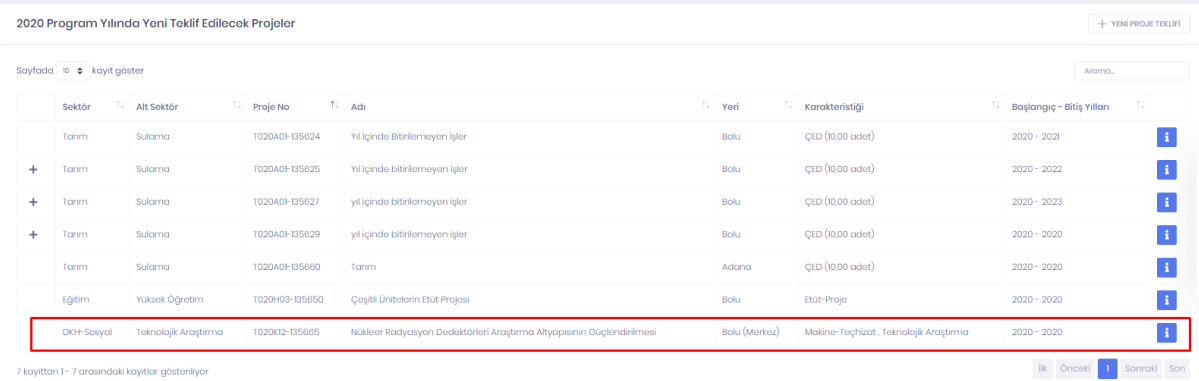

Yenilemeye konu eski proje ise tamamlanacak olarak işaretlenir ve **Kuruluş Tarafından Tamamlanacak Kararı Verilmiş Projeler** alanında listelenir.

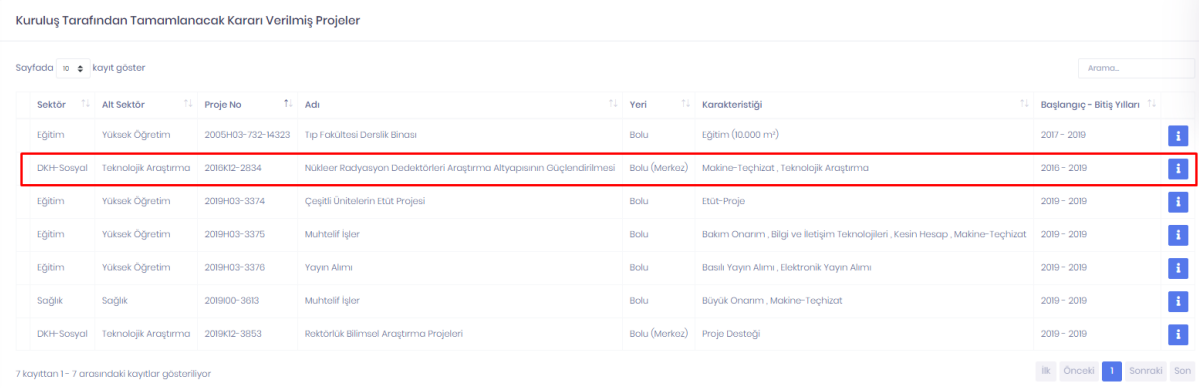

Listeden alt proje seçilip **Tamamla** butonuna tıklandığında ilgili alt proje **Kuruluş Tarafından Tamamlanacak Kararı Verilmiş Projeler** alanına aktarılır.

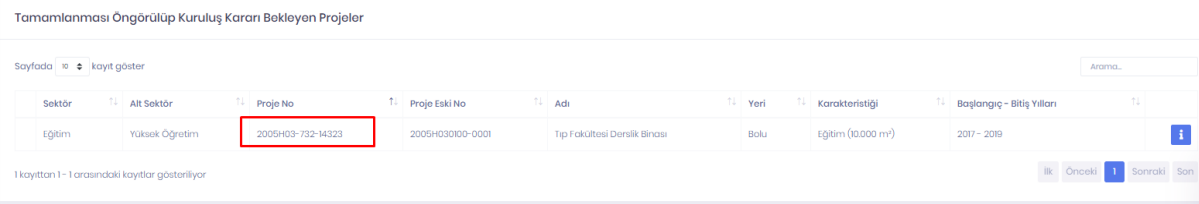

Listeden alt proje seçilip **Uzat** butonuna tıklandığında alt projenin yeni bitiş yılı talep edilecek olup yıl bilgisi girilerek onaylanması sonrası **Yıllara göre Bütçe Dağılımı** alanlarının doldurulması gerekir. İşlemlerden sonra ilgili alt proje **Teklif ve Yatırım Programı Hazırlık > Devam Edecek Projeler** ekranında ana projesinin altına aktarılır.

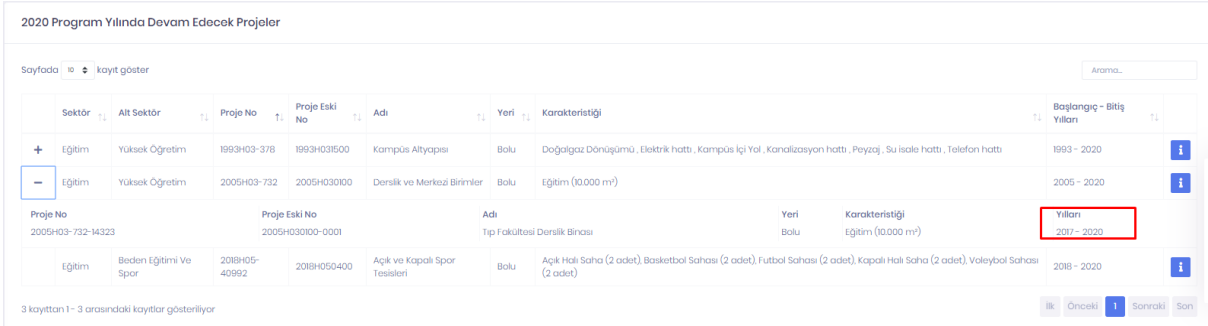

Listeden alt proje seçilip **Yatırım Programında Görünecek Şekilde Tamamla** butonuna tıklandığında bu projeye yer, karakteristik, tutar bilgileri için ana projeye dahil olacak şekilde tutmuş olursunuz. Ancak ödenek girişi yapamazsınız. İlgili alt proje **Teklif ve Yatırım Programı Hazırlık > Devam Edecek Projeler** ekranında ana projesinin altına aktarılır.

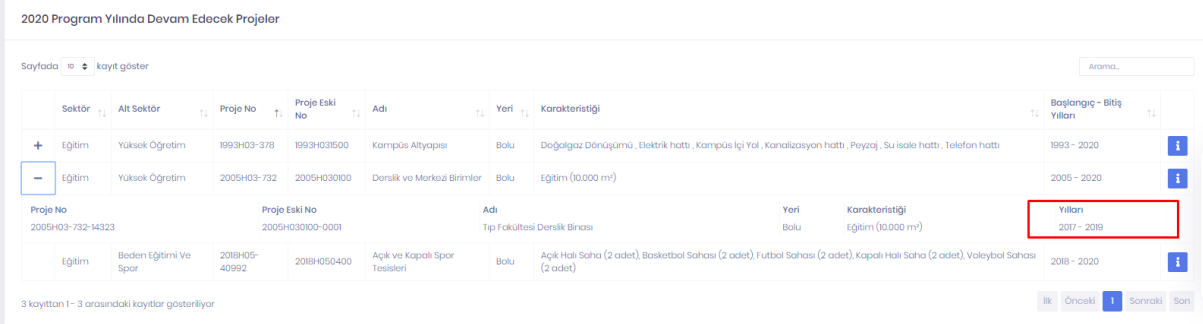

#### <span id="page-27-0"></span>**2.5.1.2 Kuruluş Tarafından Tamamlanacak Kararı Verilmiş Projeler**

Bu alanda, bitiş yılı içinde bulunulan yıl olarak girilmiş ve **Tamamla** butonuna tıklanarak onaylanmış projeler listelenmektedir.

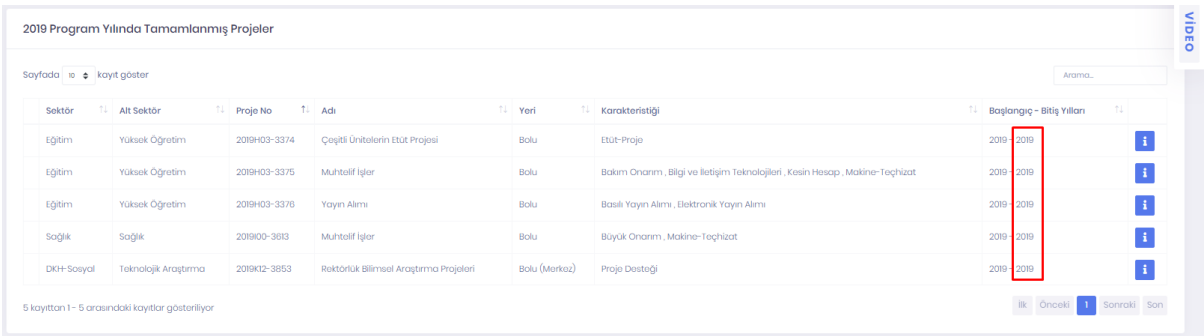

Hatalı şekilde tamamlandı olarak işaretlenen projeler ilgili ekrandan **butonuna tıklanarak açılan** ekranda **Tamamlanan Bu Projeyi Geri Yükle** butonuna tıklanarak onaylanması durumunda **Kuruluş Tarafından Tamamlanacak Kararı Verilmiş Projeler** alanından çıkarılarak, alt proje ise ana projesinin bulunduğu ekrana, ana proje ise **Tamamlanması öngörülüp Kuruluş Kararı Bekleyen Projeler** alanına aktarılır.

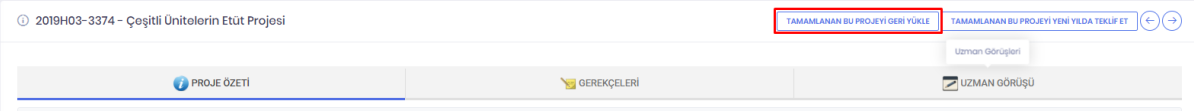

Tamamlandı olarak işaretlenmiş ana projeler için ayrıca, **Tamamlanan Bu Projeyi Yeni Yılda Teklif Et** butonu ile ilgili projenin verileri ile farklı bir proje numarası ve başlama yılı teklif edilen program yılı olacak şekilde yeni bir proje oluşturulabilmektedir.

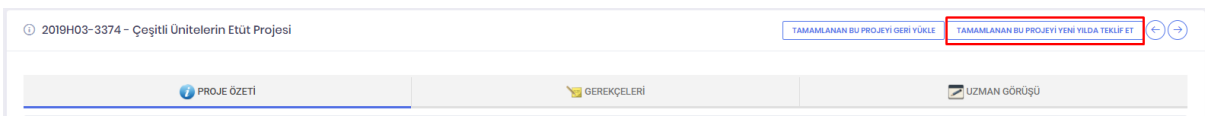

Teklif edilen bu proje **Sıfırdan Oluştur** ekranında **Yeni Teklif Edilecek Projeler** alanına aktarılır.

| 2020 Program Yılında Yeni Teklif Edilecek Projeler                                                  |        |                   |                 |                                 |         |                |                                                   | $+$ YENİ PROJE TEKLİFİ |
|----------------------------------------------------------------------------------------------------|--------|-------------------|-----------------|---------------------------------|---------|----------------|---------------------------------------------------|------------------------|
| Sayfada 10 $\phi$ kayıt göster                                                                      |        |                   |                 |                                 |         |                |                                                   | Arama                  |
|                                                                                                    | Sektör | <b>Alt Sektör</b> | <b>Proje No</b> | $1 - Adi$                       | 1↓ Yeri | Karakteristiği | <b><i><u>1. Baslangic - Bitis Yillari</u></i></b> | TJ.                    |
|                                                                                                    | Eğitim | Yüksek Öğretim    | T020H03-135649  | Merkez Kampüs İnşaatı           | $\sim$  |                | $2020 - 2020$                                     |                        |
|                                                                                                    | Eğitim | Yüksek Öğretim    | T020H03-135650  | Cesitli Ünitelerin Etüt Projesi | Bolu    | Etüt-Proje     | $2020 - 2020$                                     |                        |
| ilk Önceki<br>Sonraki Son<br>$\overline{2}$<br>12 kayıttan 11 - 12 arasındaki kayıtlar gösteriliyor |        |                   |                 |                                 |         |                |                                                   |                        |

#### <span id="page-29-0"></span>**2.5.2 Sıfırdan Oluştur**

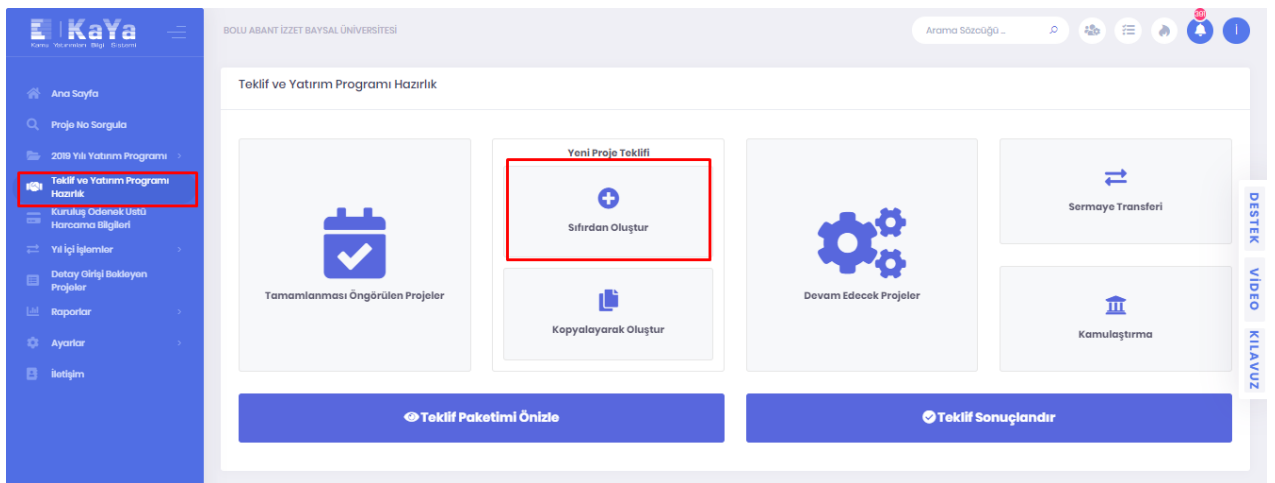

**Sıfırdan Oluştur** ekranında **Yeni Proje Teklifi** butonuna tıklanarak **[YYYY] Program Yılında Yeni Teklif Edilecek Projeler** ekranına ulaşılmaktadır.

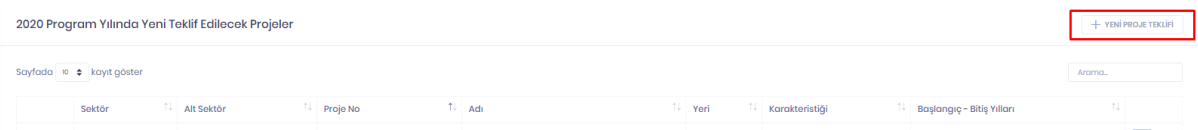

İlgili ekranda **Yeni Proje Teklifi** butonu tıklandıktan sonra Proje Bilgileri ekranında Projenin Tanımı alanında;

- **Proje Adı** kısmına 50 karakter sınırını aşmayacak ve projeyi tanımlayacak şekilde proje adı girilir. Yatırım programına alınması uygun görülmesi durumunda ilgili alana girilen ad yatırım programında yer alacaktır. (Not: Bu alan zorunlu alandır.)
- **Açıklama** alanı ise projenin daha detaylı şekilde tanımlanabileceği ve karakter sınırı daha yüksek olan alandır.

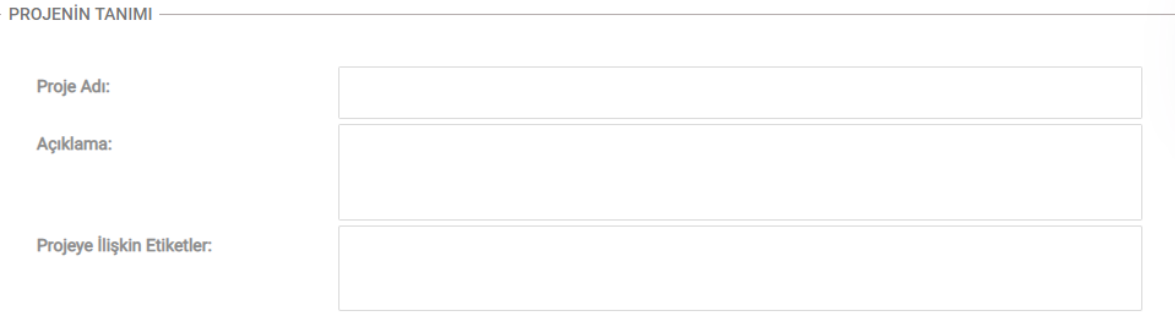

● **Proje süresi** alanına projenin planlanan başlama ve bitiş yılları girilir. (Not: Bu alan zorunlu alandır.)

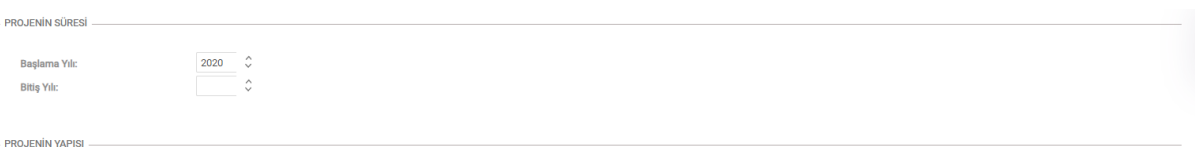

● **Projenin Yapısı** alanında ise projenin etüt proje olup olmama durumu seçildikten sonra Türü alanında **Müstakil**, **Toplu, Toplulaştırılmış Tadat Edilmiş**, **Toplulaştırılmış Tadat Edilmemiş** olmak üzere dört farklı alternatif bulunmakta ve bunlardan birinin seçilmesi gerekir.

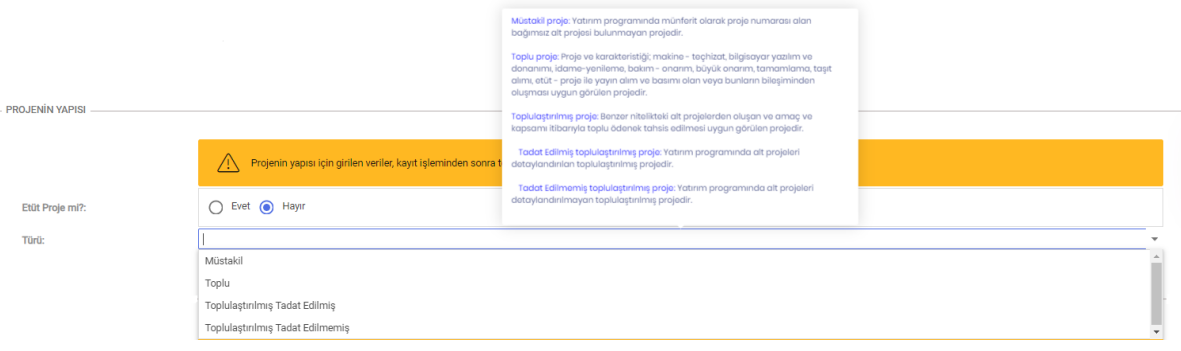

● **Projenin Sektör Bilgisi** alanında projenin yer alacağı Sektör ve Alt Sektör bilgisi girilir.

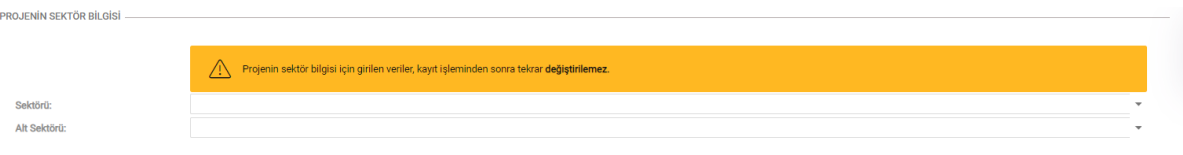

● **Sorumlu/Yetkili Bilgisi** alanındaki Geliştirilmesinden Sorumlu Birim/Kişi kısmına projeyi yürüten (ihaleyi gerçekleştiren) idare bilgisinin girilmesi ve projenin başka bir kuruluş tarafından önerilmesi durumunda ise Öneren Kurum/Kuruluş bilgisinin girilmesi gerekmektedir.

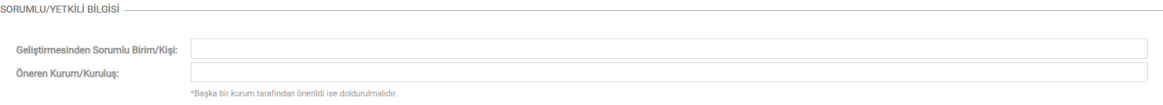

● **ÇED'e tabi mi** alanın da zorunlu olarak girilmesi gerekmektedir.

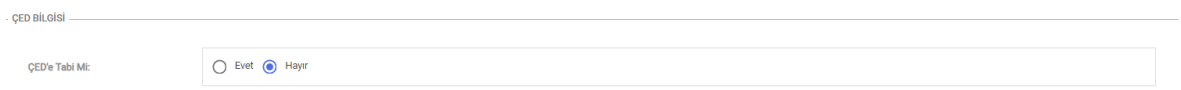

İlgili girişlerin tamamlanması sonrası **Kaydet** butonu tıklanarak bir sonraki aşamaya geçilir. Proje kaydetme sürecinin tamamlanabilmesi için doldurulması gereken bilgiler gelen ekranda sayfanın üst kısmında uyarı şeklinde görüntülenmektedir.

**Yer Bilgisi Eksik:** Müstakil projeler için teklif girildiğinde açılan proje bilgileri ekranında; Toplu, Toplulaştırılmış Tadat Edilmiş ve Toplulaştırılmış Tadat Edilmemiş Projelerin alt proje bilgileri ekranında çıkan hata mesajıdır. **Yer bilgisi eksik** butonu tıklandığında gelen alanda projeye ait en az bir adet yer bilgisi girilmesi zorunludur. Yer bilgisi girilerek **Kaydet** butonu tıklandığında ilgili uyarının giderildiği görülecektir.

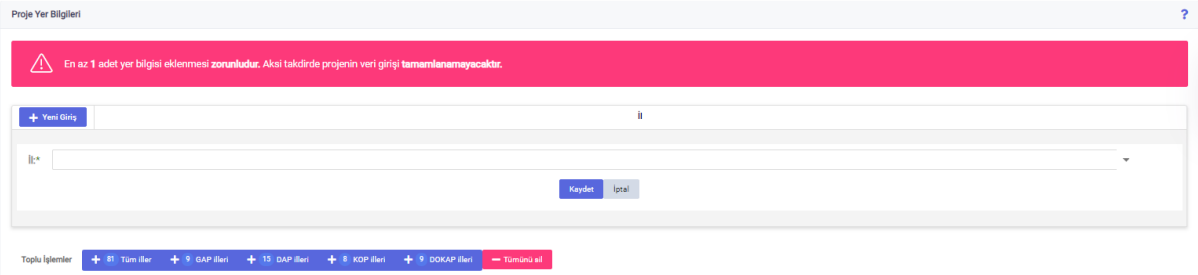

**Karakteristiktik Bilgisi Eksik:** Müstakil proje oluşturulduğunda açılan proje bilgileri ekranında; Toplu, Toplulaştırılmış Tadat Edilmiş ve Toplulaştırılmış Tadat Edilmemiş Projelerin alt proje bilgileri ekranında çıkan hata mesajıdır. **Karakteristik bilgisi eksik** butonu tıklandığında gelen alanda projeye ait karakteristik bilgilerinin girilmesi zorunludur. Karakteristik bilgisi girilerek **Kaydet** butonu tıklandığında ilgili uyarının giderildiği görülecektir.

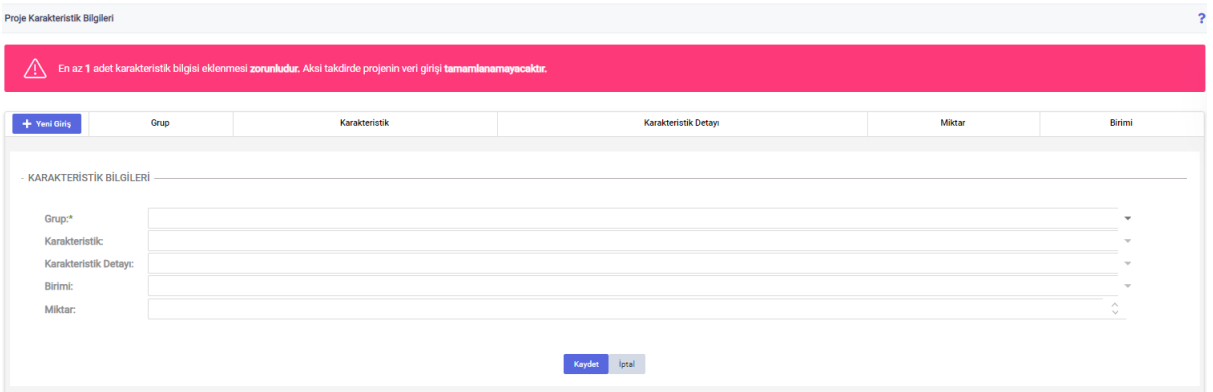

**Ödenek Bilgisi Eksik:** Müstakil proje oluşturulduğunda açılan proje bilgileri ekranında; Toplu, Toplulaştırılmış Tadat Edilmiş ve Toplulaştırılmış Tadat Edilmemiş Projelerin alt proje bilgileri ekranında çıkan hata mesajıdır. **Ödenek Bilgisi Eksik** butonuna tıklandığında gelen alanda projeye ait ödenek bilgisinin girilmesi zorunludur. Ödenek bilgisi girilerek **Kaydet** butonu tıklandığında ilgili uyarının giderildiği görülecektir.

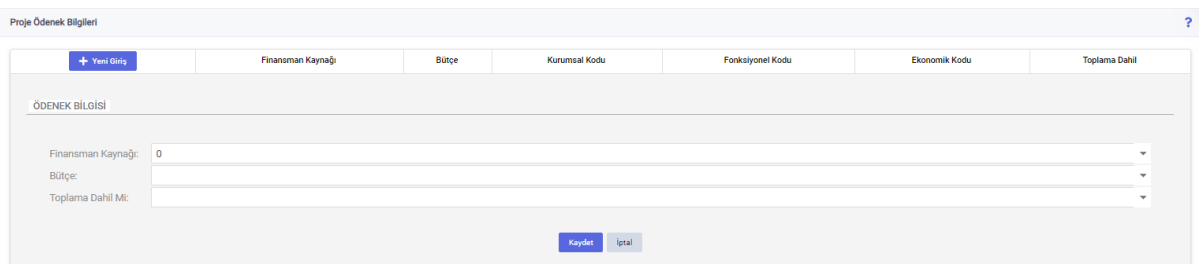

**Yıllara Göre Bütçe Dağılımı Eksik:** Müstakil proje oluşturulduğunda açılan proje bilgileri ekranında; Toplu, Toplulaştırılmış Tadat Edilmiş ve Toplulaştırılmış Tadat Edilmemiş Projelerin alt proje bilgileri ekranında çıkan hata mesajıdır. Ödenek Bilgisi alanı doldurulmadan yıllara göre bütçe dağılımı alanları doldurulamayacaktır. **Yıllara Göre Bütçe Dağılımı Eksik** butonuna tıklandığında gelen alanda projeye ait yıllara göre bütçe dağılımı bilgilerinin girilmesi gerekecektir. **Kaydet** butonu tıklandığında ilgili uyarının giderildiği görülecektir.

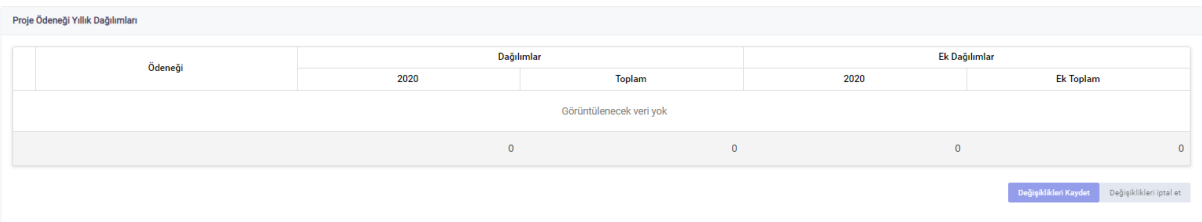

**Gerekçe Bilgisi Eksik:** Müstakil, Toplu ve Toplulaştırılmış Tadat Edilmemiş projelerde oluşturulduğunda açılan proje bilgileri ekranında; Toplulaştırılmış Tadat Edilmiş projelerin alt proje bilgileri ekranında çıkan hata mesajıdır. **Gerekçe Bilgisi Eksik** butonu tıklandığında gelen alanda gerekçe bilgisi girilmesi zorunludur. **Düzenle** butonu tıklandıktan sonra proje gerekçe bilgilerine ilişkin alanların doldurulması gerekmektedir. Gerekçe bilgisi girilerek **Kaydet** butonu tıklandığında ilgili uyarının giderildiği görülecektir.

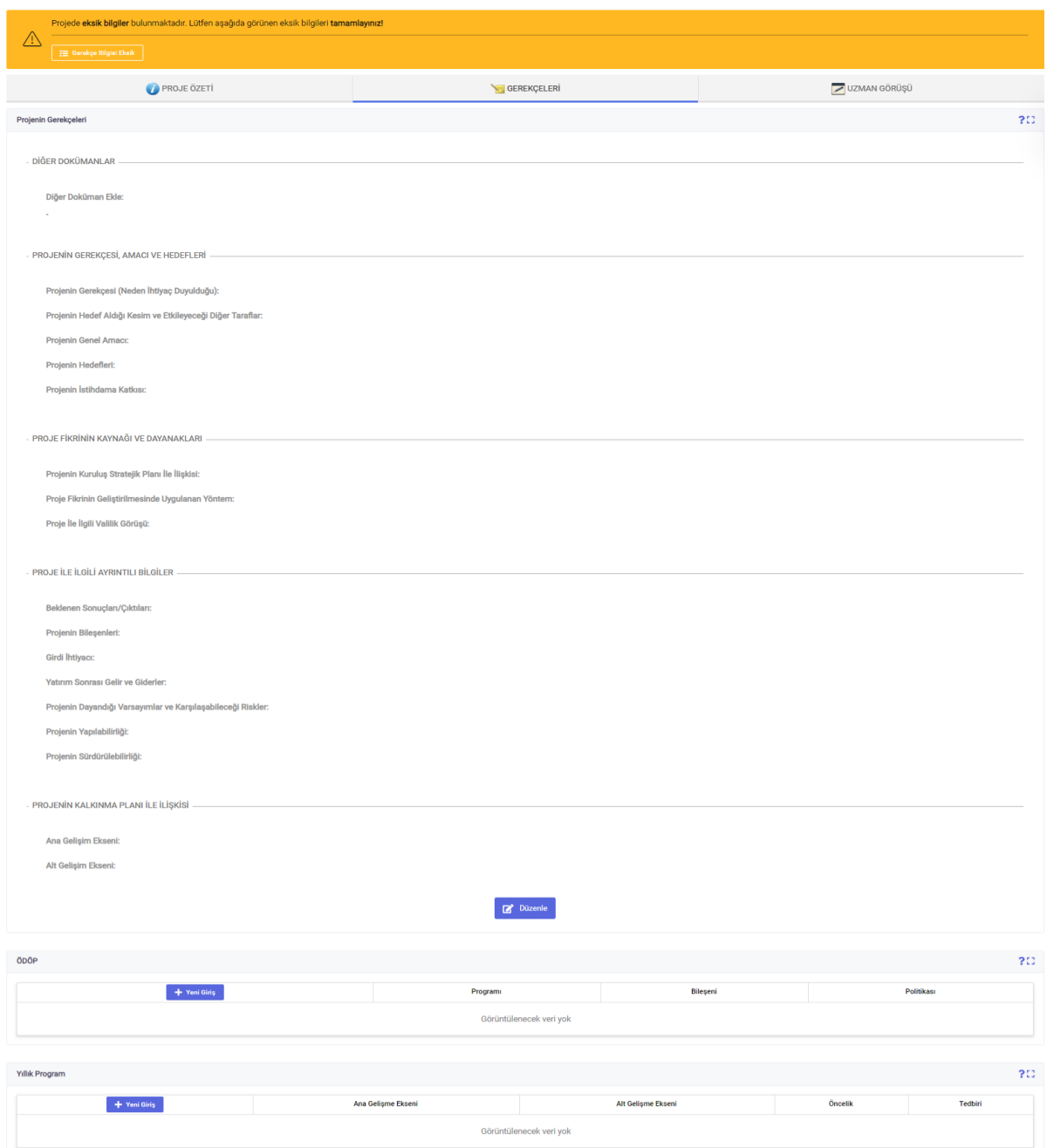

**Alt Proje Eksik:** Toplu, Toplulaştırılmış Tadat Edilmiş ve Toplulaştırılmış Tadat Edilmemiş projeler oluşturulduğunda açılan proje bilgileri ekranında çıkan hata mesajıdır. **Alt proje eksik** butonu tıklanarak proje tanımı ve proje süresi alanlarındaki bilgilerin doldurulması gerekmektedir.

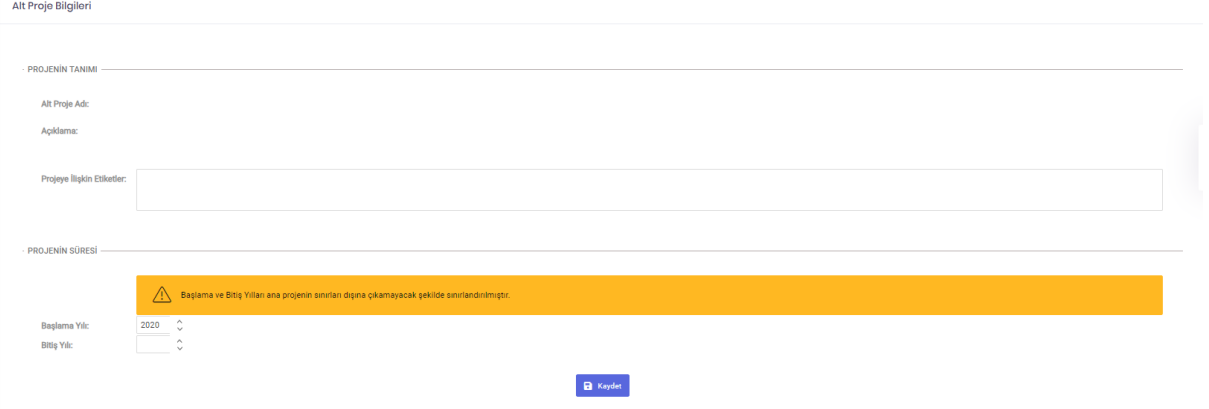

İlgili alanlar doldurulduktan sonra **Kaydet** butonu tıklandığında alt proje oluşturulacaktır. Sonrasında alt projeye ait yer, karakteristik, ödenek ve yıllara göre bütçe dağılımı bilgileri girildiğinde uyarılar giderilerek alt proje için teklif oluşturulacaktır.

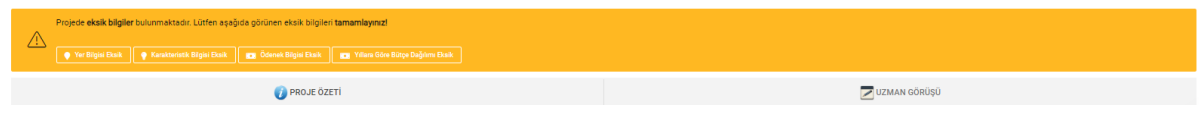

#### <span id="page-34-0"></span>**2.5.3 Kopyalayarak Oluştur**

**Teklif ve Yatırım Programı Hazırlık > Tamamlanması Öngörülen Projeler** ekranının **Kuruluş Tarafından Tamamlanacak Kararı Verilmiş Projeler** alanında listelenen; geçmiş yıllardaki yatırım programlarında bitiş yılı aktif yıl olarak girilen, tamamlanacak projelerin bilgileri kullanılarak benzer bilgilerle yeni proje teklif edilir veya bu kapsamda teklif edilen projelerin listesi **Kopyalanabilir Tamamlanmış Projeler** alanında görüntülenir.

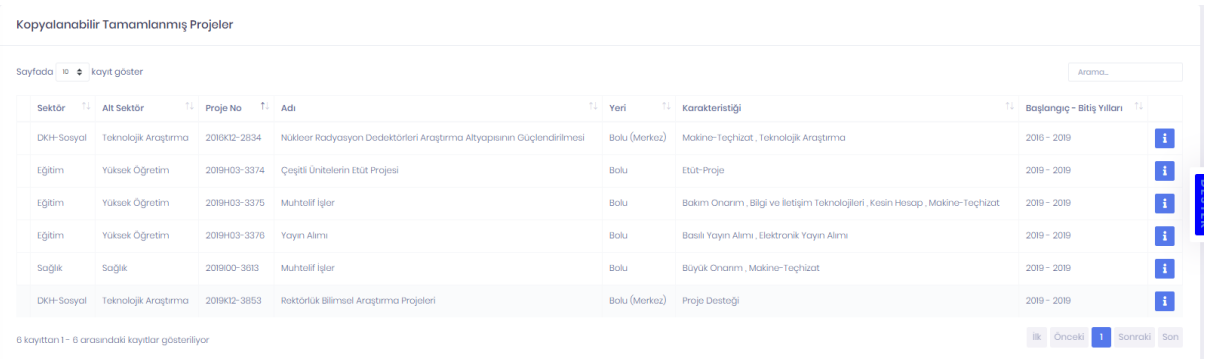

İşlem yapmak için **butonu tıklandıktan sonra**, mevcut proje geri yüklenebilir veya yeni program yılı için proje teklif edilebilir.

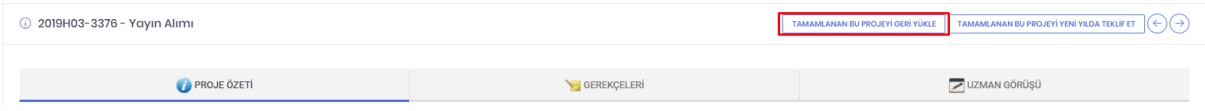

**Tamamlanan Projeyi Geri Yükle** butonu tıklandığında **Tamamlanması Öngörülen Projeler** ekranının **Tamamlanması Öngörülüp Kuruluş Kararı Bekleyen Projeler** alanında tamamlanacak projeler listelenebilmekte ve bu projeler içerisinden geri yüklenen proje **Kopyalanabilir Tamamlanmış Projeler** listesinden çıkmaktadır.

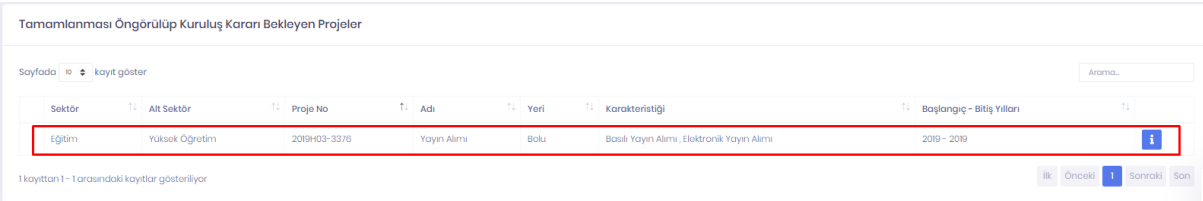

**Tamamlanan Bu Projeyi Yeni Yılda Teklif Et** butonu tıklanarak onaylanması sonrasında teklif edilen yeni proje T harfi ile başlayan proje numarası alarak yeni bir proje teklifi oluşacak ve ilgili proje için yıllara göre bütçe dağılımı eksik hatası ekranda görüntülenecektir. İlgili hata düzeltildikten sonra proje yeni yılda teklif için hazır duruma gelecektir.

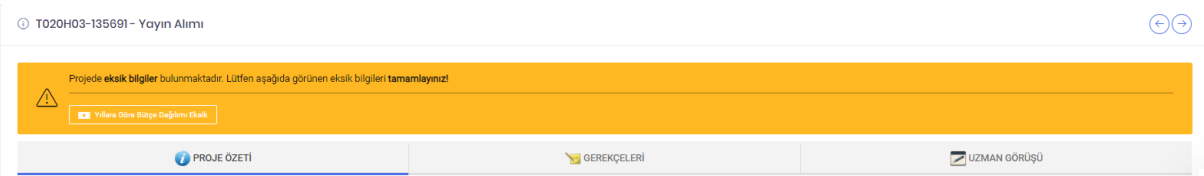

Bu şekilde kopyalanarak oluşturulan proje **Teklif ve Yatırım Programı Hazırlık > Sıfırdan Oluştur** ekranında **[YYYY] Program Yılında Yeni Teklif Edilecek Projeler** alanındaki listeye eklenecektir.

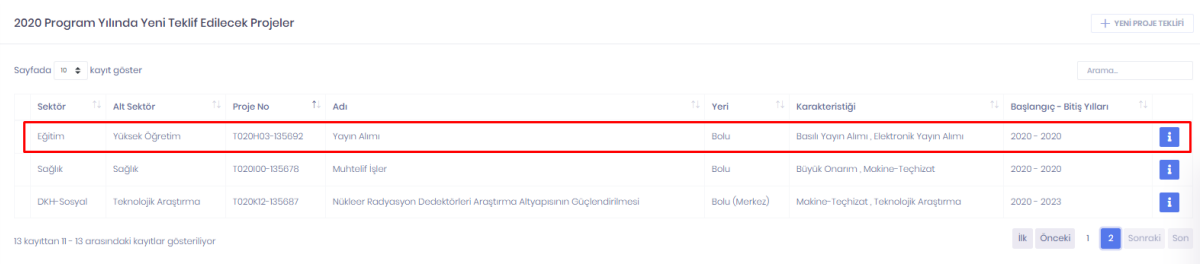

#### <span id="page-35-0"></span>**2.5.4 Devam Edecek Projeler**

Mevcut yatırım programında yer alan, bitiş yılı cari yıl sonrası olan projeler teklif edilir veya bu kapsamda teklif edilen projelerin bilgileri bu ekranda görüntülenir. İslem yapmak için butonu tıklanarak projenin bilgileri görüntülenebilir ve düzenlenebilir. **Proje Bilgileri Düzenleme** ekranında projenin bitiş yılında değişiklik yapılabilir.
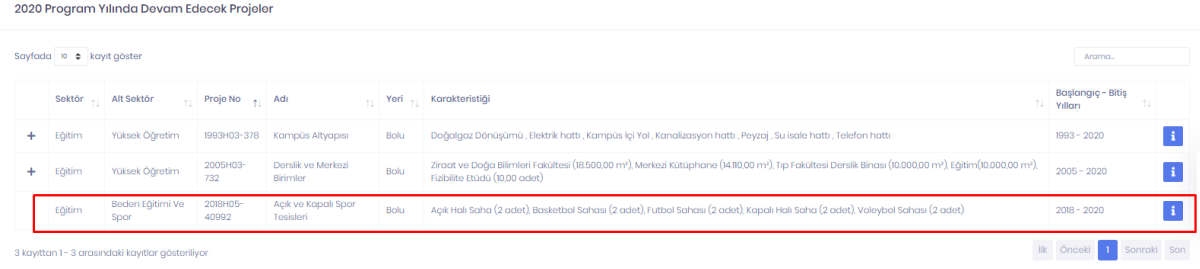

Projenin bitiş yılının cari program yılına çekildiğinde, **Devam Edecekler** listesinden **Teklif ve Yatırım Programı Hazırlık > Tamamlanması Öngörülen Projeler** ekranında **Tamamlanması Öngörülüp Kuruluş Kararı Bekleyen Projeler** listesine aktarıldığı görülecektir.

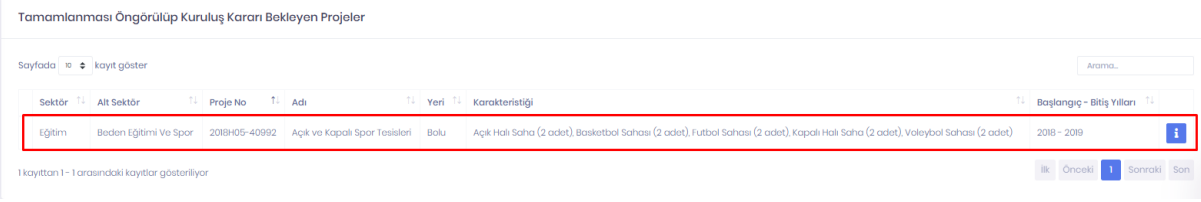

#### **2.5.5 Sermaye Transferi**

Herhangi bir proje ile ilişkisi kurulamayan sermaye transferi bilgileri teklif edilebilmekte veya bu kapsamda teklif edilen bilgiler görüntülenebilmektedir.

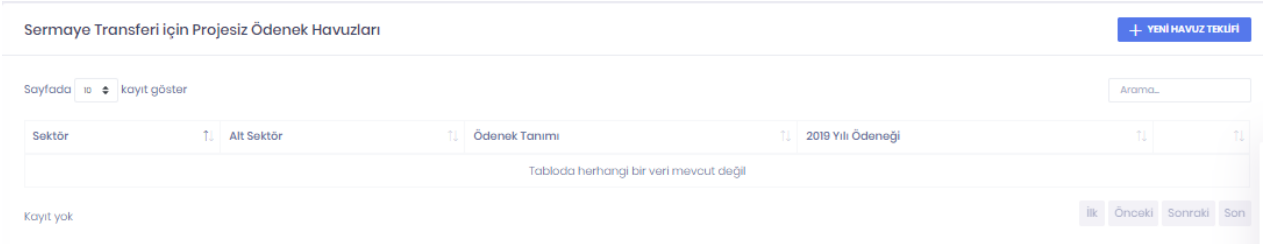

**Yeni Havuz Teklifi** butonu kullanılarak yeni kayıtlar oluşturulabilir, daha önce tanımlanmış sermaye transferi bilgileri düzenlenebilir ya da silinebilir.

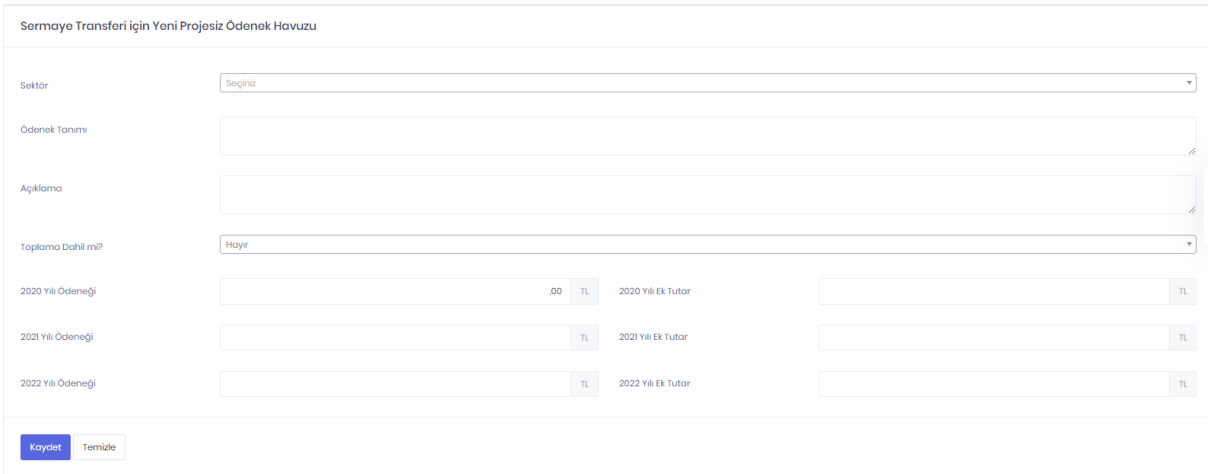

# **2.5.6 Kamulaştırma**

Herhangi bir proje ile ilişkisi kurulamayan kamulaştırma bilgileri teklif edilebilmekte veya bu kapsamda teklif edilen bilgiler görüntülenebilmektedir.

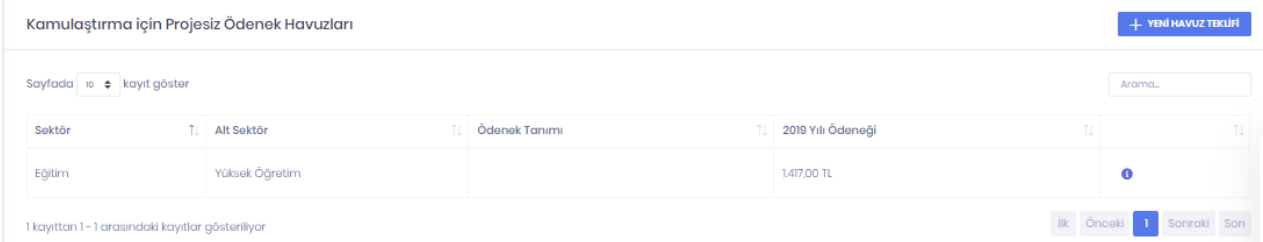

**Yeni Havuz Teklifi** butonu kullanılarak yeni kayıtlar oluşturulabilir, daha önce teklif edilen bilgiler düzenlenebilir ya da silinebilir.

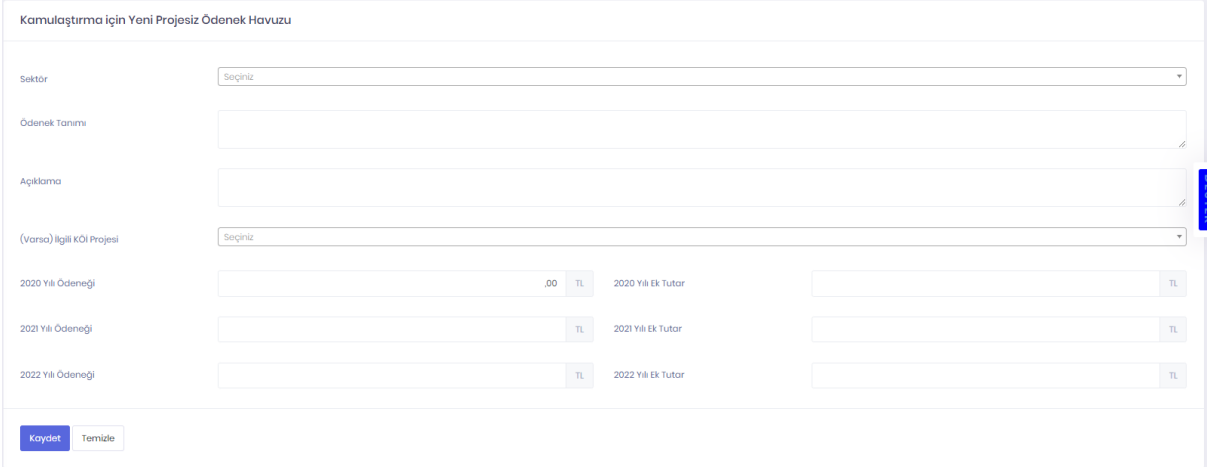

# **2.5.7 Teklif Paketimi Önizle**

Gelecek yılın yatırım programında yer almak üzere teklif edilecek projelere bu ekrandan erişilebilmektedir. Toplu projeler için satırların en solunda bulunan simgesine tıklanarak ilgili projeye ait alt projeler görüntülenebilmektedir.

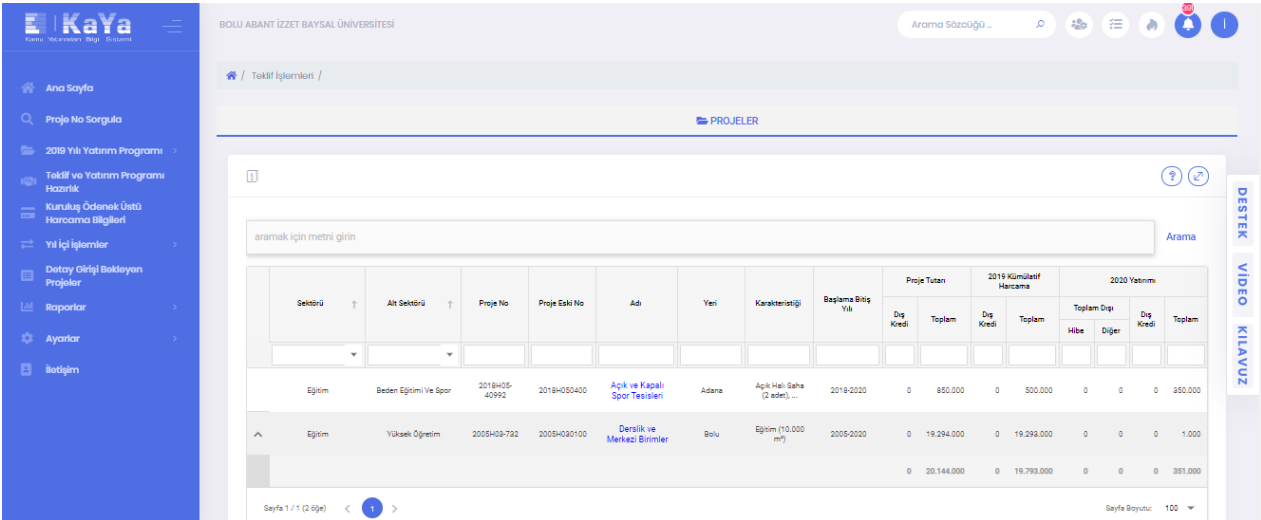

Projelerin listelendiği ekrandan seçilen bir proje için projeye ait tüm bilgilerin görüntüleyebileceği detay ekranlarıdır. İlgili detay ekranına proje adına tıklanarak erişilir. Açılan sayfa da kütük kayıtları alanında kuruluş kullanıcılarının proje üzerinde yaptığı değişiklikleri görebilir. Tüm kullanıcılar diğer kullanıcıların yaptığı değişiklikleri görebilir.

#### **2.5.8 Teklif Sonuçlandır**

Teklif edilen projelere ilişkin kontrollerin yapılarak teklif paketinin kilitlenmesi ve Cumhurbaşkanlığı Strateji ve Bütçe Başkanlığı'na gönderilmesi işlemleri gerçekleştirilmektedir.

#### **2.5.8.1 Proje Kontrolü**

Bu adımda projelerin iç tutarlılığı ve geçerli bir proje için zorunlu alanlar kontrol edilerek hatalı durumda proje kalmaması ve tamamlanacak olarak belirtilmiş tüm projeler için yeni yatırım dönemindeki durumları konusunda karar verilmiş olması beklenmektedir. Hatalı ya da tamamlanması öngörülen proje bulunduğu sürece bu adımdaki uyarılar devam edecek ve son adımdaki **Projeleri Strateji ve Bütçe Başkanlığına Gönder** butonu görüntülenemeyecektir.

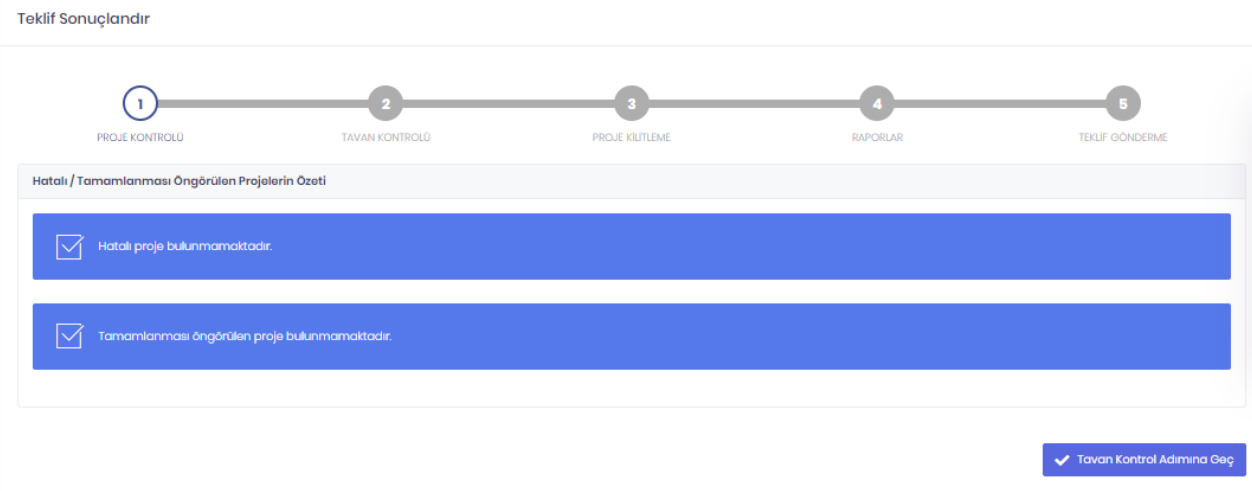

### **2.5.8.2 Tavan Kontrolü**

Yapılacak proje tekliflerinin sistemde tanımlı tavan miktarlarını aşmaması gerekmektedir. Bu aşamada teklif edilen projelerde tavanı aşan tutar bulunduğu sürece bu adımdaki uyarılar devam edecek ve son adımdaki **Projeleri Strateji ve Bütçe Başkanlığına Gönder** butonu görüntülenemeyecektir.

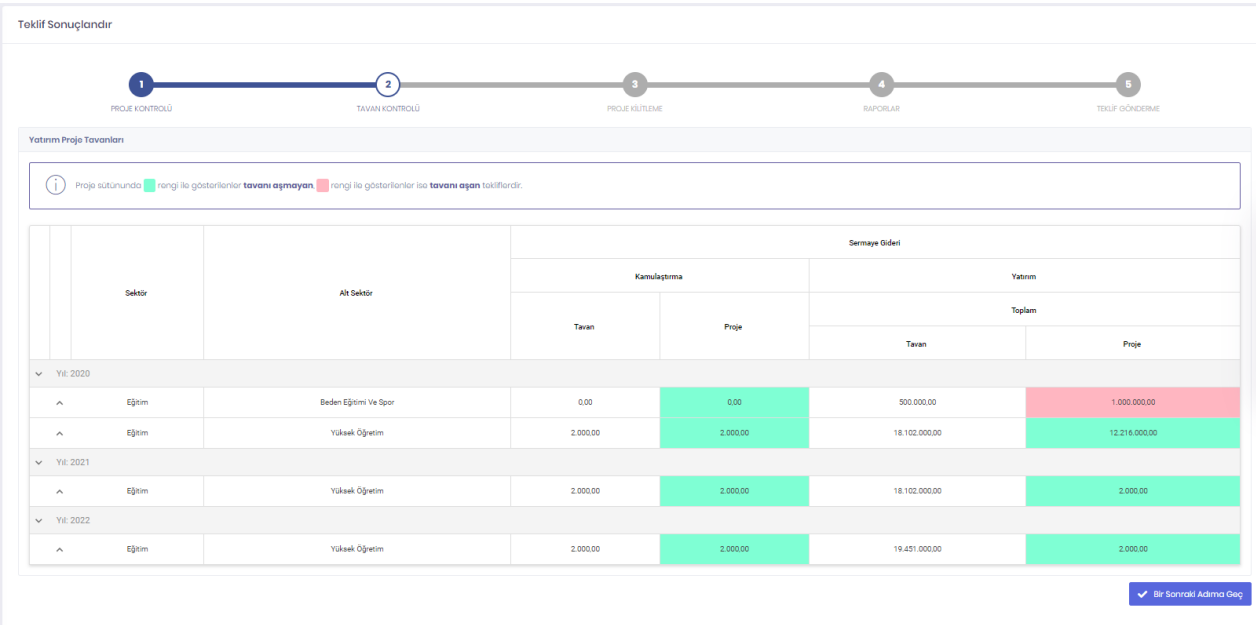

### **2.5.8.3 Proje Kilitleme**

Kuruluş Yöneticisi yetkisine sahip kullanıcıların kuruluş teklifi veri girişlerini **Projeleri Kilitle** butonu ile tamamlayıp, **Projelerin Kilidini Kaldır** butonu ile tekrar açabileceği aşamadır. Kuruluş için kilitleme yapılmadığı sürece son aşamadaki **Projeleri Strateji ve Bütçe Başkanlığına Gönder** butonu görüntülenemeyecektir.

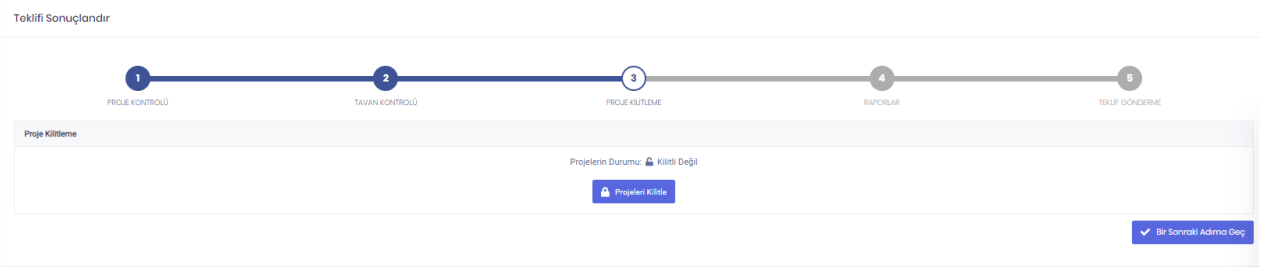

#### **2.5.8.4 Raporlar**

Yapılan proje teklifi işlemleri sonucunda ilgili işlemlere ilişkin raporlar bu ekranda görüntülenmektedir.

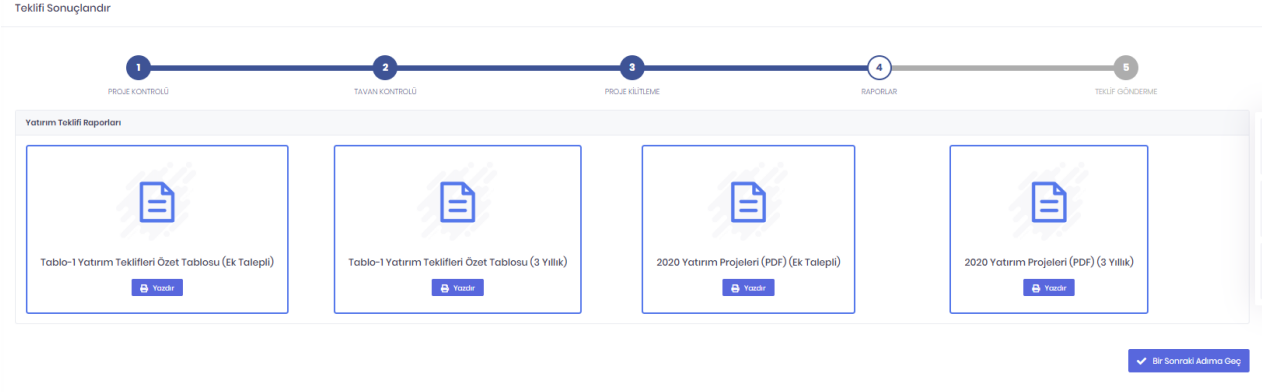

#### **2.5.8.5 Teklif Gönderme**

Proje tekliflerinin Cumhurbaşkanlığı Strateji ve Bütçe Başkanlığına iletilmesini sağlayan aşamadır. Önceki aşamalardaki işlemler tamamlanmadığı sürece eksik işlemlere ilişkin özet bilgileri görüntülenmeye devam edecektir. Projeler üzerindeki tüm sorunlar giderildiğinde **Projeleri Strateji ve Bütçe Başkanlığına Gönder** butonu görünür hale gelir, bu buton ile Cumhurbaşkanlığı Strateji ve Bütçe Başkanlığına teklifler iletilir ve ilgili proje teklifleri için veri girişi tamamlanır. Yeniden veri girişi yapılması gerekirse ilgili alt sektör için Sektör Uzmanının proje kilidini kaldırması ile kuruluşlar için veri girişi ve teklif gönderme işlemleri tekrar açılabilmektedir.

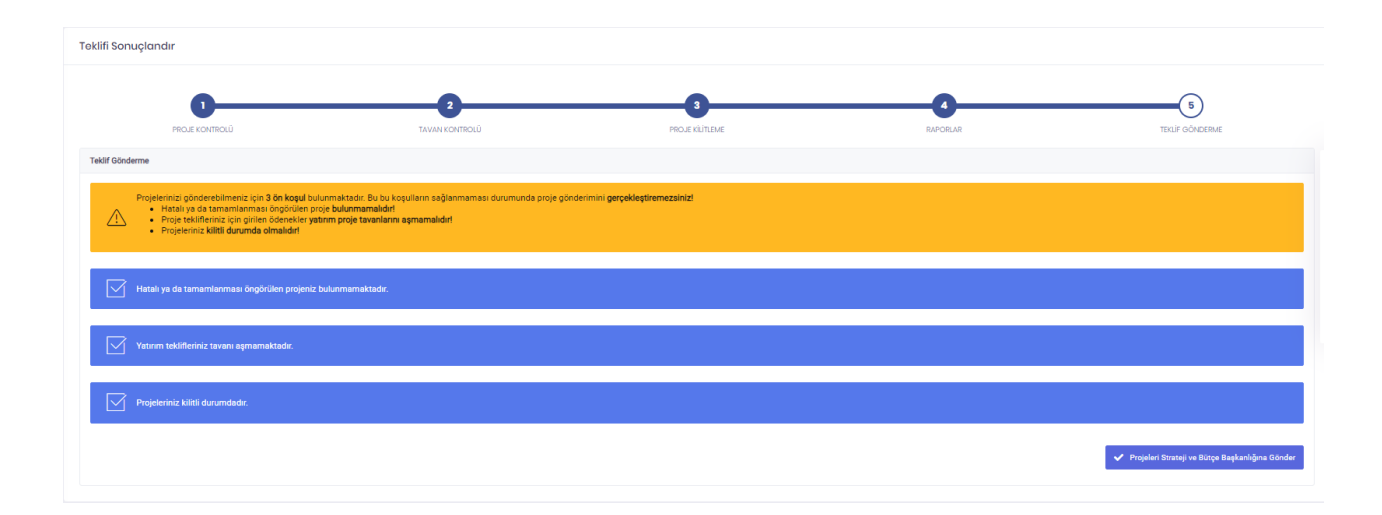

# **2.6 YIL İÇİ İŞLEMLER**

Yatırım programı yıl içi revizyon işlemleri ile yatırım programına yıl içinde yeni proje alınması ve çıkarılması işlemleri **Yıl İçi İşlemler** menüsü aracılığı ile gerçekleştirilir. Yıl içi işlem süreci kuruluşlar tarafından **Yeni İşlem** girişi ve kaydedilmesi ile başlar. İşlem kayıt sonrası **Paketlenmemiş Revizyonlar** listesine aktarılır. **Paketlenmemiş Revizyonlar** listesinden ilgili işlemler revizyon cetveli oluşturup onay vermek üzere bir revizyon paketine eklenir. Pakete ekleme sonrası ilgili işlemler **Paketlenmemiş Revizyonlar** listesinden çıkarak **Onay Bekleyen Paketler** listesinde oluşturulan paketin içine aktarılır. Revizyon paketinin revizyon cetveli sistem tarafından oluşturulur. Oluşan revizyon cetveli kuruluşlar tarafından kontrol edilir ve uygun ise revizyona ilişkin alınan Olur yazısı ile gerekli belge ve bilgiler sisteme girilerek ilgili pakete onay verilir. İşlemler sistem tarafından otomatik olarak mevzuat hükümleri doğrultusunda kuruluş yetkisinde ile onaylanır, kuruluş yetkisinde değil ise yine sistem tarafından otomatik olarak Strateji ve Bütçe Başkanlığı'na iletilir. Paket içinde yer alan işlemlerden onaylananlar **Onaylanmış Revizyonlar**, henüz beklemede olanlar ise **Karar Aşamasındaki Paketler** alanından görüntülenebilir.

Revizyon işlemi talepleri ad ve dipnot hariç alt projeler ile alt projesi olmayan müstakil projelere girilir. Çünkü ana projelere ilişkin yer, karakteristik, yılı ödeneği ve ödenek yıllık dağılımı (süre, maliyet, kümülatif harcama) gibi proje parametreleri alt projelerden toplanarak elde edilmektedir.

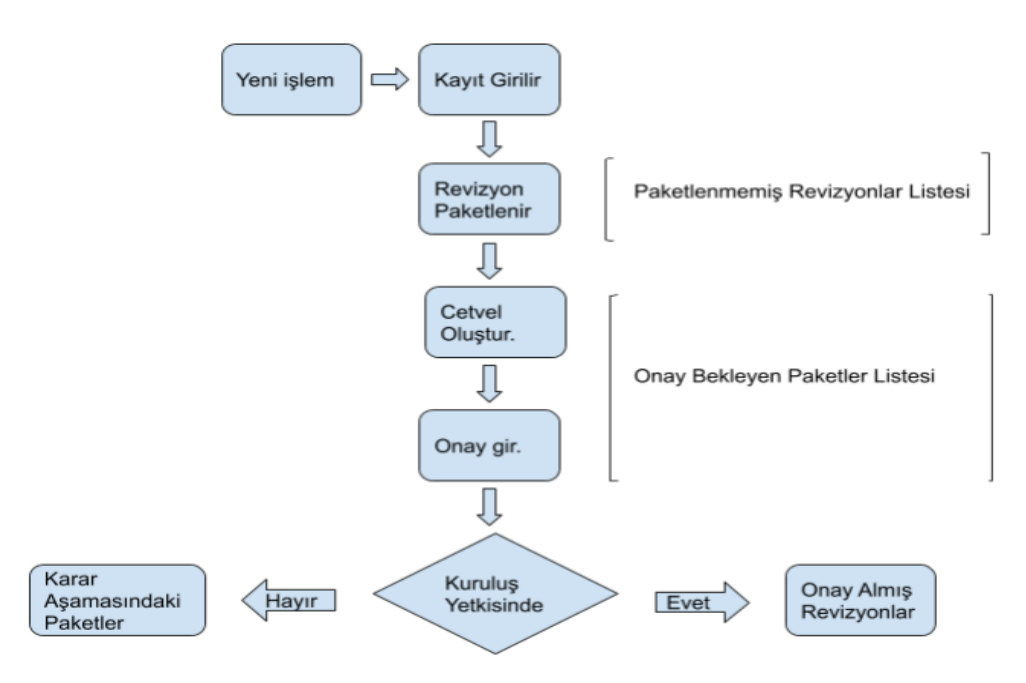

*Yıl İçi İşlemler süreç akış şeması*

# **2.6.1 Yeni İşlem**

Tüm yılı içi işlem taleplerinin girişlerinin yapılabileceği ana ekrandır. **Yıl İçi İşlemler > Yeni İşlem** adımları ile ulaşılır. İlgili ekranda revizyon işlemi ve yıl içi proje taleplerinin yapılacağı alanlar ile daha önce talep girişi yapılmış ancak kuruluşunuzca henüz onaylanmamış talep listeleri yer alır. İlgili ekranda kullanım kolaylığı açısından Ödenek Revizyonları, Diğer Revizyonlar ve Yıl İçi Yeni Proje Talebi alanları oluşturulmuş ve bu revizyon başlıklarına ilişkin işlemler ilgili alanda gruplanmıştır.

Ödenek Revizyonları alanı kendi içinde projeli ve projesiz olmak üzere ikiye ayrılmıştır. Projelere ilişkin projeler arası ödenek aktarmaları, projelere ek ödenek talepleri, projelerin ödenek yıllık dağılımı revizyonları (maliyet, süre, kümülatif harcama), projesiz ödeneklerden projelere ödenek aktarımları, projelere tertip ekleme işlemleri ile projeden yatırım dışı ödeneklere (cari, yedek ödenek vb.) aktarımlar bu alandaki butonlar aracılığı ile gerçekleştirilir.

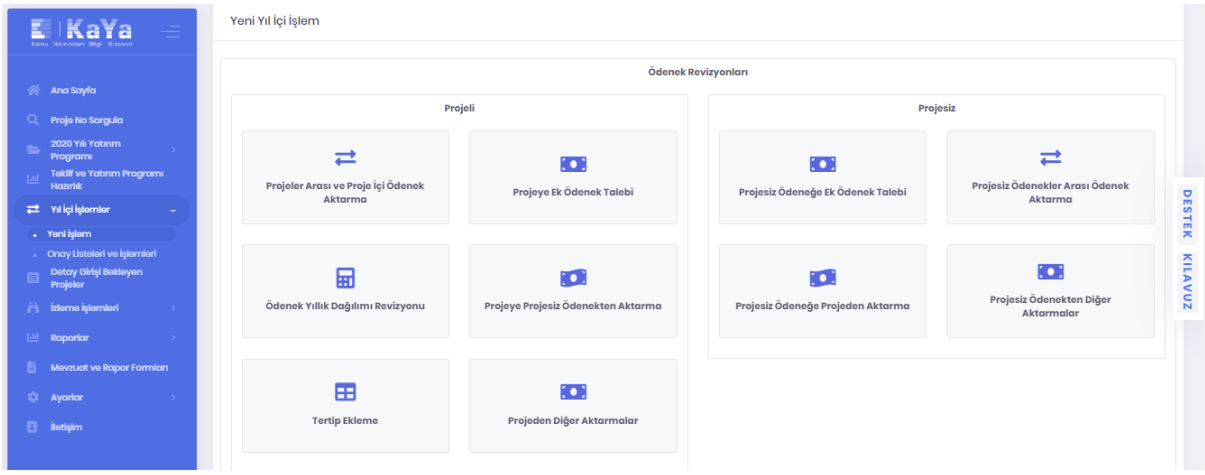

Diğer Revizyonlar; projelerin adları, yerleri, karakteristikleri ve dipnotlarına ilişkin revizyon taleplerinin girilebileceği alandır. Yıl İçi Yeni Proje Talebi ise yatırım programına yeni bir alt ya da ana proje alınması için taleplerin girileceği alandır.

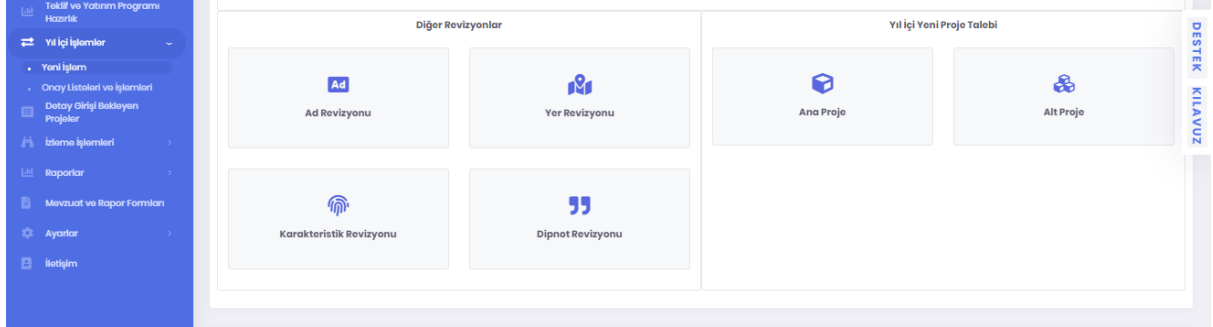

Yıl İçi İşlemler > Yeni İşlem ekranı aracılığı ile talep girişleri yapılarak kaydedilmiş ancak henüz talep girişi yapan kuruluş tarafından revizyon paketine eklenerek onaylanmamış Ödenek Yıllık Dağılımı revizyonları ile ad, yer, karakteristik,dipnot revizyonları ve Yıl İçi Yeni Proje talepleri ilgili ekranın alt kısmında yer alan ilk listede , yine talep girişi yapılmış ancak henüz onaylanmamış ödenek aktarımları ve ek ödeneklere ilişkin talepler ikinci listede yer alır.

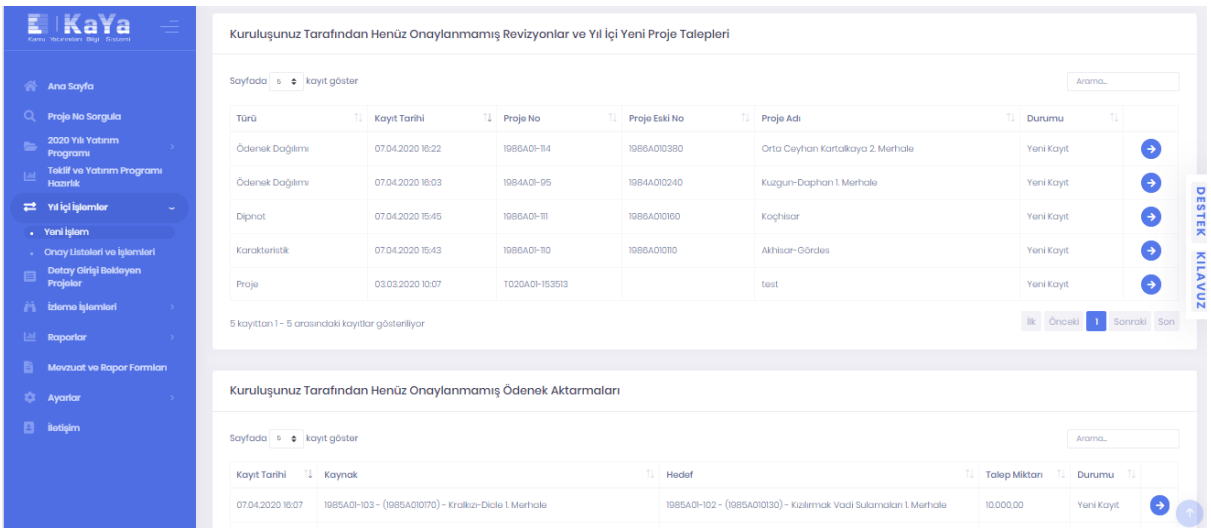

## **2.6.1.1 Ad Revizyonu**

**Yıl İçi İşlemler > Yeni İşlem** adımları izlenerek ulaşılır. **Diğer Revizyonlar** alanında yer alan **Ad Revizyonu** butonu ile proje adında değişiklik kaydı oluşturulur.

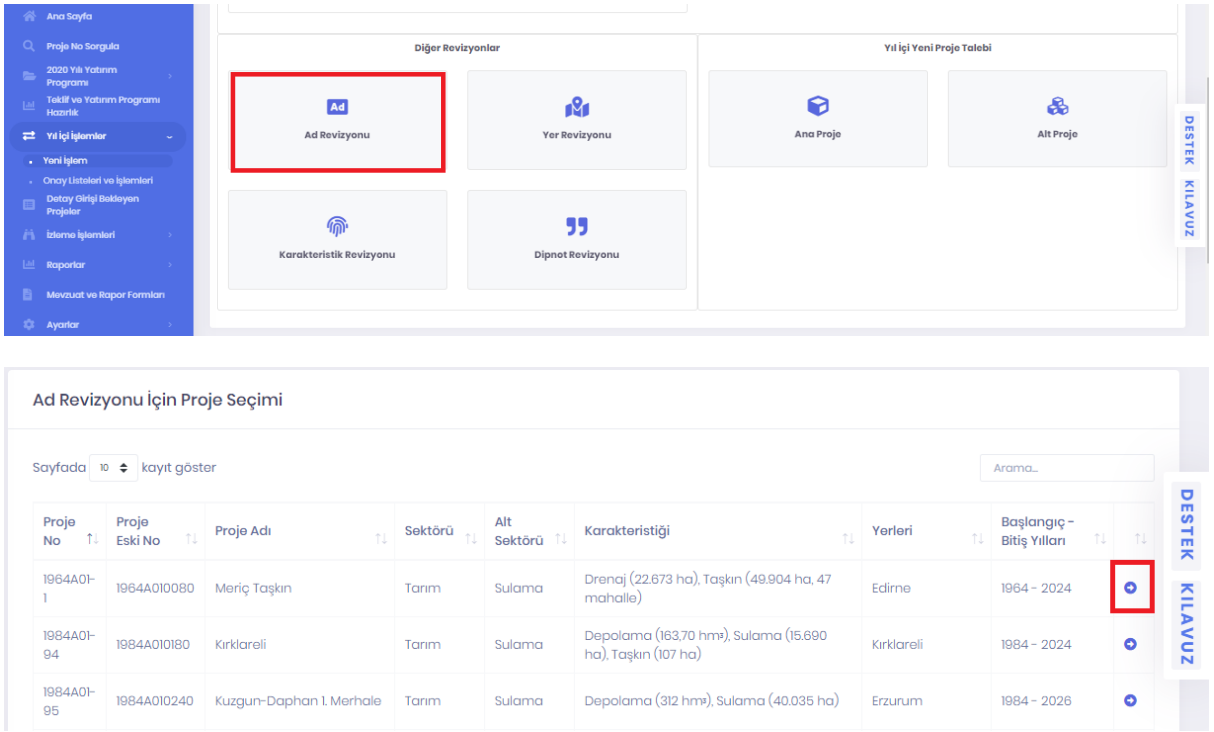

**Ad Revizyonu İçin Proje Seçimi** listesinde bulunan herhangi bir projenin adında değişiklik yapmak için seçilen projenin sağ tarafında bulunan  $\bullet$  butonu tıklanır. Açılan ekranda projenin **Yeni Adı** alanına projeye verilecek yeni ad girilir.

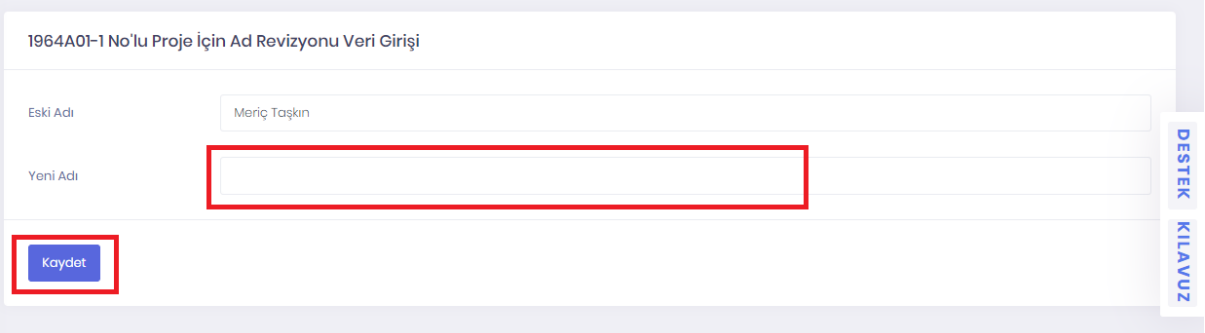

**Yeni Adı** alanı doldurulduktan sonra **Kaydet** butonu tıklanır. Kayıt işleminden sonra ilgili revizyon talebi **Yıl İçi İşlemler > Onay Listeleri ve İşlemleri > Paketlenmemiş Revizyonlar** ekranında **Henüz Paketlenmemiş Revizyonlar** listesine aktarılır.

**Kaydet** butonu tıklandıktan sonra gelen **Kayıt Tamamlandı** bildirimi ile birlikte farklı alanlarda işleme devam edilmek ya da işlemi tamamlamak üzere butonlar görüntülenir.

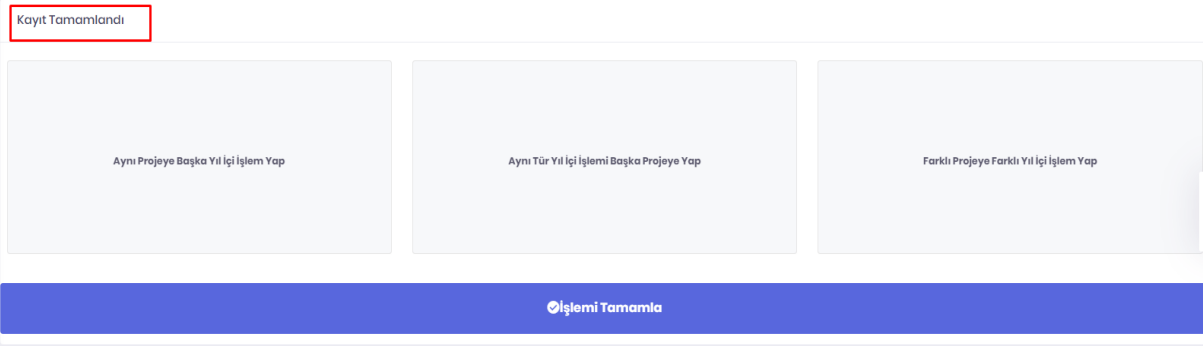

**Aynı Projeye Başka Yıl İçi İşlem Yap** butonu ile seçmiş olduğunuz projeye yapılabilecek diğer yıl içi işlem türleri arasından seçim yapmak üzere yıl içi işlem seçim sayfasına gidilir.

**Aynı Tür Yıl İçi İşlemi Başka Projeye Yap** butonu ile başka bir projede daha aynı tür yıl içi işlem yapmak için proje seçim sayfasına gidilir.

**Farklı Yıl İçi İşlem Yap** butonu ile yıl içi işlem seçim sayfasına gidilir.

**İşlemi Tamamla** butonu ile revizyon paketi oluşturmak için **Yıl İçi İşlemler > Onay Listeleri ve İşlemleri > Paketlenmemiş Revizyonlar** ekranında **Henüz Paketlenmemiş Revizyonlar** sayfasına gidilir.

#### **2.6.1.2 Yer Revizyonu**

**Yıl İçi İşlemler > Yeni İşlem** adımları izlenerek ulaşılır. **Diğer Revizyonlar** alanında yer alan **Yer Revizyonu** butonu ile proje yer bilgilerinde değişiklik kaydı oluşturulur.

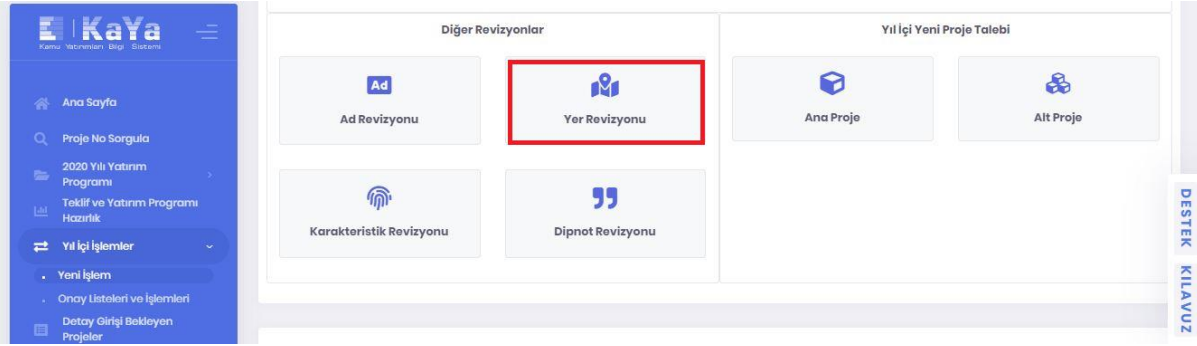

**Yer Revizyonu İçin Proje Seçimi** listesinde bulunan herhangi bir projenin yer bilgisinde değişiklik yapmak için seçilen projenin sağ tarafında bulunan butonu tıklanır. Açılan ekranda **Proje yer bilgileri**  listesinde değişiklik yapılabilmektedir. Silmek için ilin sol tarafında bulunan **butonu**, düzenleme yapmak için butonu, yeni il eklemek için butonu tıklanması gerekmektedir. Ayrıca **Yer Bilgisi Revizyonları** listesinden proje girişi yapılan ve henüz onaylanmamış yer revizyon kayıtları görüntülenir, hatalı giriş yapılan varsa  $\left| \cdot \right|$  butonu ile geri alınır.

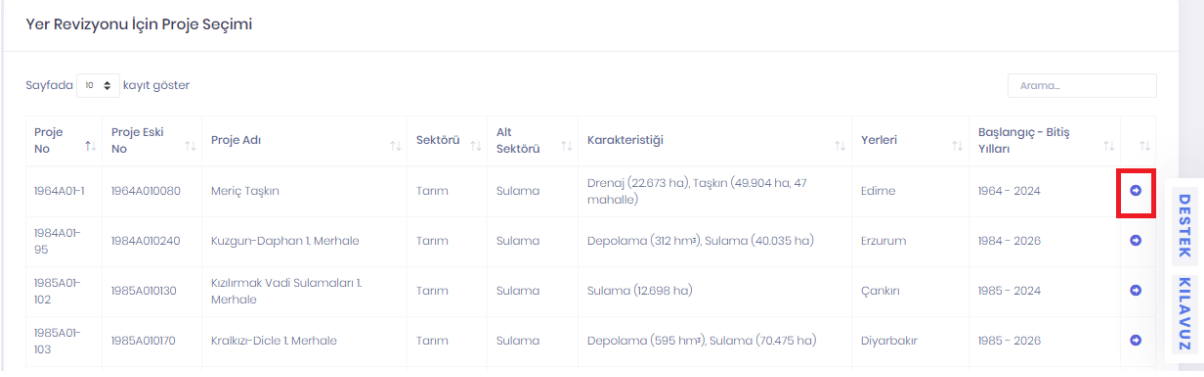

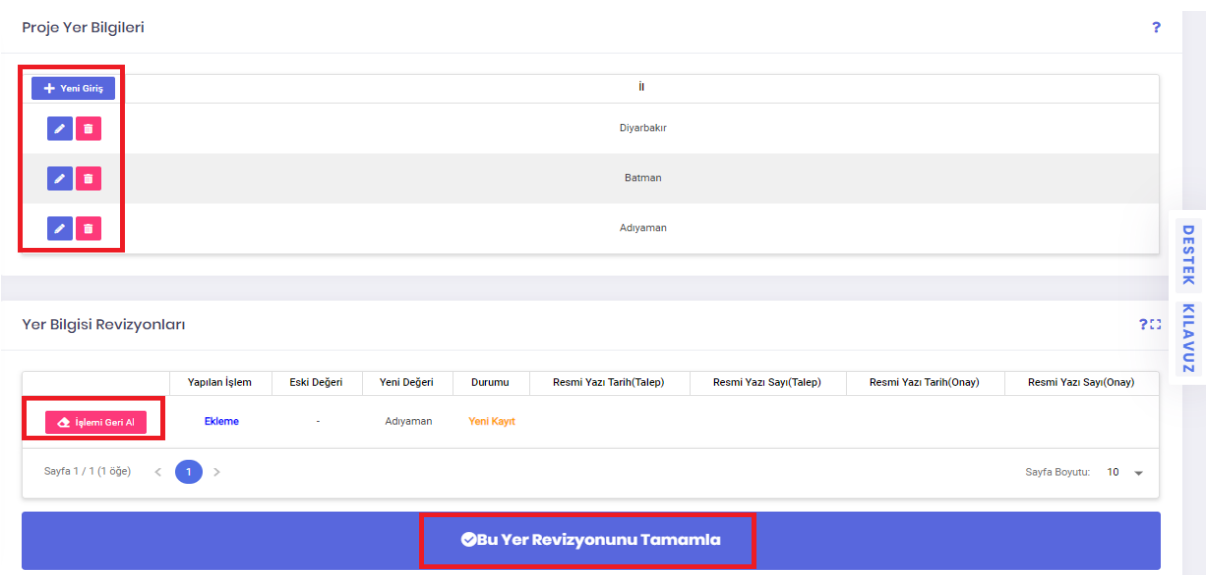

**Bu Yer Revizyonunu Tamamla** butonu tıklandıktan sonra gelen **Kayıt Tamamlandı** bildirimi ile birlikte farklı alanlarda işleme devam edilmek ya da işlemi tamamlamak üzere butonlar görüntülenir.

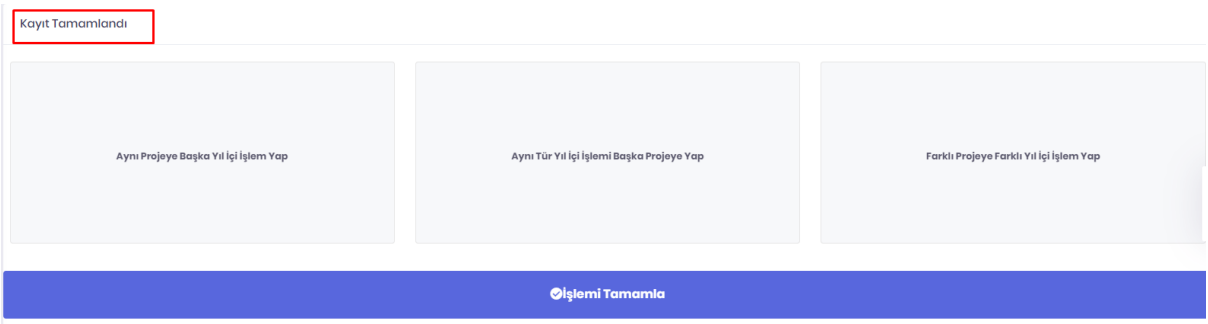

**Aynı Projeye Başka Yıl İçi İşlem Yap** butonu ile seçmiş olduğunuz projeye yapılabilecek diğer yıl içi işlem türleri arasından seçim yapmak üzere yıl içi işlem seçim sayfasına gidilir.

**Aynı Tür Yıl İçi İşlemi Başka Projeye Yap** butonu ile başka bir projede daha aynı tür yıl içi işlem yapmak için proje seçim sayfasına gidilir.

**Farklı Yıl İçi İşlem Yap** butonu ile yıl içi işlem seçim sayfasına gidilir.

**İşlemi Tamamla** butonu ile revizyon paketi oluşturmak için **Yıl İçi İşlemler > Onay Listeleri ve İşlemleri > Paketlenmemiş Revizyonlar** ekranında **Henüz Paketlenmemiş Revizyonlar** sayfasına gidilir.

#### **2.6.1.3 Karakteristik Revizyonu**

**Yıl İçi İşlemler > Yeni İşlem** adımları izlenerek ulaşılır. **Diğer Revizyonlar** alanında yer alan **Karakteristik Revizyonu** butonu ile proje karakteristiklerinde değişiklik kaydı oluşturulur.

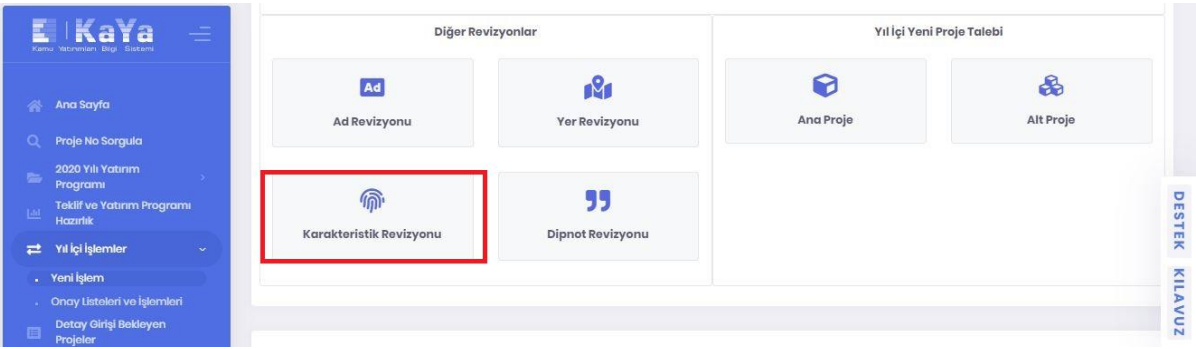

**Karakteristik Revizyonu İçin Proje Seçimi** listesinde bulunan herhangi bir projenin karakteristiğinde değişiklik yapmak için seçilen projenin sağ tarafında bulunan  $\bullet$  butonuna tıklanır.

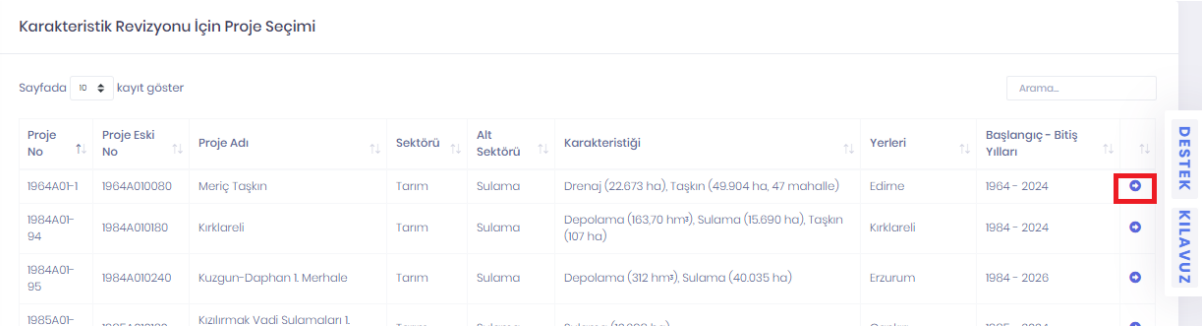

Açılan ekranda proje karakteristiklerine ilişkin yeni karakteristik ekleme, mevcut karakteristikleri güncelleme veya silme işlemi gerçekleştirilir. Silmek için karakteristiğin sol tarafında bulunan butonu, mevcut karakteristikte düzenleme yapmak için butonu, yeni karakteristik eklemek için + Yeni Giriş butonu tıklanır. Ayrıca **Karakteristik Bilgisi Revizyonları** listesinden girişi yapılan ve henüz onaylanmamış karakteristik revizyon kayıtları görüntülenir, hatalı giriş yapılan varsa  $\sigma$ geri alınır.

Eğer mevcut karakteristikler ya da karakteristiklere ilişkin birimler arasından projeye uygun bir seçenek bulunamazsa ilgili sektör uzmanı ile iletişime geçilmesi gerekmektedir. Karakteristik ya da karakteristiklere ilişkin birim ekleme talebi sektör uzmanı tarafından yapılacak ve sistem yöneticileri tarafından tanımlanacaktır. Tanımlama sonrası ilgili karakteristikler ve birimler revizyon ve yıl içi proje taleplerinde kullanılabilecektir.

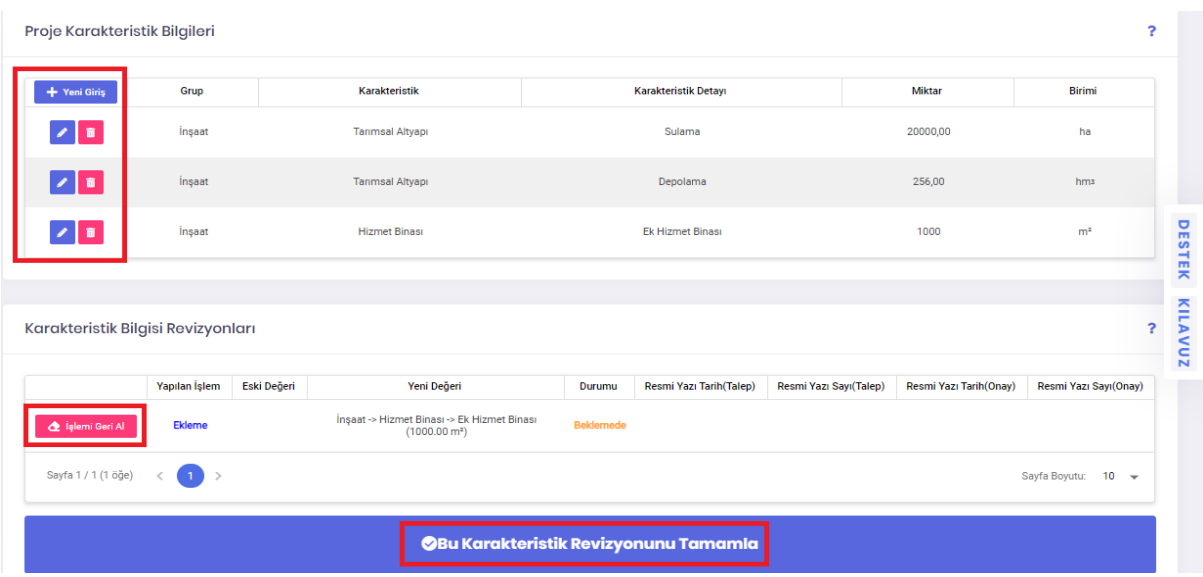

**Bu Karakteristik Revizyonunu Tamamla** butonu tıklandıktan sonra gelen **Kayıt Tamamlandı** bildirimi ile birlikte farklı alanlarda işleme devam edilmek ya da işlemi tamamlamak üzere butonlar görüntülenir.

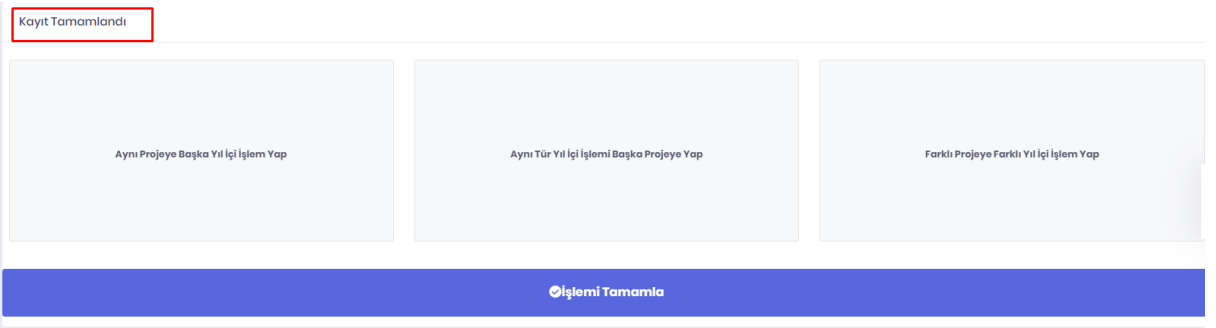

**Aynı Projeye Başka Yıl İçi İşlem Yap** butonu ile seçmiş olduğunuz projeye yapılabilecek diğer yıl içi işlem türleri arasından seçim yapmak üzere yıl içi işlem seçim sayfasına gidilir.

**Aynı Tür Yıl İçi İşlemi Başka Projeye Yap** butonu ile başka bir projede daha aynı tür yıl içi işlem yapmak için proje seçim sayfasına gidilir.

**Farklı Yıl İçi İşlem Yap** butonu ile yıl içi işlem seçim sayfasına gidilir.

**İşlemi Tamamla** butonu ile revizyon paketi oluşturmak için **Yıl İçi İşlemler > Onay Listeleri ve İşlemleri > Paketlenmemiş Revizyonlar** ekranında **Henüz Paketlenmemiş Revizyonlar** sayfasına gidilir.

#### **2.6.1.4 Dipnot Revizyonu**

**Yıl İçi İşlemler > Yeni İşlem** adımları izlenerek ulaşılır. **Diğer Revizyonlar** alanında yer alan **Dipnot Revizyonu** butonu ile proje dipnot değişiklik kaydı oluşturulur.

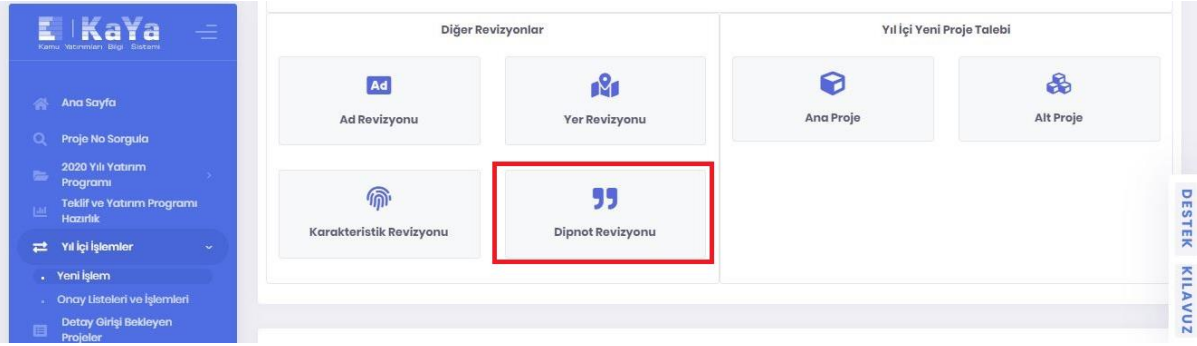

**Dipnot Revizyonu İçin Proje Seçimi** sayfasından dipnot revizyonu yapılacak projenin sağ tarafında bulunan  $\bullet$  butonuna tıklanır.

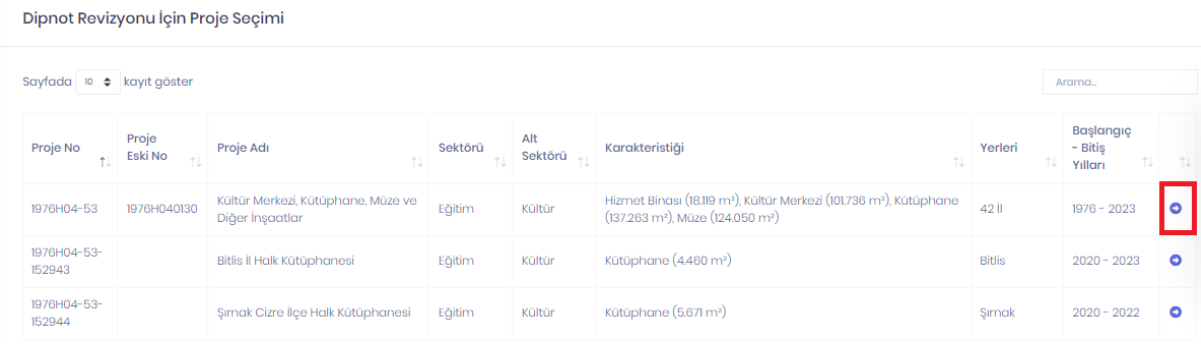

Açılan ekranda proje dipnotlarına ilişkin yeni dipnot ekleme, mevcut dipnotu güncelleme veya silme işlemi gerçekleştirilir. Silmek için dipnotun sol tarafında bulunan **butonu**, mevcut dipnotta düzenleme yapmak için **butonu**, yeni dipnot eklemek için **+ Yeni Giriş** butonu tıklanır. Ayrıca **Dipnot Revizyonları** listesinden girişi yapılan ve henüz onaylanmamış dipnot revizyon kayıtları görüntülenir, hatalı giriş yapılan varsa  $\left( \frac{\mathbf{d} \cdot \mathbf{b}_{\text{leni}}}{\mathbf{G}_{\text{eni}} \cdot \mathbf{b}_{\text{eni}}} \right)$  butonu ile geri alınır.

Kuruluşlar tarafından dipnot revizyon talepleri yalnızca sistemde tanımlı dipnotlar için gerçekleştirilebilecektir. Yeni dipnotlar sektör uzmanlarının talebi ile sistem yöneticileri tarafından tanımlanmaktadır. Bu nedenle mevcut dipnotların talebi karşılamadığı kanaatine varılması durumunda sektör uzmanı ile iletişime geçilmelidir.

Proje Dipnotları

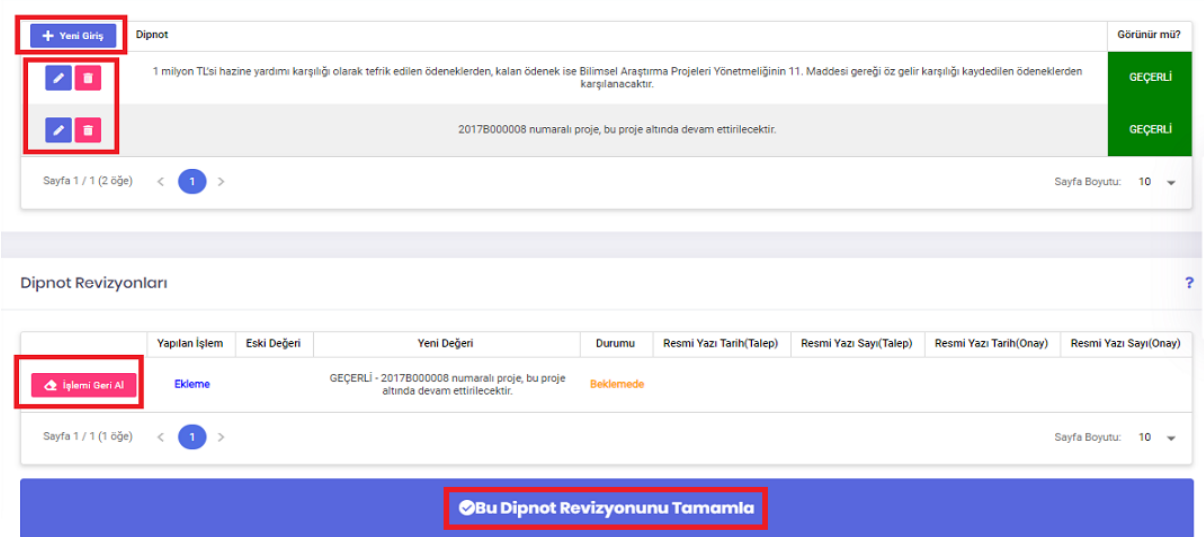

**Bu Dipnot Revizyonunu Tamamla** butonu tıklandıktan sonra gelen **Kayıt Tamamlandı** bildirimi ile birlikte farklı alanlarda işleme devam edilmek ya da işlemi tamamlamak üzere butonlar görüntülenir.

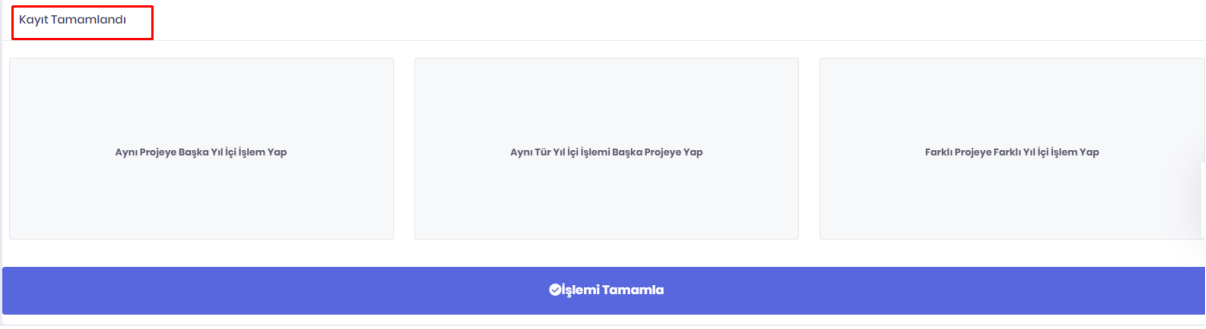

**Aynı Projeye Başka Yıl İçi İşlem Yap** butonu ile seçmiş olduğunuz projeye yapılabilecek diğer yıl içi işlem türleri arasından seçim yapmak üzere yıl içi işlem seçim sayfasına gidilir.

**Aynı Tür Yıl İçi İşlemi Başka Projeye Yap** butonu ile başka bir projede daha aynı tür yıl içi işlem yapmak için proje seçim sayfasına gidilir.

**Farklı Yıl İçi İşlem Yap** butonu ile yıl içi işlem seçim sayfasına gidilir.

**İşlemi Tamamla** butonu ile revizyon paketi oluşturmak için **Yıl İçi İşlemler > Onay Listeleri ve İşlemleri > Paketlenmemiş Revizyonlar** ekranında **Henüz Paketlenmemiş Revizyonlar** sayfasına gidilir.

#### **2.6.1.5 Ödenek Yıllık Dağılımı Revizyonu(Proje Maliyeti ve Proje Süresi)**

**Yıl İçi İşlemler > Yeni İşlem** adımları izlenerek ulaşılır. **Ödenek Revizyonları** alanında yer alan

**Ödenek Yıllık Dağılımı Revizyonu** butonu ile proje maliyetinde, süresinde ve ödenek yıllık dağılımında değişiklik kaydı oluşturulur.

Projenin maliyeti ve süresi Ödenek Yıllık Dağılımı tablosu ile belirlenir. İlgili tabloda projeye ilişkin tertipler bazında kümülatif harcama, yılı ödeneği ve sonraki yıl ödenekleri toplanarak proje maliyeti elde edilir. Yine ilgili tabloda yer alan son yıl da projenin bitiş yılını belirtir. Bu nedenle yalnızca proje maliyeti, proje süresi ve projenin kümülatif harcamasına ilişkin revizyonlar bu tablo üzerinden gerçekleştirilir. Diğer taraftan projenin yılı ödeneğine ilişkin işlemler ödenek aktarması ya da ek ödenek yolu ile yapılabilir. Benzer şekilde ödenek aktarması ve ek ödeneklere ilişkin ekranlar aracılığı ile aktarma yapılacak tertibe ilişkin ödenek dağılımı düzenlemesi yapılabilmektedir.

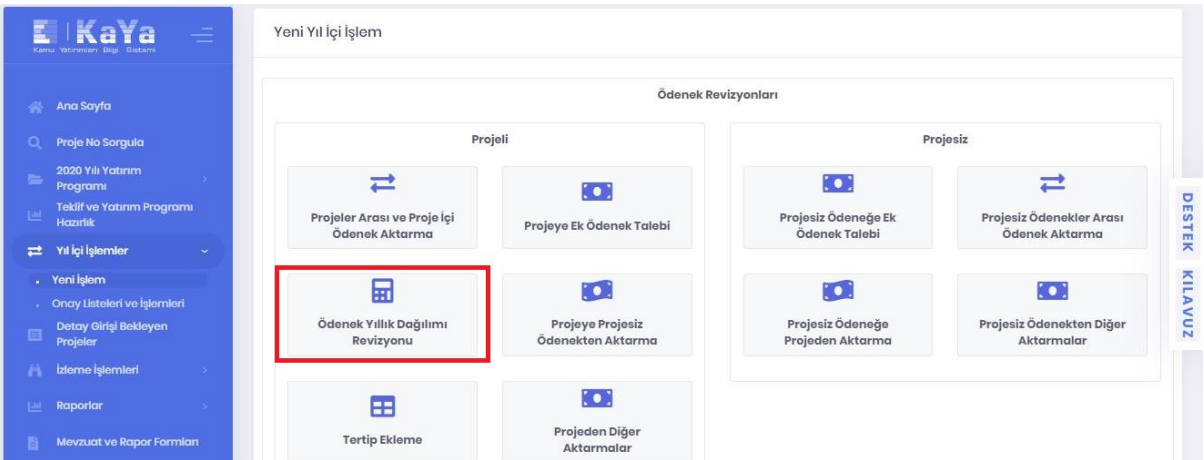

Ödenek yıllık dağılımı revizyonu için proje seçimi listesinden değişiklik yapılacak olan projenin sağ tarafında bulunan **b**utonu tıklanarak **Revizyon Talep Veri Giriş** ekranına ulaşılır.

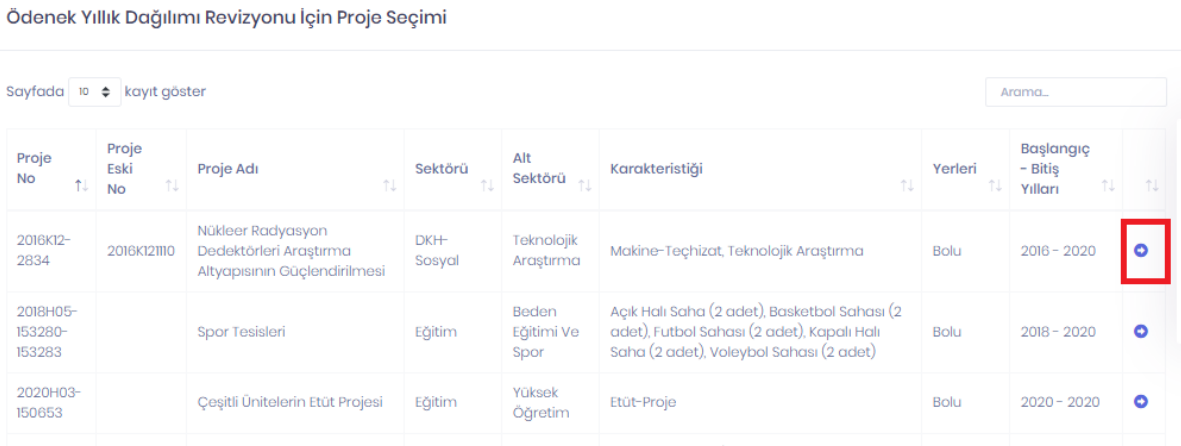

İlgili ekranda projenin her bir ödeneği için düzenleme yapılabilir. İlgili düzenleme  $\Delta$  sembolünün yanında yer alan alanlar aracılığı ile ilgili alanlara yapılacak değişiklik miktarı girilerek gerçekleştirilir. Örneğin 2022 yılı ödeneği 500.000'den 300.000'e düşürülecek ise ilgili alana -200.000 şeklinde giriş yapılmalıdır.

Projenin başlama yılı program yılından küçük ise **Kümülatif Harcama(Kum.Har.)** alanında

değişik yapılabilmektedir.

**E Büş Yün Kank | + Büş Yün Uzat** | butonları ile proje süresine ilişkin uzatma ya da kısaltma yapılabilmektedir. Uzatma işleminin yapılabilmesi için eklenen yıl ödeneğine sıfırdan farklı bir değer girilmesi gerekmektedir. Projenin son yılına ilişkin tüm tertiplerde yer alan ödenekler sıfır yapılırsa yılı azaltılır ancak süre azaltımı en fazla içinde bulunulan yıla kadar (2020 yılında iken proje süresi en fazla 2020 yılına kadar) yapılabilir.

Ödenek Yıllık Dağılımda herhangi bir satır ya da sütun **toplamının** eksi değer alması durumunda sistem hata verecek ve kayıt işlemi yapılamayacaktır. Yani mevcutta 100.000 olan ödeneğe (-) 200.000 tutarlı giriş yapılamayacaktır. Diğer taraftan bu ekran aracılığı ile Yılı Ödeneğinde herhangi bir değişiklik yapılamayacaktır. İlgili değişiklikler için ödenek aktarma ekranları kullanılır.

Proje Ödenek Dağılımı düzenlemeleri tamamlandıktan sonra **Kaydet** butonu ile işlem kaydedilir.

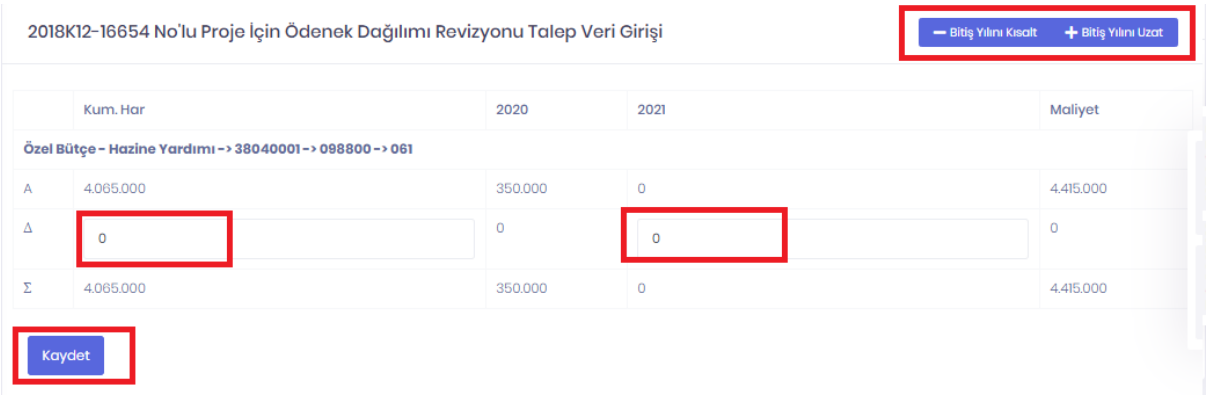

**Kaydet** butonu tıklandıktan sonra gelen **Kayıt Tamamlandı** bildirimi ile birlikte farklı alanlarda işleme devam edilmek ya da işlemi tamamlamak üzere butonlar görüntülenir.

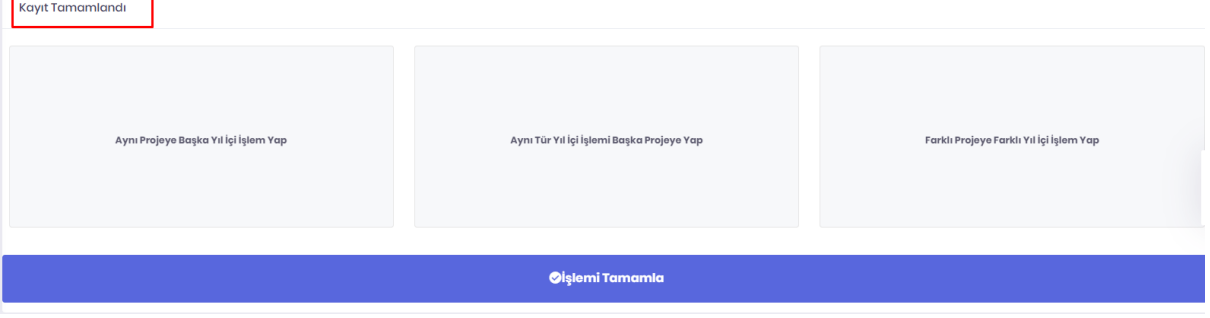

**Aynı Projeye Başka Yıl İçi İşlem Yap** butonu ile seçmiş olduğunuz projeye yapılabilecek diğer yıl içi işlem türleri arasından seçim yapmak üzere yıl içi işlem seçim sayfasına gidilir.

**Aynı Tür Yıl İçi İşlemi Başka Projeye Yap** butonu ile başka bir projede daha aynı tür yıl içi işlem yapmak için proje seçim sayfasına gidilir.

**Farklı Yıl İçi İşlem Yap** butonu ile yıl içi işlem seçim sayfasına gidilir.

**İşlemi Tamamla** butonu ile revizyon paketi oluşturmak için **Yıl İçi İşlemler > Onay Listeleri ve İşlemleri > Paketlenmemiş Revizyonlar** ekranında **Henüz Paketlenmemiş Revizyonlar** sayfasına gidilir.

#### **2.6.1.6 Projeler Arası ve Proje İçi Ödenek Aktarma**

**Yıl İçi İşlemler > Yeni İşlem** adımları izlenerek ulaşılır. **Ödenek Revizyonları** alanında yer alan **Projeler Arası ve Proje İçi** butonu ile projelerin ödenekleri arasında ödenek aktarma kaydı oluşturulur.

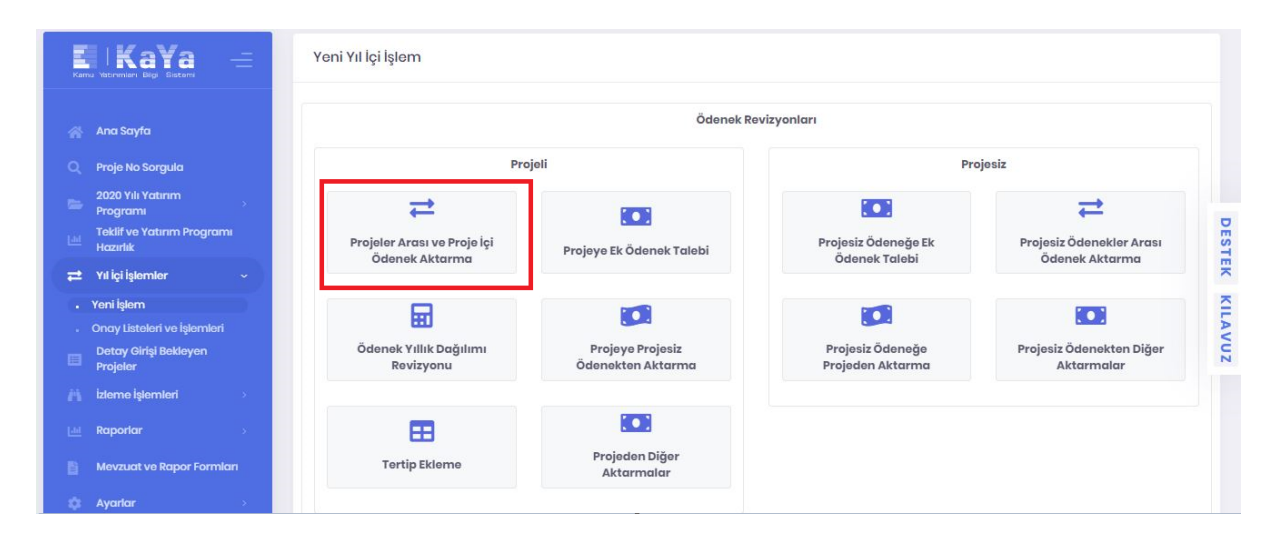

**Veren Proje Bilgisi** alanından ilgili proje ve projeye ait ödenek seçilir. **Alan Proje Bilgisi** alanından aktarmanın yapılacağı proje ile ödenek seçilir. Ödenek aktarması farklı projeler arasında yapılabileceği gibi, aynı projenin ödenekleri arasında da yapılabilir. Sonrasında **Talep Miktarı** ve **Talep Açıklama** alanı doldurulur. Talep miktarı ilgili projenin seçilen ödeneğinde bulunan miktardan fazla olamaz.

Projeler Arası ve Proje İçi Ödenek Aktarma

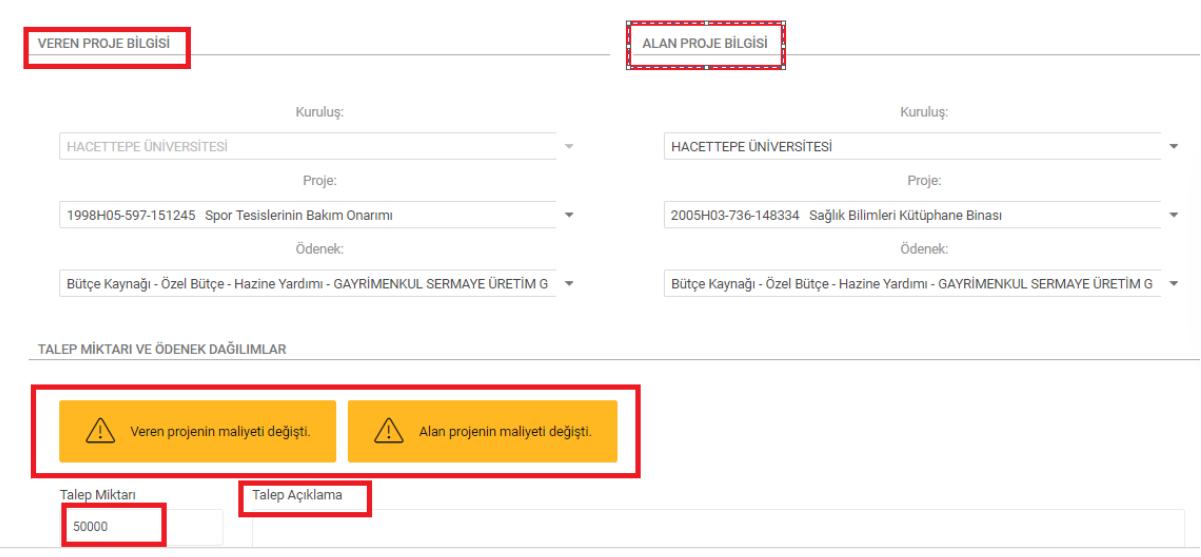

Veren projenin süresi **butonları** ile artırılıp azaltılabilir. Proje süresinin azaltılabilmesi için öncelikle ilgili yıl ödenekleri toplamının sıfıra eşitlenmesi gerekmektedir. Dikkat edilmesi gereken bir diğer husus ise yapılacak aktarımın proje maliyetine etkisidir. Eğer aktarımın proje maliyetini artırması ya da azaltması istenmiyorsa tablonun buna göre sonraki yıllar ve/veya kümülatif harcama alanlarında gerekli artırma ve eksiltmelerin yapılarak düzenlenmesi gerekmektedir. İlgili ekranın en üst satırında mevcut miktar yer almaktadır. Bir alt satıra ise eklenilmesi ya da düşülmesi gereken tutarlar girilir. Örneğin 2021 yılında ilgili ödenekte yer alan 1.552.000'lik tutar 1.000.000'e düşürülmek isteniyorsa ikinci satıra -552.000 girilmesi gerekir.

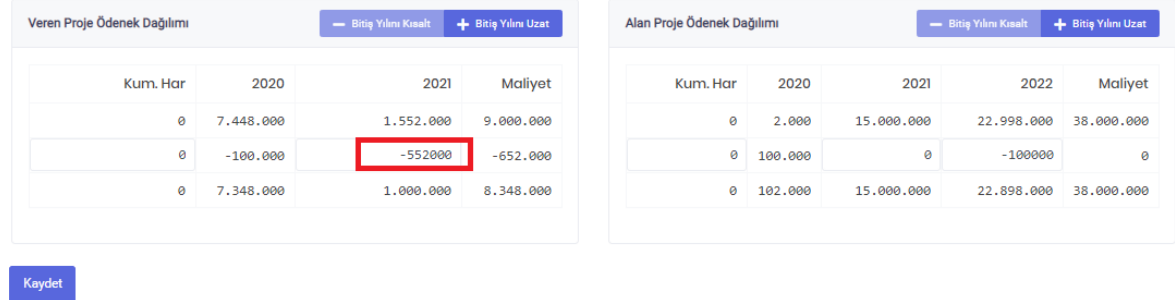

Veren projenin yılı ödeneğinden talep edilen tutar azalır ve bir sonraki yıl ödeneğine (eğer varsa) otomatik olarak eklenir. Bu artırımlar sistem tarafından proje maliyetlerinin değişmeme ihtimali daha yüksek görüldüğü için kolaylık sağlamak amacı ile otomatik olarak yapılmakla birlikte kullanıcılar tarafından değiştirilebilir. Benzer şekilde **kümülatif harcama** tutarında değişiklik yapılması gerekiyorsa yine sonraki yıllar için yapıldığı şekilde kümülatif harcamadan da(**Kum.Har.**) artırım ya da eksiltme yapılabilir. Eğer yıllık proje ise ve bitiş yılını uzat butonu ile süre uzatılmazsa maliyet zorunlu olarak düşer.

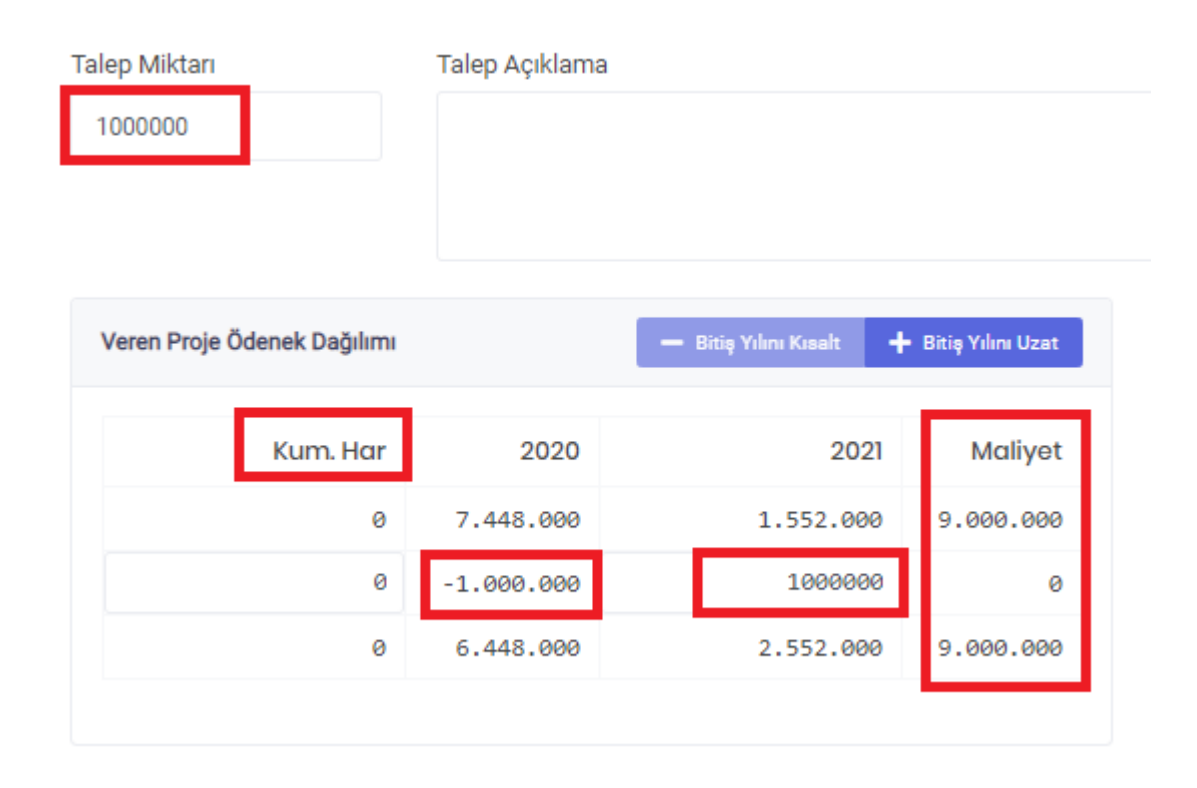

Veren projede gerçekleştirilen işlemlerin tam tersi Alan Proje Ödenek Dağılımında yine sistem tarafından gerçekleştirilir. Talep miktarı kadar tutar yılı ödeneğine eklenir, sonraki yıllardan (eğer varsa) sistem tarafından otomatik olarak düşülür. Yılı ödeneği hariç diğer alanlarda **s**üre artırıp eksiltme, sonraki yılların ödenekleri ile kümülatif harcamaya(**Kum.Har.**) ilişkin değişiklikler kullanıcı tarafından girilerek kaydedilebilir. Sistem tarafından otomatik eksiltme işlemi talep tutarına eşit olacak şekilde son yıldan başlayarak azaltma şeklinde uygulanır. Son yılda yer alan ödenek talep edilen ödenekten daha düşük ise son yıl ödeneği sıfırlanarak sırasıyla önceki yıllara geçilir ve o yıllardan da yılı ödeneğine gelene kadar azaltılır. O da yetersiz kalırsa proje maliyeti artırılır.

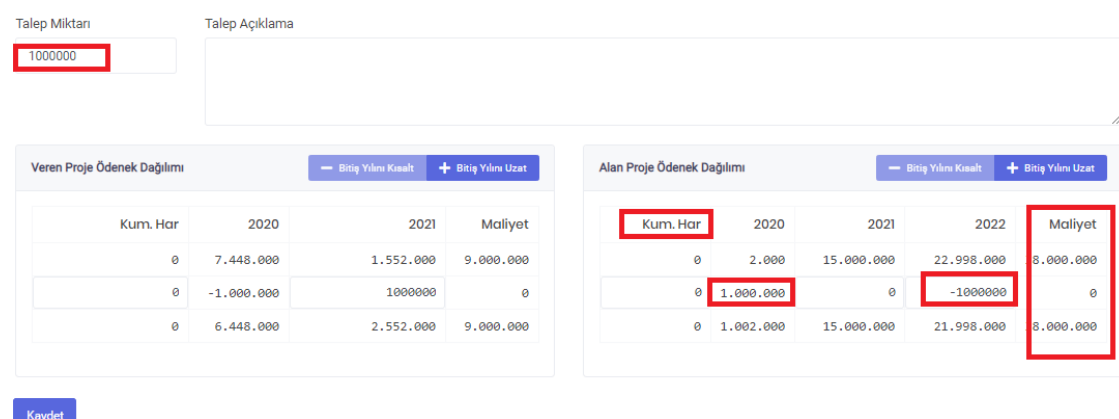

Girilen veriler proje maliyetlerinde değişikliğe sebep oluyorsa kullanıcıların bilgi sahibi olması amacı ile Veren/Alan projenin maliyeti değişti şeklinde sistem tarafından uyarı verilir.

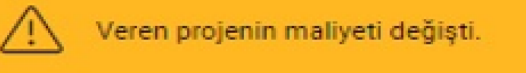

Düzenleme işlemi tamamlandıktan sonra **Kaydet** butonuna tıklanır. **Kaydet** butonu tıklandıktan sonra gelen **Kayıt Tamamlandı** bildirimi ile birlikte farklı alanlarda işleme devam edilmek ya da işlemi tamamlamak üzere butonlar görüntülenir.

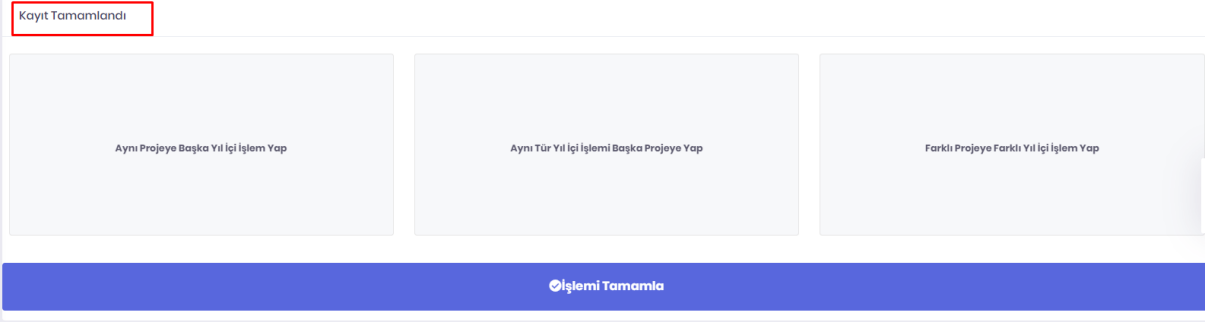

**Aynı Projeye Başka Yıl İçi İşlem Yap** butonu ile seçmiş olduğunuz projeye yapılabilecek diğer yıl içi işlem türleri arasından seçim yapmak üzere yıl içi işlem seçim sayfasına gidilir.

**Aynı Tür Yıl İçi İşlemi Başka Projeye Yap** butonu ile başka bir projede daha aynı tür yıl içi işlem yapmak için proje seçim sayfasına gidilir.

**Farklı Yıl İçi İşlem Yap** butonu ile yıl içi işlem seçim sayfasına gidilir.

**İşlemi Tamamla** butonu ile revizyon paketi oluşturmak için **Yıl İçi İşlemler > Onay Listeleri ve İşlemleri > Paketlenmemiş Revizyonlar** ekranında **Henüz Paketlenmemiş Revizyonlar** sayfasına gidilir.

#### **2.6.1.7 Projeye Ek Ödenek Talebi**

**Yıl İçi İşlemler > Yeni İşlem** adımları izlenerek ulaşılır. **Ödenek Revizyonları** alanında yer alan **Projeye Ek Ödenek Talebi** butonu ile Yatırımları Hızlandırma Ödeneği, Yedek Ödenek ve diğer finansman kaynaklarından projelere ilave edilecek ek ödeneklerin kaydı oluşturulur.

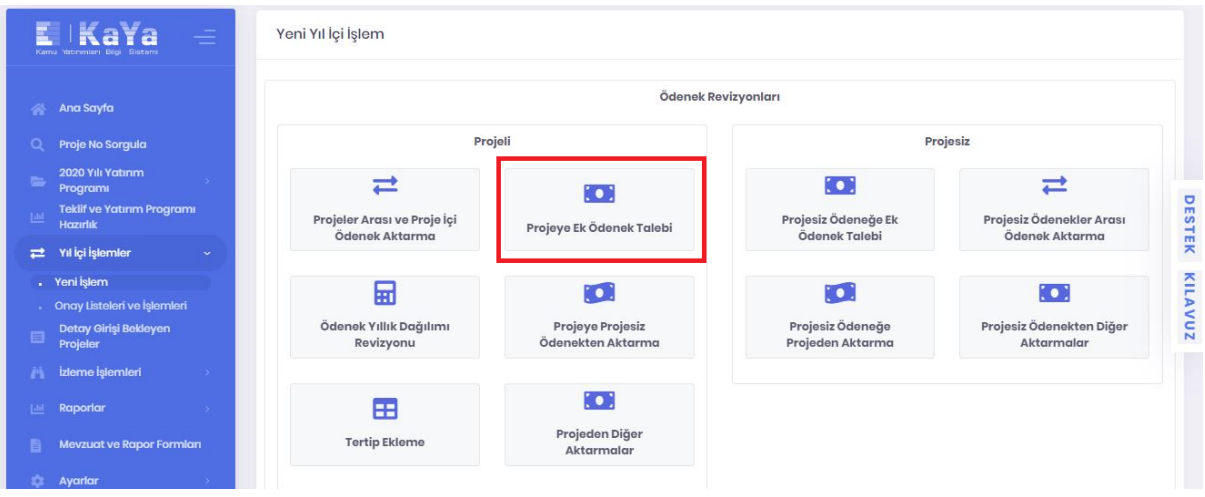

**Alan Proje Bilgisi** alanından ödeneğin aktarılacağı proje ile ilgili projeye ait ödenek seçilir. Sonrasında **Veren Ek Ödenek Kaynağı Bilgisi** alanından ek ödenek kaynağı (Yedek Ödenek(YÖ), Yatırım Hızlandırma (YHÖ), KİT ve Likit Karşılığı Ödenek vb.) seçilir ve **Talep Miktarı** ile **Talep Açıklama** alanları doldurulur.

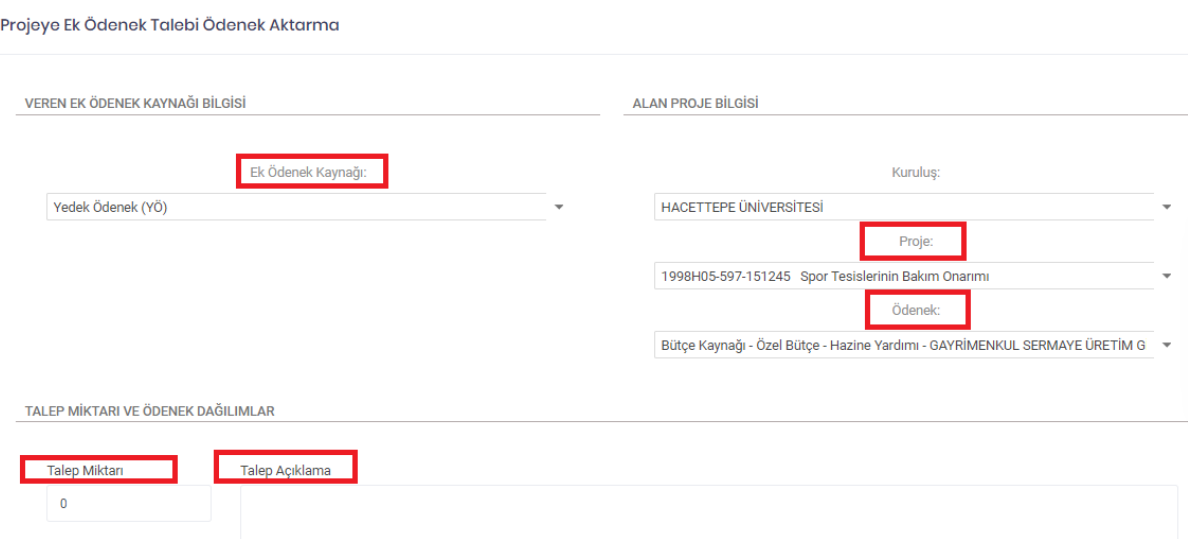

**Talep Miktarı** alanına girilen tutar kadar **Veren Ödenek Dağılımı** alanı azaltılır ve yine aynı tutar alan projenin yılı ödeneğine eklenir. Alan projenin sonraki yıllarda yer alan ödeneklerinden (eğer varsa) sistem tarafından proje maliyetinde artış olmaması için eklenen tutar kadar düşülür. Diğer taraftan yılı ödeneği hariç diğer alanlarda süre artırıp eksiltme, sonraki yılların ödenekleri ile kümülatif harcamaya(**Kum.Har.**) ilişkin değişiklikler kullanıcı tarafından değiştirilebilir.

Sistem tarafından otomatik eksiltme işlemi talep tutarına eşit olacak şekilde son yıldan başlayarak azaltma şeklinde uygulanır. Son yılda yer alan ödenek talep edilen ödenekten daha düşük ise son yıl ödeneği sıfırlanarak sırası ile önceki yıllara geçilir ve o yıllardan da yılı ödeneğine gelene kadar azaltılır. O da yetersiz kalırsa proje maliyeti artırılır.

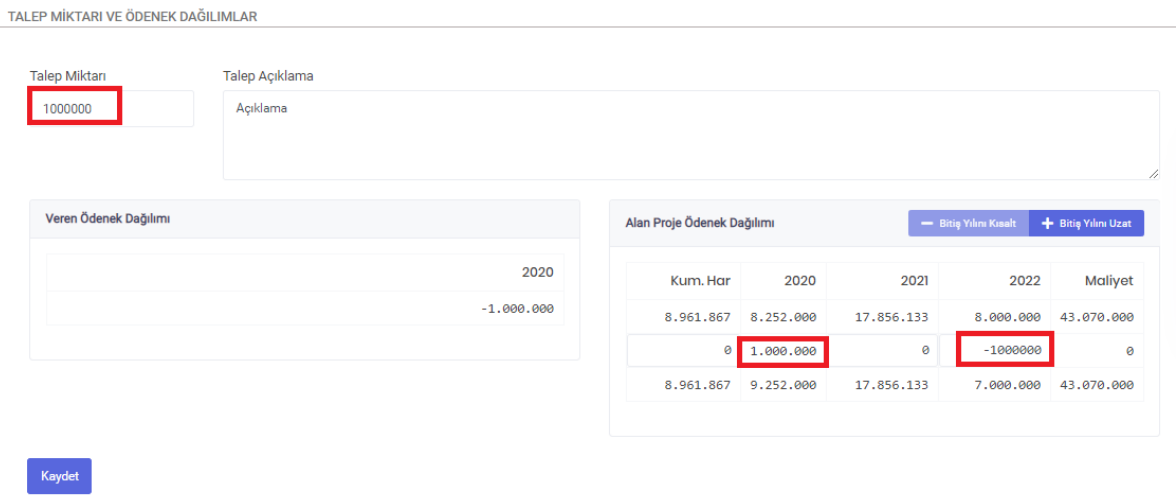

Girilen veriler proje maliyetinde değişikliğe sebep oluyorsa kullanıcıların bilgi sahibi olması amacı ile Alan projenin maliyeti değişti şeklinde sistem tarafından uyarı verilir.

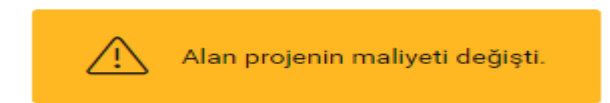

Alan projenin ödenek dağılımı düzenlemeleri tamamlandıktan sonra **Kaydet** butonu ile işlem kaydedilir. **Kaydet** butonu tıklandıktan sonra gelen **Kayıt Tamamlandı** bildirimi ile birlikte farklı alanlarda işleme devam edilmek ya da işlemi tamamlamak üzere butonlar görüntülenir.

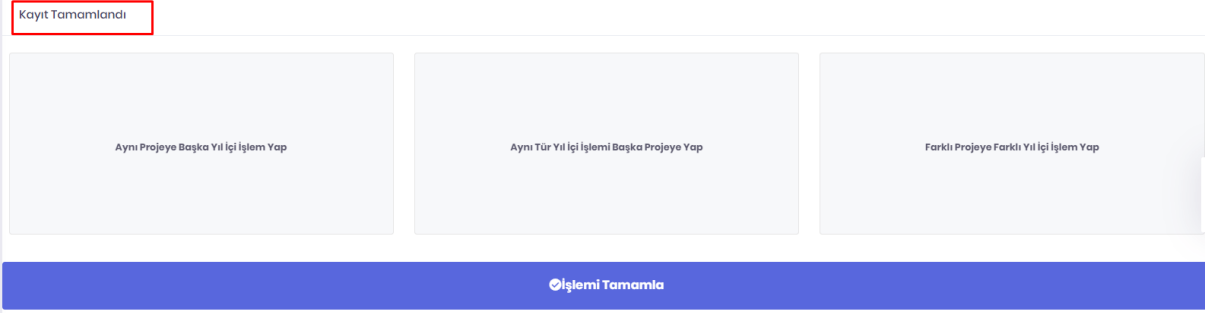

**Aynı Projeye Başka Yıl İçi İşlem Yap** butonu ile seçmiş olduğunuz projeye yapılabilecek diğer yıl içi işlem türleri arasından seçim yapmak üzere yıl içi işlem seçim sayfasına gidilir.

**Aynı Tür Yıl İçi İşlemi Başka Projeye Yap** butonu ile başka bir projede daha aynı tür yıl içi işlem yapmak için proje seçim sayfasına gidilir.

**Farklı Yıl İçi İşlem Yap** butonu ile yıl içi işlem seçim sayfasına gidilir.

**İşlemi Tamamla** butonu ile revizyon paketi oluşturmak için **Yıl İçi İşlemler > Onay Listeleri ve** 

**İşlemleri > Paketlenmemiş Revizyonlar** ekranında **Henüz Paketlenmemiş Revizyonlar** sayfasına gidilir.

#### **2.6.1.8 Projeye Projesiz Ödenekten Aktarma**

**Yıl İçi İşlemler > Yeni İşlem** adımları izlenerek ulaşılır. **Ödenek Revizyonları** alanında yer alan **Projeye Projesiz Ödenekten Aktarma** butonu herhangi bir proje ile ilişkisi kurulamayan (gayrimenkul alımları ve kamulaştırması, sermaye transferi) ödeneklerden proje ödeneğine aktarma kaydı oluşturur.

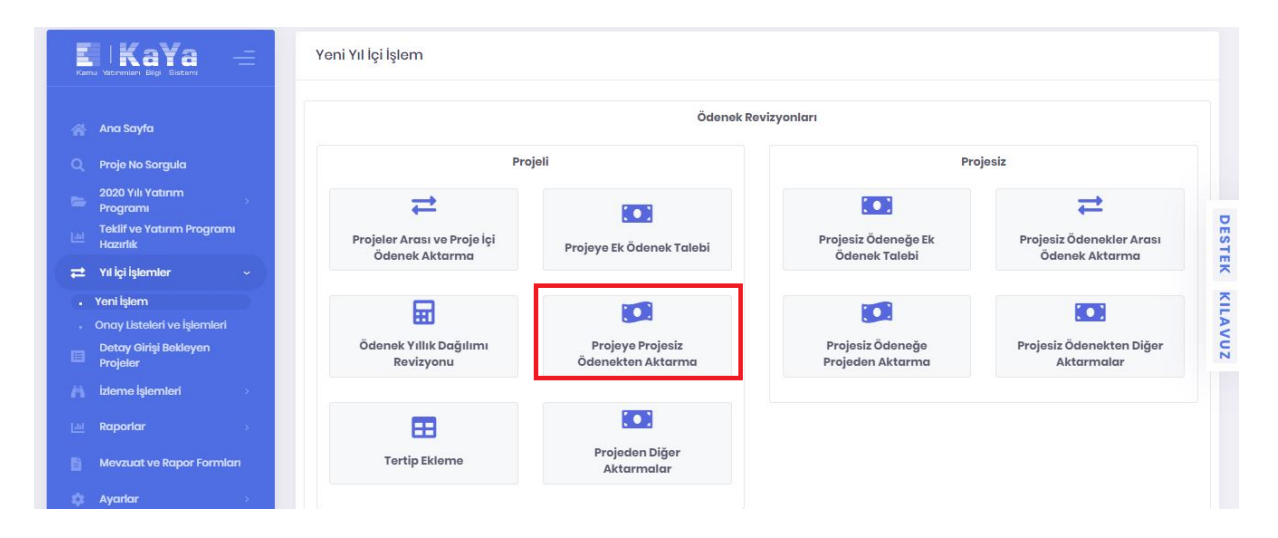

**Veren Projesiz Ödenek Bilgisi** alanından herhangi bir proje ile ilişkisi olmayan projesiz ödeneklerden projeye aktarım yapılmak istenen ödenek seçilir. Diğer tüm aktarımlarda olduğu gibi veren projesiz ödenek talep miktarı ilgili projesiz ödeneğin yılı ödeneğinde bulunan miktardan fazla olamaz. **Alan Proje Bilgisi** alanından ödeneğin aktarılması talep edilen proje ve ödenek seçilir. **Talep Miktarı** ve **Talep Açıklama** alanı doldurulur.

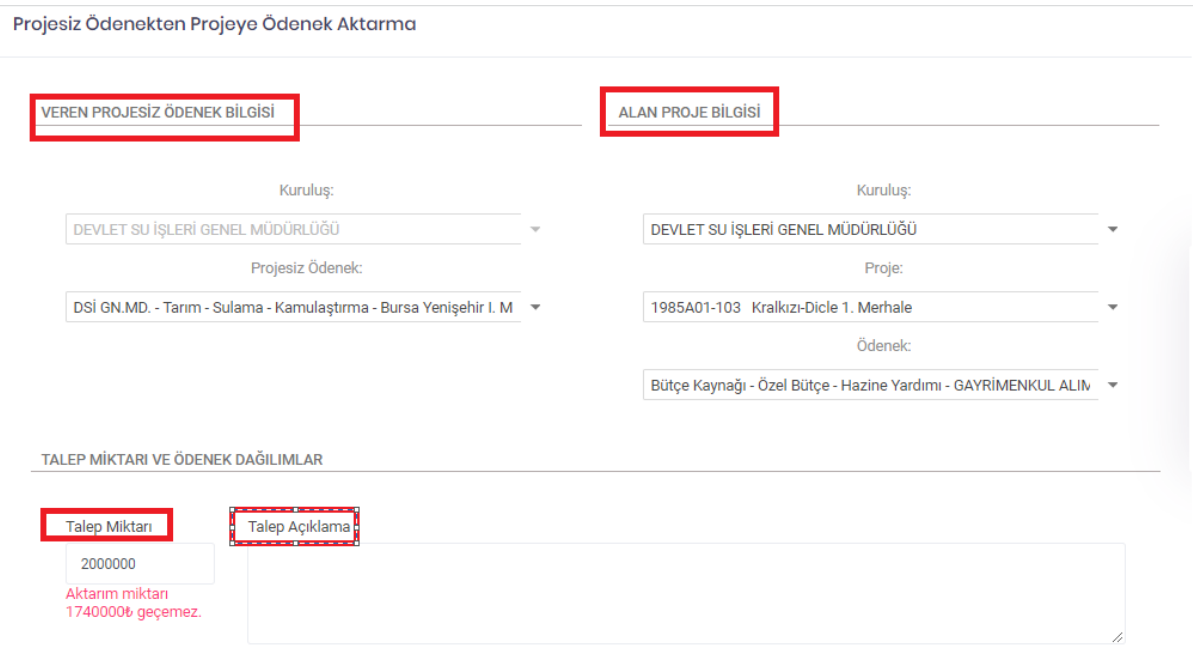

Talep miktarı kadar Veren Projesiz Ödeneğinin yılı ödeneği eksiltilir. Sonraki yıla ise daha önceki aktarım işlemlerinde anlatıldığı şekilde maliyetin değişmemesi için eksiltilen tutar kadar sistem tarafından otomatik olarak eklenir. Yılı ödeneği hariç diğer alanlarda kullanıcılar tarafından değişiklik yapılabilir.

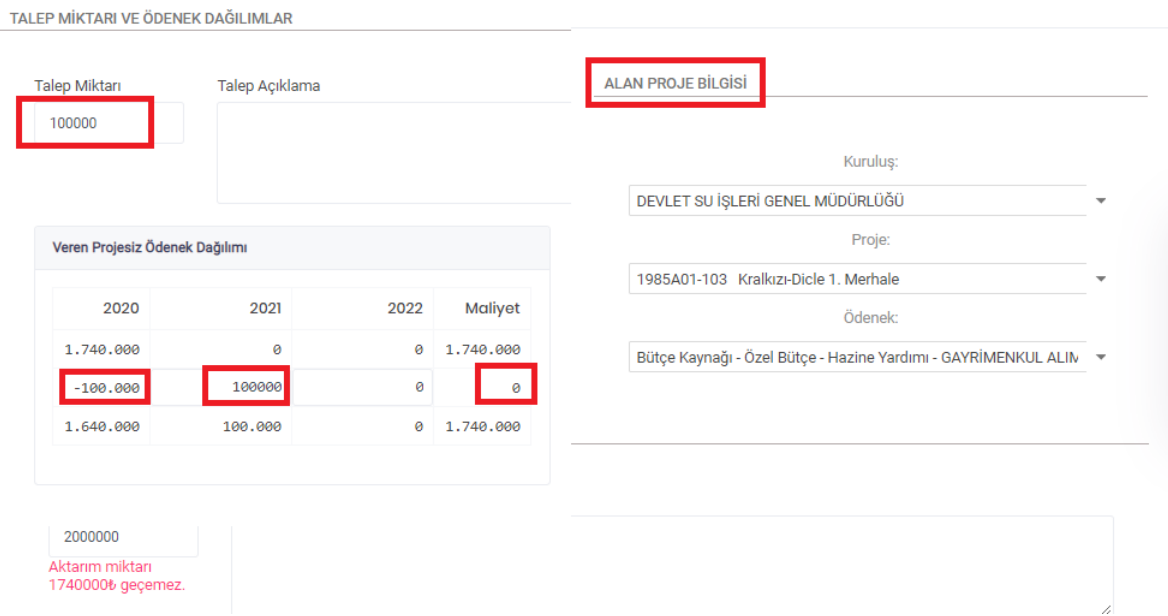

Alan projeye aktarılan ödenek otomatik olarak yılı ödeneğine eklenir. Diğer ödenek aktarımlarında anlatıldığı üzere son yıldan başlamak üzere eklenen tutar kadar proje maliyetini artırmamak için otomatik

olarak ödenekler eksiltilir. Eğer talep edilen tutar sonraki yılların ödeneğinden fazla ise proje maliyetinde artış olur.

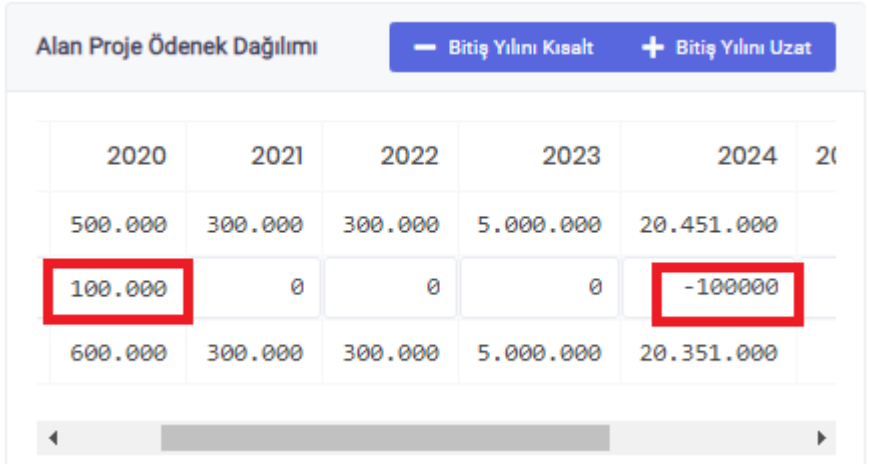

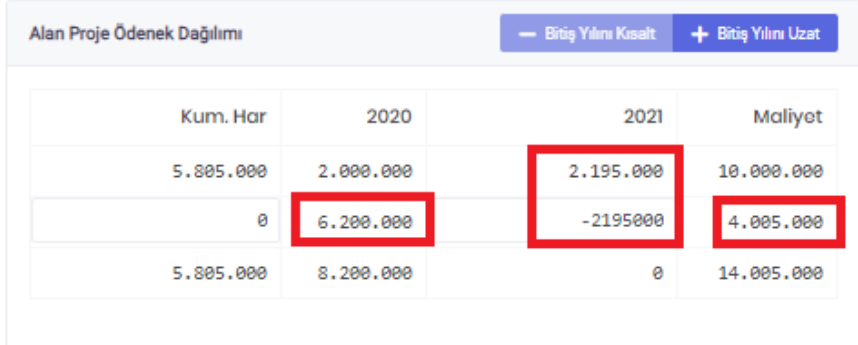

Alan projenin süresi  $\overline{a}$  butonları ile uzatılıp kısaltılabilir. Ancak dikkat edilmesi gereken husus projenin birden fazla tertibi olması ve diğer tertipte kısaltılmak istenen yıla ilişkin ödenek olması durumunda süre kısaltılamaz. Proje süresinin artırılması işleminden vazgeçilmek istenmesi durumunda ilgili yıl ödeneğinin öncelikle sıfır yapılması gerekir.

Alan ödenek alanında projenin kümülatif harcaması varsa ilgili alanda(**Kum.Har**.) değişiklik yapılabilir.

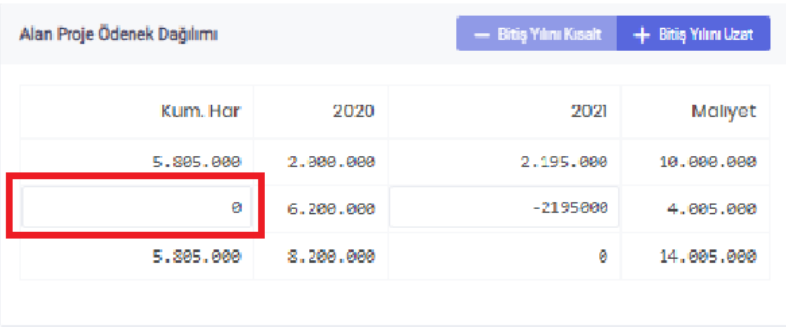

Alan Ödeneğin maliyet toplamı değiştiğinde uyarı mesajı ekranda gösterilir.

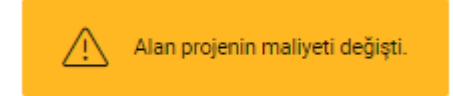

Düzenleme işlemi tamamlandıktan sonra **Kaydet** butonu ile işlem kaydedilir. **Kaydet** butonu tıklandıktan sonra gelen **Kayıt Tamamlandı** bildirimi ile birlikte farklı alanlarda işleme devam edilmek ya da işlemi tamamlamak üzere butonlar görüntülenir.

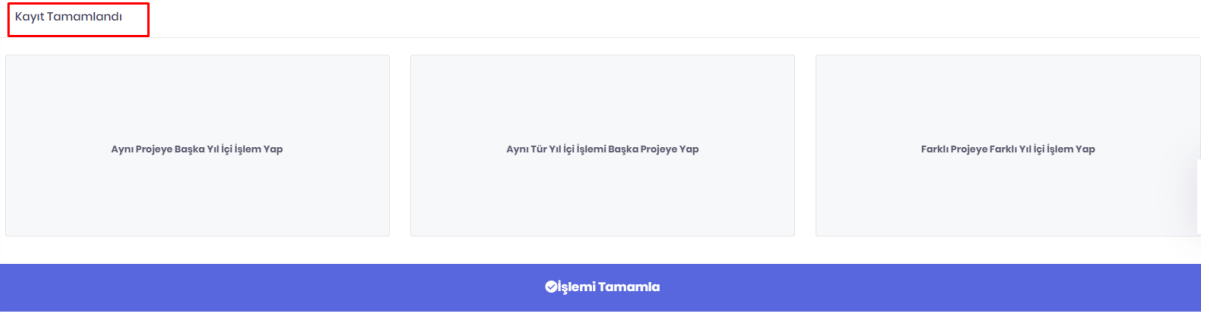

**Aynı Projeye Başka Yıl İçi İşlem Yap** butonu ile seçmiş olduğunuz projeye yapılabilecek diğer yıl içi işlem türleri arasından seçim yapmak üzere yıl içi işlem seçim sayfasına gidilir.

**Aynı Tür Yıl İçi İşlemi Başka Projeye Yap** butonu ile başka bir projede daha aynı tür yıl içi işlem yapmak için proje seçim sayfasına gidilir.

**Farklı Yıl İçi İşlem Yap** butonu ile yıl içi işlem seçim sayfasına gidilir.

**İşlemi Tamamla** butonu ile revizyon paketi oluşturmak için **Yıl İçi İşlemler > Onay Listeleri ve İşlemleri > Paketlenmemiş Revizyonlar** ekranında **Henüz Paketlenmemiş Revizyonlar** sayfasına gidilir.

# **2.6.1.9 Projesiz Ödenekler Arası Ödenek Aktarma**

**Yıl İçi İşlemler > Yeni İşlem** adımları izlenerek ulaşılır. **Projesiz** alanında yer alan **Projesiz Ödenekler Arası Aktarma** butonu ile iki kamulaştırma/sermaye transferi projesiz ödenek arasında ödenek aktarma kaydı oluşturulur.

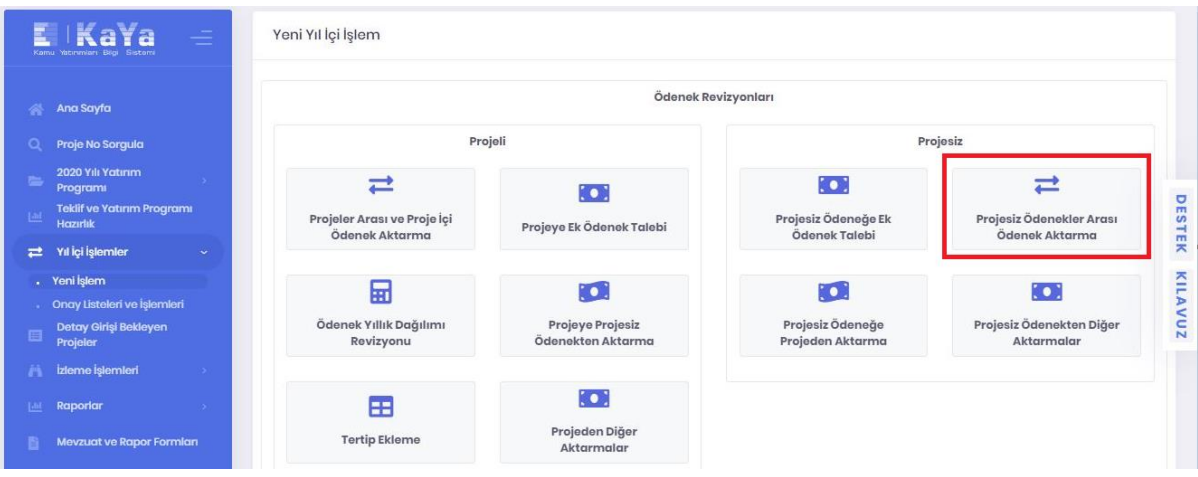

**Veren Projesiz Ödenek Bilgisi** alanından kaynak olarak kullanılmak üzere herhangi bir proje ile ilişkisi olmayan bir ödenek seçilir. **Alan Projesiz Ödenek Bilgisi** alanından herhangi bir proje ile ilişkisi olmayan ve farklı bir ödenekten aktarım yapılacak bir ödenek seçilir. **Talep Miktarı** ve **Talep Açıklama** alanı doldurulur.

**Alan ve Veren Projesiz Ödenekler** aynı olamaz. Ayrıca **Veren Projesiz Ödenek** talep miktarı ilgili projesiz ödeneğin cari yılındaki ödenek miktarından fazla olamaz.

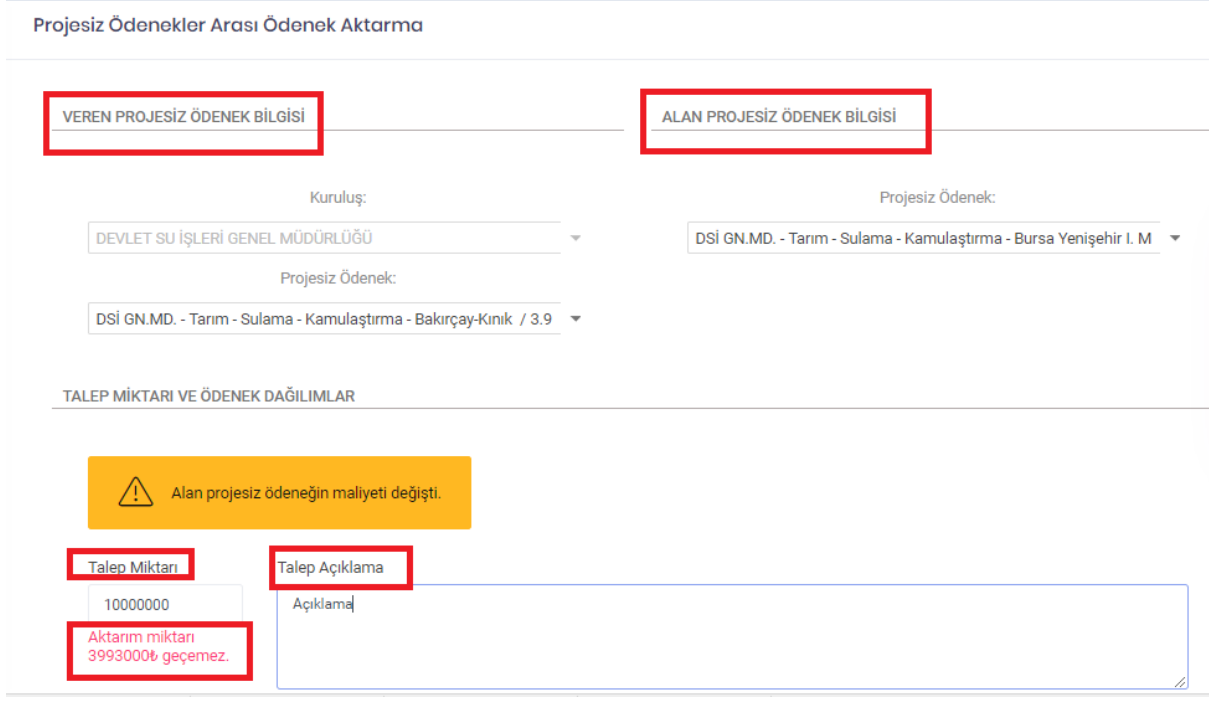

Diğer aktarımlarda olduğu gibi talep edilen ödenek Veren Projesiz Ödeneğin yılı ödeneğinden düşürülürken maliyetin değişmemesi için sonraki yıllara (eğer varsa) otomatik olarak eklenir. Ancak sonraki yıllara eklenen miktar kullanıcılar tarafından değiştirilebilir.

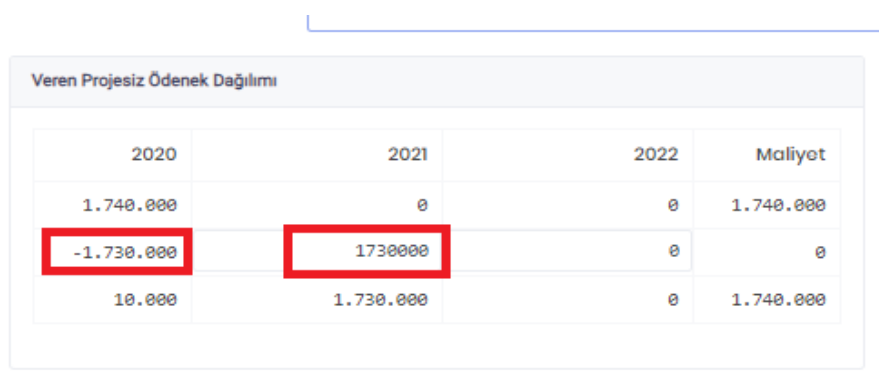

Alan projesiz ödeneğe aktarılan tutar veren projesiz ödenekte olanın tam tersi şeklinde yılı ödeneğine eklenir ve maliyetin değişmemesi için eklenen kadar sonraki yılların ödeneğinden (eğer varsa) otomatik olarak düşülür. Eklenen tutar sonraki yılların ödeneğinden fazla ise maliyet zorunlu olarak artar. Eğer maliyetin değişmesi isteniyorsa kullanıcılar tarafından yılı ödeneği hariç kısımlar değiştirilebilir.

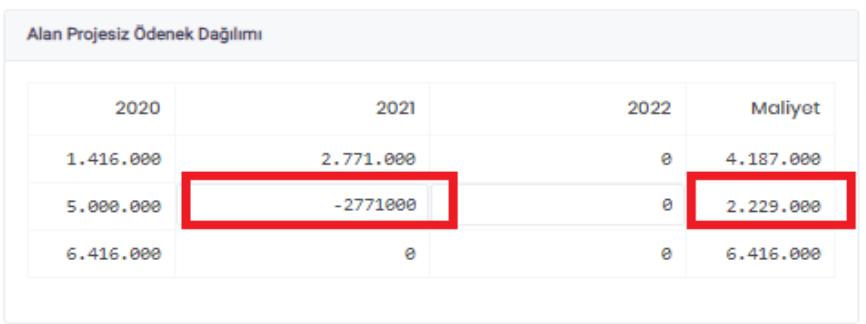

Alan ve/veya veren ödeneğin maliyeti değiştiğinde sistem tarafından uyarı mesajı gösterilir.

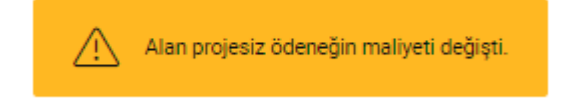

┑

Düzenleme işlemi tamamlandıktan sonra **Kaydet** butonu ile işlem kaydedilir. **Kaydet** butonu tıklandıktan sonra gelen **Kayıt Tamamlandı** bildirimi ile birlikte farklı alanlarda işleme devam edilmek ya da işlemi tamamlamak üzere butonlar görüntülenir.

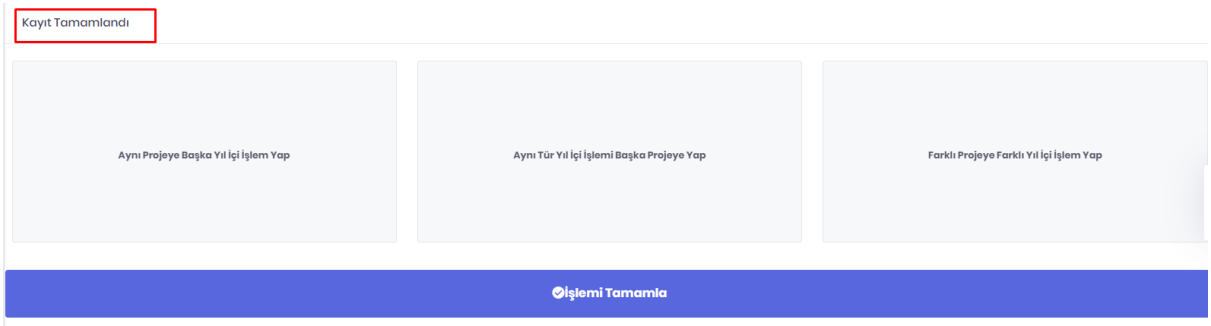

**Aynı Projeye Başka Yıl İçi İşlem Yap** butonu ile seçmiş olduğunuz projeye yapılabilecek diğer yıl içi işlem türleri arasından seçim yapmak üzere yıl içi işlem seçim sayfasına gidilir.

**Aynı Tür Yıl İçi İşlemi Başka Projeye Yap** butonu ile başka bir projede daha aynı tür yıl içi işlem yapmak için proje seçim sayfasına gidilir.

**Farklı Yıl İçi İşlem Yap** butonu ile yıl içi işlem seçim sayfasına gidilir.

**İşlemi Tamamla** butonu ile revizyon paketi oluşturmak için **Yıl İçi İşlemler > Onay Listeleri ve İşlemleri > Paketlenmemiş Revizyonlar** ekranında **Henüz Paketlenmemiş Revizyonlar** sayfasına gidilir.

## **2.6.1.10 Projesiz Ödeneğe Ek Ödenek Talebi**

Projesiz Ödeneğe Ek Ödenek Talebi Ödenek Aktarma

**Yıl İçi İşlemler > Yeni İşlem** adımları izlenerek ulaşılır. **Projesiz** alanında yer alan **Projesiz Ödeneğe Ek Ödenek Talebi** butonu ile herhangi bir proje ile ilişkisi kurulamayan (gayrimenkul alımları ve kamulaştırması, sermaye transferi) tertipler için ek ödenek kaydı oluşturulur.

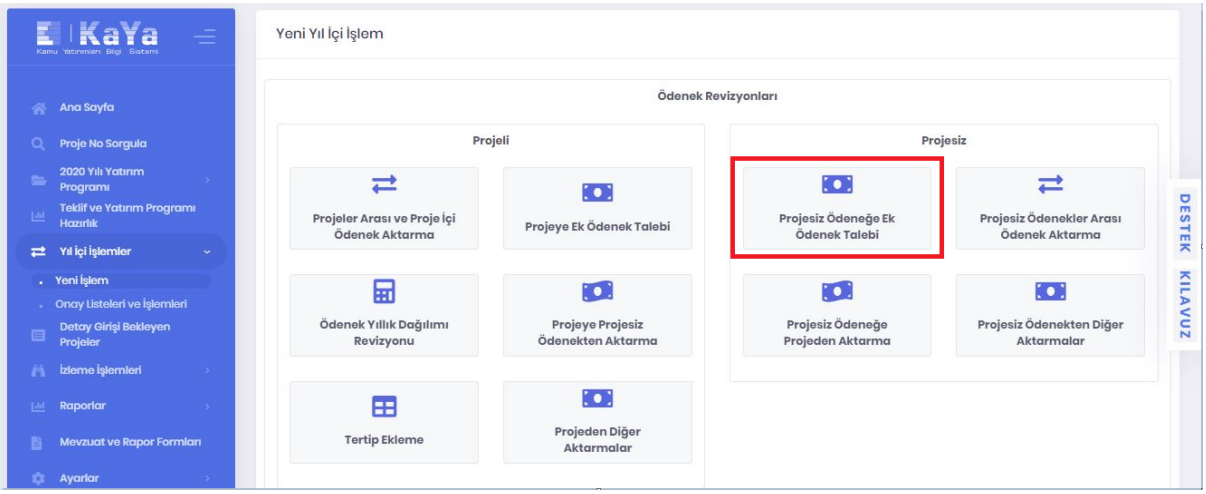

**Alan Projesiz Ödenek Bilgisi** alanından ek ödenek talep edilen bir projesiz ödenek seçilir.

**Veren Ek Ödenek Kaynağı Bilgisi** alanından Yedek Ödenek(YÖ), Yatırım Hızlandırma (YHÖ), KİT vb. bir kaynak seçilir ve **Talep Miktarı** ile **Talep Açıklama** alanı doldurulur.

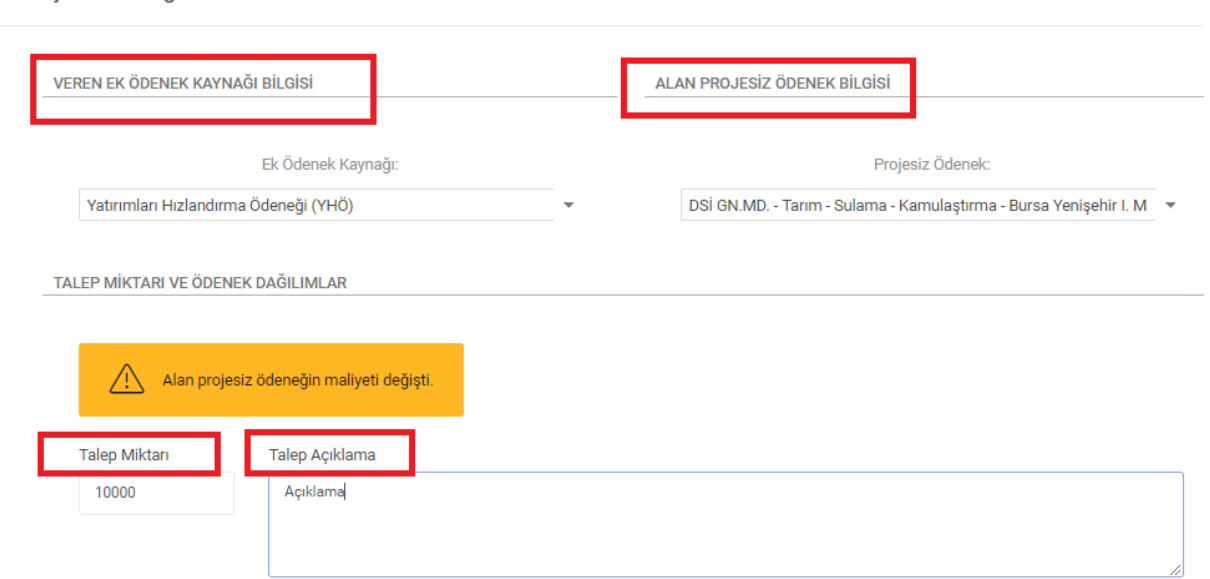

**Talep Miktarı** kısmına girilen tutar kadar **Veren Ödenek Dağılımı** alanından sistem tarafından otomatik olarak azaltılır. Alan projesiz ödeneğe aktarılan tutar, yılı ödeneğine eklenir ve maliyetin

değişmemesi için eklenen kadar miktar sonraki yılların ödeneğinden (eğer varsa) otomatik olarak düşülür. Eklenen tutar sonraki yılların ödeneğinden fazla ise maliyet zorunlu olarak artar. Eğer maliyetin değişmesi isteniyorsa kullanıcılar tarafından yılı ödeneği hariç kısımlar değiştirilebilir.

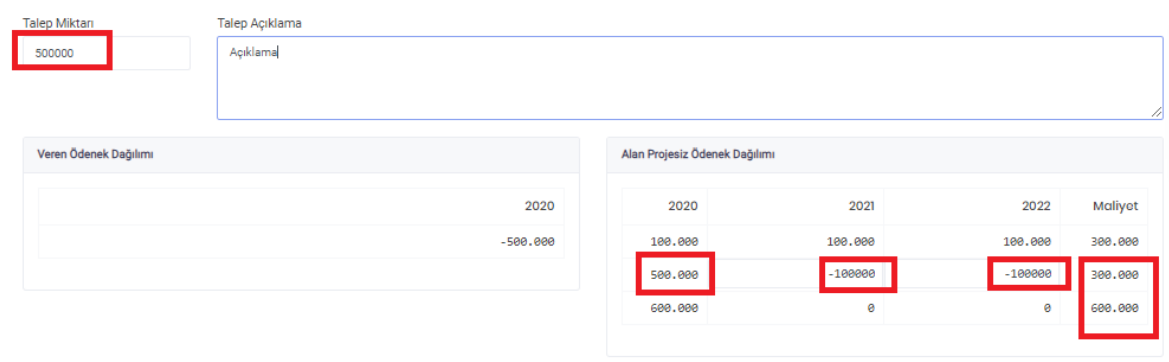

Alan Ödeneğin maliyeti değiştiğinde sistem tarafından uyarı üretilecektir.

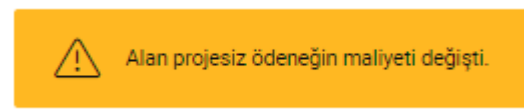

Düzenleme işlemi tamamlandıktan sonra **Kaydet** butonu ile işlem kaydedilir. **Kaydet** butonu tıklandıktan sonra gelen **Kayıt Tamamlandı** bildirimi ile birlikte farklı alanlarda işleme devam edilmek ya da işlemi tamamlamak üzere butonlar görüntülenir.

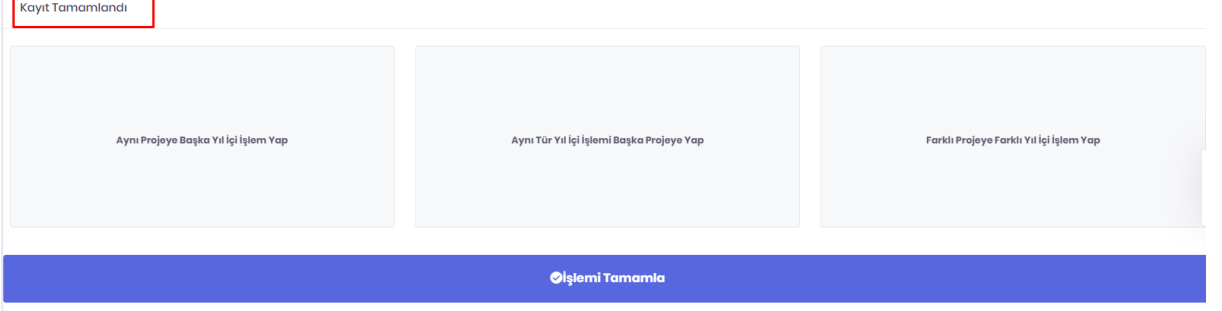

**Aynı Projeye Başka Yıl İçi İşlem Yap** butonu ile seçmiş olduğunuz projeye yapılabilecek diğer yıl içi işlem türleri arasından seçim yapmak üzere yıl içi işlem seçim sayfasına gidilir.

**Aynı Tür Yıl İçi İşlemi Başka Projeye Yap** butonu ile başka bir projede daha aynı tür yıl içi işlem yapmak için proje seçim sayfasına gidilir.

**Farklı Yıl İçi İşlem Yap** butonu ile yıl içi işlem seçim sayfasına gidilir.

**İşlemi Tamamla** butonu ile revizyon paketi oluşturmak için **Yıl İçi İşlemler > Onay Listeleri ve İşlemleri > Paketlenmemiş Revizyonlar** ekranında **Henüz Paketlenmemiş Revizyonlar** sayfasına gidilir.

## **2.6.1.11 Projesiz Ödeneğe Projeden Aktarma**

**Yıl İçi İşlemler > Yeni İşlem** adımları izlenerek ulaşılır. **Projesiz** alanında yer alan **Projesiz Ödeneğe Projeden Aktarma** butonu ile herhangi bir proje ile ilişkisi kurulamayan gayrimenkul alımları ve kamulaştırması, sermaye transferi tertiplerine projeden aktarma kaydı oluşturur.

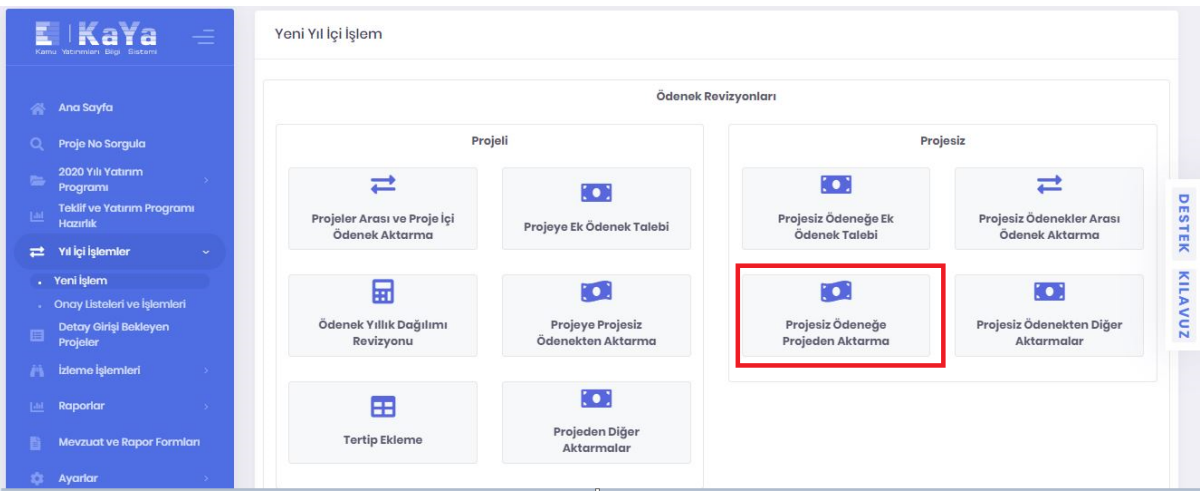

**Veren Proje Bilgisi** alanından aktarım yapılacak proje ve projeye ait ödenek seçilir.**Alan Projesiz Ödenek Bilgisi** alanından projeden aktarım yapılmak istenen projesiz ödenek seçilir ve **Talep Miktarı** ile **Talep Açıklama** alanı doldurulur. Veren Projeden talep miktarı ilgili projenin yılı ödeneğinde yer alan miktardan fazla olamaz.

#### Projeden Projesiz Ödeneğe Ödenek Aktarma

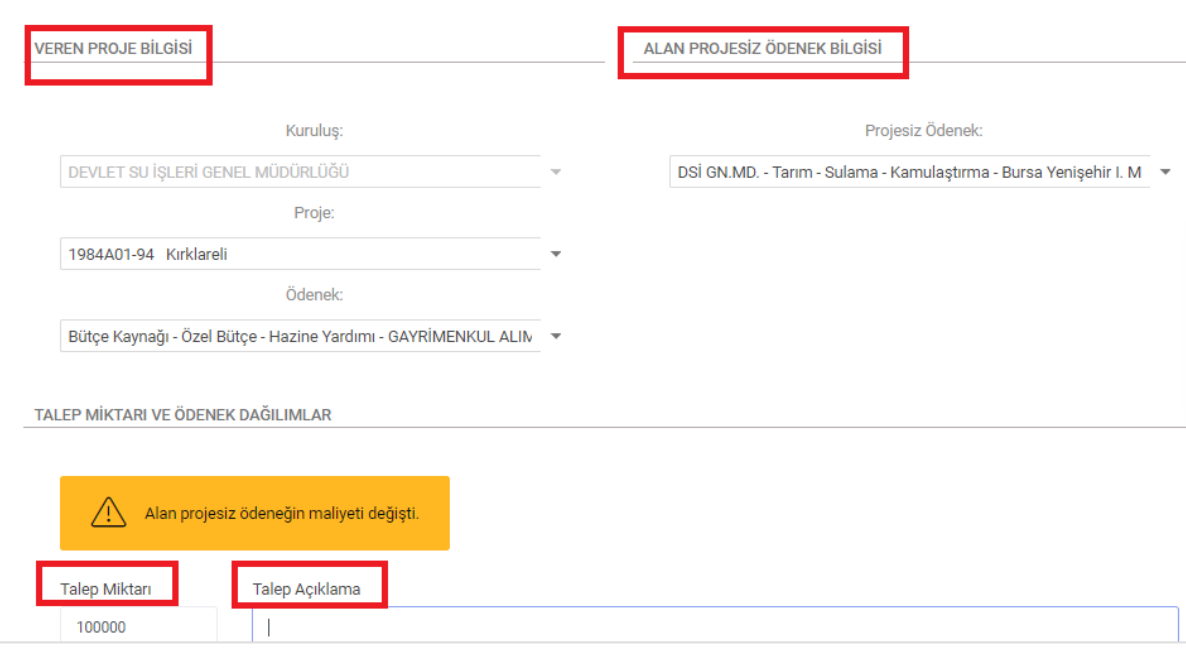

Veren projenin süresi  $\frac{1-\text{Bin}_9 \text{Min-Ksalt}}{1-\text{Bin}_9 \text{Min-Lsalt}}$  butonları ile uzatılıp kısaltılabilir. Proje süresinin artırılması işleminden vazgeçilmek istenmesi durumunda ilgili yıl ödeneğinin öncelikle sıfır yapılması gerekir.

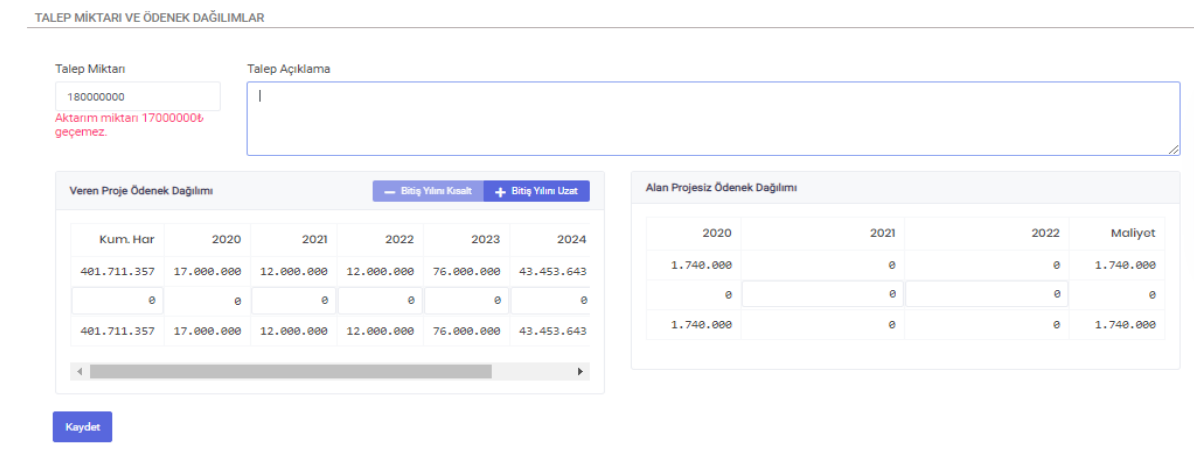

Veren projenin yılı ödeneğinden talep edilen tutar azalır ve bir sonraki yıl ödeneğine (eğer varsa) otomatik olarak eklenir. Bu artırımlar sistem tarafından proje maliyetlerinin değişmeme ihtimali daha yüksek görüldüğü için kolaylık sağlamak amacı ile otomatik olarak yapılmakla birlikte kullanıcılar tarafından değiştirilebilir. Benzer şekilde kümülatif harcama tutarında değişiklik yapılması gerekiyorsa yine sonraki yıllar için yapıldığı şekilde kümülatif harcamadan da(**Kum.Har.**) artırım ya da eksiltme yapılabilir. Eğer yıllık proje ise ve bitiş yılını uzat butonu ile süre uzatılmazsa maliyet zorunlu olarak düşer.

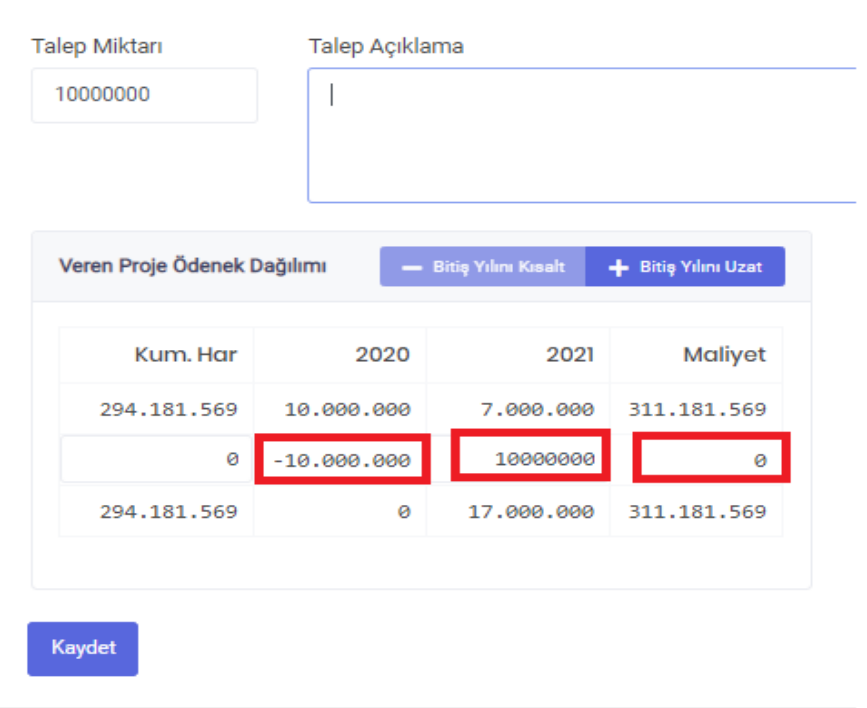

Alan projesiz ödeneğe aktarılan tutar, yılı ödeneğine eklenir ve maliyetin değişmemesi için eklenen kadar miktar sonraki yılların ödeneğinden (eğer varsa) otomatik olarak düşülür. Eklenen tutar sonraki yılların ödeneğinden fazla ise maliyet zorunlu olarak artar. Eğer maliyetin değişmesi isteniyorsa kullanıcılar tarafından yılı ödeneği hariç kısımlar değiştirilebilir.

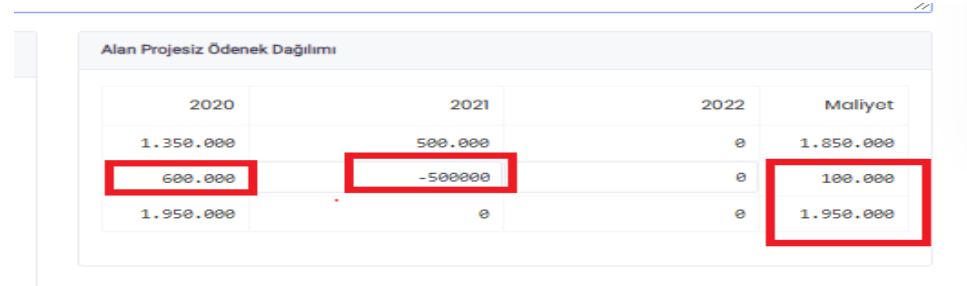

Alan Ödeneğin maliyeti değiştiğinde sistem tarafından uyarı üretilecektir.

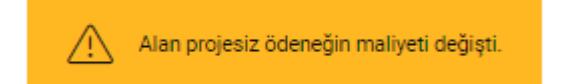
Düzenleme işlemi tamamlandıktan sonra **Kaydet** butonu ile işlem kaydedilir. **Kaydet** butonu tıklandıktan sonra gelen **Kayıt Tamamlandı** bildirimi ile birlikte farklı alanlarda işleme devam edilmek ya da işlemi tamamlamak üzere butonlar görüntülenir.

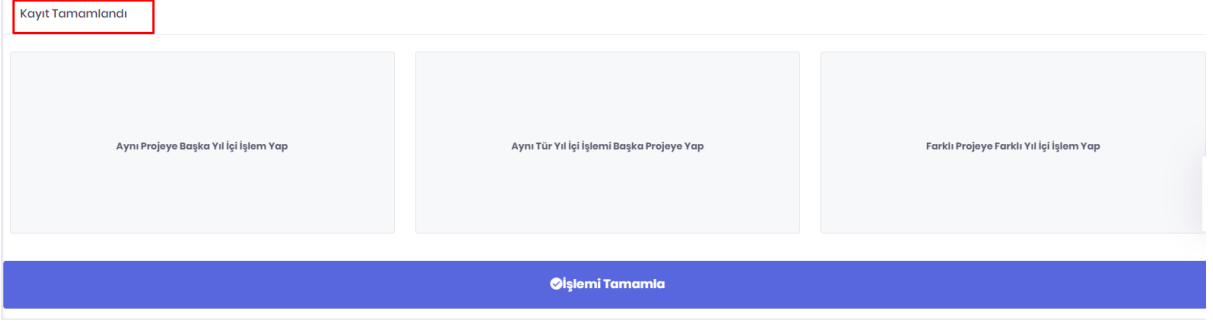

**Aynı Projeye Başka Yıl İçi İşlem Yap** butonu ile seçmiş olduğunuz projeye yapılabilecek diğer yıl içi işlem türleri arasından seçim yapmak üzere yıl içi işlem seçim sayfasına gidilir.

**Aynı Tür Yıl İçi İşlemi Başka Projeye Yap** butonu ile başka bir projede daha aynı tür yıl içi işlem yapmak için proje seçim sayfasına gidilir.

**Farklı Yıl İçi İşlem Yap** butonu ile yıl içi işlem seçim sayfasına gidilir.

**İşlemi Tamamla** butonu ile revizyon paketi oluşturmak için **Yıl İçi İşlemler > Onay Listeleri ve İşlemleri > Paketlenmemiş Revizyonlar** ekranında **Henüz Paketlenmemiş Revizyonlar** sayfasına gidilir.

## **2.6.1.12 Projesiz Ödenekten Diğer Aktarmalar**

**Yıl İçi İşlemler > Yeni İşlem** adımları izlenerek ulaşılır. **Ödenek Revizyonları** alanında yer alan **Projesiz Ödenekten Diğer Aktarmalar** butonu ile Projesiz Ödeneklerden (gayrimenkul alımları ve kamulaştırması, sermaye transferi) yatırım dışı diğer ödeneklere aktarma kaydı oluşturulur.

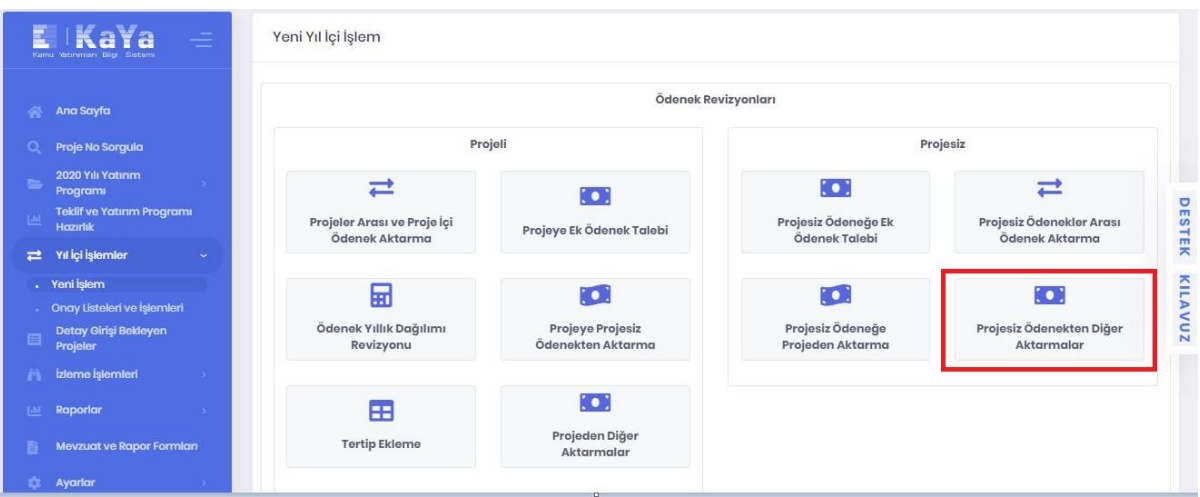

**Veren Projesiz Ödenek Bilgisi** alanından ödeneğinden aktarılacak projesiz ödenek seçilir. **Alan Ek Ödenek Kaynak Bilgisi** alanından ödeneğin aktarılacağı kısım seçilir ve **Talep Miktarı** ile **Talep Açıklama** alanı doldurulur.

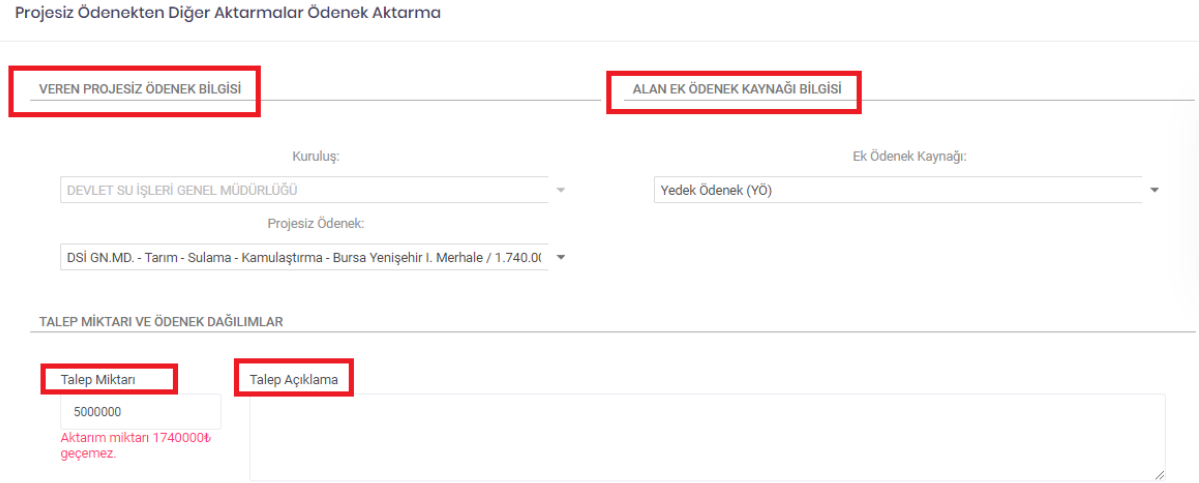

Diğer tüm aktarımlarda olduğu gibi veren projesiz ödenek talep miktarı ilgili projesiz ödeneğin yılı ödeneğinde bulunan miktardan fazla olamaz.

Girilen talep miktarı kadar projesiz ödeneğin yılı ödeneğinden azaltım yapılırken, maliyetin değişmemesi adına sonraki yıllara otomatik olarak talep tutarı kadar ekleme yapılır. Maliyette değişiklik istenirse kullanıcılar tarafından bu alan düzenlenebilecektir.

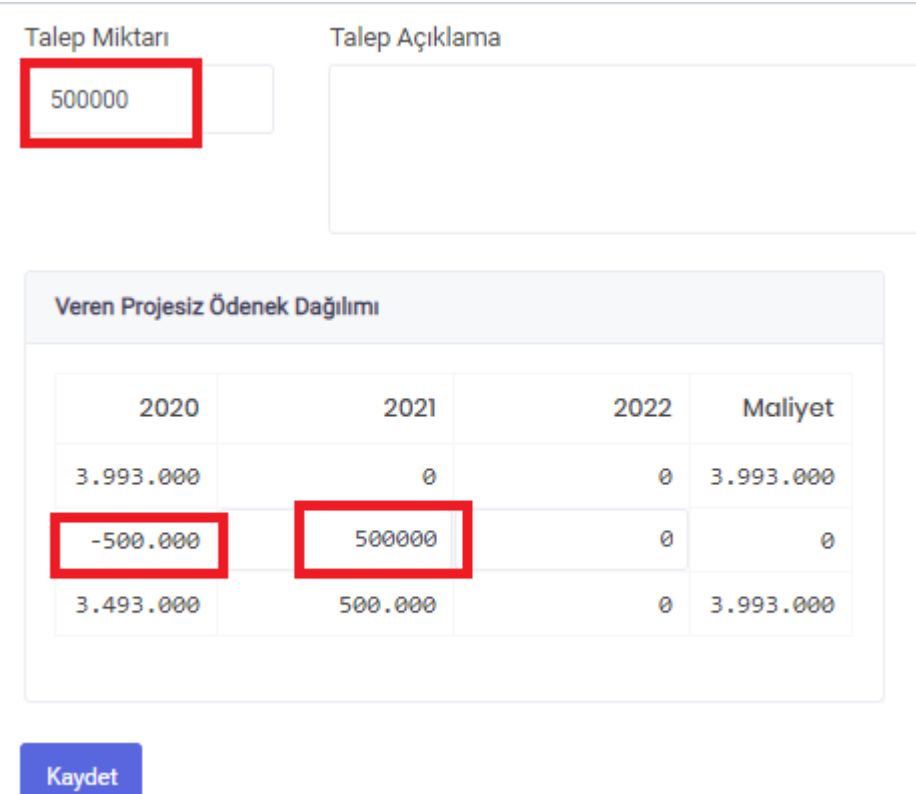

Maliyet değişikliklerinde sistem tarafından otomatik uyarı üretilecektir.

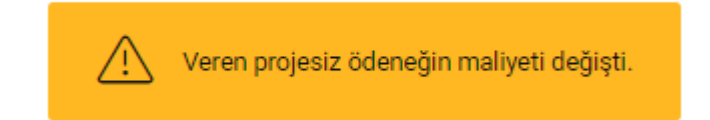

Düzenleme işlemi tamamlandıktan sonra **Kaydet** butonu ile işlem kaydedilir. **Kaydet** butonu tıklandıktan sonra gelen **Kayıt Tamamlandı** bildirimi ile birlikte farklı alanlarda işleme devam edilmek ya da işlemi tamamlamak üzere butonlar görüntülenir.

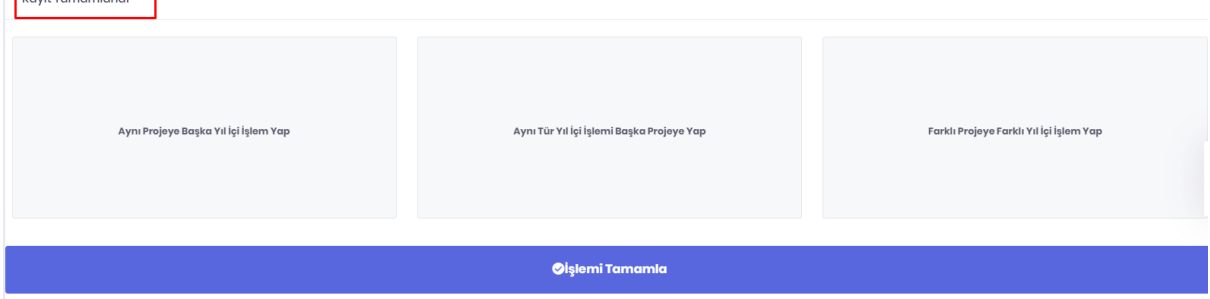

**Aynı Projeye Başka Yıl İçi İşlem Yap** butonu ile seçmiş olduğunuz projeye yapılabilecek diğer yıl içi işlem türleri arasından seçim yapmak üzere yıl içi işlem seçim sayfasına gidilir.

**Aynı Tür Yıl İçi İşlemi Başka Projeye Yap** butonu ile başka bir projede daha aynı tür yıl içi işlem yapmak için proje seçim sayfasına gidilir.

**Farklı Yıl İçi İşlem Yap** butonu ile yıl içi işlem seçim sayfasına gidilir.

**İşlemi Tamamla** butonu ile revizyon paketi oluşturmak için **Yıl İçi İşlemler > Onay Listeleri ve İşlemleri > Paketlenmemiş Revizyonlar** ekranında **Henüz Paketlenmemiş Revizyonlar** sayfasına gidilir.

## **2.6.1.13 Projeden Diğer Aktarmalar**

**Yıl İçi İşlemler > Yeni İşlem** adımları izlenerek ulaşılır. **Ödenek Revizyonları** alanında yer alan **Projeden Diğer Aktarmalar** butonu ile projeden cari ödenek vb. yatırım dışı diğer ödeneklere aktarma kaydı oluşturulur.

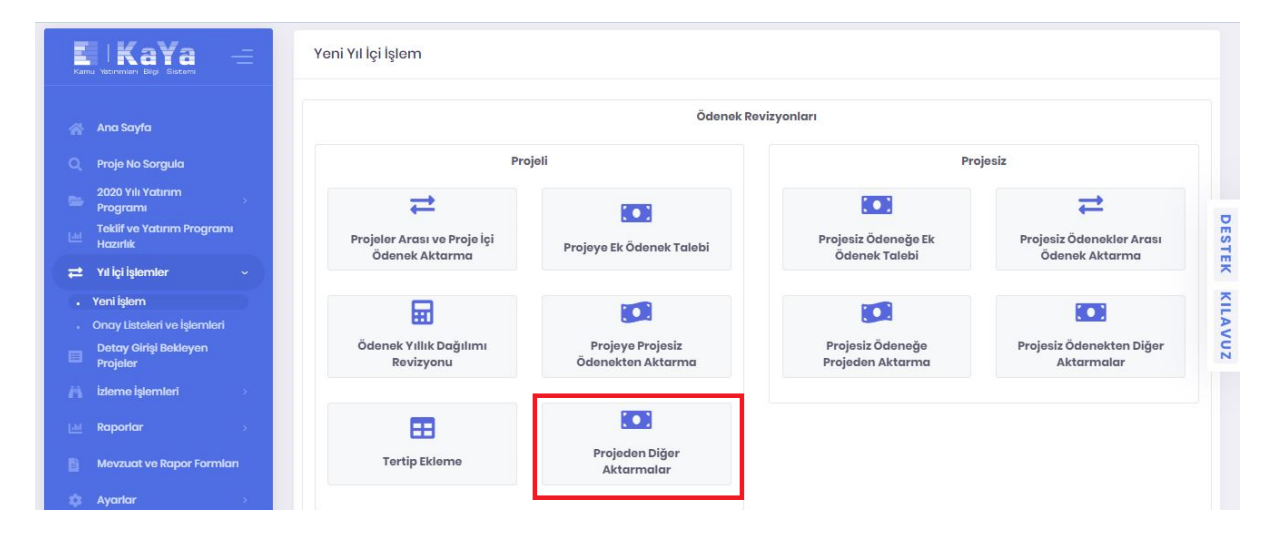

**Veren Proje Bilgisi** alanından ödeneğinden aktarma yapılacak proje ve ödeneği seçilir. **Alan Ek Ödenek Kaynak Bilgisi** alanından ödeneğin aktarılacağı kısım seçilir ve **Talep Miktarı** ile **Talep Açıklama** alanı doldurulur.

#### Projeden Ek Diğer Aktarmalar Ödenek Aktarma

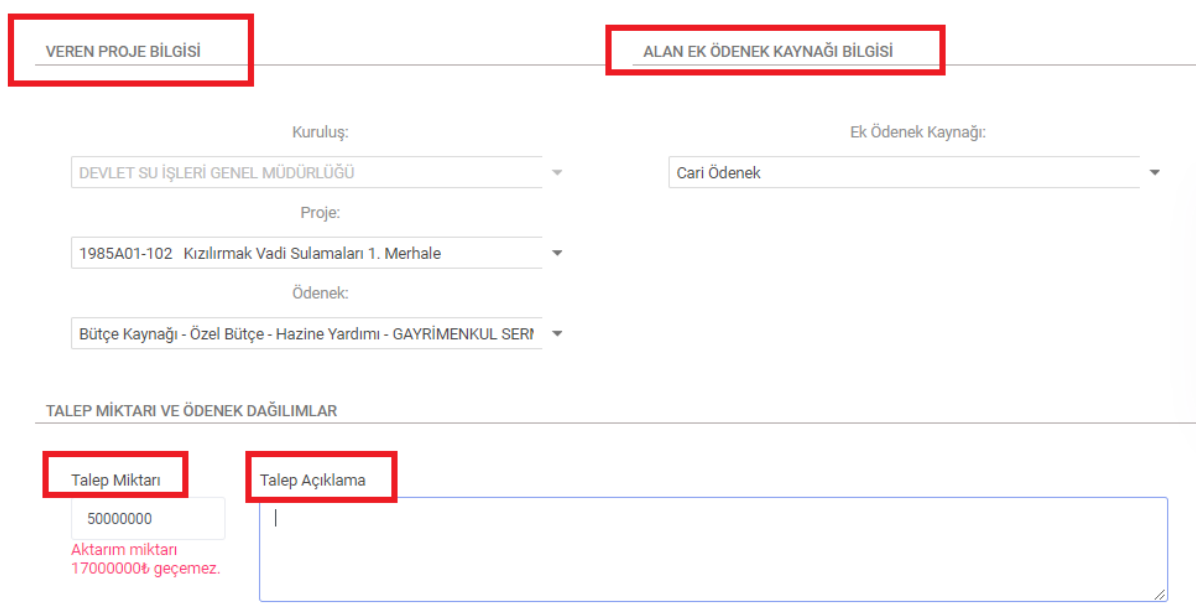

Veren projenin yılı ödeneğinden talep edilen tutar kadar azalır ve bir sonraki yıl ödeneğine (eğer varsa) otomatik olarak eklenir. Bu artırımlar sistem tarafından proje maliyetlerinin değişmeme ihtimali daha yüksek görüldüğü için kolaylık sağlamak amacı ile otomatik olarak yapılmakla birlikte kullanıcılar tarafından değiştirilebilir. Benzer şekilde **kümülatif harcama** tutarında değişiklik yapılması gerekiyorsa yine sonraki yıllar için yapıldığı şekilde kümülatif harcamadan da(**Kum.Har.**) artırım ya da eksiltme yapılabilir. Eğer yıllık proje ise ve bitiş yılını uzat butonu ile süre uzatılmazsa maliyet zorunlu olarak düşer.

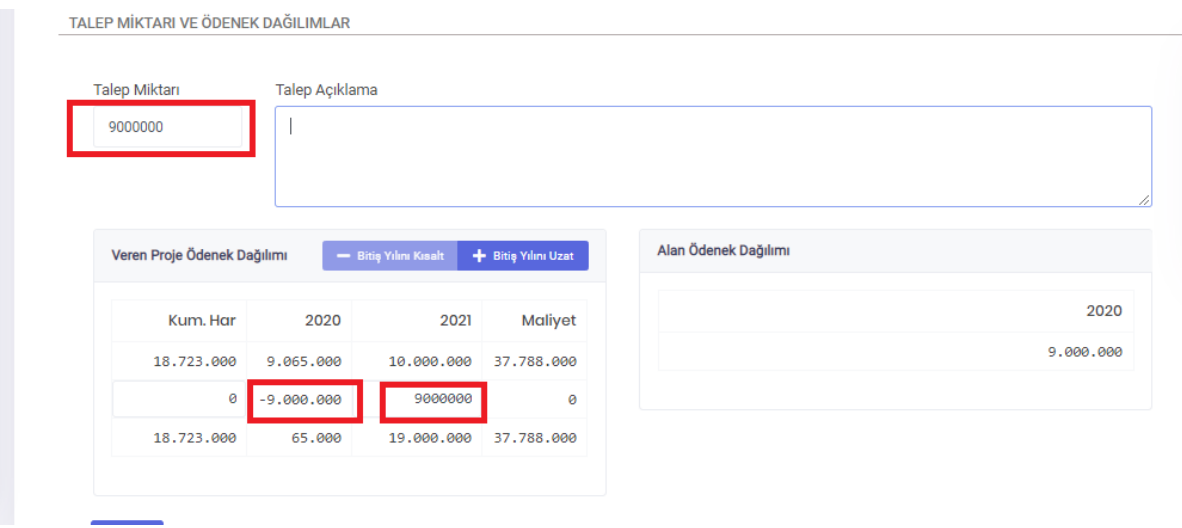

Maliyet değişikliklerinde sistem tarafından uyarı mesajı üretilir.

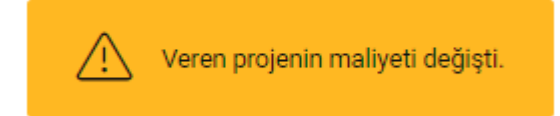

Düzenleme işlemi tamamlandıktan sonra **Kaydet** butonu ile işlem kaydedilir. **Kaydet** butonu tıklandıktan sonra gelen **Kayıt Tamamlandı** bildirimi ile birlikte farklı alanlarda işleme devam edilmek ya da işlemi tamamlamak üzere butonlar görüntülenir.

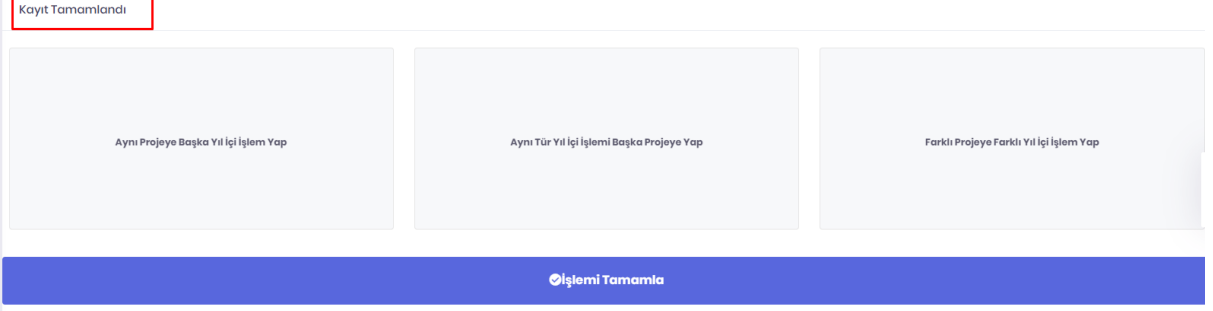

**Aynı Projeye Başka Yıl İçi İşlem Yap** butonu ile seçmiş olduğunuz projeye yapılabilecek diğer yıl içi işlem türleri arasından seçim yapmak üzere yıl içi işlem seçim sayfasına gidilir.

**Aynı Tür Yıl İçi İşlemi Başka Projeye Yap** butonu ile başka bir projede daha aynı tür yıl içi işlem yapmak için proje seçim sayfasına gidilir.

**Farklı Yıl İçi İşlem Yap** butonu ile yıl içi işlem seçim sayfasına gidilir.

**İşlemi Tamamla** butonu ile revizyon paketi oluşturmak için **Yıl İçi İşlemler > Onay Listeleri ve İşlemleri > Paketlenmemiş Revizyonlar** ekranında **Henüz Paketlenmemiş Revizyonlar** sayfasına gidilir.

#### **2.6.1.14 Tertip Ekleme**

**Yıl İçi İşlemler > Yeni İşlem** adımları izlenerek ulaşılır. **Ödenek Revizyonları** alanında yer alan **Tertip Ekleme** butonu ile projeleriniz için yeni proje ödeneği tertip kaydı oluşturulur.

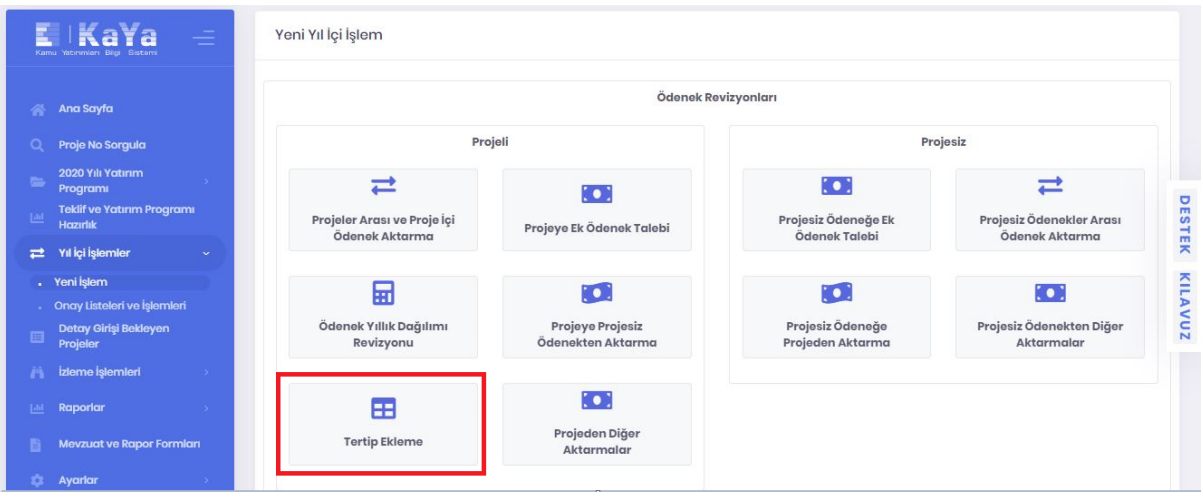

Tertip ekleme revizyonu için proje seçimi listesinden butonuna tıklanarak tertip eklenecek proje seçimi yapılabilir. Bu alanda yalnızca alt projeler ile alt projesi olmayan müstakil ana projeler listelenir. Toplu ve toplulaştırılmış projelerin tertipleri alt projelerden toplanarak otomatik oluşturulmaktadır bu nedenle ilgili projeler burada listelenmez.

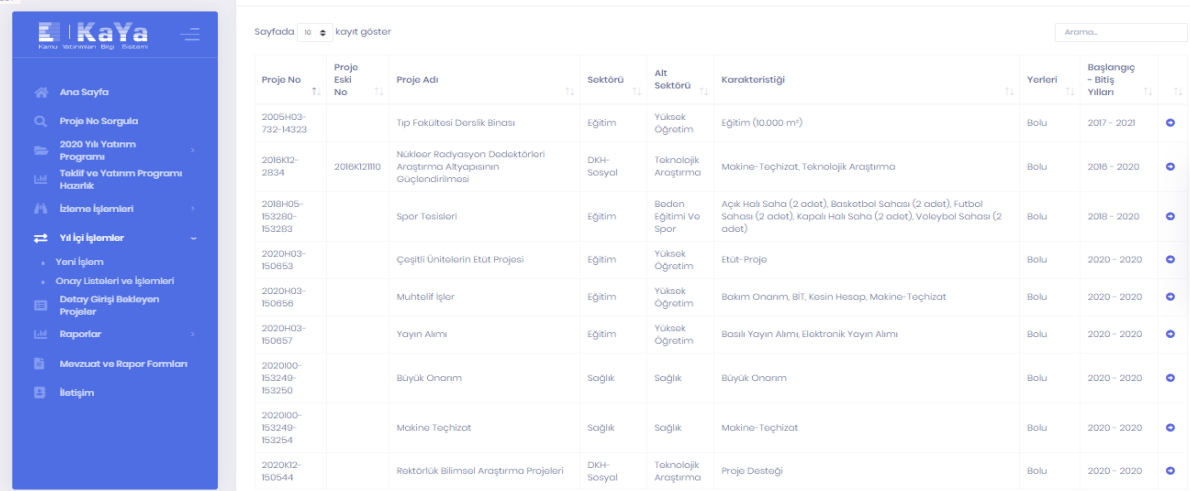

Listeden seçim yapıldıktan sonra açılan ekranda Yeni Giriş butonu ile yeni tertip oluşturulabilir.

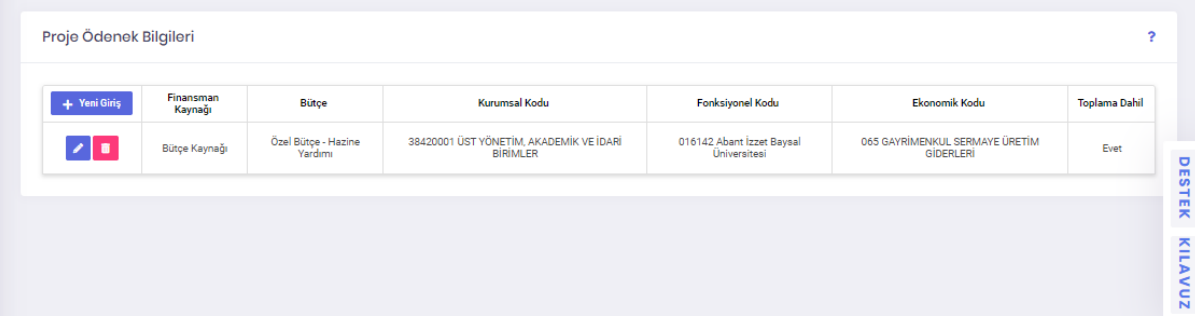

# **2.6.1.15 Yıl İçi Yeni Proje Talebi**

**Yıl İçi İşlemler > Yeni İşlem** adımları izlenerek ulaşılır. **Yıl İçi Yeni Proje Talebi** alanında yer alan **Ana Proje** veya **Alt Proje** butonları ile yatırım programına yeni bir proje teklif edilir.

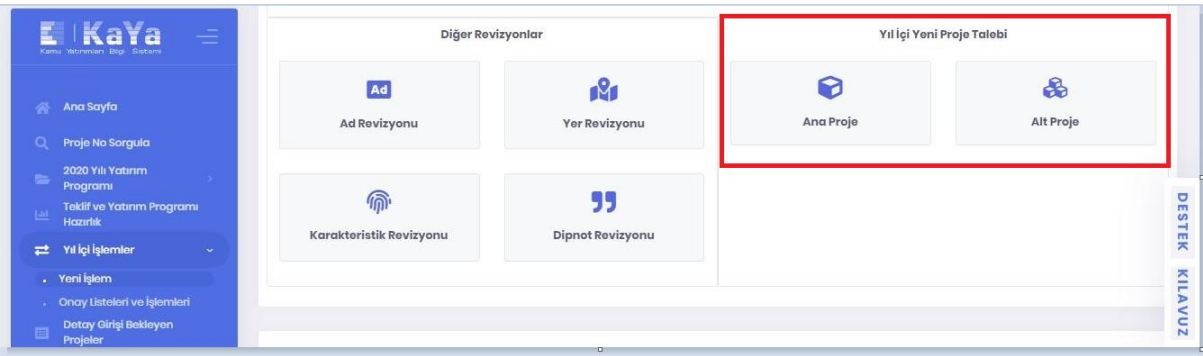

## **2.6.1.15.1 Ana Proje**

Yatırım programında yeni numara alarak eklenecek ana proje kaydı oluşturulur.

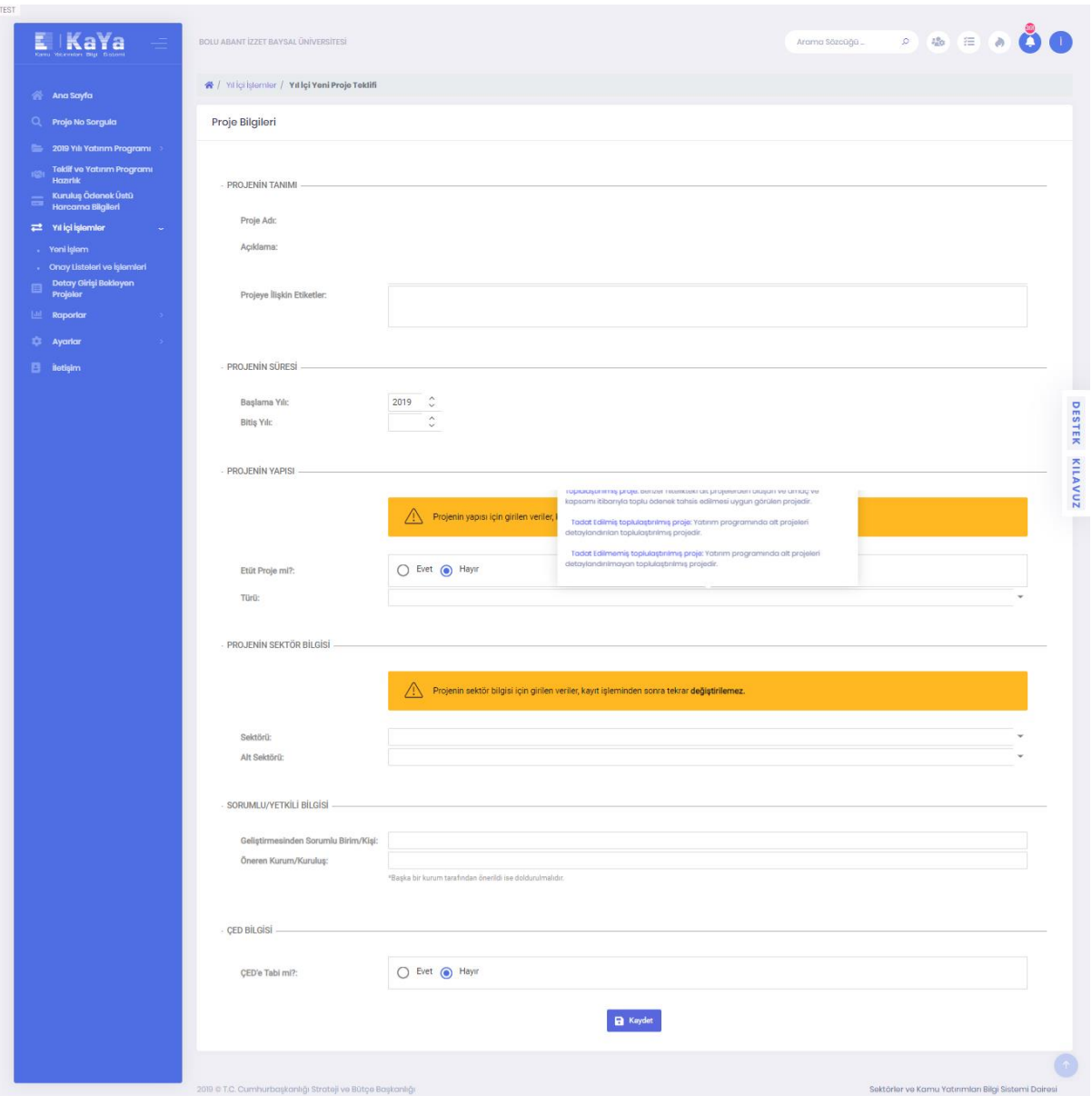

Yeni proje oluşturmak için teklif döneminde olduğu şekilde gerekli alanlar doldurularak yıl içi yeni proje talebinde bulunulur. Teklif döneminde oluşturulan projeden tek farkı yılı ödeneği alanındadır.

Yıl içi projeye **Proje Ödenek Bilgileri** alanından ödenek eklendikten sonra yılı ödeneği haricindeki yıllara **Proje Ödeneği Yıllık Dağılımları** alanından giriş yapılır. Yılı Ödeneği için ise ilgili alanın altında görüntülenecek **Ödenek Aktarımı Ekle** butonu ile ilgili projeye ödenek aktarılır.

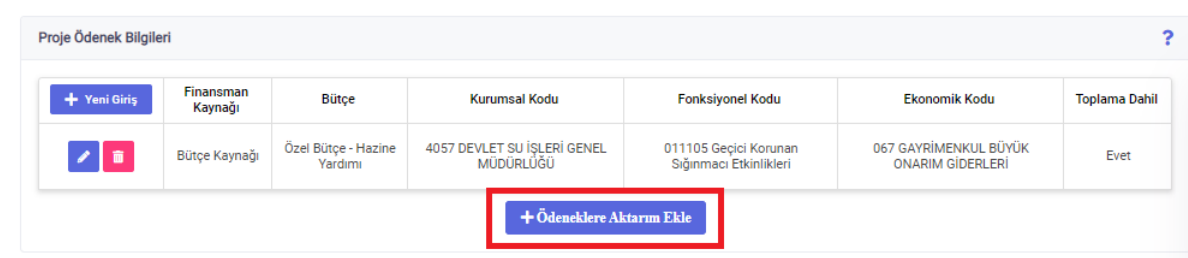

**Ödenek Aktarımı Ekle** butonuna tıklandıktan sonra teklif edilecek yıl içi projenin yılı ödeneğinin ne şekilde oluşturulmak istendiğine ilişkin üç seçenek çıkmaktadır. Bunlar **Projeler Arası ve Proje İçi Ödenek Aktarma**, **Projeye Ek Ödenek Talebi** ve **Projeye Projesiz Ödenekten Aktarma**'dır. Uygun olan seçeneğe göre gerekli buton tıklandıktan sonra yukarıda ilgili revizyon türlerinde anlatıldığı şekilde giriş yapılır ve kaydedilir.

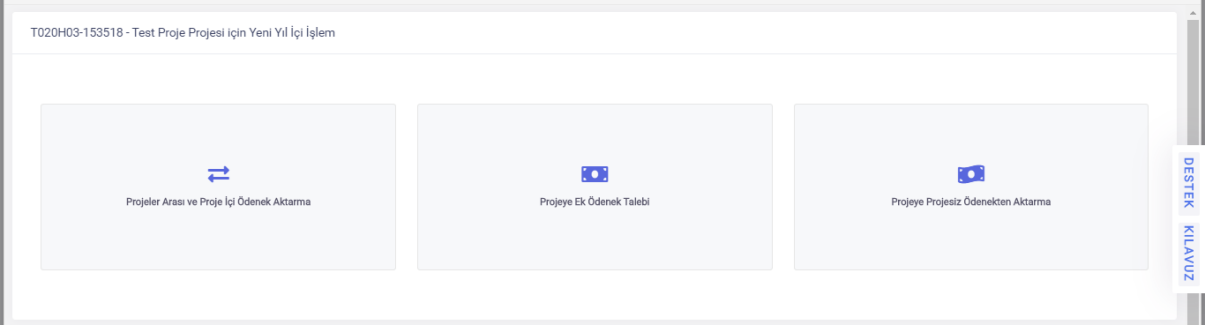

## **2.6.1.15.2 Alt Proje**

Mevcut bir ana projeye eklenecek yeni bir alt proje kaydı oluşturulur.

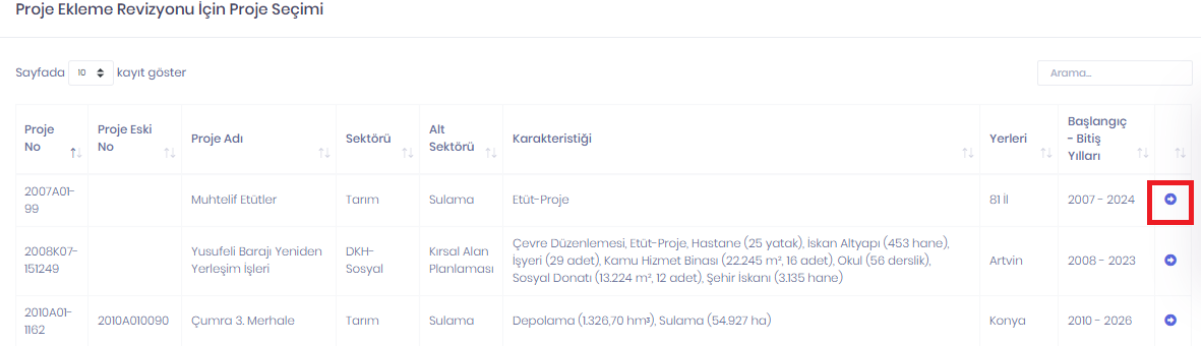

Proje ekleme revizyonu için proje seçimi listesinden alt projenin ekleneceği ana proje ilgili projenin en sağında yer alan  $\bullet$  butonuna tıklanarak seçilir. İlgili alanlar ana proje kısmında anlatıldığı şekilde doldurularak işlem tamamlanır. Yılı ödeneği yıl içi ana proje teklifinde anlatıldığı şekilde oluşturulur. Bu alanda dikkat edilmesi gereken husus alt projeye girilen süre, maliyet, ödenek, yer, karakteristik gibi parametrelerin ana projede değişikliğe sebep olma ihtimalidir. Bu nedenle ana projede değişiklik yapılmak istenmiyorsa ana proje sınırlarında giriş yapılmalıdır.

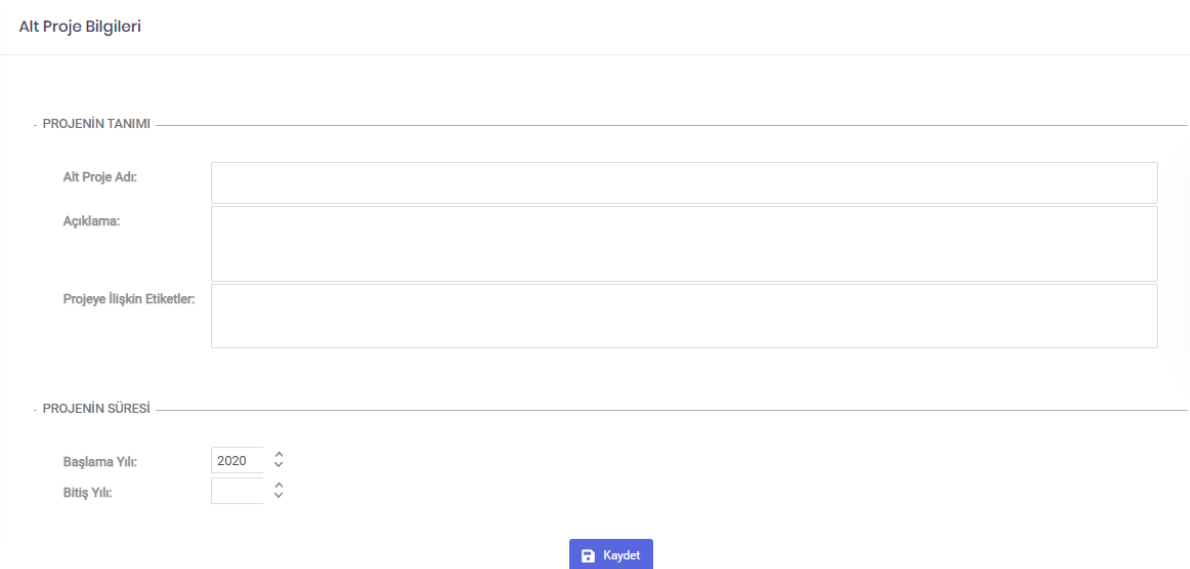

## **2.6.2 Onay Listeleri ve İşlemleri**

## **2.6.2.1 Paket Listeleri**

Bir ya da birden fazla revizyon işleminin birleştirilmesi ile oluşturulan işlemler bütününe Revizyon Paketi denir. Revizyon işlemlerine ilişkin cetvelin oluşturulabilmesi ve onaylanabilmesi için bir pakete eklenmesi zorunludur.

## **2.6.2.1.1 Onay Bekleyen Paketler**

**Yıl İçi İşlemler > Onay Listeleri ve İşlemleri** adımları ile erişilir. **Paket Listeleri** alanında yer alan **Onay Bekleyen Paketler** butonuna tıklanarak kuruluşun resmi yazı ve ilgili dokümanları sisteme yükleyip, gerekli bilgileri girerek onaylaması beklenen paketler listelenir.

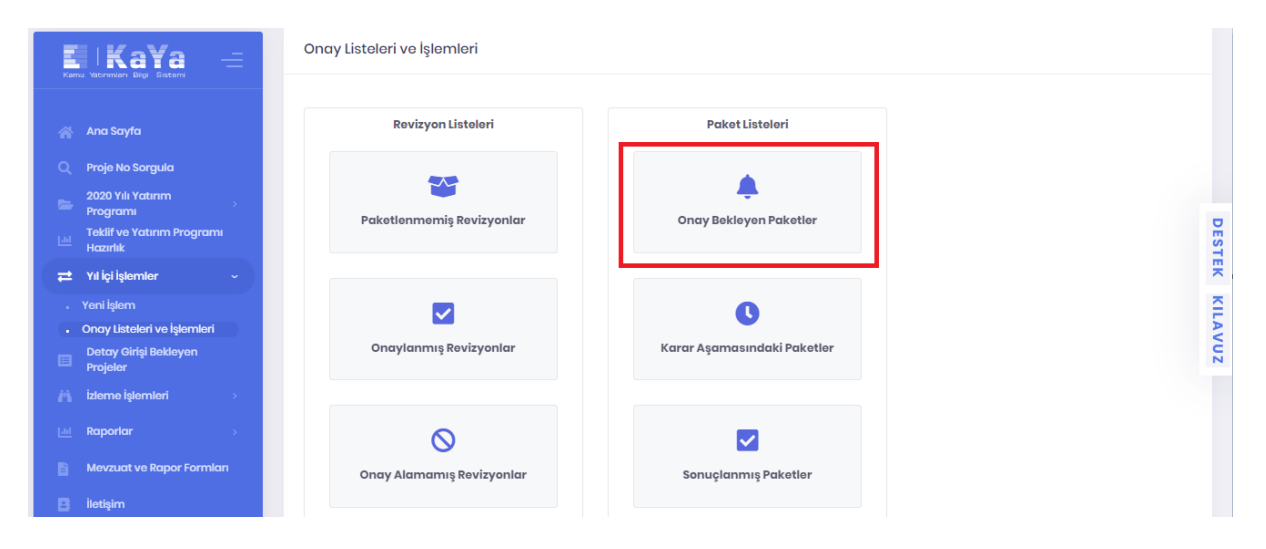

**Onay Bekleyen Paketler** alanında, veri girişi yapılarak pakete eklenmiş ancak henüz onay süreci tamamlanmamış paketler yer alır. Bu onay sonrası kuruluş yetkisinde olan revizyon işlemleri onaylanacak,

diğer işlemler ise Strateji ve Bütçe Başkanlığı'na iletilecektir. Listeden bir pakete onay girmek için butonuna tıklanır.

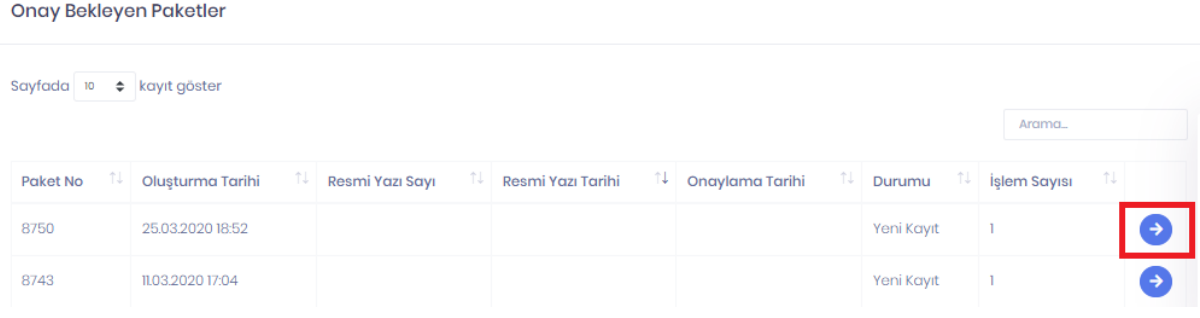

İlgili ikona tıklandıktan sonra açılan ekranda ödenek ve revizyon bilgileri görüntülenir.  $+$  YENİ DOSYA EKLE butonu ile kuruluş onay yazısı ekledikten sonra **butonu tıklanır. Resmi yazı** sayısı ve resmi yazı tarihi alanları doldurulur ve revizyon cetveli yeniden kontrol edilir.

**Kaydet** butonu tıklandığında revizyon cetvelindeki işlemlerin yetki durumuna göre ilgili tüm işlemlerin yetkisi kuruluşta ise **Sonuçlanmış Paketler**, kuruluşta değil ise **Karar Aşamasındaki Paketler** listesine gönderilmiş olur.

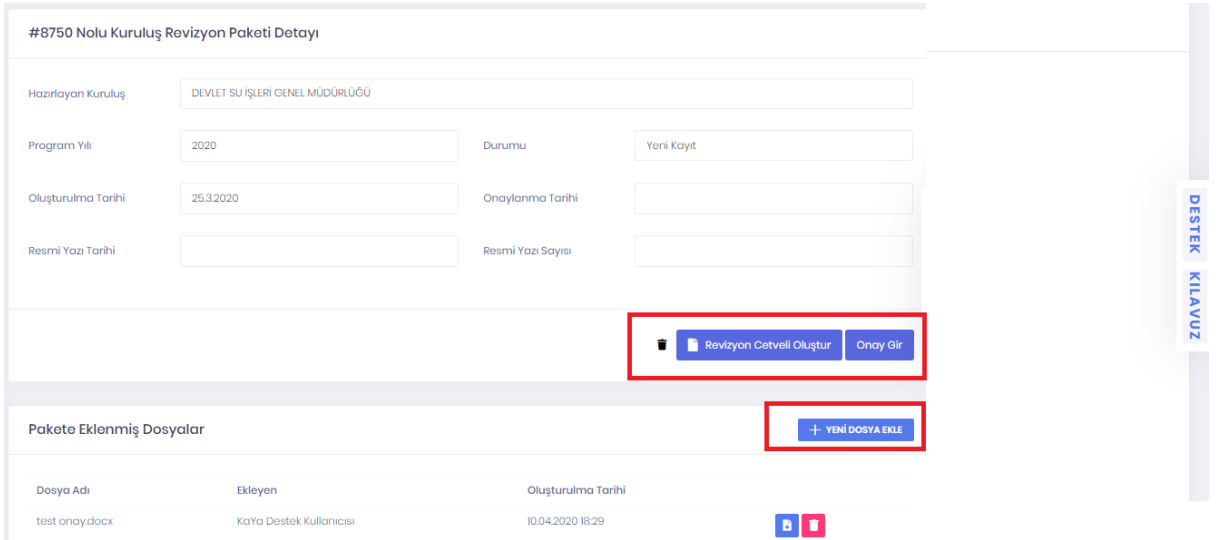

İşlemler bittikten sonra revizyon paketine ilgili listelerden erişilebilir. Eklenen dosyalar veya revizyon cetveli görüntülenebilir.

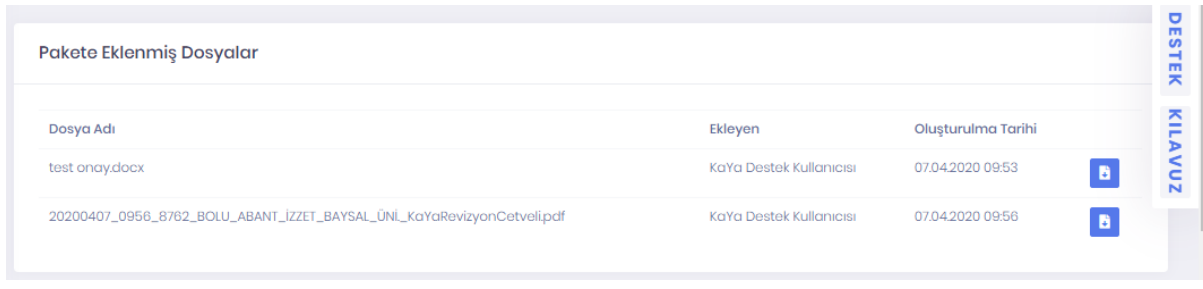

## **2.6.2.1.2 Karar Aşamasındaki Paketler**

**Yıl İçi İşlemler > Onay Listeleri ve İşlemleri** adımları ile erişilir. **Paket Listeleri** alanında yer alan **Karar Aşamasındaki Paketler** butonuna tıklanarak onay girişi tamamlanıp kuruluş yetkisinde olmadığı için Strateji ve Bütçe Başkanlığı'na iletilmiş ve henüz karar verilmemiş paketler listelenir.

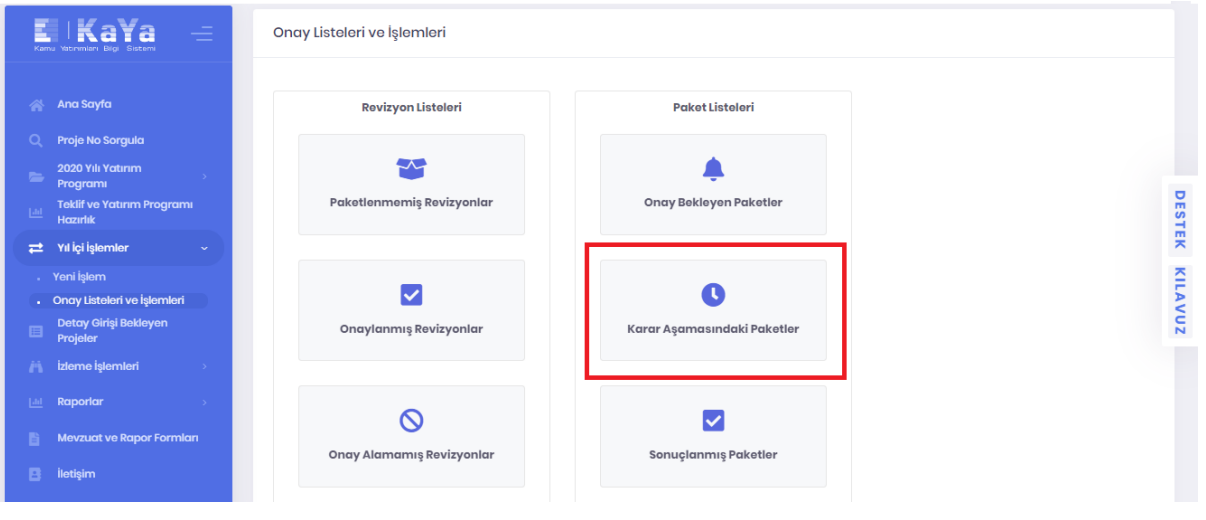

**Karar Aşamasındaki Paketler** butonuna tıkladıktan sonra açılan ekranda butonu aracılığı ile pakete ve içindeki işlemlere ilişkin detaylı bilgilere erişilebilir.

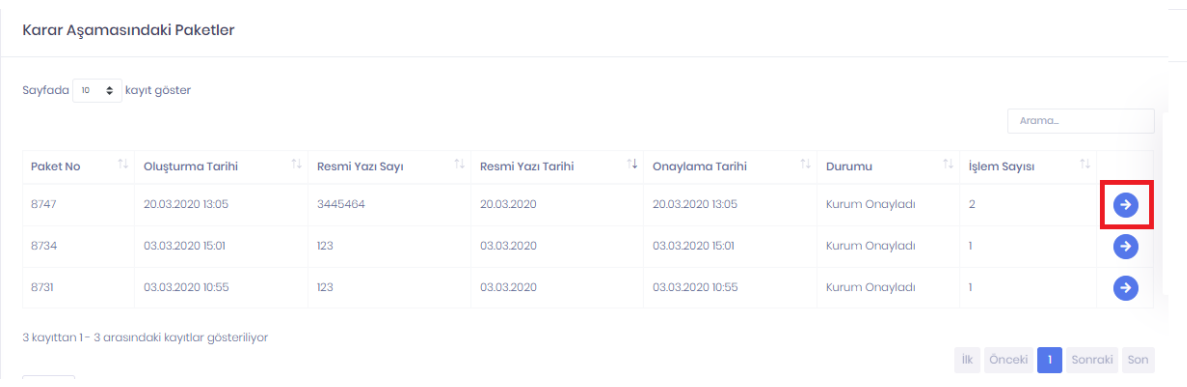

İlgili revizyon paketinde yer alan tüm işlemlerin karara bağlanması sonucu paket **Sonuçlanmış Paketler** alanında listelenir.

## **2.6.2.1.3 Sonuçlanmış Paketler**

**Yıl İçi İşlemler > Onay Listeleri ve İşlemleri** adımları ile erişilir. **Paket Listeleri** alanında yer alan **Sonuçlanmış Paketler** butonuna tıklanarak tüm işlemleri sonuçlanmış paketler listelenir.

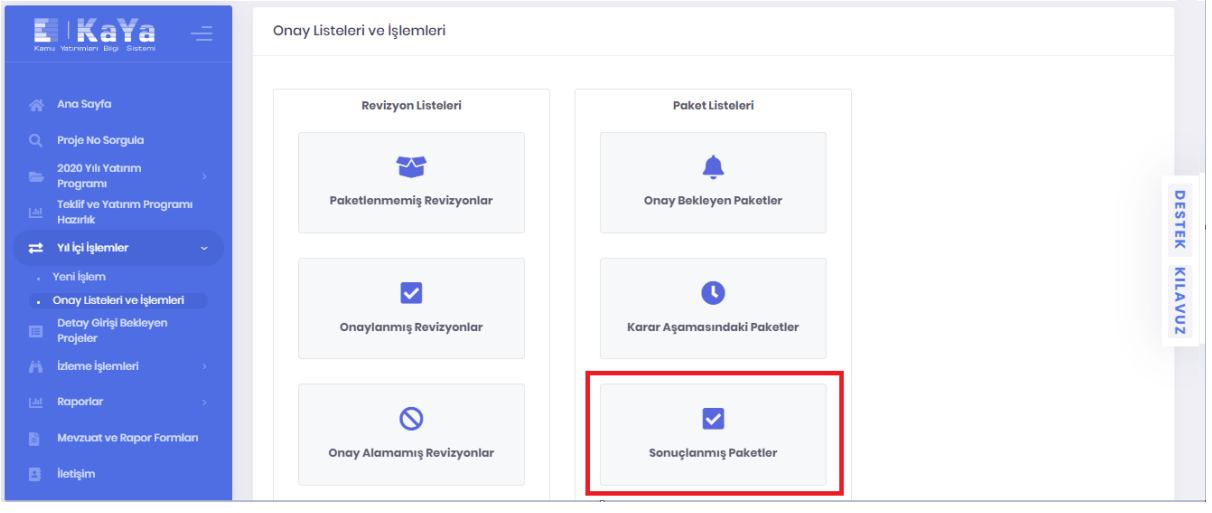

Sonuçlanmış Paketler butonuna tıkladıktan sonra açılan ekranda **b**utonu aracılığı ile pakete ve içindeki işlemlere ilişkin detaylı bilgilere erişilebilir.

#### Sonuçlanmış Paketler

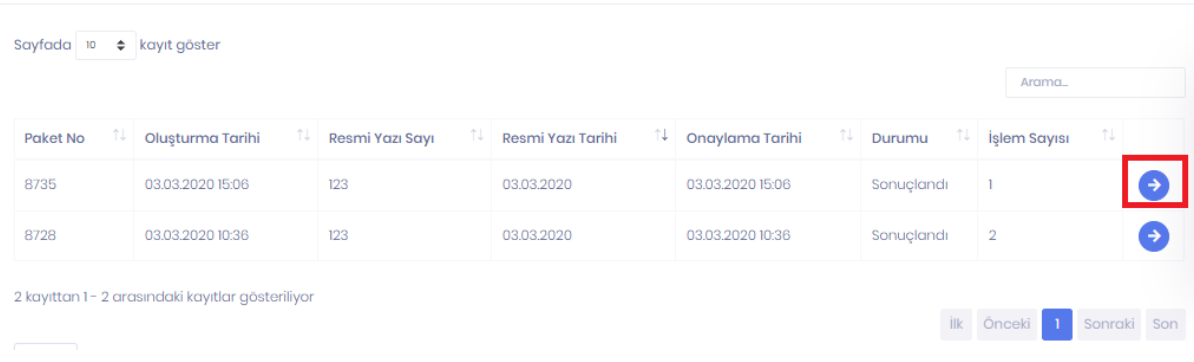

## **2.6.2.2 Revizyon Listeleri**

#### **2.6.2.2.1 Paketlenmemiş Revizyonlar**

**Yıl İçi İşlemler > Onay Listeleri ve İşlemleri** adımları ile erişilir. **Revizyon Listeleri** alanında yer alan **Paketlenmemiş Revizyonlar** butonuna tıklanarak herhangi bir pakete konulmamış revizyonlar ile yıl içi yeni proje talepleri listelenir. Bu ekranda yer alan işlemlerin onaylanabilmesi için öncelikle pakete eklenmesi, sonrasında ise ilgili pakete onay girilmesi gerekmektedir.

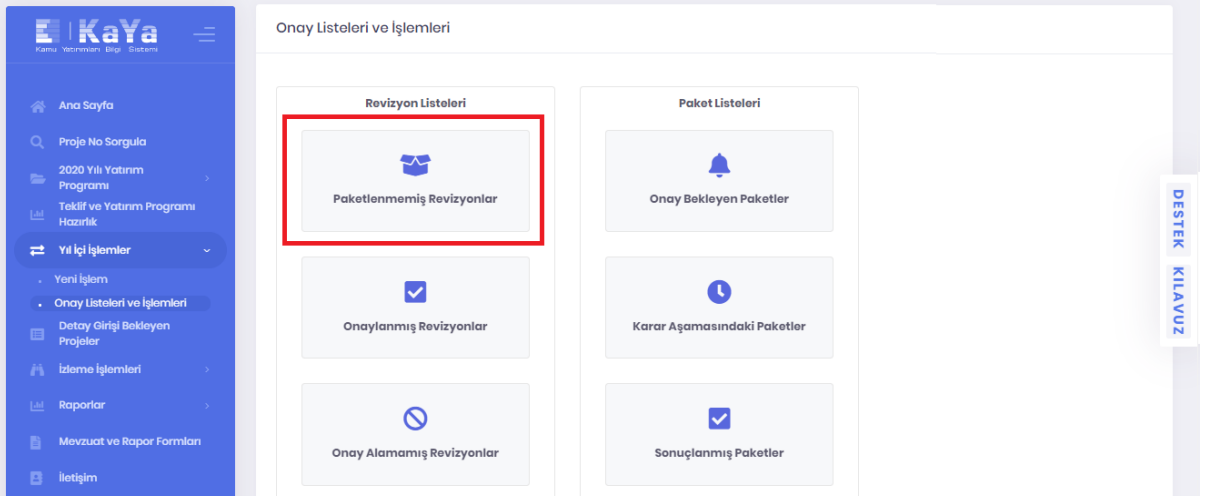

Yeni revizyon talebi girildikten sonra **İşlemi Tamamla** butonu ile ya da sonrasında **Yıl İçi İşlemler > Onay Listeleri ve İşlemleri** adımları ile **Paketlenmemiş Revizyonlar** ekranına erişilir. Bu ekran revizyon işlemlerini onaylamak paket oluşturmak amacı ile kullanılır.

İlgili ekranın üst kısmında yer alan **Paketlenmemiş Revizyonlar** listesinde girişi yapılan ödenek aktarımı harici revizyon talepleri ile yıl içi proje talepleri görüntülenmektedir. Listeden bir revizyonun detaylarını görmek için ilgili işlemin sağ tarafında bulunan butonuna tıklanır. İşlem detayına girildikten sonra **butonu ile revizyon üzerinde değişiklik yapılabilir.** Ayrıca butonu ile girilen revizyon kaydı

#### silinebilir.

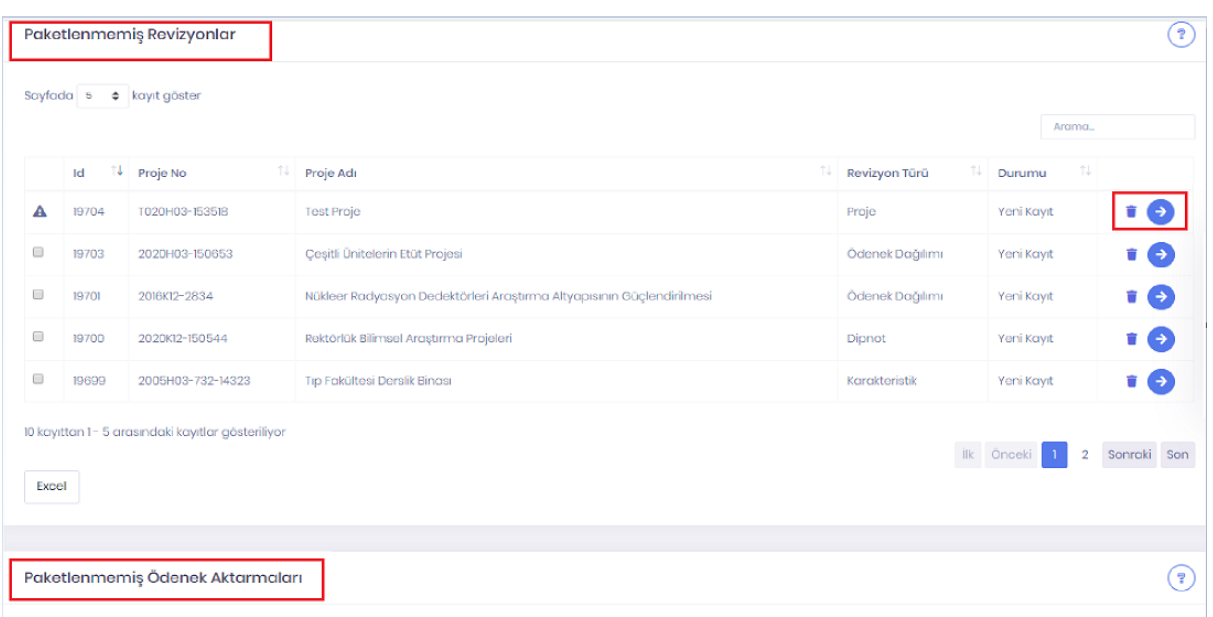

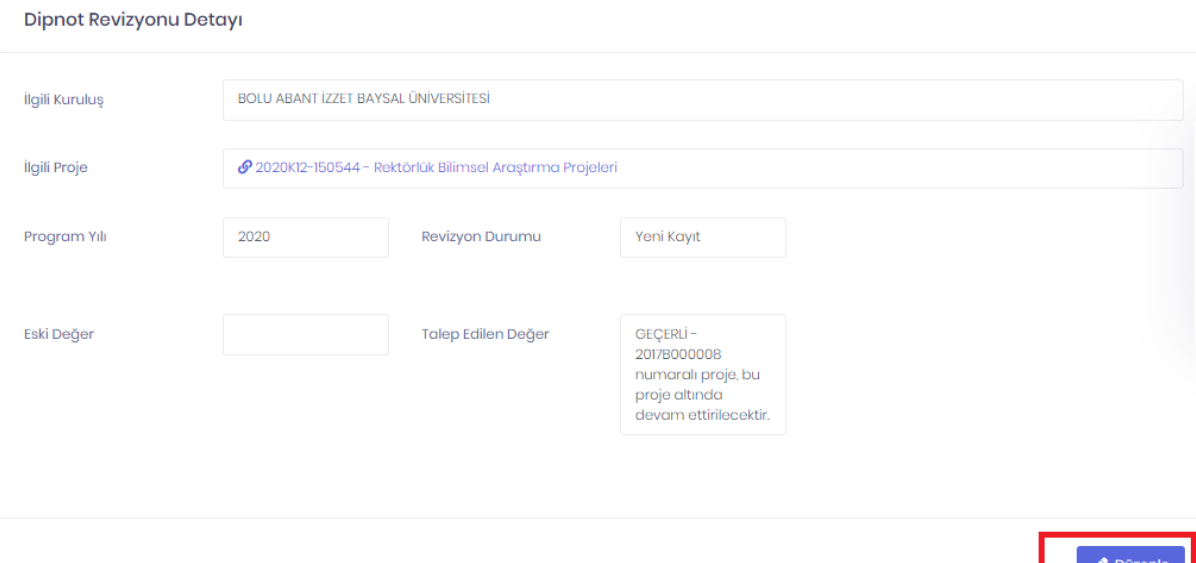

İlgili ekranın alt kısmında yer alan **Paketlenmemiş Ödenek Aktarımları** listesinde girişi yapılan aktarım talepleri görüntülenmektedir. Listeden bir aktarımın detaylarını görmek için ilgili işlemin sağ tarafında bulunan butonuna tıklanır. Açılan ekranda istenilen değişiklik yapılarak **Kaydet** butonuna tıklanarak güncelleme yapılır.

 $\Box$ Revizyon paketine eklenecek revizyon kayıtları ilgili işlemlerin en solunda yer alan kutucuk

tıklanarak seçilir. Aynı anda birden fazla işlem seçilebilir. Seçilen işlemler **Pakete Geçirilecekler** alanında görüntülenir. Revizyon işlemlerinde eksik ya da hata var ise ilgili kutucuk yerinde ünlem işareti  $\triangle$  görünür ve ilgili işlem hatası giderilene kadar pakete eklenemez.

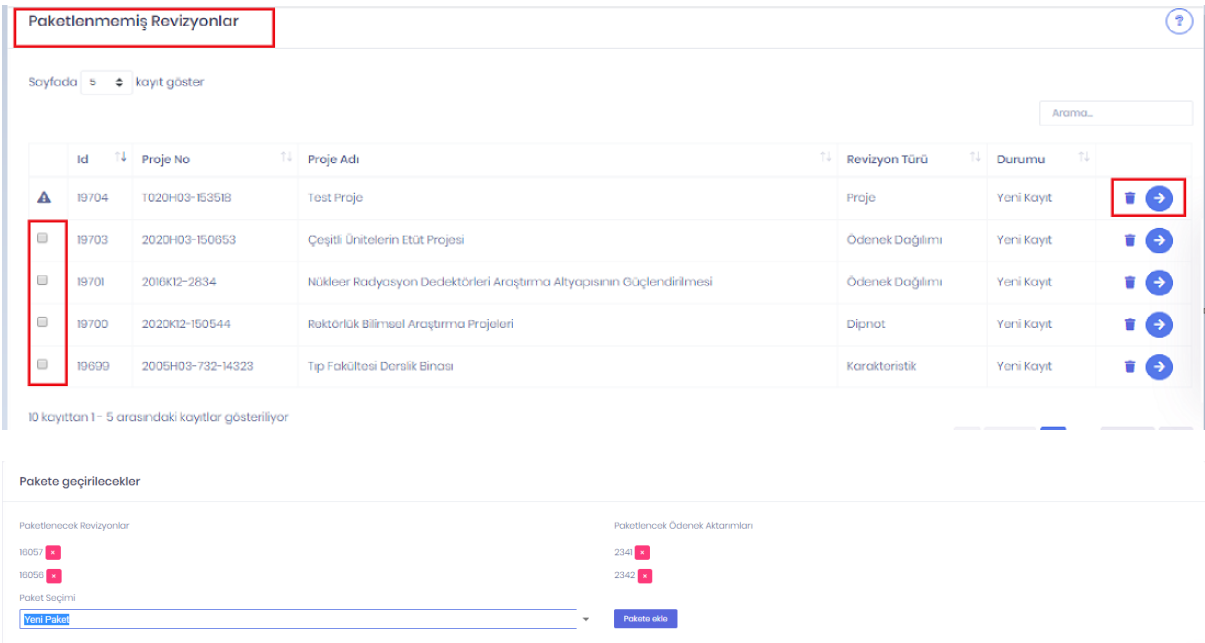

İşlem seçildikten sonra **Paket Seçimi** kısmında **Yeni Paket** ya da daha önce oluşturulup Pakete ekle onaylanmamış herhangi bir paket(eğer varsa) görüntülenir ve seçim yapılır. Bu işlemden sonra butonu tıklandığında **Onay Bekleyen Paketler** sayfasında **Onaylanmamış Paketler** listesinde yeni bir paket oluşacak ya da seçilen işlem yine aynı alanda yer alan eski bir paketin içine eklenecektir. İlgili paketi onaylamak için **Onay Bekleyen Paketler** kısmında anlatılan adımlar izlenir.

## **2.6.2.2.2 Onaylanmış Revizyonlar**

**Yıl İçi İşlemler > Onay Listeleri ve İşlemleri** adımları ile erişilir. **Revizyon Listeleri** alanında yer alan **Onaylanmış Revizyonlar** butonuna tıklanarak kuruluşun onaylanmış tüm revizyonları ile yıl içi proje talepleri bu ekranda listelenir.

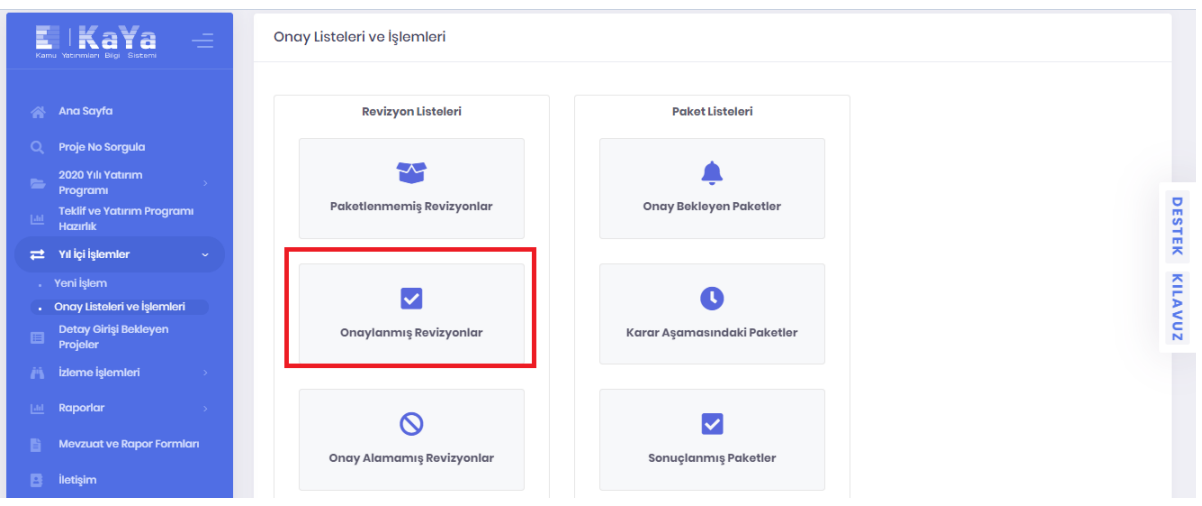

**Onaylanmış Revizyonlar** butonuna tıklandıktan sonra açılan ekranda **b**utonuna tıklanarak işlemin detayları görüntülenebilir.

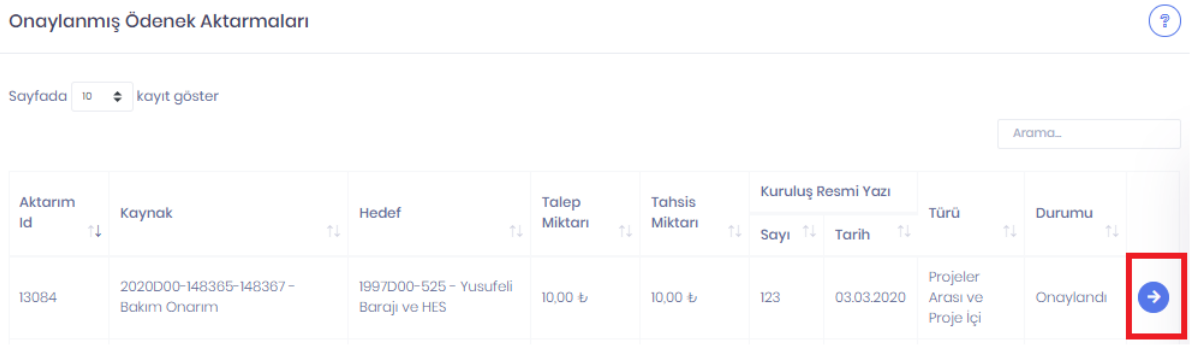

## **2.6.2.2.3 Onay Alamamış Revizyonlar**

**Yıl İçi İşlemler > Onay Listeleri ve İşlemleri** adımları ile erişilir. **Revizyon Listeleri** alanında yer alan **Onay Alamamış Revizyonlar** butonuna tıklanarak kuruluşun reddedilmiş veya iade edilmiş revizyonları ile yıl içi proje talepleri bu ekranda listelenir.

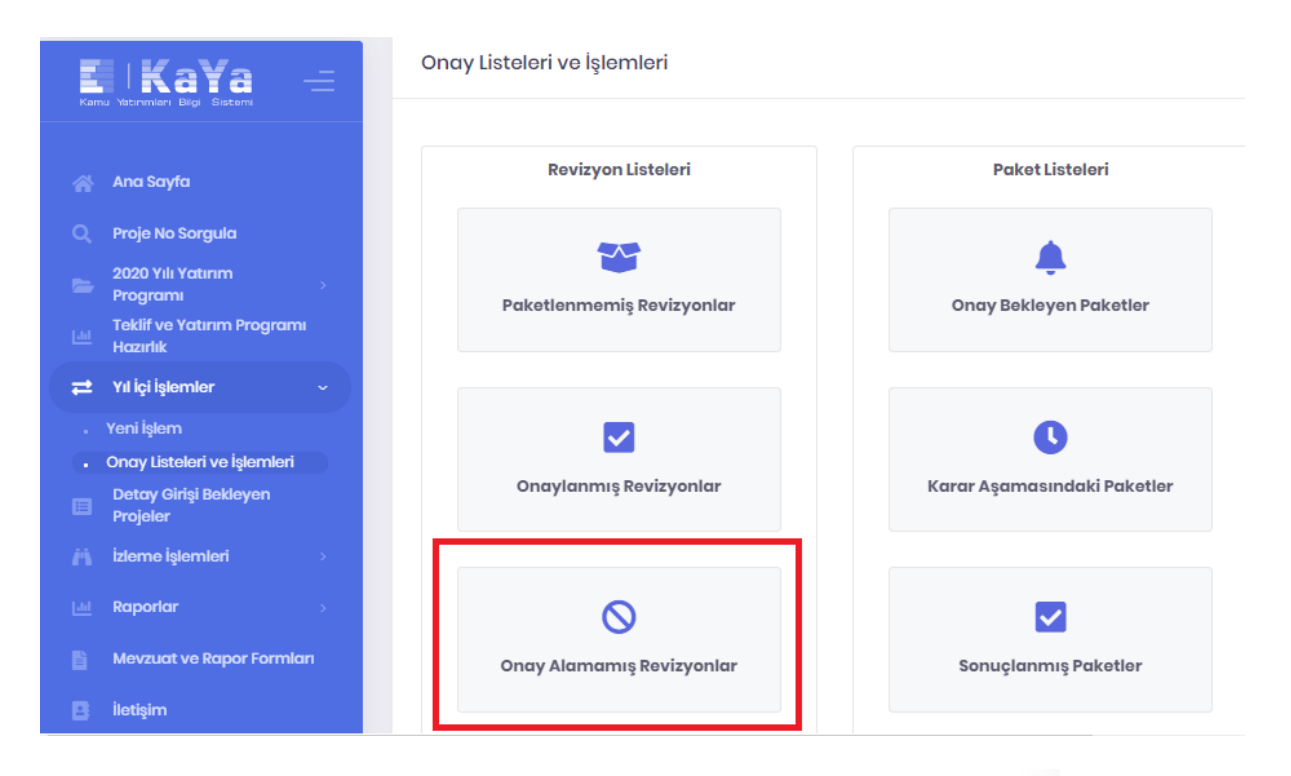

**Onay Alamamış Revizyonlar** butonuna tıklandıktan sonra açılan ekranda <sup>b</sup> butonuna tıklanarak işlemin detayları görüntülenebilir.

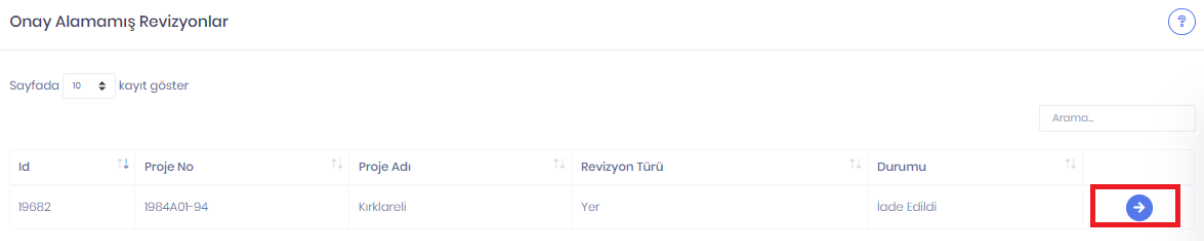

## **2.6.2.2.4 Tüm Revizyonlar**

**Yıl İçi İşlemler > Onay Listeleri ve İşlemleri** adımları ile erişilir. **Revizyon Listeleri** alanında yer alan **Tüm Revizyonlar** butonuna tıklanarak kuruluşun ilgili yıl içindeki tüm revizyonları ve yıl içi proje talepleri onay durumlarına bakılmaksızın bu ekranda listelenir.

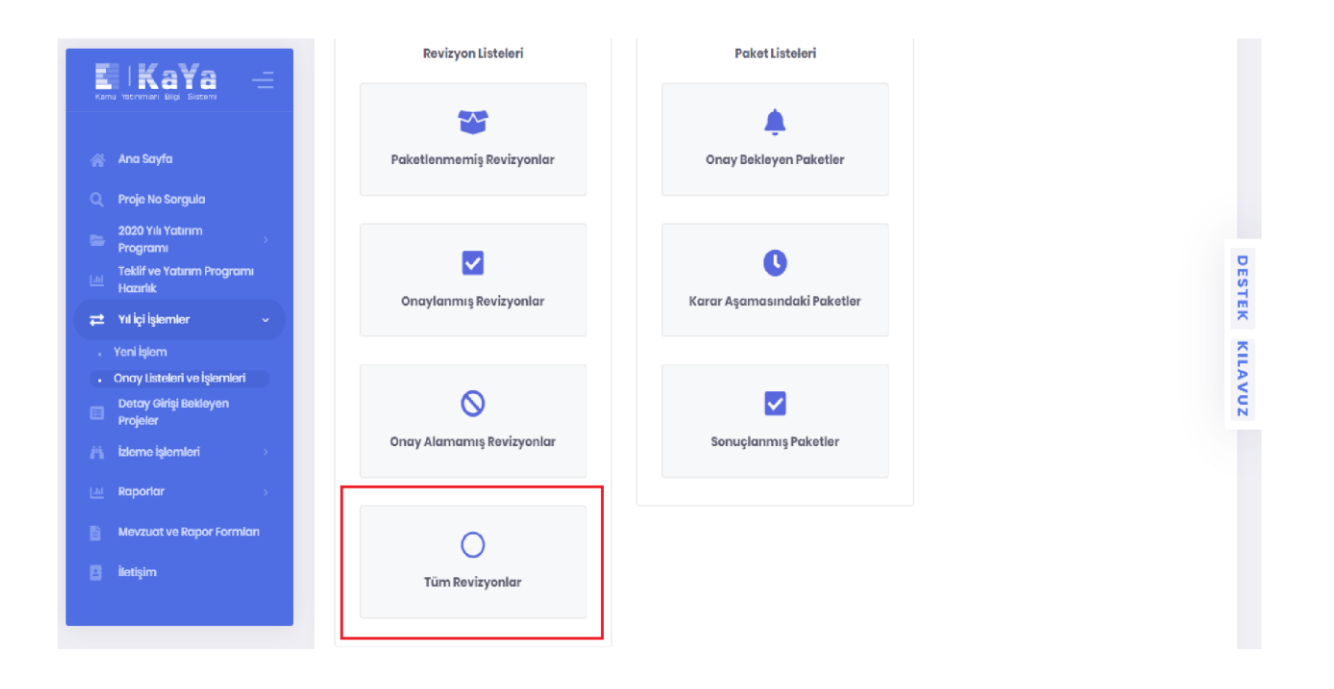

**Tüm Revizyonlar** butonuna tıklandıktan sonra açılan ekranda butonuna tıklanarak işlemin detayları görüntülenebilir. Ayrıca **Durumu** sütunundan da bu işlemlerin onay durumlarına ilişkin bilgi edinilebilir.

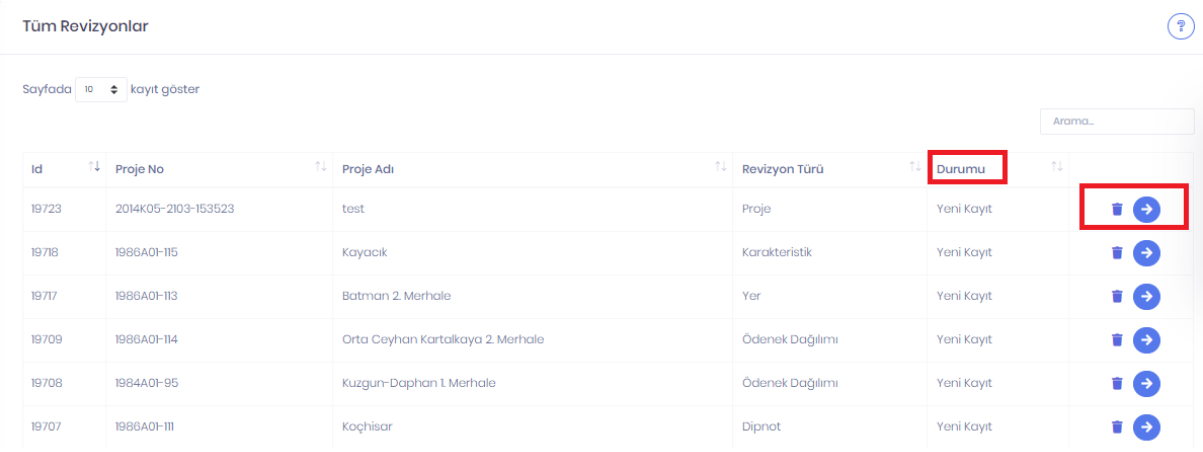

## **2.7 Detay Girişi Bekleyen Projeler**

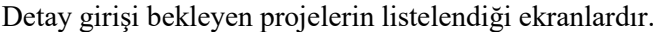

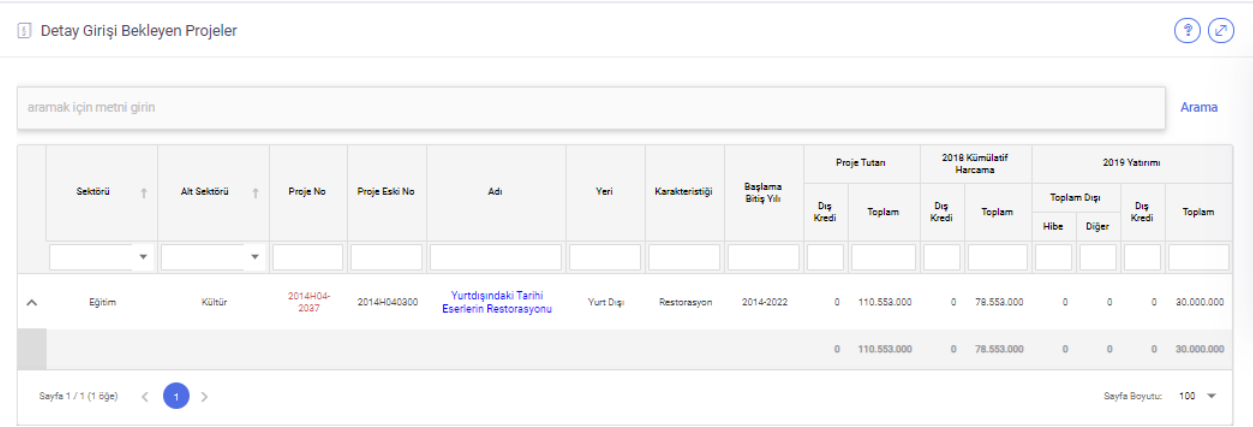

Listeden detay girişi yapılacak projenin adına tıklanarak özet bilgileri alanından detay girişi tamamlanabilir.

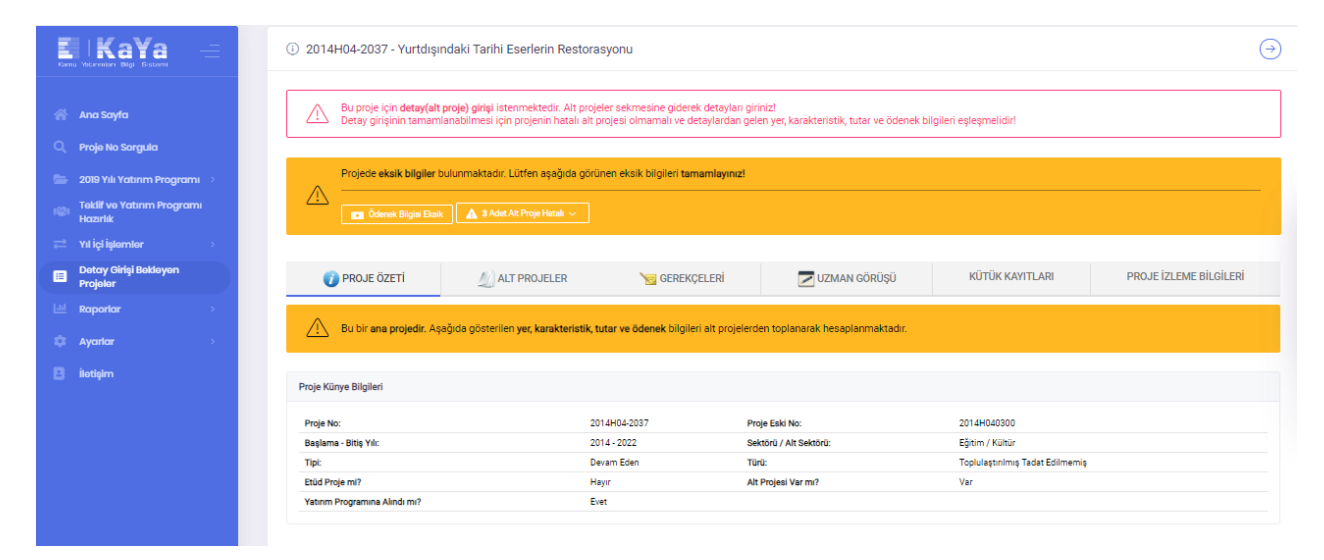

## **2.8 İzleme İşlemleri**

#### **2.8.1. Projeler**

Kamu kurum ve kuruluşlarınca, yatırım programındaki projelere ilişkin izleme işlemleri bu ekran aracılığı ile gerçekleştirilir. Proje izleme veri girişini, projeyi başka bir kuruluş yürütse dahi proje sahibi kuruluşun yapması beklenmektedir.

İzleme işlemi yapılacak yatırım programının yılı "Program Yılı" bölümünden seçilir.

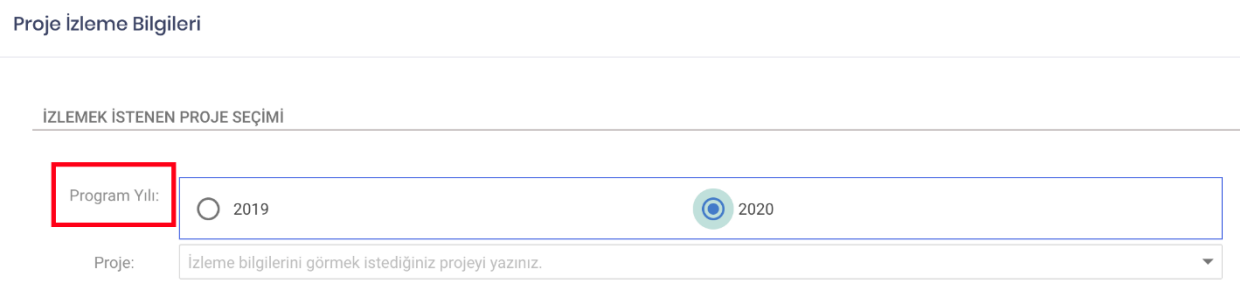

İzleme işlemi yapılacak proje, adı veya numarasından filtreleme yapılarak "Proje" bölümünden seçilir.

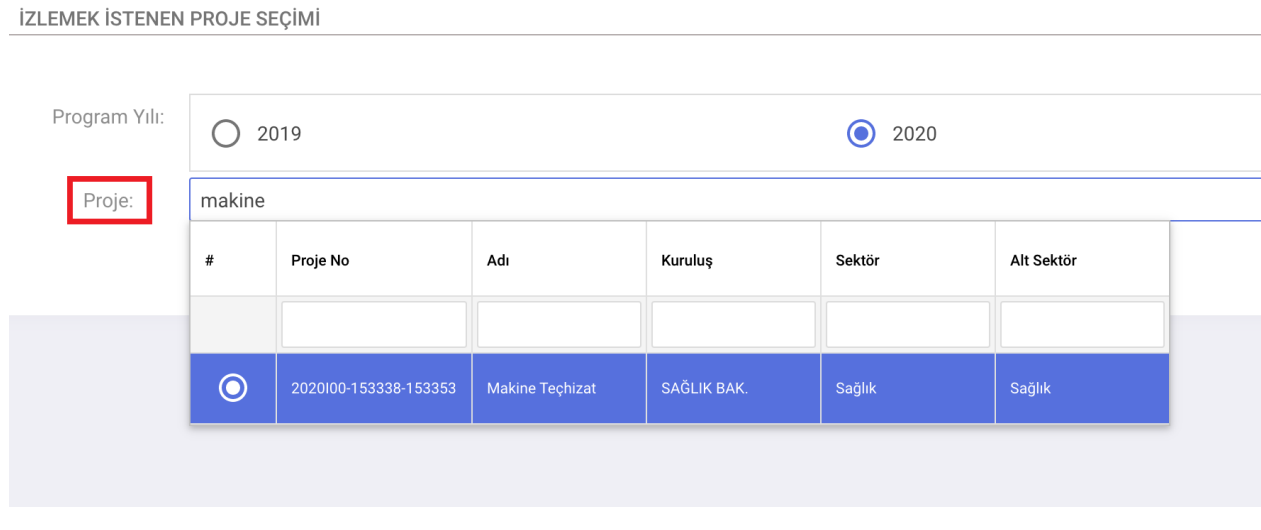

"Proje İhale Bilgileri" başlığı altındaki **+ Yeni Giriş** butonuna tıklanarak seçilen projeye ilişkin **kesinleşen, sonuçlanan** ihalelere ait ihale kaydı oluşturulur.

Açılan formda ihaleye ilişkin *ihalenin adı, ihale kayıt no, ihaleden sorumlu birim, ihalenin mevzuat dayanağı, usulü, iş artış/azalış oranı yüzdesi, işin türü, yaklaşık maliyet (TL)* bilgileri doldurulur. Sözleşmenin detay bilgileri (*İşin Başlangıç Tarihi, İşin Bitiş Tarihi, Firmalar Mersis No, Bedeli (KDV Hariç, TL), Tarihi, İstisna Alımın Dayanağı, Kapsam Dışı Mevzuat Dayanağı*) eklendikten sonra **Kaydet** butonuna tıklanarak ihale kaydı oluşturulur. İhale kaydı yapabilmek için bu alanlardan; *ihalenin adı, mevzuat dayanağı ve usulü* alanları zorunludur, kayıt yaptıktan sonra detay bilgiler daha sonra da düzenlenebilmektedir.

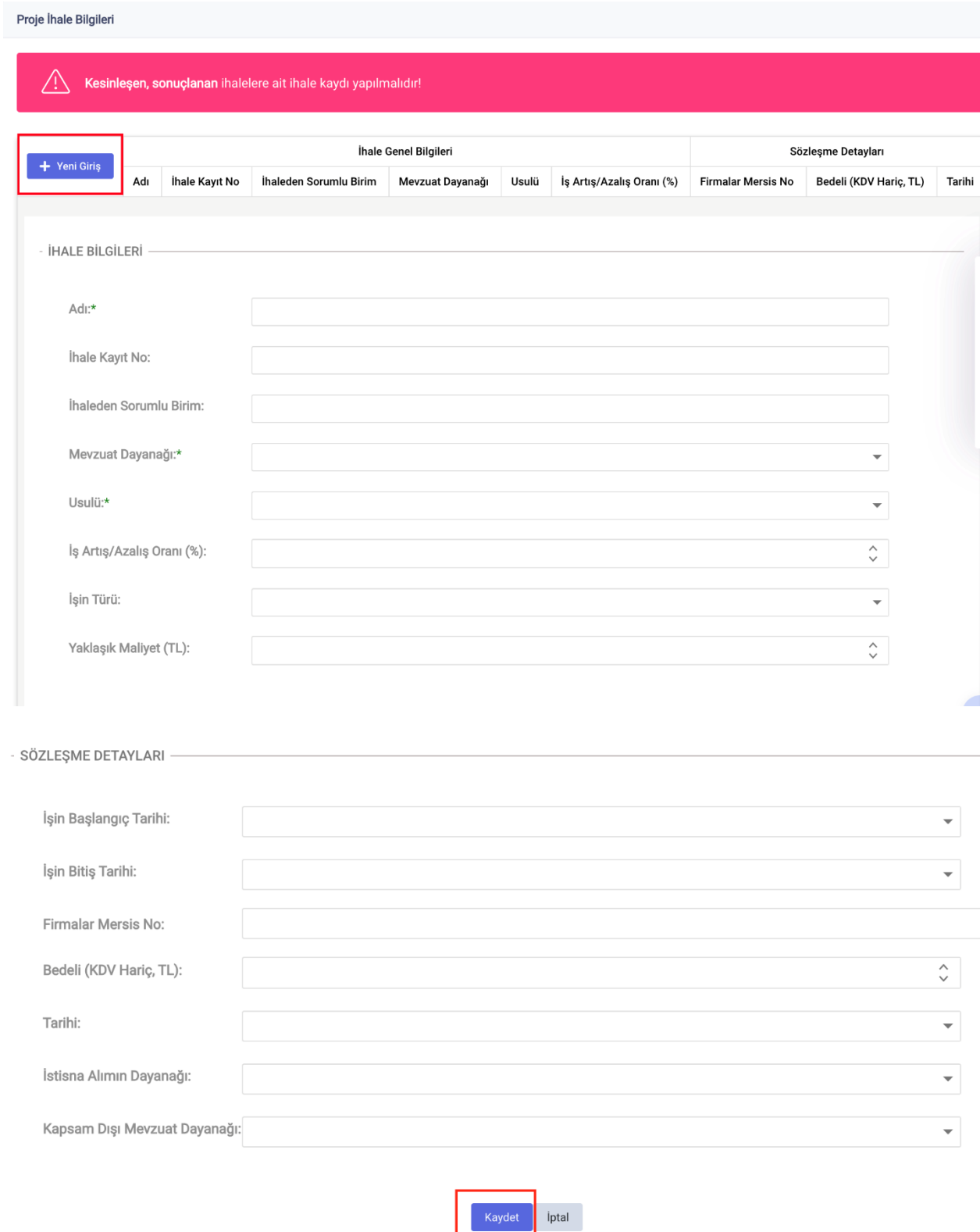

Oluşturulan ihale kaydının sol bölümünde bulunan  $\bullet$  butonu tıklanarak ihalenin detay bilgilerine ulaşılır. İhale kaydını silmek için ihalenin sol tarafında bulunan **butonu**, düzenleme yapmak için butonu tıklanarak işlem gerçekleştirilir.

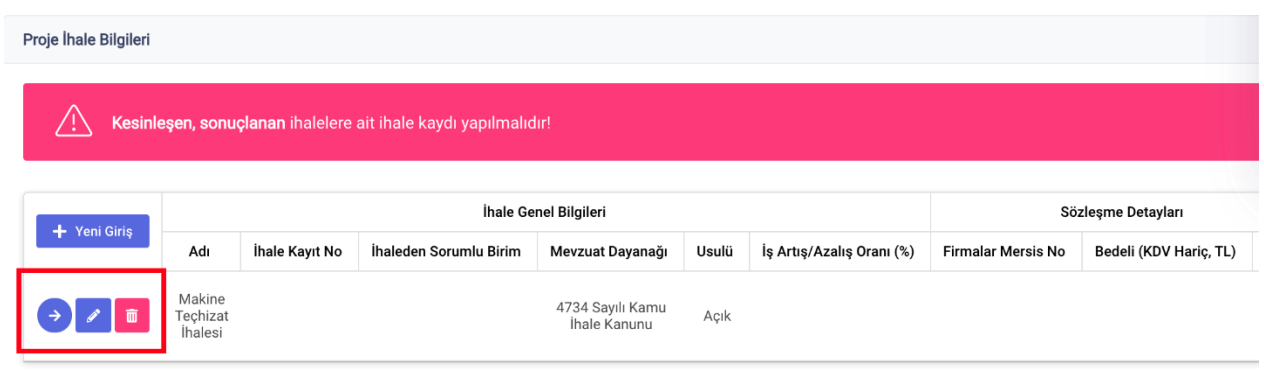

Kamu İhale Kurumu, Elektronik Kamu Alımları Platformu (EKAP) ve KaYa entegrasyonu çalışmaları devam etmektedir ve hayata geçirildiğinde EKAP'ta bulunan ve yatırım projesiyle ilişkisi kurulan ihaleler KaYa'ya otomatik olarak gelecektir. Bunun için EKAP sisteminde ihale bilgilerinde ilişkili yatırım proje numarasını seçmek gerekecektir.

"Proje Harcama Bilgileri" başlığında, müstakil projeler ile alt projelere harcama bilgisi eklenir. Ana projelere harcama bilgi girişi yapılamamaktadır. Ana projelerde "Proje Harcama Bilgileri" başlığında alt projelerin toplamından gelen özet harcama bilgisi görüntülenir. Müstakil projeler ile alt projelerde "Proje Harcama Bilgileri" başlığı altındaki + Yeni Giriş butonuna tıklanarak seçilen projeye ilişkin harcama kaydı oluşturulur.

**Karakteristik** alanında projenin karakteristiklerinden harcamayla ilişkisi olan seçilir.

**Karakteristik miktarı** alanında harcama yapılan karakteristiğe ilişkin varsa miktar bilgisi yazılır.

**Proje Yeri** bölümünde harcama yapılan il bilgisi seçilir. Birden fazla il seçimi yapılabilir.

**İhale** bölümünde "Proje İhale Bilgileri" başlığı altında kaydedilen ihaleler seçilir. Ana projeye ihale kaydı yapıldıysa, alt projesinin bu bölümünde ana projenin ihalesi seçilebilir.

**ÖDENEK HARCAMA BİLGİLERİ** başlığı altında projenin tertipler bazında ödenekleri listelenir. İlgili ödenekten kalan miktar parantez içinde gösterilir. Ödenek yanındaki kutuya ödenekten yapılan harcama miktarı yazılır.

**Açıklama** alanında harcamaya ilişkin açıklama eklenir.

**Harcama Dönemi** alanında harcamanın yapıldığı tarihsel dönem seçilir.

**Kaydet** butonuna tıklanarak kayıt işlemi tamamlanır.

Oluşturulan harcama kaydını silmek için harcamanın sol tarafında bulunan butonu, düzenleme

yapmak için butonu tıklanarak işlem gerçekleştirilir.

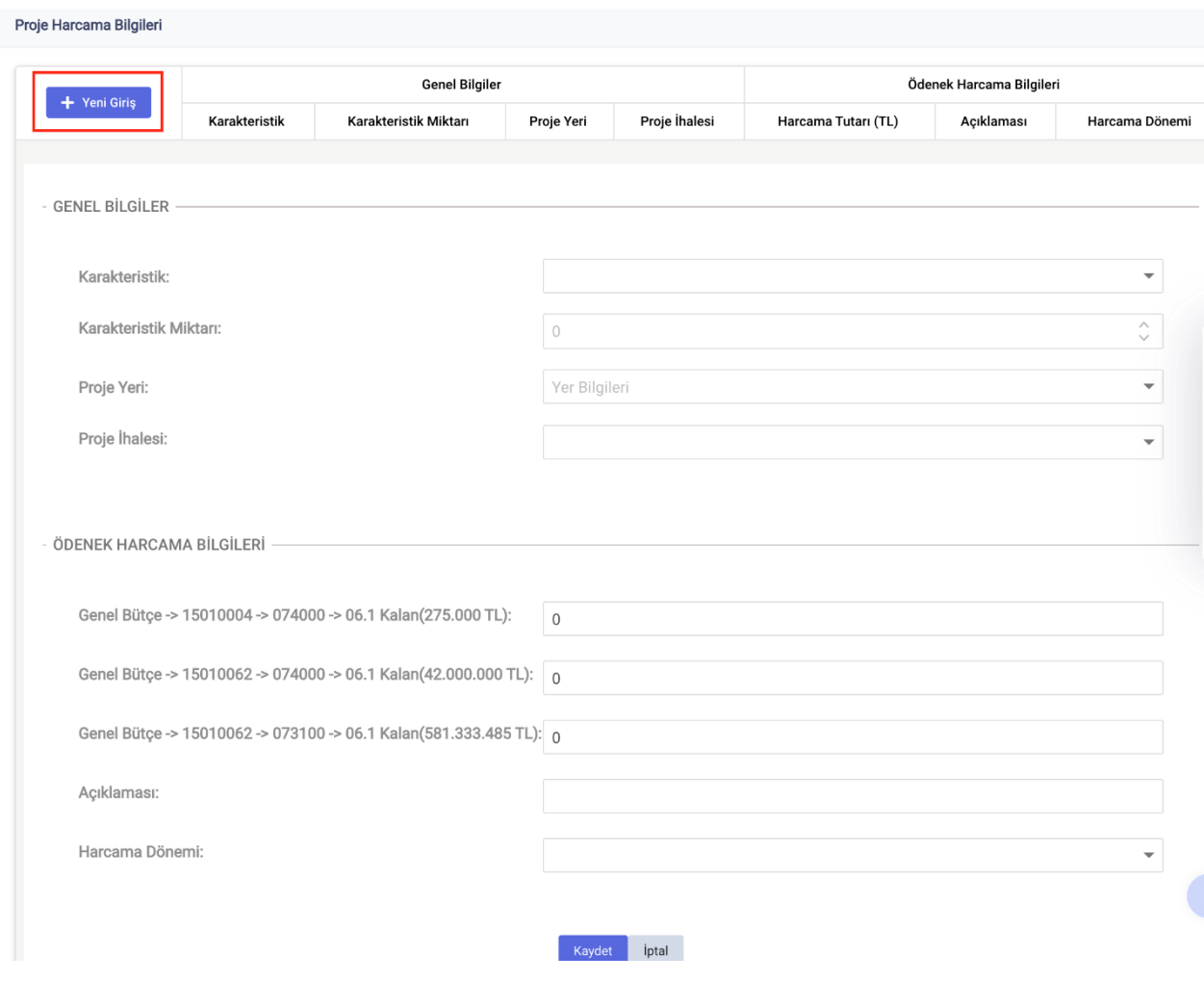

"Proje İlerleme Durumu" başlığı altındaki + Yeni Giriş butonuna tıklanarak seçilen projeye ilişkin ilerleme bilgileri kaydedilir. **Projede Gelinen Aşama** metin kutusunda projede gelinen aşamayla ilgili genel bilginin yazılması beklenmektedir. Fiziki gerçekleşme oranı bilgisinin veri girişi için uygun olup olmadığı seçilir. Eğer bu değer uygun olarak seçildiyse, **Fiziki Gerçekleşme Oranı** alanına 0 ila 100 arasında projenin fiziki gerçekleşmek oranı bilgisi yazılması talep edilmektedir. **Kaydet** butonuna tıklanarak kayıt

işlemi tamamlanır. Oluşturulan ilerleme kaydını düzenlemek için ilerlemenin sol tarafında bulunan butonu tıklanarak işlem gerçekleştirilir.

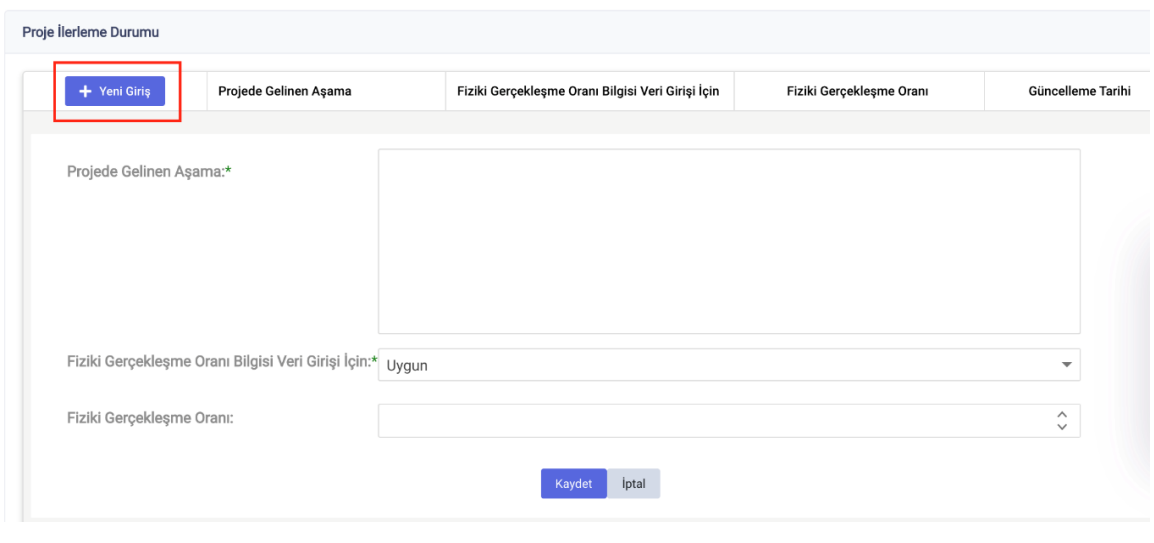

"Proje Görselleri" başlığı altındaki + Yeni Giriş butonuna tıklanarak seçilen projeye ilişkin görseller eklenir. **Fotoğraf** alanındaki dosya işaretine tıklanarak bilgisayardan kayıtlı dosya seçilip bu bölüme yüklenir. **Açıklama** alanına görselle ilgili bilgiler eklenir. **Kaydet** butonuna tıklanarak kayıt işlemi tamamlanır. Oluşturulan proje görseli kaydını silmek için kaydın sol tarafında bulunan butonu, düzenleme yapmak için butonu tıklanarak işlem gerçekleştirilir.

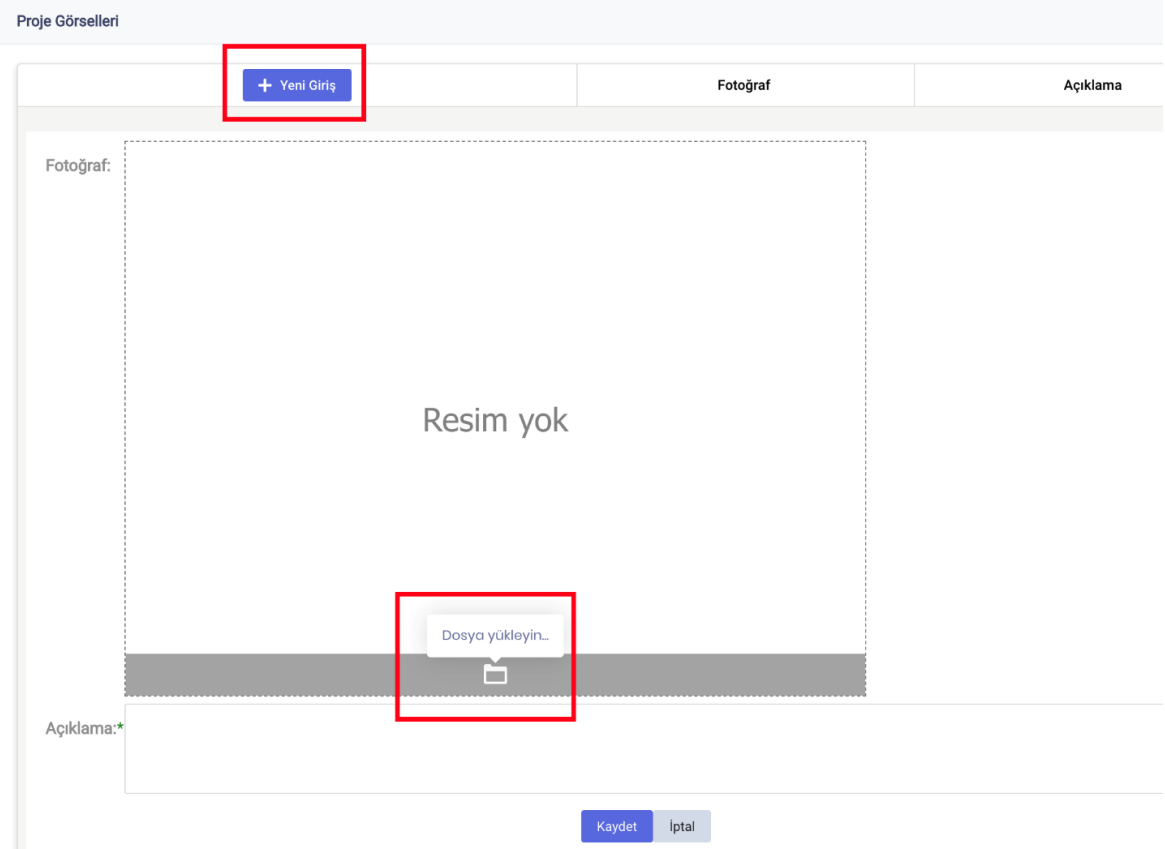

"İzleme ve Değerlendirme Raporları" başlığı altındaki "**+**" butonuna tıklanarak bilgisayardan kayıtlı dosya seçilip bu bölüme yüklenir. **Kaydet** butonuna tıklanarak kayıt işlemi tamamlanır. Bu bölüme yüklenecek rapor formları KaYa'da sol menüde bulunan "Mevzuat ve Rapor Formları" sayfasında "İzleme ve Değerlendirme Rapor Formları" başlığı altından erişilmektedir. Kaydedilen dosyayı silmek için dosya kaydının sağ tarafında bulunan butonu tıklanarak işlem gerçekleştirilir.

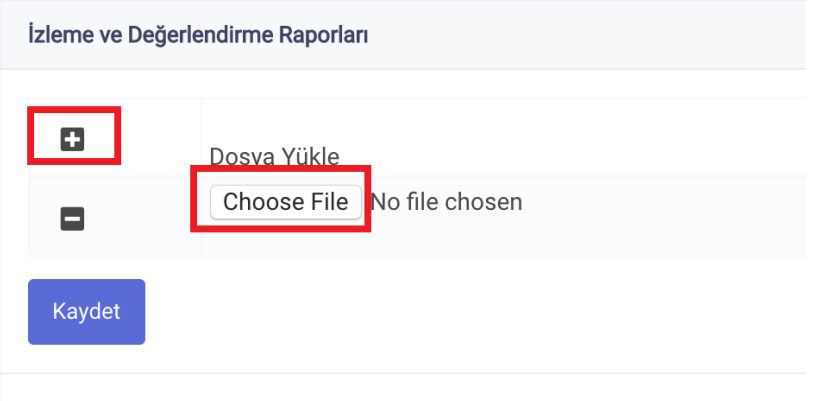

## **2.8.2. Projesiz Ödenekler**

Kamu kurum ve kuruluşlarınca, herhangi bir projeyle ilişkisi kurulamayan ödeneklere ilişkin izleme işlemleri bu ekran aracılığı ile gerçekleştirilir.

İzleme işlemi yapılacak ödeneğin yılı "Program Yılı" bölümünden seçilir.

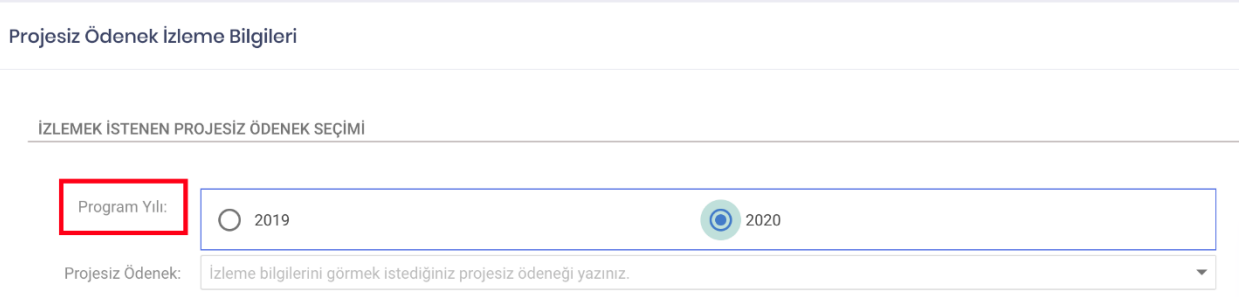

İzleme işlemi yapılacak projesiz ödenek, "Projesiz Ödenek" bölümünden seçilir.

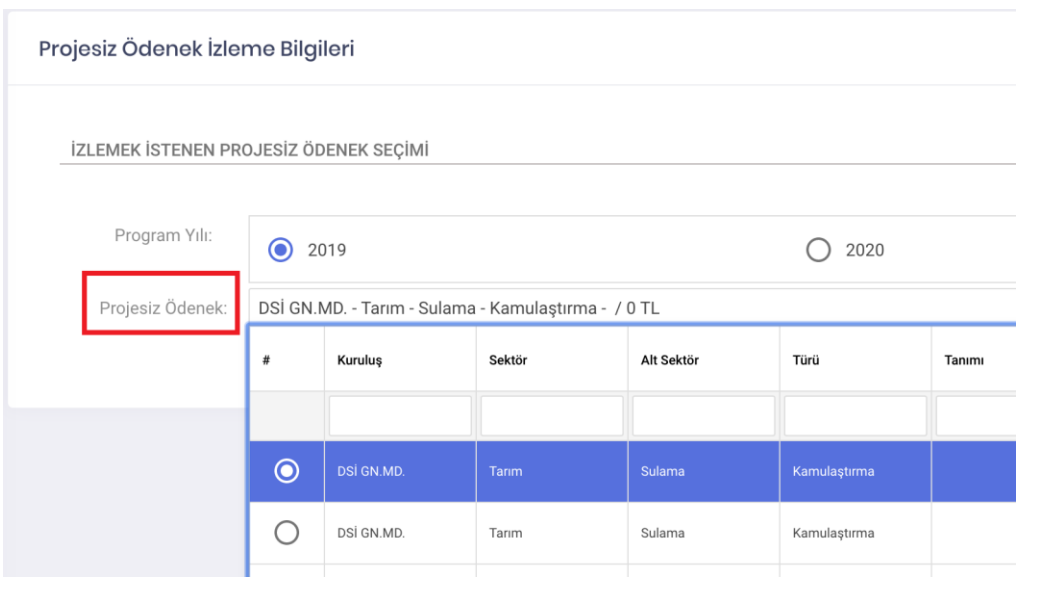

butonuna tıklanarak seçilen projesiz ödeneğe ilişkin harcama kaydı oluşturulur.

**Kaydet** butonuna tıklanarak kayıt işlemi tamamlanır. Oluşturulan kaydı silmek için kaydın sol tarafında bulunan butonu, düzenleme yapmak için butonu tıklanarak işlem gerçekleştirilir.

PROJESİZ ÖDENEK İZLEME VERİ GİRİŞİ

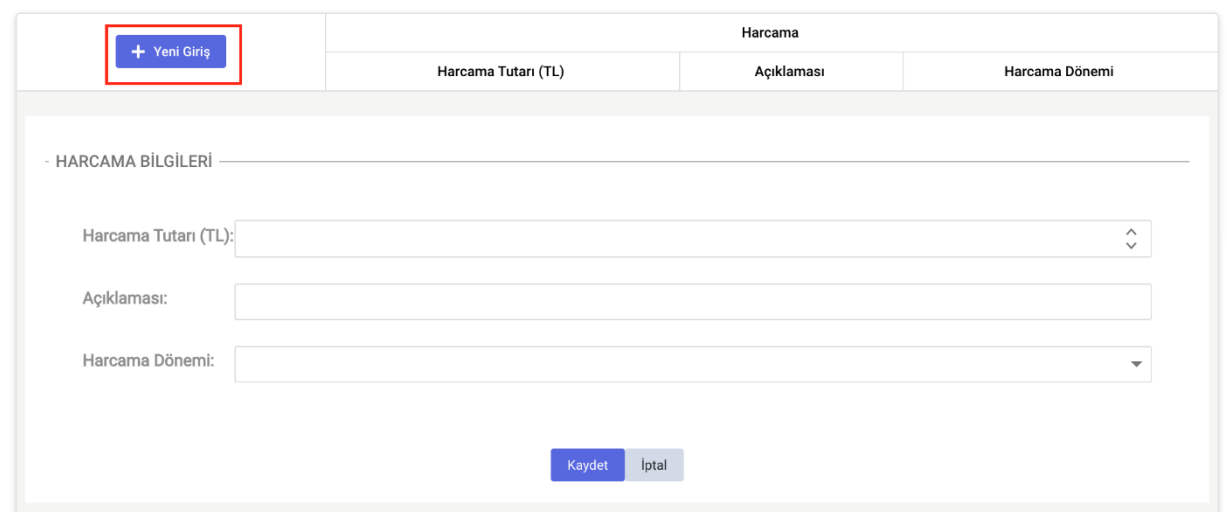

## **2.9 Raporlar**

## **2.9.1 Yatırım Raporu**

#### **2.9.1.1 Yatırım Programı**

Seçilen yıl ve döneme ait yatırım programı görüntülenmektedir.

- **Program yılı ve Dönemi** alanında seçilen yıl ve döneme ait yatırım programı bilgileri açılmaktadır.
- **Renkli** seçeneği ile raporun renkli ve renksiz formatı seçimi yapılabilir.
- **Sıfırla** butonu yapılan seçimleri temizler.
- **Gönder**, seçimler belirledikten sonra bu butona tıklandığında seçilen alanlara göre ilgili rapor açılabilecektir.
- **Raporu Yazdır** butonu tüm açılan sayfaları yazdırır.
- **Sayfayı Yazdır** sadece ekranda var olan sayfayı yazdırır.
- **Dosyaya Kaydet** butonu tıklanıp açılan formatlardan biri seçildiğinde sayfaların o formatta bilgisayara indirilmesi sağlar.
- **Pencereyi Kaydet** butonu tıklanıp açılan formatlardan biri seçildiğinde sayfaların o formatta yeni pencerede açılmasını sağlar.
- **Metin Bulma** rapor içinde aradığımız bir metnin bulunmasını sağlar.

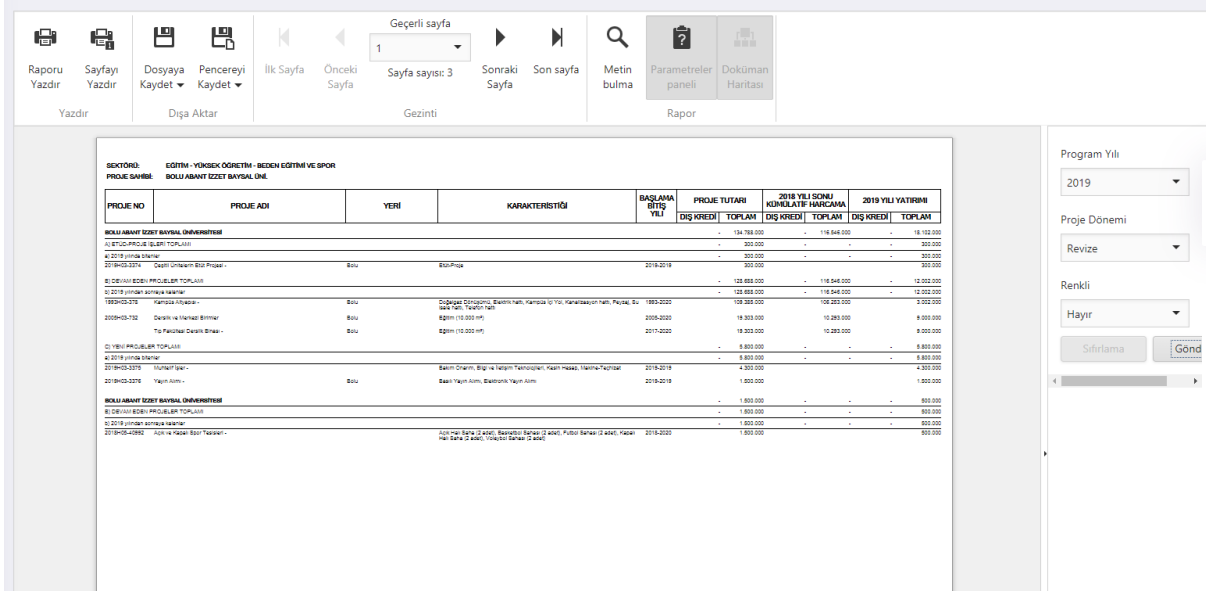

## **2.9.1.2 Yatırım Programı Detaylar Açık**

Seçilen yıl ve döneme ait yatırım programına tadat edilmiş edilmemiş tüm alt projeler eklenmiş şekilde görüntülenmektedir.

● **Program yılı ve Dönemi** alanında seçilen yıl ve döneme ait yatırım programı bilgileri açılmaktadır.

- **Renkli** seçeneği ile raporun renkli ve renksiz formatı seçimi yapılabilir.
- **Sıfırla** butonu yapılan seçimleri temizler.
- **Gönder**, seçimler belirledikten sonra bu butona tıklandığında seçilen alanlara göre ilgili rapor açılabilecektir.
- **Raporu Yazdır** butonu tüm açılan sayfaları yazdırır.
- **Sayfayı Yazdır** sadece ekranda var olan sayfayı yazdırır.
- **Dosyaya Kaydet** butonu tıklanıp açılan formatlardan biri seçildiğinde sayfaların o formatta bilgisayara indirilmesi sağlar.
- **Pencereyi Kaydet** butonu tıklanıp açılan formatlardan biri seçildiğinde sayfaların o formatta yeni pencerede açılmasını sağlar.
- **Metin Bulma** rapor içinde aradığımız bir metnin bulunmasını sağlar.

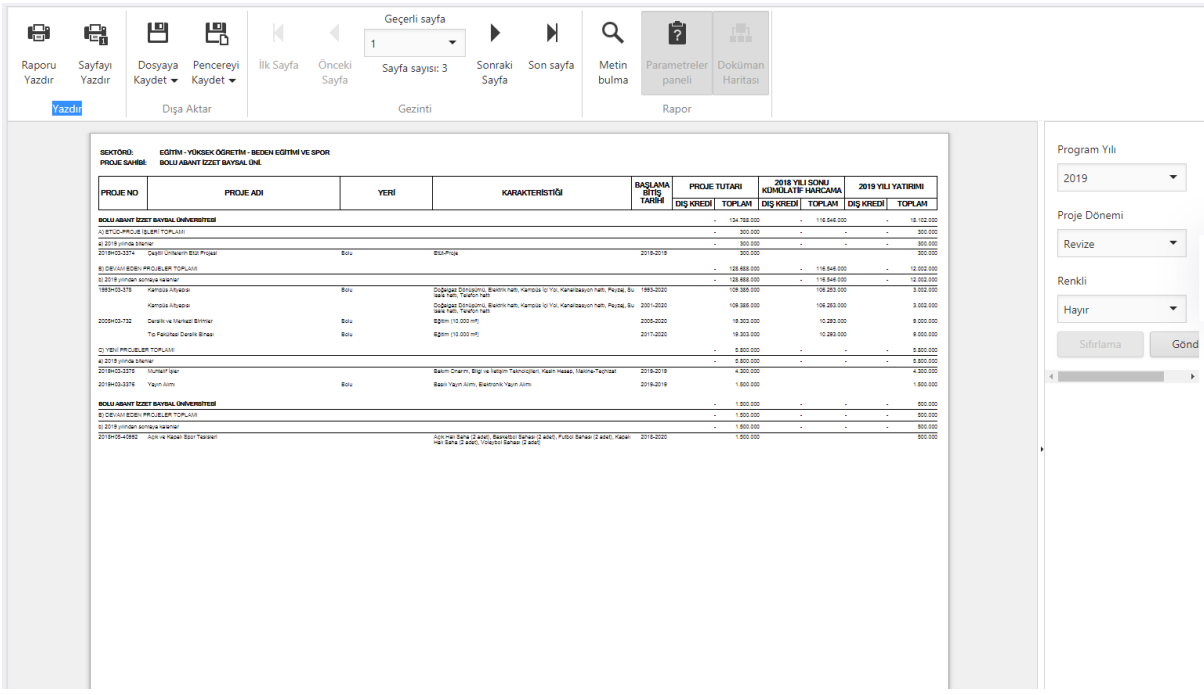

## **2.9.1.3 Detay Projeleri**

Seçilen yıl ve döneme ait yatırım programında detay girişine konu olan toplu ve toplulaştırılmış tadat edilmemiş projeler detayları ile birlikte görüntülenmektedir.

- **Program yılı ve Dönemi** alanında seçilen yıl ve döneme ait yatırım programı bilgileri açılmaktadır.
- **Renkli** seçeneği ile raporun renkli ve renksiz formatı seçimi yapılabilir.
- **Sıfırla** butonu yapılan seçimleri temizler.
- **Gönder**, seçimler belirledikten sonra bu butona tıklandığında seçilen alanlara göre ilgili rapor açılabilecektir.
- **Raporu Yazdır** butonu tüm açılan sayfaları yazdırır.
- **Sayfayı Yazdır** sadece ekranda var olan sayfayı yazdırır.
- **Dosyaya Kaydet** butonu tıklanıp açılan formatlardan biri seçildiğinde sayfaların o formatta bilgisayara indirilmesi sağlar.
- **Pencereyi Kaydet** butonu tıklanıp açılan formatlardan biri seçildiğinde sayfaların o formatta yeni pencerede açılmasını sağlar.
- **Metin Bulma** rapor içinde aradığımız bir metnin bulunmasını sağlar.

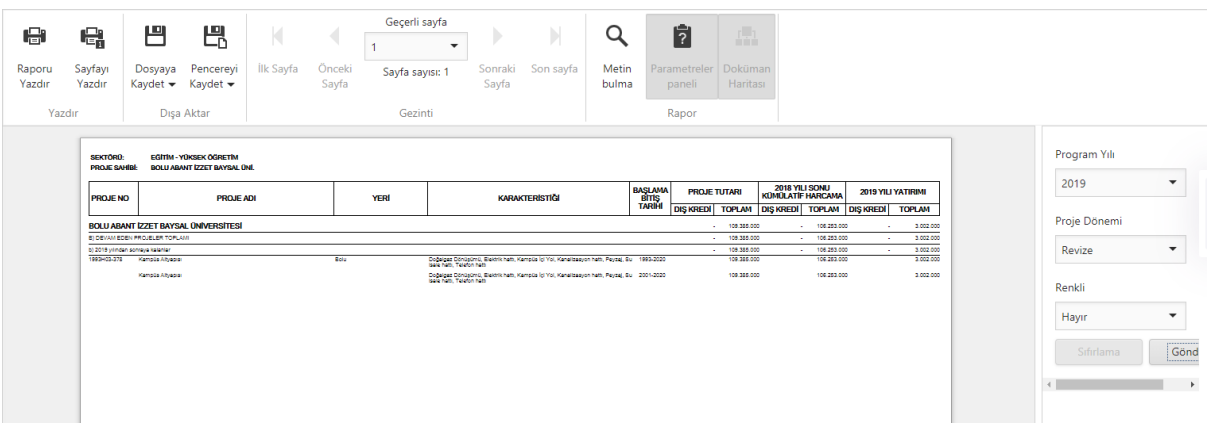

## **2.9.1.4 Sektörlere Göre Dağılım**

Seçilen yıl ve döneme ait yatırım programının sektör toplamları görüntülenmektedir.

- **Program yılı ve Dönemi** alanında seçilen yıl ve döneme ait yatırım programı bilgileri açılmaktadır.
- **Renkli** seçeneği ile raporun renkli ve renksiz formatı seçimi yapılabilir.
- **Sıfırla** butonu yapılan seçimleri temizler.
- **Gönder**, seçimler belirledikten sonra bu butona tıklandığında seçilen alanlara göre ilgili rapor açılabilecektir.
- **Raporu Yazdır** butonu tüm açılan sayfaları yazdırır.
- **Sayfayı Yazdır** sadece ekranda var olan sayfayı yazdırır.
- **Dosyaya Kaydet** butonu tıklanıp açılan formatlardan biri seçildiğinde sayfaların o formatta bilgisayara indirilmesi sağlar.
- **Pencereyi Kaydet** butonu tıklanıp açılan formatlardan biri seçildiğinde sayfaların o formatta yeni pencerede açılmasını sağlar.
- **Metin Bulma** rapor içinde aradığımız bir metnin bulunmasını sağlar.

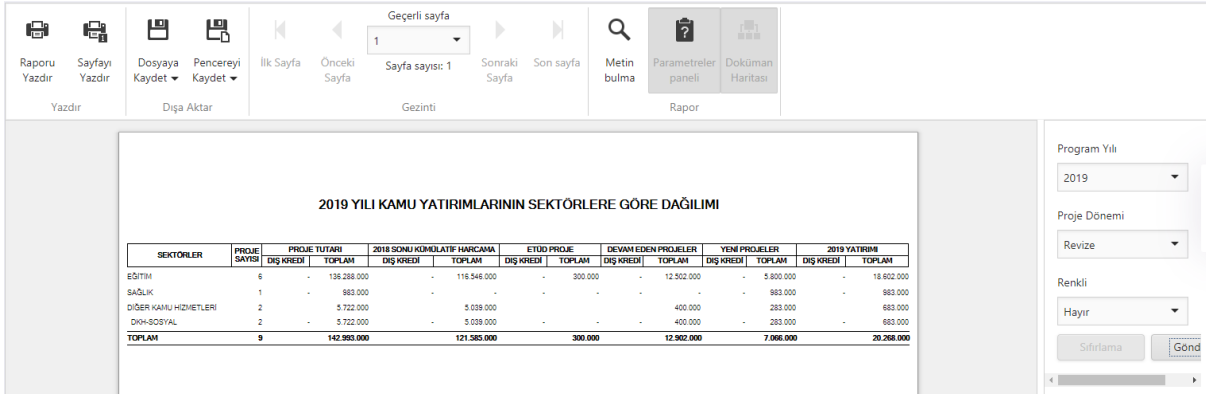

## **2.9.1.5 Bütçelere Göre Dağılım**

Seçilen yıl ve döneme ait yatırım programının bütçelere göre dağılımı görüntülenmektedir.

- **Program yılı ve Dönemi** alanında seçilen yıl ve döneme ait yatırım programı bilgileri açılmaktadır.
- **Renkli** seçeneği ile raporun renkli ve renksiz formatı seçimi yapılabilir.
- **Sıfırla** butonu yapılan seçimleri temizler.
- **Gönder**, seçimler belirledikten sonra bu butona tıklandığında seçilen alanlara göre ilgili rapor açılabilecektir.
- **Raporu Yazdır** butonu tüm açılan sayfaları yazdırır.
- **Sayfayı Yazdır** sadece ekranda var olan sayfayı yazdırır.
- **Dosyaya Kaydet** butonu tıklanıp açılan formatlardan biri seçildiğinde sayfaların o formatta bilgisayara indirilmesi sağlar.
- **Pencereyi Kaydet** butonu tıklanıp açılan formatlardan biri seçildiğinde sayfaların o formatta yeni pencerede açılmasını sağlar.
- **Metin Bulma** rapor içinde aradığımız bir metnin bulunmasını sağlar.

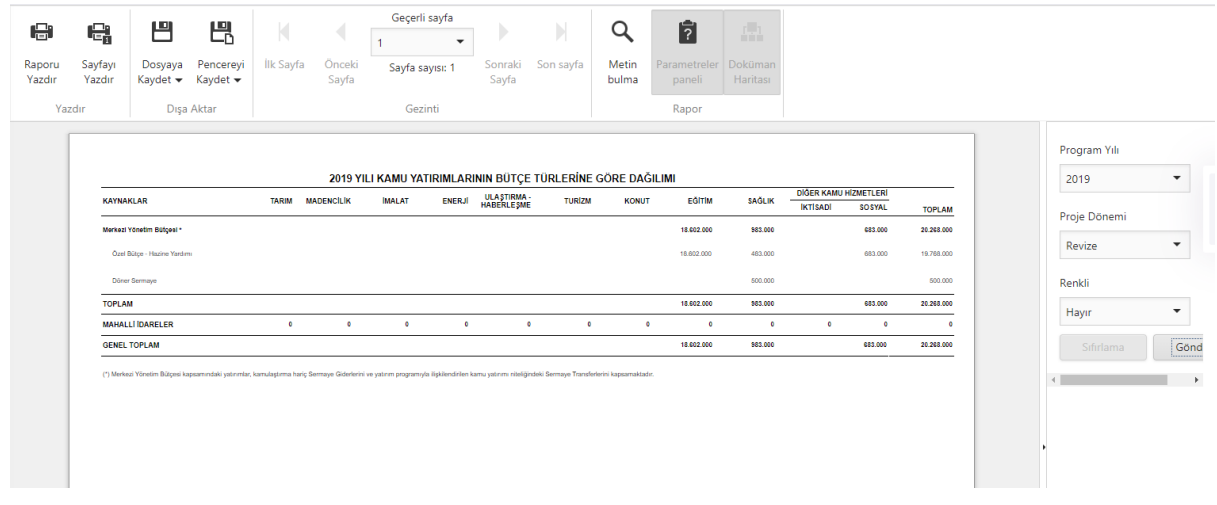

#### **2.10 Mevzuat ve Rapor Formatları**

Yatırım Programı Yıl İçi İşlemlerinin Uygulanması ve İzlenmesi Hakkında Genelge dokümanında kuruluşların proje izleme ve değerlendirme sürecinde kullanmaları gereken rapor formatları bu menü altında yer almaktadır.

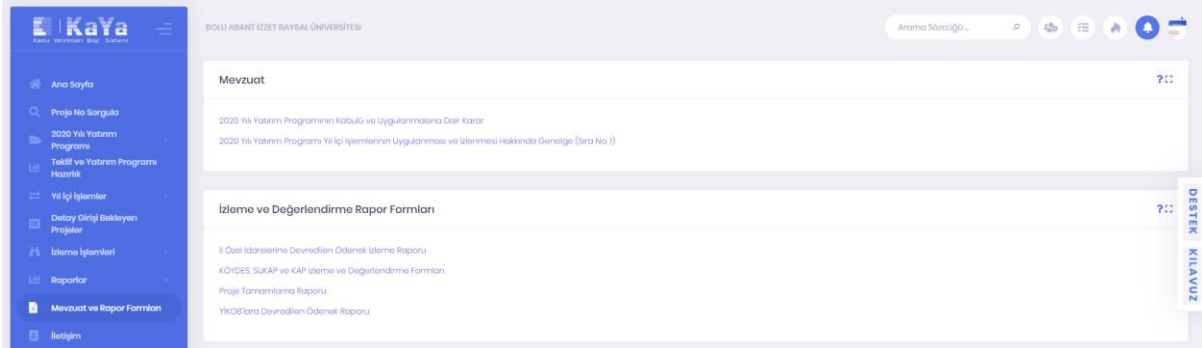

## **2.11 Ayarlar**

## **2.11.1 Kullanıcılar**

Solda yer alan menüden Ayarlar > Kullanıcılar tıklanarak veya sağ üst köşede oturum açmış olan kullanıcının adı ve soyadının altında bulunan küçük menüden "Kullanıcılar" seçimi yapılarak da bu sayfaya erişim sağlanabilmektedir.

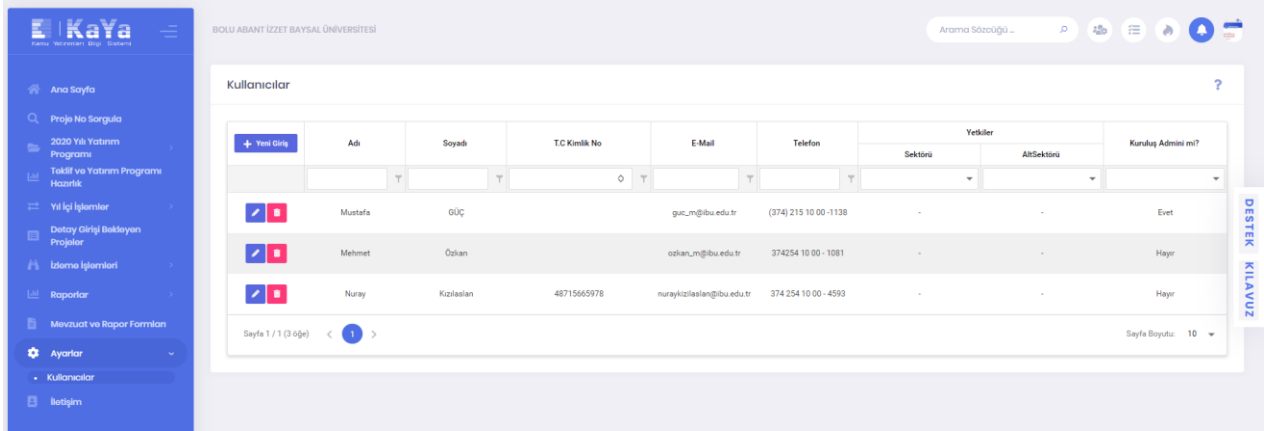

Bu ekran sorumlusu olunan kuruluş adına sistemde işlem yapabilecek kullanıcılar için kullanıcı tanımlama ve yetkilendirme ekranıdır.

Ekranda sistemde hali hazırda tanımlı kullanıcılar listelenmektedir. Üst fitre seçimlerinden belirli nitelikleri bilinen kullanıcılar için çeşitli aramalar yapılarak kolay erişime imkan sağlanmıştır.

Tanımlı kullanıcılar listesinden herhangi bir kullanıcı butonu kullanılarak silinebilir, butonu kullanılarak üzerinde değişiklik yapılabilir.

Yeni kullanıcı eklemek için sol üst köşedeki  $\mathbf{H}$  Yeni Giriş butonu kullanılmalıdır.

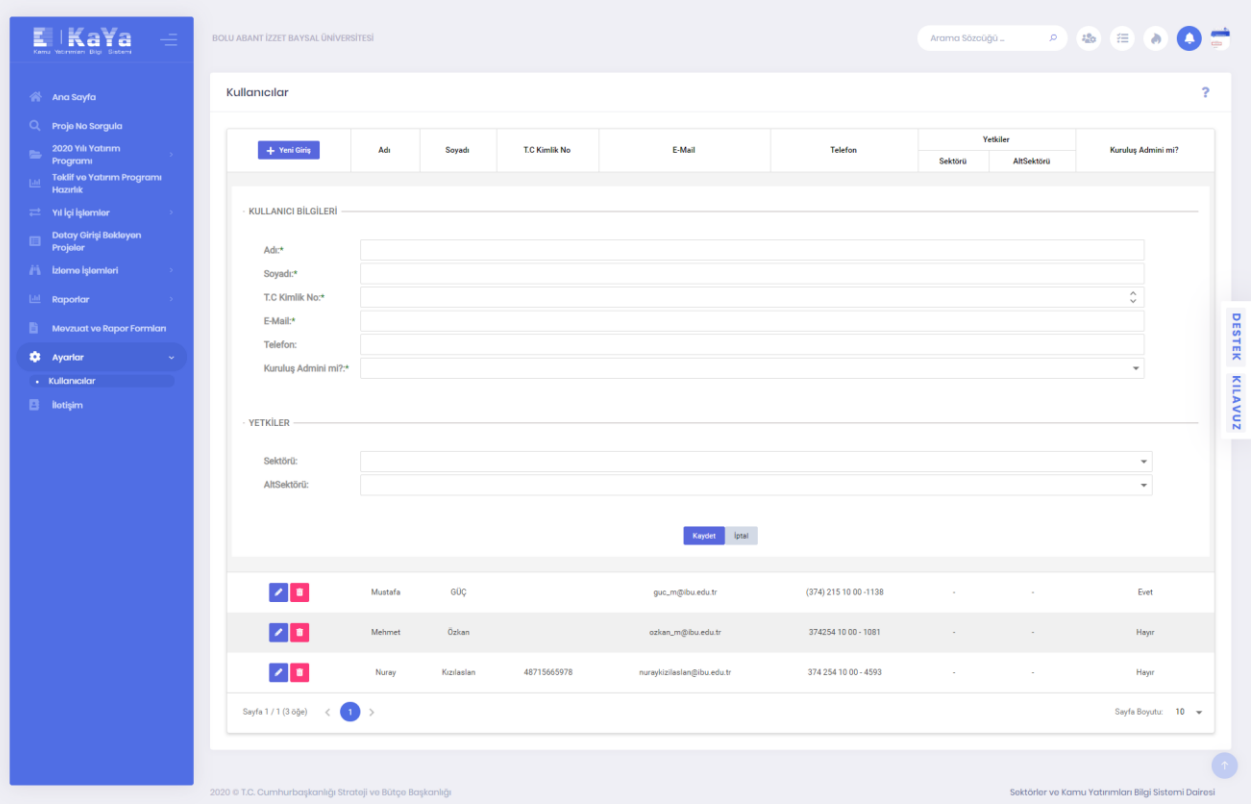

Kullanıcı oluştururken kullanıcıya şifre tanımı yapılmamaktadır. Tanımlanan e-posta bilgisi ile sistem kullanıcıya şifre oluşturma e-postası göndermekte, kullanıcı bu e-postadaki link aracılığı ile sisteme bağlanarak kendi şifresini belirlemektedir.

Kullanıcının şifresini unutması durumunda giriş sayfasındaki Şifremi Unuttum / Bilmiyorum linki ile kullanıcının e-posta adresi talep edilerek gönderilen link aracılığı ile yeni şifresini belirleyip sisteme giriş yapabilmektedir.

# **2.12 İletişim**

Sektör uzmanlarının iletişim bilgilerinin görüntülendiği ekranlardır.

## E KaYa

SSS 2019 Yılı Yatınım Programı<br>Hazırlık<br>Hazırlık<br>SSSSN Yatınım Programı<br>SSSN Yakişişiminin<br>Tarixin Yakişişiminin<br>Yakişişiminin<br>Yakişişiminin

Detay Girişi Bekleyen<br>Projeler

**B** lietişim

#### Sektör Uzmanları İletişim Bilgileri

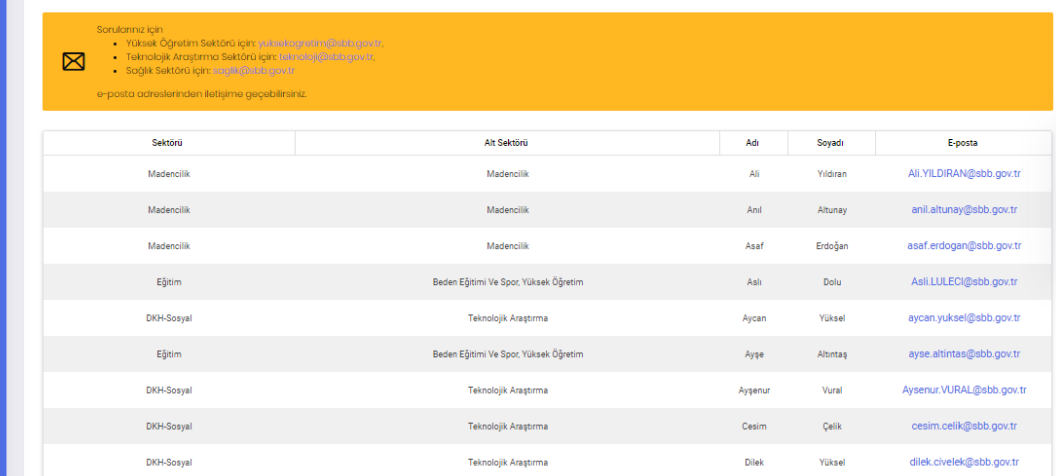